# HP Universal CMDB

Windows および Solaris オペレーティング・システム用

ソフトウェア・バージョン: 8.04

# デプロイメント・ガイド

ドキュメント・リリース日: 2010 年 3 月(英語版) ソフトウェア・リリース日: 2010 年 3 月(英語版)

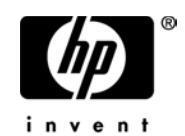

## 利用条件

#### 保証

HP の製品およびサービスの保証は,かかる製品およびサービスに付属する明示的な保証の声明 において定められている保証に限ります。本ドキュメントの内容は,追加の保証を構成するもの ではありません。HPは、本ドキュメントに技術的な間違いまたは編集上の間違い、あるいは欠 落があった場合でも責任を負わないものとします。

本ドキュメントに含まれる情報は,事前の予告なく変更されることがあります。

#### 制限事項

本コンピュータ・ソフトウェアは,機密性があります。これらを所有,使用,または複製するに は, HP からの有効なライセンスが必要です。FAR 12.211 および 12.212 に従って, 商用コン ピュータ ソフトウェア,コンピュータ・ソフトウェアのドキュメント,および商用アイテムの技 術データは,HP の標準商用ライセンス条件に基づいて米国政府にライセンスされています。

#### 著作権

© Copyright 2005 - 2010 Hewlett-Packard Development Company, L.P.

#### 商標

Adobe® および Acrobat® は、Adobe Systems Incorporated の商標です。

Intel®Pentium®,および Intel®XeonTM は,米国およびその他の国における Intel Corporation またはその子会社の商標または登録商標です。

Java<sup>TM</sup> は, Sun Microsystems, Inc. の米国商標です。

Microsoft®, Windows®, Windows NT®, および Windows® XP は, Microsoft Corporation の 米国登録商標です。

Oracle®は、カリフォルニア州レッドウッド市の Oracle Corporation の米国登録商標です。

Unix® は The Open Group の登録商標です。

## 文書の更新

本書のタイトル・ページには,次の識別情報が含まれています。

- ソフトウェアのバージョンを示すソフトウェア・バージョン番号
- ドキュメントが更新されるたびに更新されるドキュメント発行日
- 本バージョンのソフトウェアをリリースした日付を示す,ソフトウェア・リリース日付

最新のアップデートまたはドキュメントの最新版を使用していることを確認するには、次の URL にアクセスしてください:

#### **http://h20230.www2.hp.com/selfsolve/manuals**

このサイトでは,HP Passport に登録してサインインする必要があります。HP Passport ID の登 録は,次の URL にアクセスしてください:

#### **http://h20229.www2.hp.com/passport-registration.html**

または,HP Passport のログイン・ページの[**New users - please register**]リンクをクリックしてく ださい。

適切な製品サポート・サービスに登録すると,更新情報や最新情報も入手できます。詳細につい ては HP の営業担当にお問い合わせください。

## サポート

HP ソフトウェアのサポート Web サイトは、次の場所にあります。

#### **http://support.openview.hp.com**

この Web サイトでは、連絡先情報と,HP ソフトウェアが提供する製品,サービス,およびサ ポートについての詳細が掲載されています。

HP ソフトウェア・オンライン・ソフトウェア・サポートでは、お客様にセルフ・ソルブ機能を 提供しています。ビジネス管理に必要な,インタラクティブなテクニカル・サポート・ツールに 迅速かつ効率的にアクセスできます。有償サポートをご利用のお客様は,サポート・サイトの以 下の機能をご利用いただけます。

- 関心のある内容の技術情報の検索
- サポート・ケースおよび機能強化要求の提出および追跡
- ソフトウェア・パッチのダウンロード
- サポート契約の管理
- HP サポートの連絡先の表示
- 利用可能なサービスに関する情報の確認
- ほかのソフトウェア顧客との議論に参加
- ソフトウェアのトレーニングに関する調査と登録

ほとんどのサポート・エリアでは、HP Passport ユーザとして登録し、ログインする必要があり ます。また, 多くの場合, サポート契約も必要です。HP Passport ID の登録は, 次の場所で行い ます。

#### **http://h20229.www2.hp.com/passport-registration.html**

アクセス・レベルの詳細に関しては次を参照してください。

#### **http://h20230.www2.hp.com/new\_access\_levels.jsp**

# 目次

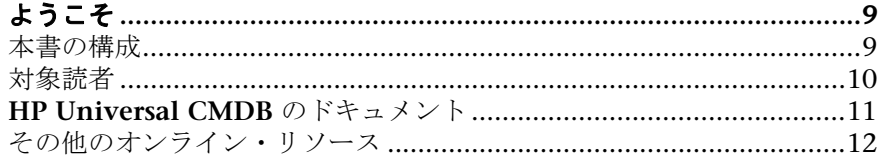

## 第1部:はじめに

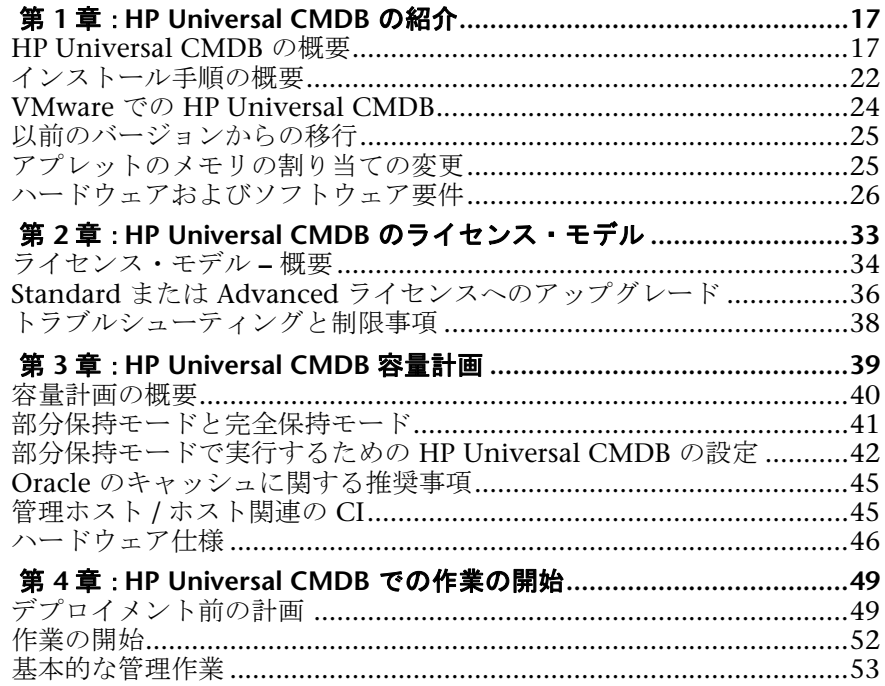

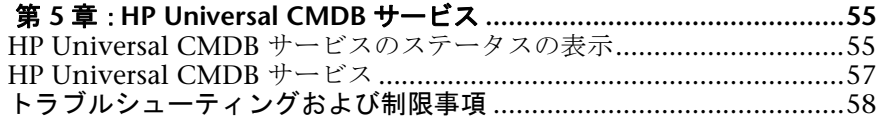

## 第 **II** [部:インストール](#page-54-0)

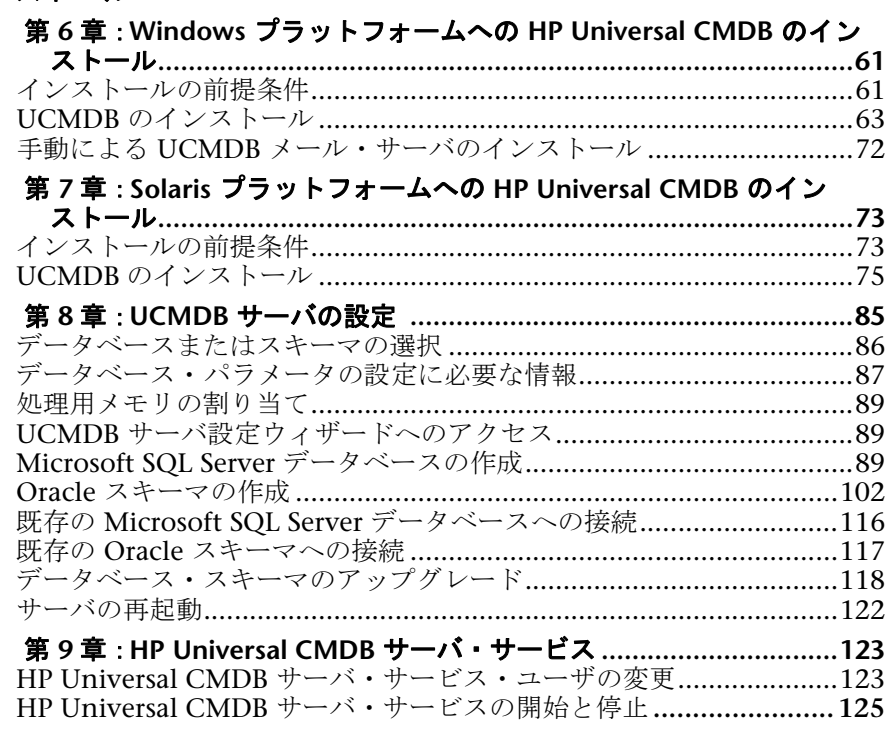

## 第 **III** 部:**HP [UNIVERSAL CMDB](#page-126-0)** のアップグレード

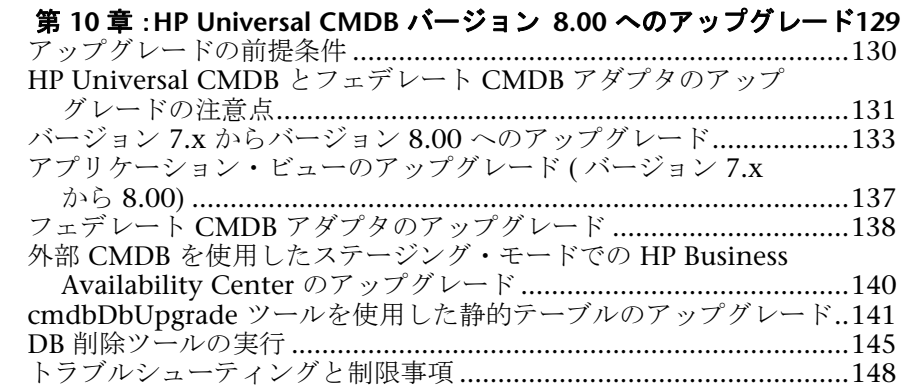

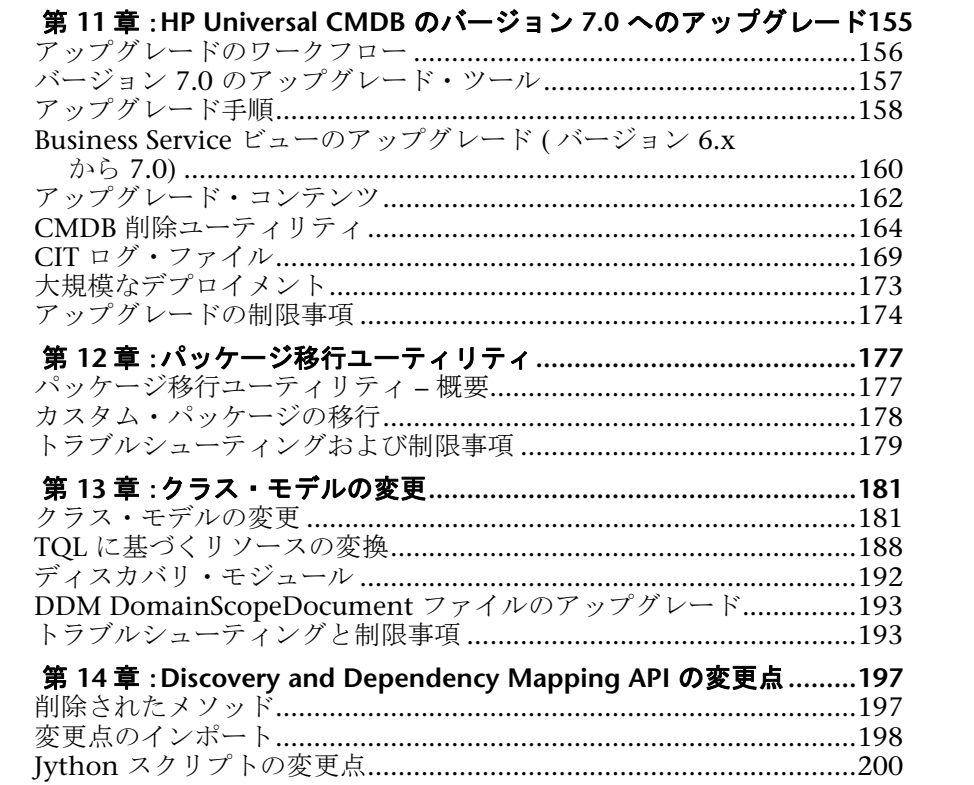

## 第 IV 部: HP UNIVERSAL CMDB 高可用性

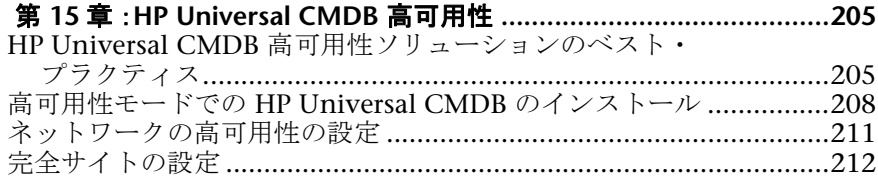

## 第 V部: HP UNIVERSAL CMDB の強化

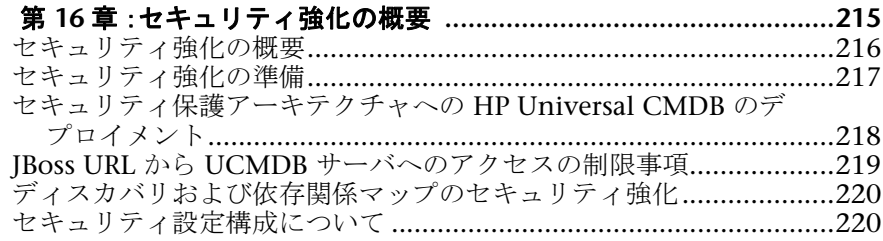

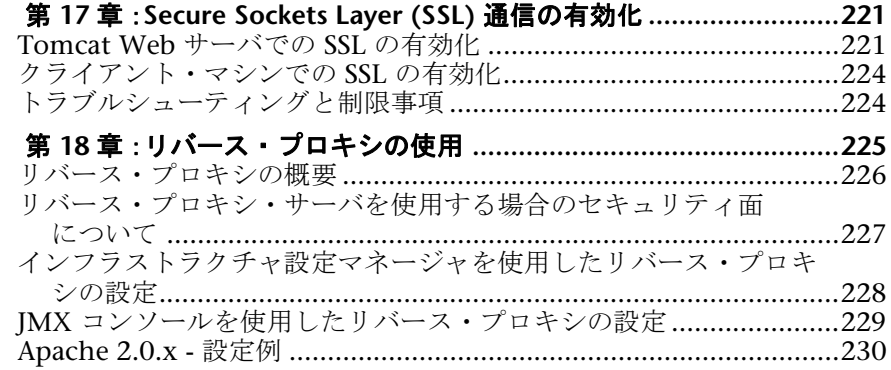

## 第 **VI** [部:障害回復](#page-232-0)

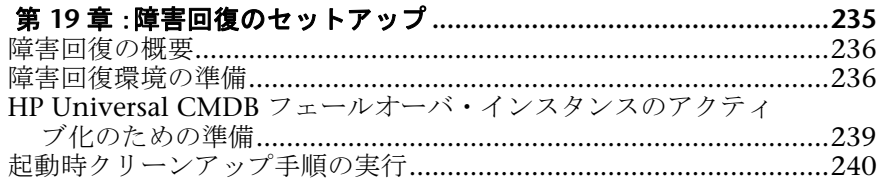

## 第 **VII** 部:**[HP UNIVERSAL CMDB](#page-242-0)** へのアクセス

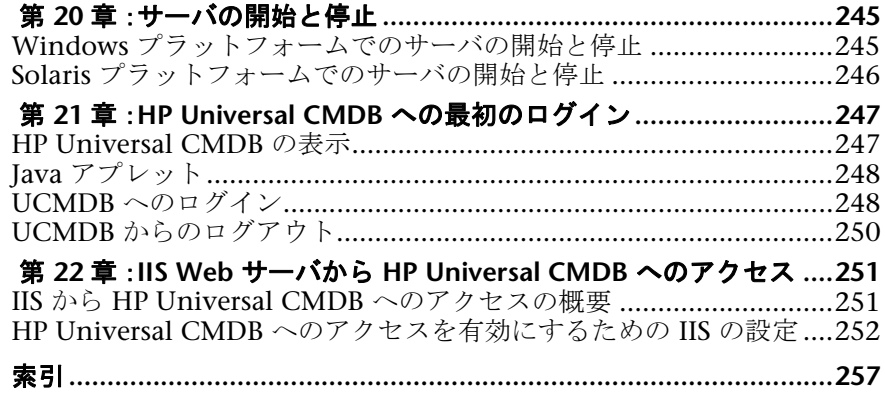

# <span id="page-8-0"></span>ようこそ

『**HP Universal CMDB** デプロイメント・ガイド』へようこそ。本書では **HP Universal CMDB** について紹介し,開始方法,サーバのインストール,サーバ の強化,およびアップグレード手順の詳細について説明します。

#### 本章の内容

- ▶ [本書の構成\(](#page-8-1)9ページ)
- ▶ 対象読者 (10 ページ)
- ► [HP Universal CMDB](#page-10-0) のドキュメント (11 ページ)
- ▶ その他のオンライン・リソース (12 ページ)

## <span id="page-8-1"></span>本書の構成

本書は、次の各部で構成されています。

#### 第1部 [はじめに](#page-14-1)

**HP Universal CMDB** のインストール中にインストールされるコンポーネント について紹介し,インストール・ワークフローとデプロイメントの種類につい て説明します。また,容量計画とライセンスについても説明します。

#### 第 **II** 部 [インストール](#page-54-1)

データベース設定など,**HP Universal CMDB** のサーバのインストール手順を 説明します。

#### 第 **III** 部 **[HP Universal CMDB](#page-126-1)** のアップグレード

**HP Universal CMDB** をバージョン 8.00 にアップグレード (移行) する方法に ついて説明します。

#### 第 **IV** 部 **[HP Universal CMDB](#page-202-1)** 高可用性

**HP Universal CMDB** バージョン 8.00 を高可用環境で実行できるようにする ためのインストール,起動,および設定手順について説明します。

#### 第 **V** 部 **[HP Universal CMDB](#page-212-1)** の強化

**HP Universal CMDB** サーバを強化する手順について説明します。

#### 第 **VI** 部 [障害回復](#page-232-1)

障害復旧システムをセットアップする方法に関する基本原則とガイドラインを 説明します。

#### 第 **VII** 部 **[HP Universal CMDB](#page-242-1)** へのアクセス

インストール後 **HP Universal CMDB** に初めてログインする方法とスタート・ メニューについて説明します。また,IIS Web サーバを介して UCMDB にアク セスする方法についても説明します。

## <span id="page-9-0"></span>対象読者

本書は、次の HP Universal CMDB 利用者を対象としています。

- ➤ IT 管理者
- ➤ システム管理者
- ▶ データベース管理者

本書の読者は,IT,システムおよびデータベース管理に関する知識と,アプリ ケーションのインストールに関する高度な知識が必要です。

## <span id="page-10-0"></span>**HP Universal CMDB** のドキュメント

**HP Universal CMDB** のドキュメントは,**HP Universal CMDB** のデプロイメン ト,管理,使用に関する包括的な情報を提供します。

**HP Universal CMDB** には、次のドキュメントがあります。

### 最初にお読みください。

新機能: 新機能および最新情報の一覧を示します。**HP Universal CMDB** で, 「ヘルプ]>「新機能]を選択します。[カスタマー・サポート](http://support.mercury.com) Web サイトから 最新の readme ファイルにアクセスすることもできます。

オンライン・ヘルプ: **HP Universal CMDB** で[ヘルプ]>[**UCMDB** ヘルプ] を選択して,**HP Universal CMDB** のヘルプにアクセスします。コンテキスト・ センシティブ・ヘルプは,**HP Universal CMDB** の各ページで[ヘルプ]>[この ページのヘルプ]をクリックするか、各ウィンドウで [ヘルプ] ボタンをクリッ クすることで利用できます。

HP Universal CMDB ヘルプには、以下のオンライン・リソースがあります。

- **► Documentation Updates: HP Universal CMDB** ヘルプに対する更新の詳 細の一覧を示します。
- **► Glossary: HP Universal CMDB** で使用される主要な用語を定義します。
- ➤ Discovery and Dependency Mapping:IT インフラストラクチャのリソース と相互依存関係を検出することで,システムに関するデータを収集できるよ うにする **HP Universal CMDB** Discovery プロセスについて説明します。
- > Model Management : IT 組織の CMDB ベース・モデルを作成して管理する 方法について説明しています。
- ➤ Reference Information : 共通のユーザ・インターフェイス要素,**HP Universal CMDB** API,日時,およびトラブルシューティングについて説明します。

オンライン・ドキュメントと印刷ドキュメント: **HP Universal CMDB** のドキュ メントはすべて PDF 形式で利用できます。PDF ファイルにアクセスするには, **HP Universal CMDB で, 「ヘルプ**]>「UCMDB ヘルプ] を選択し, [PDFs] タブを選択します。

次のオンライン・ドキュメントは PDF 形式でのみ利用でき,**HP Universal CMDB** ヘルプにある[Main Topics]タブからアクセスすることもできます。

- ➤『**HP Universal CMDB** データベース・ガイド』: **HP Universal CMDB** を 最適に使用するためのエンタープライズ・データベース・インフラストラク チャの準備と設定方法について,また推奨データベース構成の設定方法など について説明しています。
- **► 『HP Universal CMDB デプロイメント・ガイド』** ( 本書 ): **HP Universal CMDB** の作業開始,インストール,アップグレードの方法について説明して います。

オンライン・ドキュメントは Adobe Reader 4.0 またはそれ以降を使用して表示およ び印刷できます。Adobe Reader は Adobe 社の Web サイト([http://www.adobe.com/jp/](http://www.adobe.com)) からダウンロードできます。

## <span id="page-11-0"></span>その他のオンライン・リソース

トラブルシューティングとナレッジ・ベース: HP ソフトウェア・サポート Web サイトのトラブルシューティング・ページにアクセスします。ここで,セルフ ソルブ技術情報を検索できます。[ヘルプ]>[トラブルシューティングとナ レッジ ベース]を選択します。この Web サイトの URL は <http://h20230.www2.hp.com/troubleshooting.jsp> です。

**HP** ソフトウェア・サポート: HP ソフトウェア・サポート Web サイトにアクセ スします。このサイトでは,セルフ・ソルブ技術情報を閲覧できます。また, ユーザ・ディスカッション・フォーラムへの書き込みや検索,サポート要求の 送信,パッチや更新されたドキュメントのダウンロードなどを行うこともでき ます。[ヘルプ]>[**HP** ソフトウェア サポート]を選択します。Web サイトの URL は

[http://support.openview.hp.com](http://www.hp.com/go/hpsoftwaresupport) です。

ほとんどのサポート・エリアでは,HP Passport ユーザとして登録し,ログイン する必要があります。また,多くの場合,サポート契約も必要です。

アクセス・レベルの詳細情報については

[http://h20230.www2.hp.com/new\\_access\\_levels.jsp](http://h20230.www2.hp.com/new_access_levels.jsp) を参照してください。

HP Passport ユーザ ID の登録は、次の場所で行います。

#### <http://h20229.www2.hp.com/passport-registration.html>

**HP** ソフトウェア **Web** サイト: HP ソフトウェア Web サイトにアクセスします。こ のサイトでは,HP ソフトウェア製品の最新情報をご覧になれます。新しいソフ トウェアのリリース,セミナー,展示会,カスタマー・サポートなどの情報も含 まれています。[ヘルプ]>[**HP** ソフトウェアの **Web** サイト]を選択します。Web サイトの URL は[http://welcome.hp.com/country/jp/ja/prodserv/software.html](http://www.hp.com/go/software) です。

はじめに

# <span id="page-14-0"></span>第**Ⅰ**部

<span id="page-14-1"></span>はじめに

第 **1** 章

## <span id="page-16-0"></span>**HP Universal CMDB** の紹介

本章では,HP Universal CMDB および HP Universal CMDB のインストールの 主な段階を紹介し,インストール・ワークフローを説明します。また,必要な ハードウェア,ソフトウェア,および設定情報を紹介して,作業の開始をサポー トします。

#### 本章の内容

#### 概念

- ► [HP Universal CMDB](#page-16-1) の概要 (17 ページ)
- ▶ インストール手順の概要 (22 ページ)
- ► VMware での [HP Universal CMDB](#page-23-0) (24 ページ)
- ▶ 以前のバージョンからの移行 (25 ページ)

#### タスク

▶ アプレットのメモリの割り当ての変更 (25 ページ)

#### 参照先

▶ ハードウェアおよびソフトウェア要件 (26ページ)

## <span id="page-16-1"></span>**HP Universal CMDB** の概要

#### 本項の内容

- ► 18 ページ「[HP Universal CMDB](#page-17-0) について」
- ➤ 19 ページ「HP Universal CMDB [システム・アーキテクチャ」](#page-18-0)
- ➤ 20 ページ「[HP Universal CMDB](#page-19-0) のデプロイメント」
- **► 20 [ページ「構成管理データベース](#page-19-1) (CMDB)」**
- ➤ 21 [ページ「ディスカバリおよび依存関係マップ」](#page-20-0)
- <span id="page-17-0"></span>➤ 21 [ページ「トポロジ・クエリ言語](#page-20-1) (TQL)」

#### **HP Universal CMDB** について

HP Universal CMDB は,構成アイテム (CI) および構成アイテムの依存関係の ビルトイン・ディスカバリ,ビジネス・サービスのビジュアル化とマッピング, および構成変更の追跡が含まれる,機能の豊富なビジネス・サービス指向デー タ・モデルで構成されます。

HP Universal CMDB を使用することで,管理された世界に含まれるすべての CI を管理できます。管理された世界とは,トポロジ・モデル (HP の Topology Query Language (TQL) で定義) を使用して記述可能な自己充足型の環境を意味 します。たとえば,大規模な企業の IT インフラストラクチャにおける管理され た世界は,トポロジはネットワークやプロトコル,データベース,オペレーティン グ・システムなどの複数のレイヤで構成されます。ビューを管理して必要な形 式どおりに情報を表示します。

また、各 TOL の結果に含まれる情報は、最新のデータで自動的に更新されて、 構成管理データベース (CMDB) に入ります。その結果,TQL とビューが定義さ れると,管理された世界の現在の状態に関する最新情報が継続的に提供されま す。ビューは,必要に応じて主要な CI を識別できる複数レベルのマップに表示 されます。また,システムで収集された情報に関するレポート (HTML,Excel または表形式) を作成することもできます。

HP Universal CMDB は、以下の操作および機能のニーズに応えます。

- ➤ **IT** リソースおよびアプリケーションの配置:ビジネス・サービスの観点から IT リ ソースおよびそれらの相互依存関係を自動的に検出します。
- ▶ 問題の解決: CI 間の因果関係を理解し, インフラストラクチャ問題の根本原因を探 し出して特定し,トラブルシューティングにかかる時間を削減します。
- ▶ 資産および変更管理の制御:インフラストラクチャの変更を自動的に検出して, 関 連するすべてのサブシステムを自動的に更新できるようにします。
- ➤ カスタマイズされた状態管理 **(**パフォーマンス,変更**)**:CI 管理状態を定義でき ます。
- ➤ パフォーマンス管理と容量計画
- ➤ アーキテクチャとインフラストラクチャの計画
- **► データの連携と調整**:既存のリポジトリやその他の CMDB からデータを取得でき ます。

## <span id="page-18-0"></span>**HP Universal CMDB** システム・アーキテクチャ

次の図に、HP Universal CMDB システム・アーキテクチャの概要を示します。

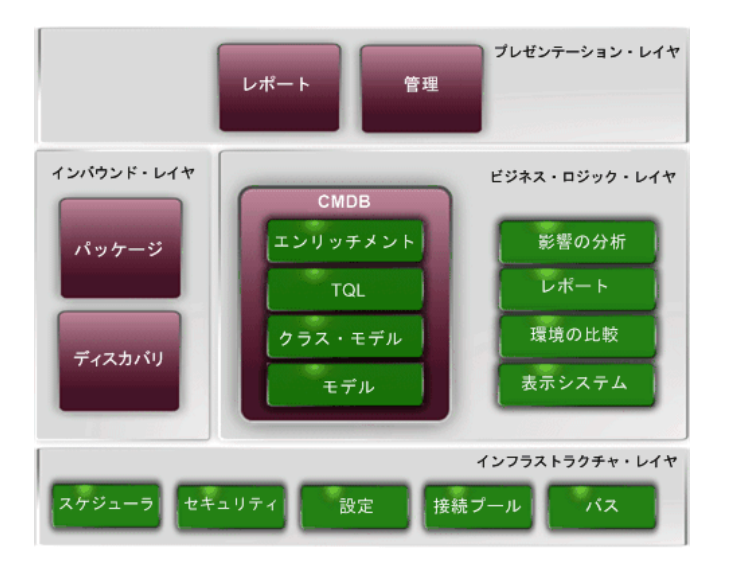

ログインに LDAP 認証メソッドを設定するには,『参照情報』の「HP Universal CMDB ログインの認証」を参照してください。

## <span id="page-19-0"></span>**HP Universal CMDB** のデプロイメント

次の図に,HP Universal CMDB システムの一般的なデプロイメントの概要を示 します。

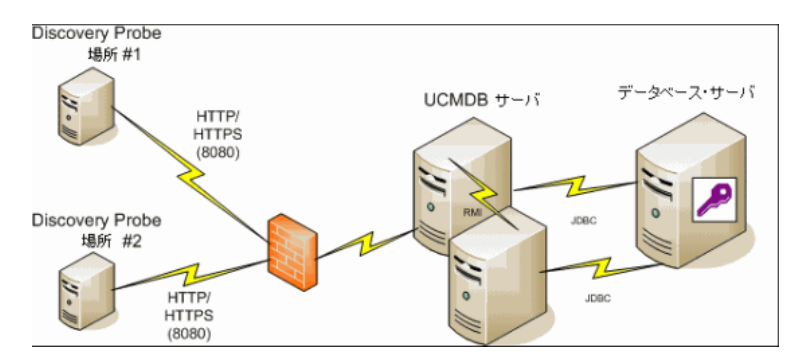

## <span id="page-19-1"></span>構成管理データベース **(CMDB)**

CMDB は,HP Universal CMDB およびさまざまなサードパーティ・アプリケー ションおよびツールによって収集された構成情報の中央リポジトリです。

CMDB には,検出プロセスによって自動的に作成されたか手作業で挿入された CI と関係が収められます。CI と関係の組み合わせは,ビジネスを取り巻く IT 世 界のコンポーネントのモデルを表します。

CMDB は,ディスカバリおよび依存関係マップによって収集および更新された インフラストラクチャ・データの保存と操作も行います。

IT モデルは,数千の CI を含む非常に大きなものになる可能性があります。これ らの CI の管理を容易にするために,IT 世界の全体的なコンポーネントのサブ セットを提供するビューの中で CI を操作します。

ビュー (HP Universal CMDB に付属の,またはトポロジ・マップに定義されて いるファクトリ・ビュー)を使用して、CMDB 内の CI および関係を表示し管 理します。ビューにより,特定の IT 領域に焦点を当てることができます。

CMDB には,以下における表示のために,CMDB 内のデータのクエリと取得に 使用される TQL クエリ定義も含まれています。

- ➤ パターン・ビュー (TQL に基づいたビュー )
- ➤ 構成アイテム・タイプ (CIT) モデル (すべての CI タイプと関係定義のリポジトリ)

注:他の HP 製品から CMDB に接続できます。詳細については,製品のインス トール・ドキュメントを参照してください。

## <span id="page-20-0"></span>ディスカバリおよび依存関係マップ

検出プロセスは,IT インフラストラクチャのリソースとそれらの相互依存性を 検出することで,システムに関するデータを収集できるメカニズムです。DDM では,アプリケーション,データベース,ネットワーク・デバイス,さまざま なタイプのサーバなどのリソースを検出できます。検出された各 IT リソース は,管理された構成アイテム (CI) として表現される構成管理データベース (CMDB) に配信および保存されます。

## <span id="page-20-1"></span>トポロジ・クエリ言語 **(TQL)**

TQL は、IT インフラストラクチャ・データを検出、編成、管理するための言語 およびツールです。TQL を使って,構成管理データベース (CMDB) から特定の データを取得して表示するクエリを作成します。

TQL クエリは,常に CMDB を検索して,管理リソースの状態で生じた変更を 特定し,関連するサブシステムを通知し更新します。

TOL は、次の2つの重要な機能を追加することによって従来のクエリ言語を拡 張します。

- ▶ TOL を使うことで, HP Universal CMDB は, 実際の相互依存関係を表す構成 アイテム (CI) 間の概念上の関係を取得できます。定義済みの演算子を使って, CI 間に存在するさまざまな相互接続を確立し,その結果,インフラストラクチャ の設計とパフォーマンスをより正確に表現できます。この表現は、複雑なイン フラストラクチャのディスカバリ,配置,クエリおよび管理の基礎となりモデ ルとなります。
- ▶ TOL には、リソースおよびそれらの相互接続を表す視覚的な記号や構文で構成 されたグラフィカルな側面があります。この IT インフラストラクチャの視覚化 により,IT ビジネス・オペレーションの理解,監視および管理が簡易化されます。

## <span id="page-21-0"></span>● インストール手順の概要

インストール中には,次の HP Universal CMDB コンポーネントがインストー ルされます。

- ► HP Universal CMDB サーバ
- ▶ Foundations データベース
- > 構成管理データベース (CMDB)
- ▶ 履歴データベース
- ► HP Universal CMDB パッケージ
- ➤ ディスカバリおよび依存関係マップ (DDM) プローブ (適切なライセンスがある 場合。詳細については,33 ページ「[HP Universal CMDB](#page-32-1) のライセンス・モデ [ル」](#page-32-1)を参照してください)

重要:HP Universal CMDB は,インスタンスが異なるフォルダにインストール されている場合や,異なるバージョンである場合でも,1 台のサーバに複数回イン ストールしてはいけません。

本項の内容

- ➤ 23 [ページ「インストール段階」](#page-22-0)
- <span id="page-22-0"></span>➤ 24 ページ「[HP Universal CMDB](#page-23-1) の起動」

#### インストール段階

インストール・ワークフローには,次に示す主な段階が含まれます。

 **1** Windows プラットフォームにおいて,Foundation,CMDB,および履歴デー タベースをMicrosoft SQL Server に設定するか,Oracle サーバに各スキーマを 設定します。

Solaris プラットフォームにおいて,Foundation,CMDB,および履歴スキーマ をOracle サーバに設定します。

詳細については,『**HP Universal CMDB** データベース・ガイド』の「Microsoft SQL Server データベースのデプロイと保守」および「Oracle サーバ・データ ベースの導入と保守」を参照してください。

- **2** Standard または Advanced Edition をインストールしている場合,適切なライ センスを取得して,HP Universal CMDB をインストールしているマシンからア クセス可能なマシンにライセンスを配置する必要があります。詳細については, 33 ページ「HP Universal CMDB [のライセンス・モデル」を](#page-32-1)参照してください。
- **3** HP Universal CMDB サーバをインストールします。詳細については[,第](#page-60-2) 6 章 「Windows [プラットフォームへの](#page-60-2) HP Universal CMDB のインストール」また は第 7 章 「Solaris [プラットフォームへの](#page-72-2) HP Universal CMDB のインストー [ル」を](#page-72-2)参照してください。

サーバ・インストールが終了すると,インストール手順はデータベースのイン ストール (Foundation,CMDB および 履歴) に直接続きます。新しいデータベー ス (Microsoft SQL Server) またはスキーマ (Oracle サーバ) を作成することも, 既存のデータベースまたはスキーマに接続することもできます。詳細について は,第 8 章 「UCMDB [サーバの設定」を](#page-84-1)参照してください。

注:工場出荷時のパッケージは,サーバの初回起動時にのみ自動的にデプロイ されます。

 **4** コレクタ (DDM プローブ) をインストールします。詳細については,『ディスカ バリおよび依存関係マップ』の「DDM Probe のインストール」を参照してくだ さい。

注:Solaris インストールの場合,Windows DVD から DDM プローブをインス トールします。

 **5** UCMDB Server Service 認証権限を設定します。詳細については,25 [ページ「ア](#page-24-1) [プレットのメモリの割り当ての変更」](#page-24-1)を参照してください。

## **HP Universal CMDB** の起動

詳細については,248 ページ「UCMDB [へのログイン」](#page-247-2)を参照してください。

## <span id="page-23-1"></span><span id="page-23-0"></span>**VMware** での **HP Universal CMDB**

VMware プラットフォームで HP Universal CMDB をデプロイする場合は,通 常のインストールのサイズ変更ガイドラインは適用されません。次の一般的な 制限事項と推奨事項は,VMware のインストールに適用されます。

- ▶ VMware での HP Universal CMDB のパフォーマンスは、通常インストールよ りも遅くなることが予想されます。したがって,VMware プラットフォームは HP Universal CMDB のエンタープライズ デプロイメントにはお勧めできません。 標準デプロイメントにのみサポートされています。
- ► HP Universal CMDB の機能とパフォーマンスは, HP Universal CMDB コンポー ネントに割り当てられている CPU,メモリ,ネットワーク大域幅などのさまざ まなサーバ・リソースによって異なります。
- > ESX Server バージョン 3.x 以降を使用しなければなりません。
- ➤ ギガビット・ネットワーク・カードを使用しなければなりません。
- ➤ データベース・ファイルが VMware の仮想ディスクにある場合は,VMware で HP Universal CMDB データベースが含まれるデータベース・サーバを実行しな いことを強くお勧めします。
- ► VMWare は, HP Universal CMDB で Windows 用にサポートされている唯一 の仮想化技術です。

次の HP Universal CMDB コンポーネントは, VMware ESX Server 3.0 以降でサ ポートされています。

- ➤ HP Universal CMDB
- ➤ HP ディスカバリおよび依存関係マップ

## <span id="page-24-0"></span>♪ 以前のバージョンからの移行

HP Universal CMDB のバージョン 7.0x および 7.5x から 8.00 へのアップグ レードの詳細については,第 10 章 「[HP Universal CMDB](#page-128-1) バージョン 8.00 へ [のアップグレード」を](#page-128-1)参照してください。

HP Universal CMDB のバージョン 6.x から 7.0 へのアップグレードの詳細に ついては,第 11 章「[HP Universal CMDB](#page-154-1) のバージョン 7.0 へのアップグレー [ド」を](#page-154-1)参照してください。

## <span id="page-24-1"></span>アプレットのメモリの割り当ての変更

注:本項は, JRE 6u9 以前をお使いのユーザにのみ関連します。

正しく動作させるためには,HP Universal CMDB アプレットは標準設定で割り 当てられているよりも多くのメモリが必要になります。特に,非常に大きなト ポロジ・マップを表示させたり,ブラウザを再起動せずに長時間アプレットを 使用したりする場合では顕著です。

メモリの割り当てを変更するには,クライアント・マシン (アプレットを使用す るユーザのマシン) のファイルを変更します。

- **1** Windows マシンでは,**..**\**Documents and Settings**\**%USERPROFILE%**\**Application Data\Sun\lava\Deployment\deployment.properties** ファイルを開きます。
- **2** 行の最後に **-XmxYYYm** というテキストを追加して最新の Java バージョンに変 更します。**YYY** の部分には Java アプレットに割り当てるメモリ量 (メガバイト 単位) を指定します。次に例を示します。

deployment.javapi.jre.1.6.0\_05.args=-Xmx128m

この場合は,アプレットに 128 メガバイトのメモリを割り当てています。

標準設定の値 (**-Xmx** パラメータが存在しない場合) は,64 MB です。128 MB や 256 MB を試すこともできます。256 MB より大きい値を使用しないことをお勧 めします。Java が指定されたメモリを取得できない場合, 読み込みが失敗しま す。この場合,メモリ割り当て値をより小さい値に設定します。

この変更は, 「スタート]>「設定] > 「コントロール パネル] を選択しても行えま す。Java アイコンをダブルクリックして,[**Java**]タブをクリックします。[Java ア プレットのランタイム設定]の「表示]ボタンをクリックします。上記の指示に 従って [Java ラインタイム パラメータ]フィールドを変更します。

#### 注:

- ▶ 技術的制限により, すべてのアプレットがブラウザにダウンロードされる前 にモード (たとえば, Admin から Application へ) やマネージャを切り替え ると,致命的エラー メッセージが表示されることがあります。この場合は, Java のキャッシュを消去します。
- ▶ アプレットの jar のダウンロードの進行状況を表示するには、Java コンソー ル・ウィンドウに **5** と入力します。
- ➤ クライアント・マシンでの Java のインストールおよび更新の詳細について は,248 ページ「Java [アプレット」を](#page-247-3)参照してください。

## <span id="page-25-0"></span><sup>●</sup> ハードウェアおよびソフトウェア要件

本節では,HP Universal CMDB に必要な設定について説明します。

本項の内容

- ➤ 27 [ページ「デプロイメント・タイプ」](#page-26-0)
- ▶ 27 [ページ「サーバ要件」](#page-26-1)
- ➤ 31 [ページ「クライアント・ソフトウェア要件」](#page-30-0)
- ▶ 32 [ページ「データベース・システム要件」](#page-31-0)

注:DDM プローブのハードウェアおよびソフトウェアの要件の詳細について は,『ディスカバリおよび依存関係マップ』の「Probe のインストール要件」を 参照してください。

## <span id="page-26-0"></span>デプロイメント・タイプ

HP Universal CMDB は、小規模、標準またはエンタープライズ・サイズのデプ ロイメントとして実行できます。デプロイメント・タイプは,サーバ設定ウィ ザードにより,UCMDB サーバ・マシンのオペレーティング・システムやハー ドウェアに応じてインストール中に自動的に決定されます。

**► 小規模デプロイメント:** 主に開発とテスト目的に使用されます。容量が非常に小 さいインストールで使用される場合もあります。

最低でも 2 GB の RAM が必要です。

- ▶ 標準デプロイメント: 容量が中程度のインストールの実運用で使用されます。 最低でも 4 GB の RAM が必要です。
- ► エンタープライズ・デプロイメント: 容量が大きいインストールや複雑な統合の 実運用で使用されます。

最低でも 8 GB の RAM が必要です。

容量計画の詳細については,第 3 章「[HP Universal CMDB](#page-38-1)容量計画」,45 [ペー](#page-44-2) [ジ「管理ホスト](#page-44-2)/ホスト関連の CI」を参照してください。

## <span id="page-26-1"></span>サーバ要件

HP Universal CMDB は、小規模、標準およびエンタープライズ・サイズのシス テムで,必ずマシン 1 台のデプロイメントにインストールする必要があります。

サポート・レベル: 要件は次のようにテストされています。

- ▶ 認定:このデプロイメントは完全に確認されています。
- **► サポート**:このデプロイメントは動作しますが, このバージョンではテストされ ませんでした。
- ➤ サポートされていません: このデプロイメントはテストされていません。

**► 推奨**: よりよいパフォーマンスを得るために推奨されるデプロイメントです。

HP Universal CMDB の VMware へのインストールの詳細については、24 [ページ](#page-23-0) 「VMware での [HP Universal CMDB](#page-23-0)」を参照してください。

## ハードウェア要件

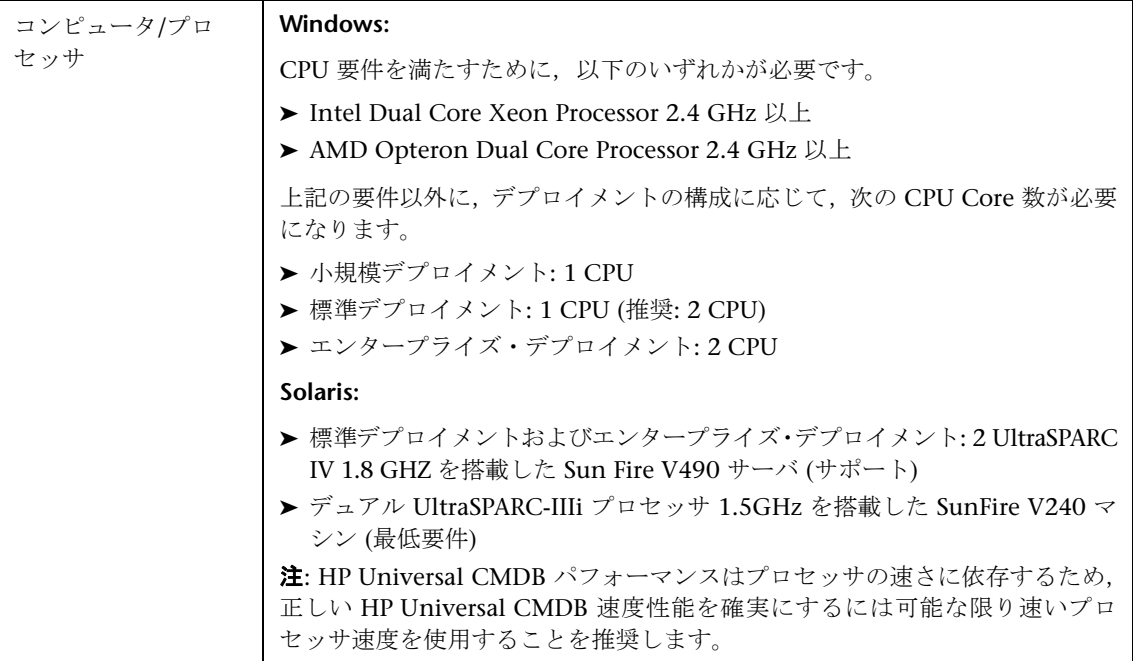

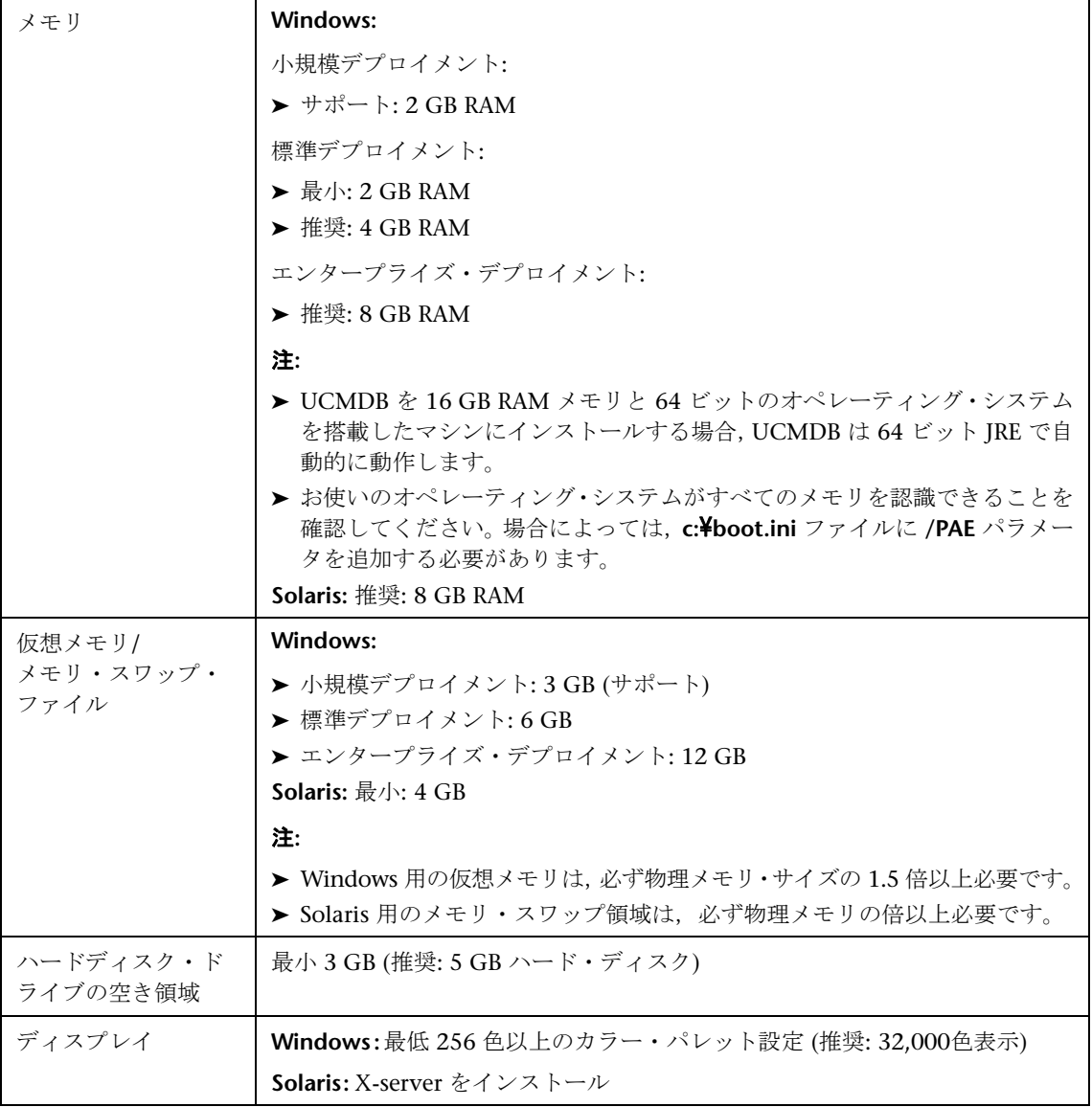

## 容量計画要件

詳細については,第 3 章「[HP Universal CMDB](#page-38-1)容量計画」を参照してください。

## ソフトウェア要件

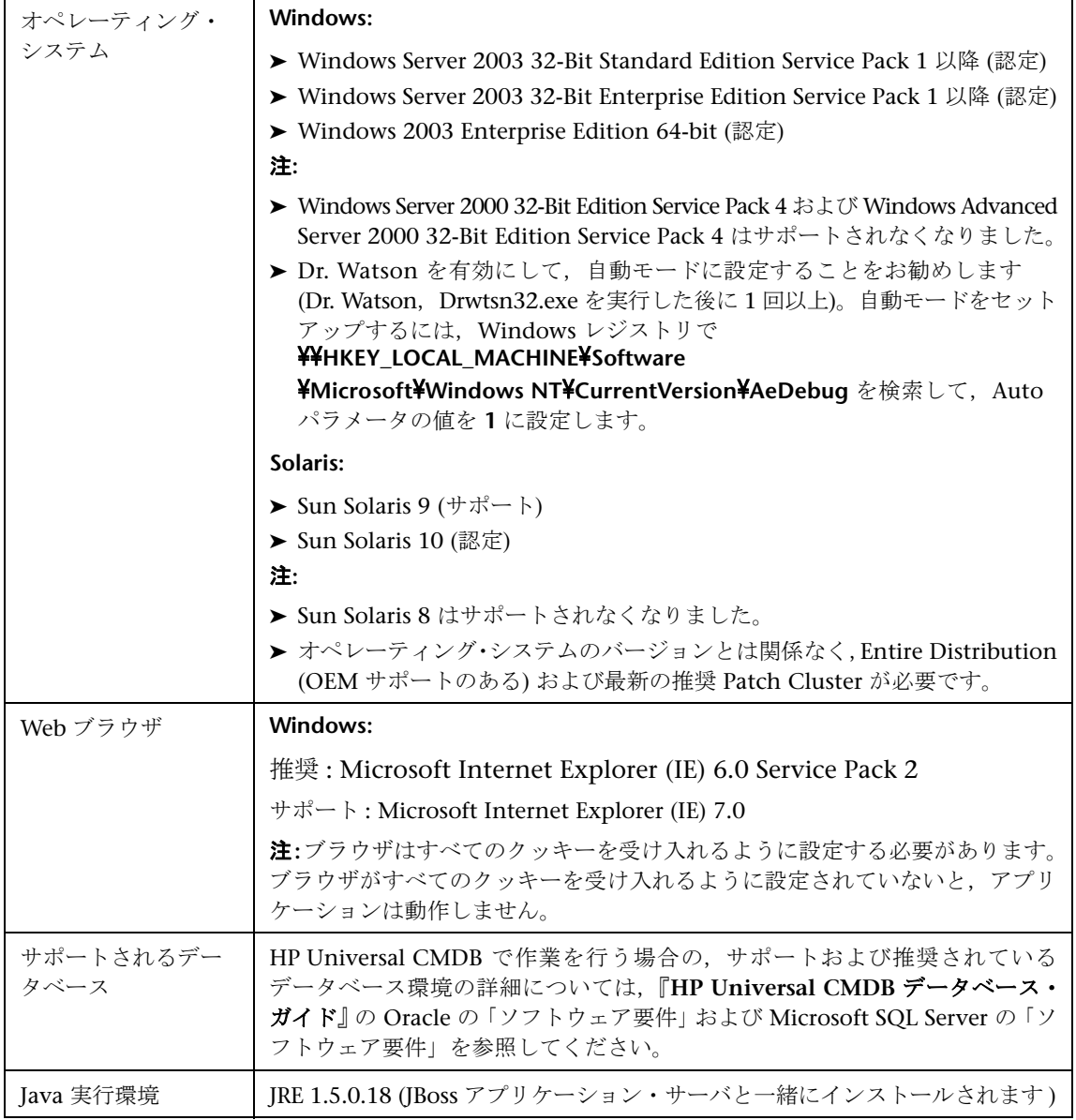

## クライアント・ソフトウェア要件

<span id="page-30-0"></span>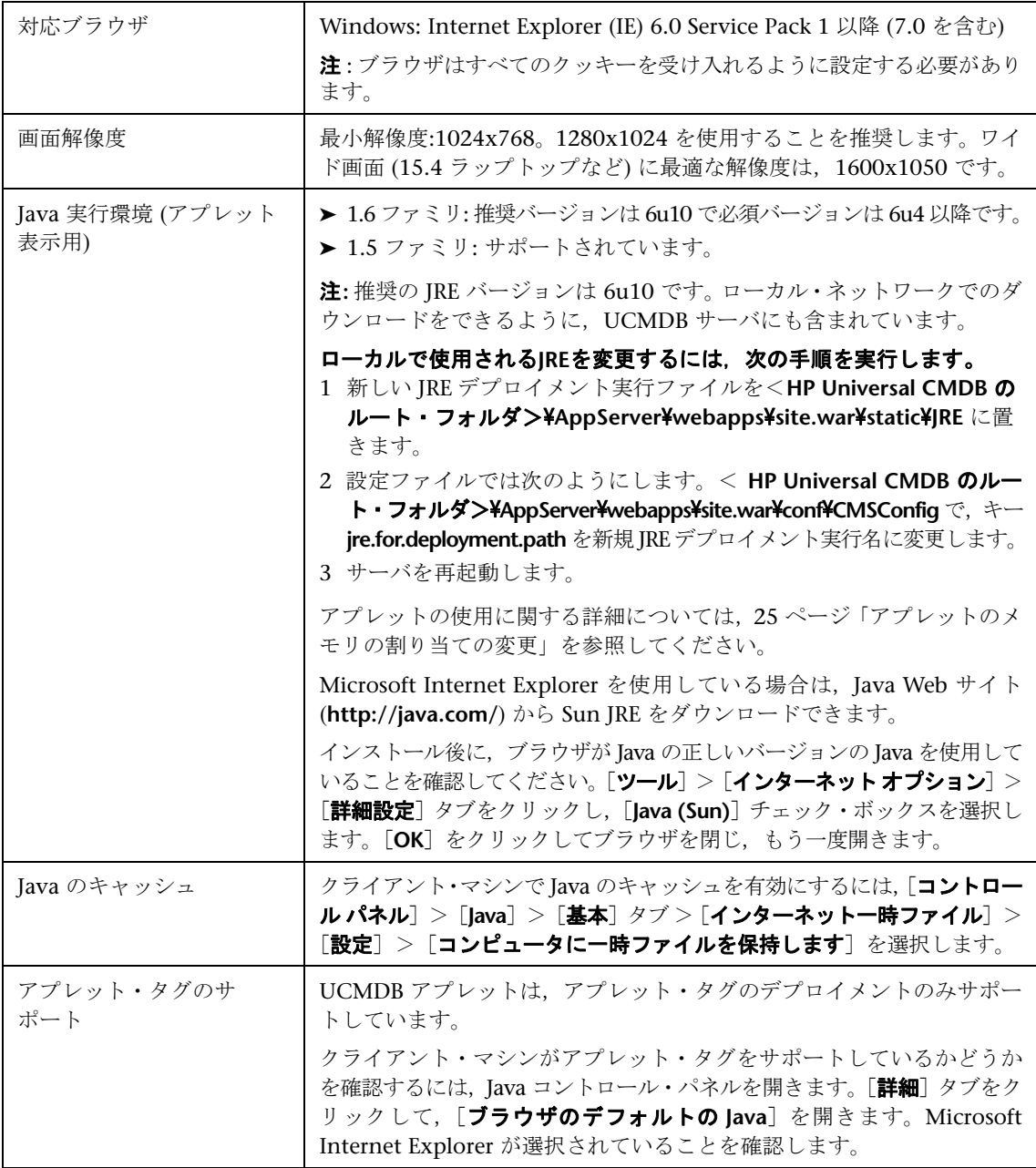

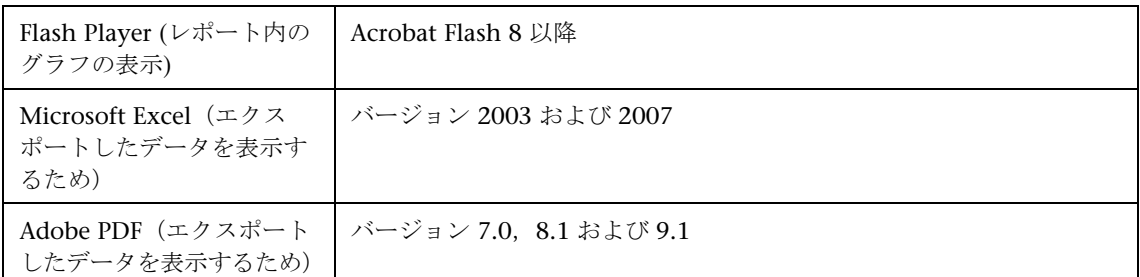

## <span id="page-31-0"></span>データベース・システム要件

## **Oracle** システム要件

特定の Oracle [プラットフォームについては,](http://otn.oracle.com/documentation/index.html)Oracle インストール・ガイドを参 照してください。Oracle [ソフトウェア配布メディアおよび](http://otn.oracle.com/documentation/index.html) Oracle オンライン ドキュメント(http://otn.oracle.com/documentation/index.html)で追加情報を参照 できます。HP Universal CMDB では,Solaris データベース・サーバおよび Windows データベース・サーバの両方をサポートしています。

認定およびサポートされているデータベースの種類の詳細については,『**HP Universal CMDB** データベース・ガイド』の「ソフトウェア要件」を参照して ください。

## **Microsoft SQL Server** システム要件

Windows プラットフォーム専用。

認定およびサポートされているデータベースの種類の詳細については,『**HP Universal CMDB** データベース・ガイド』の「ソフトウェア要件」を参照して ください。

# <span id="page-32-1"></span><span id="page-32-0"></span>**HP Universal CMDB** のライセンス・モデル

本章では,HP Universal CMDB のライセンス・モデルに関する情報を提供し ます。

#### 本章の内容

#### 概念

▶ [ライセンス・モデル](#page-33-0) – 概要 (34 ページ)

#### タスク

- ▶ Standard または Advanced ライセンスへのアップグレード (36 ページ)
- ▶ トラブルシューティングと制限事項 (38 ページ)

## <span id="page-33-0"></span>ライセンス・モデル **–** 概要

ライセンスには3レベルあります。各レベルには、次の特定のパッケージが含 まれます。

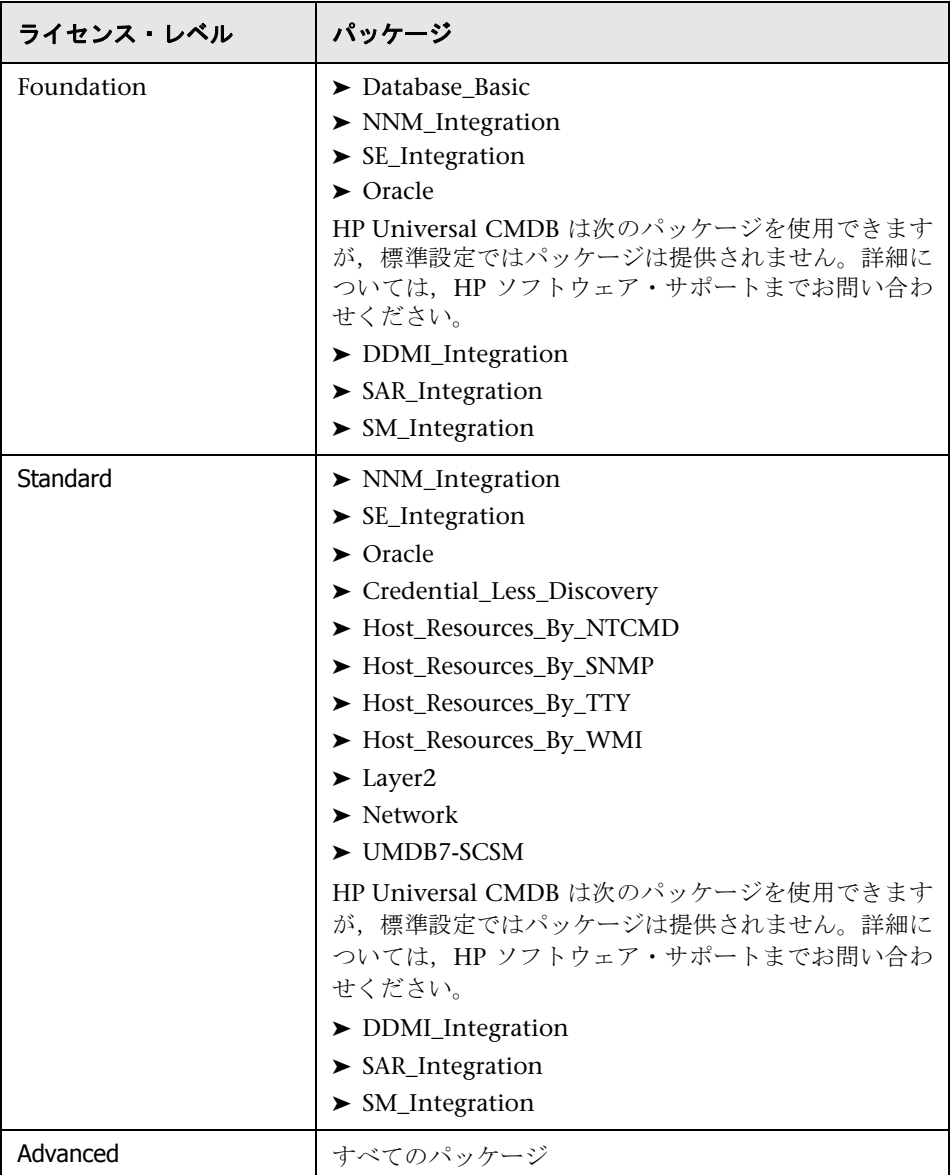

本項の内容

- ➤「[HP Software-as-a-Service](#page-34-0) のライセンス」(35 ページ)
- ► 「HP ServiceCenter/Service Manager [およびその他の統合のライセンス」](#page-34-1)  $(35 \sim -\check{v})$
- <span id="page-34-0"></span>➤「DDM Probe [のインストール」\(](#page-35-1)36 ページ)

## **HP Software-as-a-Service** のライセンス

すべてのパッケージ。

## <span id="page-34-1"></span>**HP ServiceCenter/Service Manager** およびその他の統合のラ イセンス

次のパッケージが使用可能です。

- ➤ UCMDB7-SCSM
- ➤ SAR\_Integration
- ➤ DDMI\_Integration
- ➤ NNM\_Integration
- ➤ SE\_Integration
- ➤ SM\_Integration

#### 注:

- ▶ ライセンス・ファイルの名前は ucmdb license.xml です。
- ▶ インストール時にライセンス·ファイルの場所を尋ねられます。Foundation ラ イセンスの場所の標準設定は,**C:**\**hp**\**UCMDB**\**UCMDBServer**\**root**\**lib**\**server** です。
- ▶ ライセンスの期限が切れる 2 週間前に、ライセンスの更新を促すメッセージ が表示されます。

#### <span id="page-35-1"></span>**DDM Probe** のインストール

どのライセンスを実行している場合でも,DDM Probe をインストールする必要 があります。Foundation ライセンスを所有している場合,統合ジョブ (NNMi, SE および DDMi)の実行に Probe が必要です 。詳細については,『ディスカバリ および依存関係マップ』の「DDM Probe のインストール」を参照してください。

## <span id="page-35-0"></span>**Standard** または **Advanced** ライセンスへのアップグレード

HP Universal CMDB をインストールすると,Universal CMDB Foundation ラ イセンスを受け取ります。Standard ライセンスまたは Advanced ライセンスへ のアップグレードに必要なファイルを入手するには,HP ソフトウェア・サポー トにお問い合わせください。それから,次の手順を実行します。

#### ライセンスをアップグレードするには,次の手順を実行します。

- **1** HP ソフトウェア・サポートから該当するファイル (Standard または Advanced) を入手します。
- **2** C:\hp\UCMDB\UCMDBServer\\root\lib\server フォルダの ucmdb license.xml ファイルを置き換えます。
- 3 強制的にライセンスを変更するには、IMX コンソールを使用します。
	- **a** Web ブラウザを起動し,アドレスとして「 **http://**<サーバ名>**.**<ドメイン名>**: 8080/jmx-console**」と入力します。<サーバ名>は,UCMDB がインストー ルされているマシンの名前です。入力を求められたら,JMX コンソール認証 アカウント情報を入力します ( 認証アカウント情報を所有していない場合 は,システム管理者にお問い合わせください)。
	- **b** MAM の下の **service=UCMDB UI** をクリックして 「IMX MBEAN View] ページ を開きます。
c java.lang.String getLicenseForCustomer() を見つけて, 次の情報を入力し ます。

[**force**]パラメータ・ボックスで[**True**]を選択します。

パラメータ **customerId** の[ParamValue]ボックスに **1** を入力します。

[**Invoke**]をクリックします。

注:インストールされているライセンス・タイプを確認するには,[**False**] を選択してカスタマー ID を入力します。ライセンスに関する詳細が表示さ れます。

# ● トラブルシューティングと制限事項

本項では,UCMDB ライセンスのトラブルシューティングと制限事項について 説明します。

▶ 問題: UCMDB を HP Storage Essentials と統合するときに, Foundation ライセン スで **SQL** による **SE Integration** ジョブが実行できない。

解決策 :『**Discovery and Dependency Mapping Content Guide**』(英語版) の「Discover the SE Oracle Database」にある手順を実行します。

**▶ 問題** : UCMDB を HP Network Node Manager i (NNMi) と統合するときに, Foundation ライセンスで **NNM** による **Layer2** ジョブが実行できない。

解決策 : 詳細については,『**Discovery and Dependency Mapping Content Guide**』(英語版)の「HP NNMi-UCMDB 統合の実行」を参照してください。

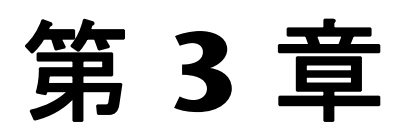

# **HP Universal CMDB**容量計画

本章では、HP Universal CMDB の容量計画について説明します。

注:次のガイドラインは,バージョン 7.5.1 以降の HP Universal CMDB すべ てに関係しています。

#### 本章の内容

#### 概念

- ▶ 容量計画の概要 (40 ページ)
- ▶ 部分保持モードと完全保持モード (41 ページ)

#### タスク

► [部分保持モードで実行するための](#page-41-0) HP Universal CMDB の設定 (42 ページ)

#### 参照先

- ▶ Oracle のキャッシュに関する推奨事項 (45 ページ)
- ▶ 管理ホスト/[ホスト関連の](#page-44-1) CI (45 ページ)
- ▶ ハードウェア仕様 (46ページ)

# <span id="page-39-0"></span>☆ 容量計画の概要

標準設定を使用すると,最大 1,250 万のオブジェクトおよびリンクがデプロイ された環境で HP Universal CMDB を操作できます。さらに大規模なデプロイ 環境で作業するには,次の設定を実装する必要があります。

- **► 64 ビット版オペレーティング・システム (本テストには、Windows 2003 64** ビット版 Enterprise Edition を使用しています)。
- ➤ CMDB に CI およびリンクを格納するには,Oracle データベースを使用します。
- > HP Universal CMDB サーバを部分保持モードで実行するよう設定します。詳 細については、次の項を参照してください。
- > [CMDB](#page-42-0) のヒープを 4 GB まで増やします。詳細については、「CMDB プロセ [ス・ヒープを増やす」\(](#page-42-0)43 ページ)を参照してください。
- ➤ Oracle データベース SGA は 4GB をサポートします (推奨: 8GB)。詳細につ いては,「Oracle [のキャッシュに関する推奨事項」\(](#page-44-0)45 ページ)を参照してく ださい。

次の表に,UCMDB のデプロイメントでサポートされる CI およびリンクの最大 数を示します。

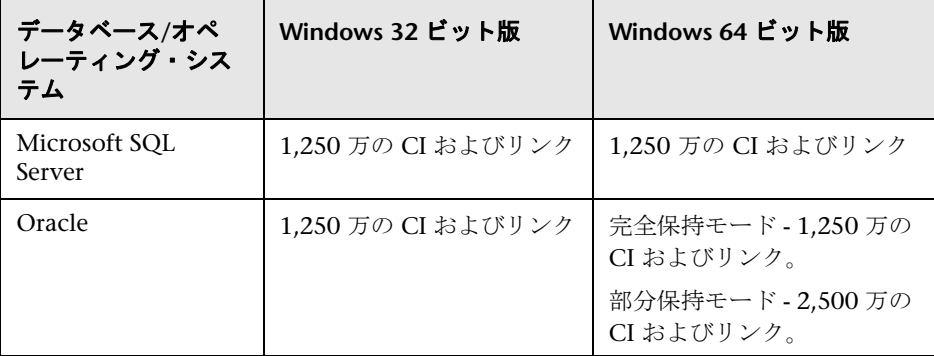

これらの設定に基づき,今後 CI およびリンクが 1,250 万を超えることが予想さ れる場合,UCMDB サーバを Windows 64 ビット版プラットフォームにインス トールし,Oracle データベースを使用するよう設定する必要があります。

# <span id="page-40-0"></span>■ 部分保持モードと完全保持モード

HP Universal CMDB は,サーバの実行中に CI およびリンクをメモリに格納す る方法に応じて、完全保持モードまたは部分保持モードという2つのモードで 動作します。

- ➤ 完全保持モードの場合,サーバが CI およびリンクをすべてメモリにロードし ます。これが標準設定のモードです。
- ➤ 部分保持モードの場合,一部の CI およびリンクのみがメモリに格納されま す。残りの CI およびリンクはデータベースに置かれ,必要に応じて取得され ます。

一般的に,完全保持モードの方がパフォーマンスに優れていますが,CI やリンク の数が少ないシステムでのみ動作します。部分保持モードの場合, HP Universal CMDB はより大規模なシステムで動作できますが,パフォーマンスは低下します。

#### 注:

- **► 部分保持モードは, HP Universal CMDB のエンタープライズ・デプロイメン** トにのみ関連します。小規模または標準的なデプロイメントの場合,使用で きるオプションは完全保持モードのみです。
- ▶ 部分保持モードは, Oracle が動作するシステムでのみサポートされていま す。Microsoft SOL が動作するシステムでは、完全保持モードのみがサポー トされています。

データベースの合計サイズが制限値の 1,250 万に近づいたら,CMDB を部分保 持モードに切り替えることをお勧めします。これは,データベースにある CI の 20% 以上が次のタイプの場合のみ関連します ( すべて CI タイプ・ツリーの「Host Resource]以下にあります)。

- ➤ **Process**
- ➤ **Service**
- ➤ **CPU**
- ➤ **Installed Software**

#### 関連する **CI** の割合を決定するには,次の手順を実行します。

- 1 [CI タイプ・マネージャ]に移動し, [CI タイプ]をツリーのモードとして選 択します。
- **2** 関連する CI タイプを個別に CI タイプ ツリーに置き,その隣に表示される括 弧内の数値をメモします。
- **3** これらの数値をすべて足します。その数値に 2 をかけて,関連するオブジェ クトおよびリンクの総数を取得します。
- **4**[IT Universe](ツリーのルート) の隣に表示される数値をメモします。
- **5**[関係]をツリーのモードとして選択します。[IT World Links](ツリーのルー ト) の隣に表示される数値をメモします。これら 2 つの値を足して,システム のオブジェクトおよびリンクの総数を取得します。
- **6** 1 つ目の値を 2 つ目の値で割ります。その結果の数値が必要な割合となり ます。

注:部分保持モードでシステムを実行すると, Process, Service, CPU, および Installed Software の各 CI タイプを使用する TQL のパフォーマンスが大幅に 低下します。さらに、このモードでシステムを実行すると、その他の TQL を計 算するパフォーマンスもある程度低下します。

# <span id="page-41-0"></span>部分保持モードで実行するための **HP Universal CMDB** の設定

次の手順では,システムを部分保持モードに変換する方法 (64 ビット版オペ レーティング・システムで実行する場合) について説明します。

本項の内容

- ➤「CMDB [プロセス・ヒープを増やす」\(](#page-42-0)43 ページ)
- ➤[「タイムアウトの定義をリセットする」\(](#page-42-1)43 ページ)
- ➤「オブジェクトおよび TQL [の最大数をリセットする」\(](#page-43-0)44 ページ)

### <span id="page-42-0"></span>**CMDB** プロセス・ヒープを増やす

- **1** 次のファイルを開いて編集します。<**HP Universal CMDB** のルート・ディレ クトリ>\**UCMDBServer**\**j2f**\**bin**\**cmdb\_vm\_params.ini**。
- **2 –Xms3000m –Xmx3000m** を **–Xms4000m –Xmx4000m** に変更します。
- **3** HP Universal CMDB サーバを再起動します。

# <span id="page-42-1"></span>タイムアウトの定義をリセットする

- **1** 次のファイルを開いて編集します。<**HP Universal CMDB** のルート・ディレ クトリ>\**UCMDBServer**\**j2f**\**conf**\**settings**\**cmdb.xml**。
- **2** 次の項目を見つけます。

```
<setting name="model.topology.load.all.classes"
sectionResource="section.model"
refreshRate="Reboot"
displayInUI="false"
nameResource="model.topology.load.all.classes.name"
descResource="model.topology.load.all.classes.desc">
<value type="boolean">true</value>
</setting>
```
[**value type**]を[**true**]から[**false**]に変更します。

 **3** 次の項目を見つけます。

```
<setting name="server.sync.session.timeout"
sectionResource="section.general"
refreshRate="Reboot"
displayInUI="true"
nameResource="server.sync.session.timeout.name"
descResource="server.sync.session.timeout.desc">
<value type="number">600</value>
<value deployment="SMALL" type="number">600</value>
<value deployment="STANDARD" type="number">1200</value>
<value deployment="ENTERPRISE" type="number">3600</value>
</setting>
```
[**value type**]を[**600**]から[**7200**]に変更し,[Enterprise deployment]の 値を[**3600**]から[**7200**]に変更します。

 **4** 次の項目を見つけます。

```
<setting name="db.connection.pool.timeout"
sectionResource="section.general"
refreshRate="Reboot"
displayInUI="true"
nameResource="db.connection.pool.timeout.name"
descResource="db.connection.pool.timeout.desc">
<value type="number">0</value>
<value deployment="SMALL" type="number">0</value>
<value deployment="STANDARD" type="number">0</value>
<value deployment="ENTERPRISE" type="number">1800000</value>
</setting>
```
**[value type**] を [0] から [3600000] に変更し, [Enterprise deployment]の 値を[**1800000**]から[**3600000**]に変更します。

- **5** 次のファイルを開いて編集します。<**HP Universal CMDB** のルート・ディレ クトリ>\**UCMDBServer**\**j2f**\**conf**\**pool.properties**。
- **6 HeldTimeoutMillis** パラメータの値を[**300000**]から[**600000**]に変更します。
- **7** HP Universal CMDB サーバを再起動します。

### <span id="page-43-0"></span>オブジェクトおよび **TQL** の最大数をリセットする

#### オブジェクトの最大数をリセットするには,次の手順を実行します。

- **1** 容量の増大後に定義するオブジェクトの数を見積もります。
- 2「設定]>「インフラストラクチャ設定マネージャ]に移動し,「すべて]を選 択します。
- **3**[サーバ内の最大オブジェクト数]の設定に移動し,見積もった数値に従って 設定を変更します。
- **4**[カスタマー モデル内の最大オブジェクト数]の設定に移動し,見積もった数 値に従って設定を変更します。

#### **TQL** の最大数をリセットするには,次の手順を実行します。

 **1** 容量の増大後に定義するアクティブな TQL の数を見積もります。

- 2 [設定] > [インフラストラクチャ設定マネージャ]に移動し, [すべて]を選 択します。
- **3**[サーバ内の最大アクティブ **TQL** 数]の設定に移動し,見積もった数値に従っ て設定を変更します。
- **4**[最大カスタマー アクティブ **TQL** 数]の設定に移動し,見積もった数値に従っ て設定を変更します。

### <span id="page-44-0"></span>**Oracle** のキャッシュに関する推奨事項

1,250 万個のオブジェクトおよびリンクを含むシステムで作業する場合,Oracle データベース SGA に 8 GB (推奨設定) を割り当てることによって,部分保持モー ドへの変換によるパフォーマンスの低下を軽減できます。

- 8 GB 設定でのパフォーマンスの低下は、次のような形で軽減されます。
- ➤ 変換による影響を受けていない TQL の数が大幅に増加します。
- ➤ パフォーマンスが大幅に (10 秒以上) 低下する TQL の数が大幅に減少します。

# <span id="page-44-1"></span>管理ホスト**/**ホスト関連の **CI**

容量計画でもう 1 つ考慮すべき事項は,CMDB の管理ホストとホスト関連 CI の比率です。ホスト関連 CI には、Application Resource, Host Resource, ま たは Software Element のサブクラスである,すべての CI タイプが含まれます。

次の表に,環境内の各管理ホストで検出可能なホスト関連 CI の数を一覧表示し ます。この数は,デプロイメントのサイズと管理ホスト数に依存します。CMDB 内に保持している管理ホストが多ければ,各管理ホストに検出可能なホスト関 連 CI は少なくなります。

たとえば,完全保持モードを使用するエンタープライズ・デプロイメントにお いて,28,000 の管理ホストを実行している場合,各管理ホストに 160 のホスト 関連 CI を検出できます。管理ホストを 9,000 だけ実行している場合は,各管理 ホストに 500 のリソース CI を検出できます。

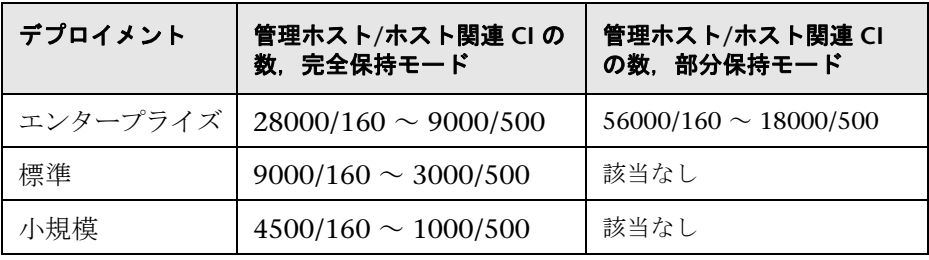

注:この表の数値は CI の数値で、リンクは含まれません。

# <span id="page-45-0"></span>ハードウェア仕様

UCMDB 容量のテストには、次のハードウェアが使用されています。

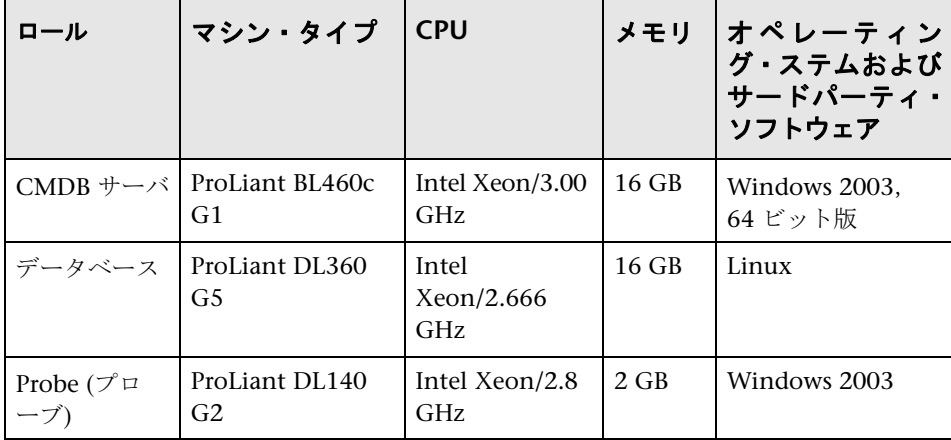

データベース・サーバの場合、次の仕様が適用されます。

| RAID コントローラ   HP P400i |                           |
|------------------------|---------------------------|
| ディスク                   | 6 ディスク (72 GB),<br>RAID 0 |

#### 第 **3** 章 • HP Universal CMDB 容量計画

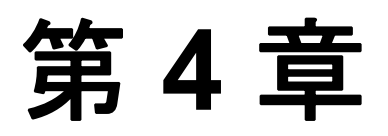

# **HP Universal CMDB** での作業の開始

本章では,HP Universal CMDB をセットアップして使用できるようにするため に実行する高度な作業について説明します。

#### 本章の内容

#### 概念

▶ デプロイメント前の計画 (49 ページ)

#### タスク

- ▶ 作業の開始 (52 ページ)
- ➤ [基本的な管理作業\(](#page-52-0)53 ページ)

# <span id="page-48-0"></span>■ デプロイメント前の計画

企業ネットワーク環境に HP Universal CMDB をデプロイすることは,リソー ス計画,システム・アーキテクチャ設計,綿密に計画された高いデプロイメン ト戦略が必要となるプロセスです。次のチェックリストには,インストールの 前に考慮する必要のある基本的な問題が含まれています。デプロイメント計画 についての包括的なベスト・プラクティス・ドキュメントについては,HP プロ フェショナルサービスにお問い合わせください。

このチェックリストを使用して,HP Universal CMDB のデプロイメントを計画 するときに組織が考慮すべき基本的な問題について検討します。

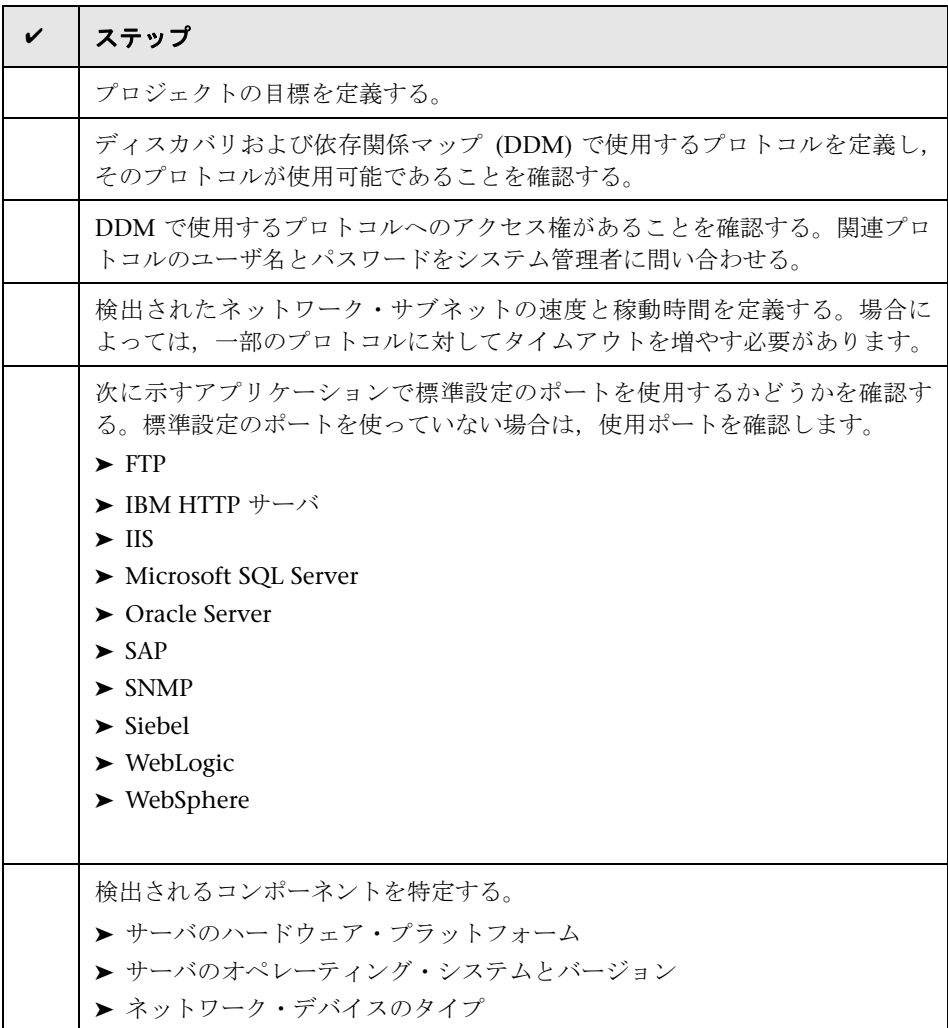

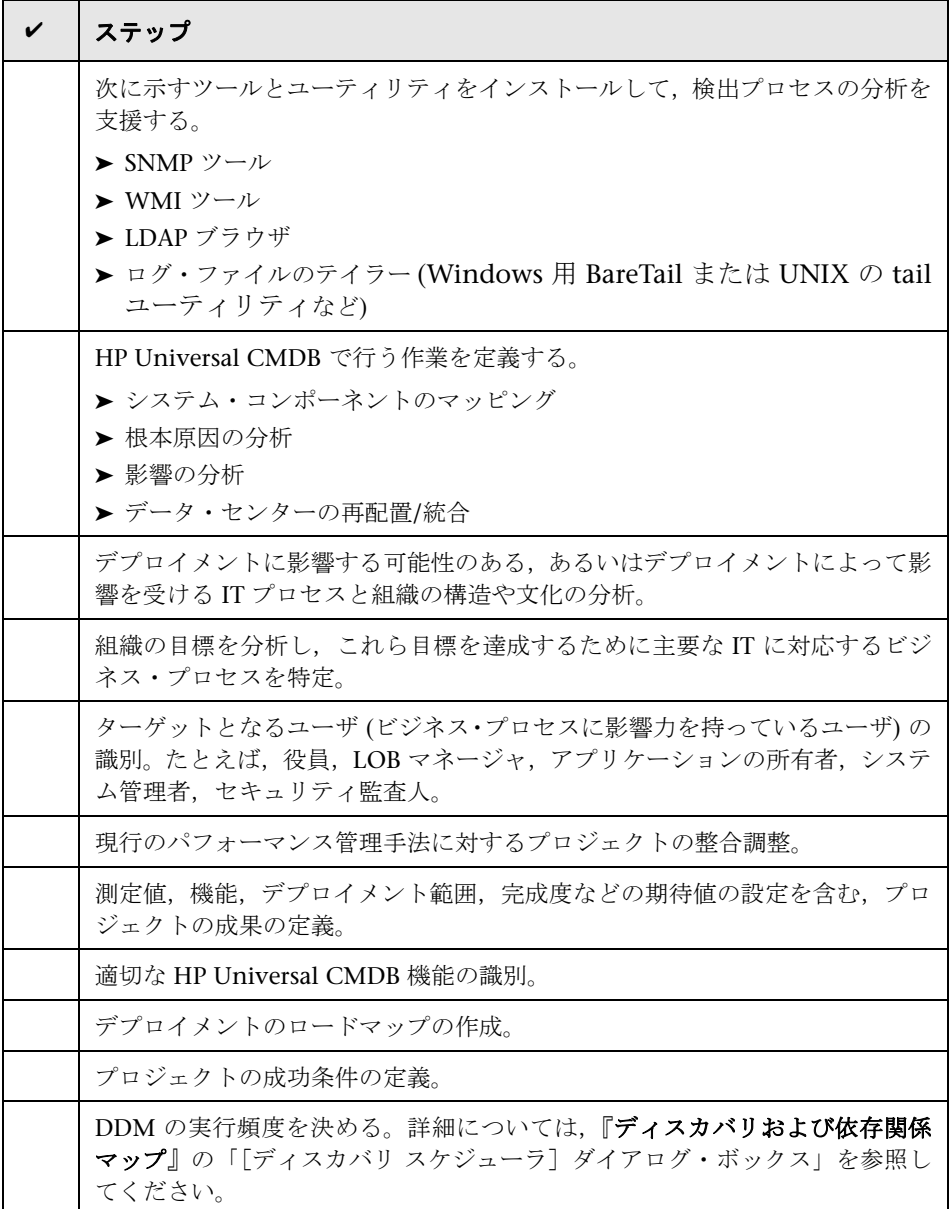

# <span id="page-51-0"></span>作業の開始

本節では、HP Universal CMDB で作業を開始するための段階的な基本ロード マップを示します。

#### **1** ヘルプの入手先について参照します。

HP Universal CMDB のドキュメントを始め, HP プロフェショナルサービス, HP ソフトウェア・サポートなど,さまざまなサポートについての情報を得ます。 詳細については,9 [ページ「ようこそ」](#page-8-0)を参照してください。

#### **2 HP Universal CMDB** のコンポーネントについて学びます。

HP Universal CMDB システムを支えるコンポーネントについての情報を得ま す。詳細については,17 ページ「[HP Universal CMDB](#page-16-0) の概要」を参照してく ださい。

#### **3 HP Universal CMDB** のデプロイメントの計画を立てます。

HP Universal CMDB をインストールする前に,完全なデプロイメント計画を作 成します[。デプロイメント前の計画チ](#page-48-0)ェックリストを使用します。デプロイメン ト計画のベスト・プラクティスの詳細については,HP プロフェショナルサービ スの担当者までお問い合わせください。詳細については,49 [ページ「デプロイ](#page-48-0) [メント前の計画」](#page-48-0)を参照してください。

#### **4 HP Universal CMDB** をインストールします。

Windows または Solaris システムにサーバと DDM プローブをインストールしま す。詳細については,22 [ページ「インストール手順の概要」と](#page-21-0)第 II 部 [「イン](#page-54-0) [ストール」](#page-54-0)を参照してください。

#### **5 HP Universal CMDB** にログインします。

HP Universal CMDB を起動します。詳細については,第 21 章 「[HP Universal](#page-246-0) CMDB [への最初のログイン」](#page-246-0)を参照してください。

#### **6** システム管理を開始します。

HP Universal CMDB システムをセットアップします。詳細については,『モデ ル管理』の「設定」を参照してください。

### <span id="page-52-0"></span>↑ 基本的な管理作業

本節では,基本的な管理および設定作業についてのチェックリストを提供しま す。このチェックリストを使用して,HP Universal CMDB システムを設定する のに必要な基本的な管理作業について確認します。

#### **1** ディスカバリおよび依存関係マップ **(DDM)** をセットアップします。

ライセンスされた DDM のユーザは,検出プロセスを実行してネットワーク・ インフラストラクチャ内の IT リソースを識別できます。詳細については,『ディ スカバリおよび依存関係マップ 』を参照してください。

#### **2 DDM** をセットアップするときには,システム管理者に次の情報を要求します。

- ▶ オペレーティング・システム資格情報
- ➤ ネットワーク・プロトコル資格情報
- ➤ アプリケーション資格情報

#### **3** ユーザを設定します。

ビューの権限を定義します。権限により,ビュー,TQL,およびその他のコン ポーネントにユーザがアクセスするのを許可または拒否します。詳細について は,『モデル管理』の「ユーザの設定」と「セキュリティ・マネージャのユーザ・ インタフェース」を参照してください。

#### **4** 定期レポートの受取人を送信方法も含めて設定します。

詳細については,『**Reports**』(英語版)の「Mail Details Dialog Box」を参照し てください。

#### **5** モデル内の構成アイテム **(CI)** と **CI** 間の関係を定義して,**IT** ユニバース・モデ ルを手作業で構築します。

作成したモデルを,モデル全体の中の論理的なサブセットを表すビューに分割 します。検出されたネットワークリソースに基づいて CI を追加するか,手作業 でインフラストラクチャ・コンポーネントを定義します。

詳細については,次を参照してください。

- ➤「ITユニバース・マネージャ」(『モデル管理』)
- **▶「ビュー・マネージャ」(『モデル管理』)**

#### 第 **4** 章 • HP Universal CMDB での作業の開始

# 第 **II** 部

<span id="page-54-0"></span>インストール

第 **5** 章

# **HP Universal CMDB**サービス

本章では,HP Universal CMDB サービスについて説明します。

#### 本章の内容

タスク

- ▶ HP Universal CMDB サービスのステータスの表示 (57 ページ) 参照先
- ► [HP Universal CMDB](#page-58-0) サービス (59 ページ)
- ▶ トラブルシューティングおよび制限事項 (60ページ)

# <span id="page-56-0"></span>**HP Universal CMDB** サービスのステータスの表示

[スタート]>[プログラム]>[**HP UCMDB**]>[**UCMDB** サーバのステータス] を選択します。

HP ソフトウェア・タイトル・バーの上のセキュリティの警告を右クリックし. 「ブロックされているコンテンツを許可]を選択して開いたダイアログ·ボックス で [はい] をクリックします。

HP ソフトウェア・タイトル・バーの下の行は,すべての HP Universal CMDB サービスが実行中 (サーバの準備ができている) か,一部のサービスが停止中 (サー バの準備ができていない) かどうかを示します。

#### すべてのサービスとそのステータスのリストを表示するには,[**Nanny Status**] と[**HAC Status**]タイトル・バーをクリックします。

#### ⊠ Server is READY

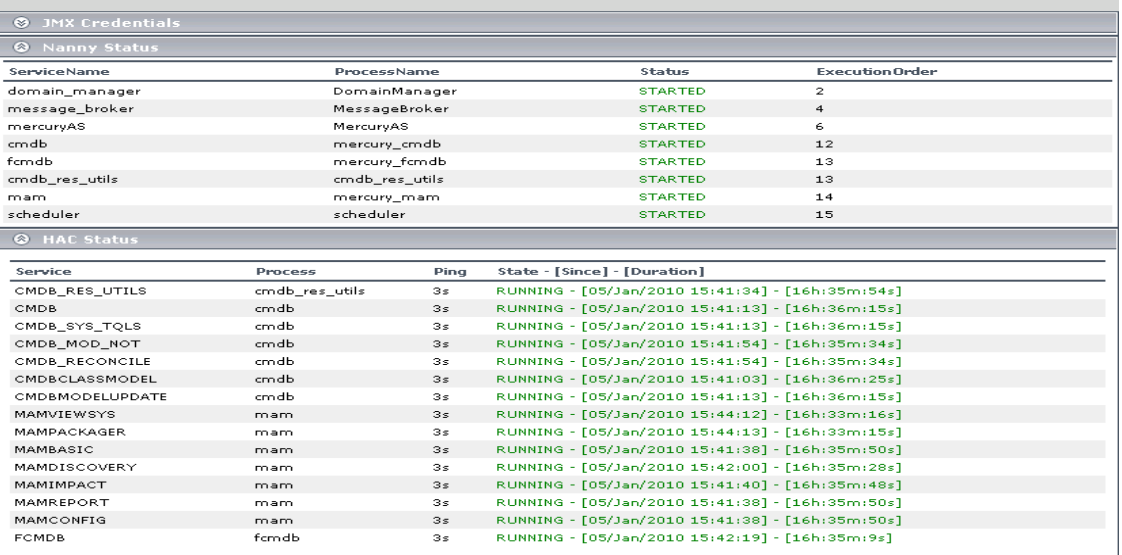

注:実行していないサービスがある場合, HP ソフトウェア・サポートに連絡し て問題の解決を試みてください。

# <span id="page-58-0"></span>**HP Universal CMDB** サービス

HP Universal CMDB サーバのサービスを次の表で説明します。

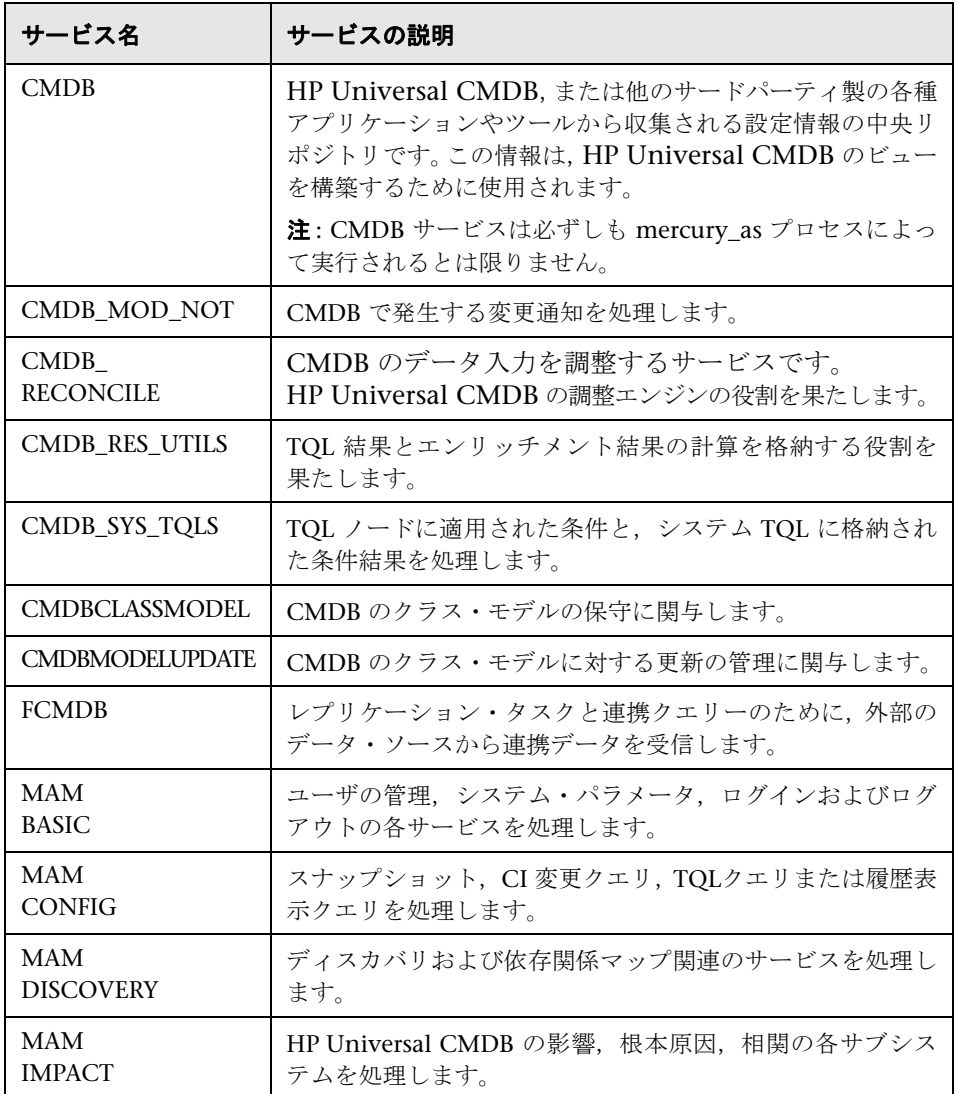

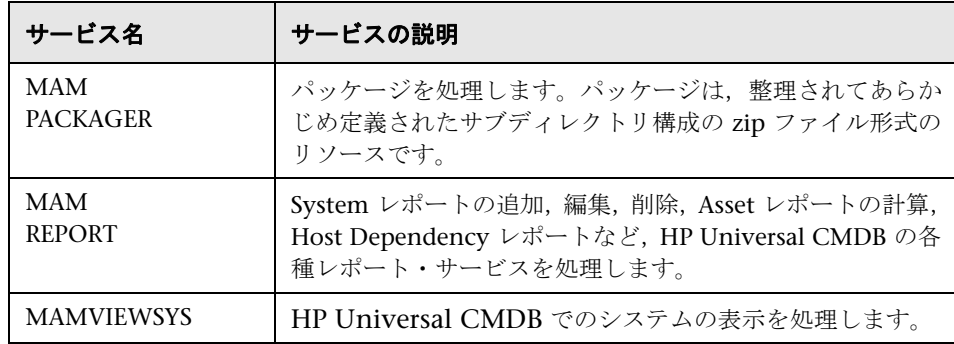

# <span id="page-59-0"></span>■ トラブルシューティングおよび制限事項

問題: UCMDB がシステムの再起動時に自動的に開始しません。

#### 解決策:

- **1**[スタート]>[プログラム]>[**HP UCMDB]**>[**UCMDB** サーバの開始]を 選択します。
- **2** Windows の「**サービス**]ダイアログ・ボックスを開き, 「UCMDB Server]サービ スを選択します。
- **3**[プロパティ]ダイアログ・ボックスを開きます。
- 4 「全般]タブで、次の事項を確認します。
	- ▶ [実行ファイルのパス]フィールドで正しい実行ファイルの場所が指定されて いる。
	- **►** サービスが自動的に開始するように設定されている(「スタートアップの種類] が「自動])。
- 5 「ログオン<sup>]</sup>タブで,次の事項を確認します。
	- ▶ サービスがログインに正しいユーザを使用している。サービス・ユーザの変 更方法の詳細については,123 ページ「[HP Universal CMDB](#page-122-0) サーバ・サー [ビス・ユーザの変更」を](#page-122-0)参照してください。
- **6**[依存関係]タブで,次の事項を確認します。
	- ▶ サービスに依存関係がないように設定されている(「<依存関係なし>])。

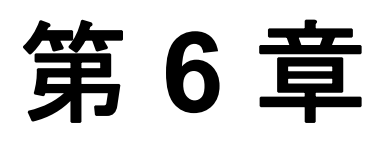

# **Windows** プラットフォームへの **HP Universal CMDB** のインストール

本章では,Windows システムへの HP Universal CMDB のインストールの実行 手順について説明します。

#### 本章の内容

#### 概念

▶ インストールの前提条件 (61 ページ)

#### タスク

► UCMDB のインストール (63 ページ)

# <span id="page-60-0"></span>■ インストールの前提条件

HP Universal CMDB をインストールする前に次の点に注意してください。

- ➤ インストールを開始する前に,本書の「はじめに」をよく読むことをお勧めし ます。詳細については,第 1 章 「[HP Universal CMDB](#page-16-1) の紹介」を参照してく ださい。
- ➤ ネットワークのリソースにマッピングされているドライブには HP Universal CMDB をインストールしないでください。
- ▶ Web ブラウザの制限によって, HP Universal CMDB サーバを実行するサーバ· マシンの名前は,英数字(a ~ z,A ~ Z,0 ~ 9),ハイフン(-),ピリオド(.) からのみ構成する必要があります。

HP Universal CMDB サーバを実行するマシンの名前にアンダースコアが含ま れると,HP Universal CMDB にログインできない可能性があります。この場 合,マシン名の代わりに,マシンの IP アドレスを使用する必要があります。

- ➤ 重要**:** HP Universal CMDB は,インスタンスが異なるフォルダにインストール されている場合や,異なるバージョンである場合でも,1 台のサーバに複数回イン ストールしてはいけません。
- ▶ データベース・ユーザとパスワード名には、データベース文字セットから英数 字を含めることができます。アンダスコアを含めることもできます。名前は必 ず英数字で始まり,30 文字を超えてはなりません。
- ▶ HP Universal CMDB プログラム·ディレクトリには、英文字以外の文字を含め ることはできません。
- ➤ ライセンスの詳細については,第 2 章「[HP Universal CMDB](#page-32-0) のライセンス・モ [デル」](#page-32-0)を参照してください。
- ➤ ログインのトラブルシューティングについては,『参照情報』の「トラブルシュー ティングおよび制限事項」を参照してください。
- **► 重要**: 現在お使いのバージョンを 8.00 にアップグレードする場合は、現在のバー ジョンをアンインストールする前に「[HP Universal CMDB](#page-128-0) バージョン 8.00 へ [のアップグレード」\(](#page-128-0)129 ページ)を参照してください。この章の[「フェデレー](#page-137-0) ト CMDB [アダプタのアップグレード」\(](#page-137-0)138 ページ)で、アダプタ設定ファイ ルが失われないようにする方法について説明しています。
- ➤ インストールを開始する前に次の情報を準備してください。
	- ▶ 管理者の雷子メール・アドレス。
	- ▶ SMTP メール・サーバ名。
	- ➤ SMTP 送信者名。この情報は,UCMDB から送信されるアラートに含まれます。
	- ▶ Foundation, CMDB, および CMDB 履歴データベースのパラメータを設定す るための情報。サーバのセットアップ時にこれらのデータベースを設定する場 合は,第 8 章 「UCMDB [サーバの設定」を](#page-84-0)参照してください。
	- ➤ セキュリティ強化されたプラットフォーム(HTTPS プロトコルの使用を含む) で UCMDB サーバの実行を計画している場合は,第 V 部 , 「[HP Universal](#page-212-0) CMDB [の強化」](#page-212-0)に示すセキュリティ強化の手順を参照してください。

# <span id="page-62-0"></span>**UCMDB** のインストール

次に HP Universal CMDB のインストール方法について説明します。

### **HP Universal CMDB をインストールするには、次の手順を実行します。**

- **1** UCMDB 実行ファイル (HPUCMDBServer v804 win32.exe) を見つけます。
- **2** ファイルをダブルクリックして,スプラッシュ画面を開きます。

デジタル署名が有効な場合,スプラッシュ画面が開きます。

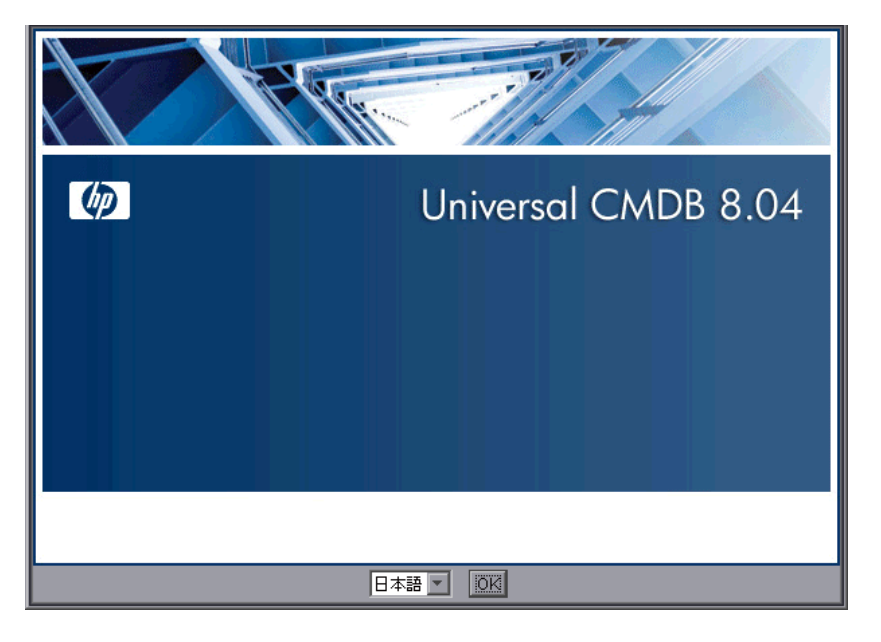

 **3** ロケール言語を選択し,[**OK**]をクリックします。

[はじめに] ダイアログ・ボックスが開きます。

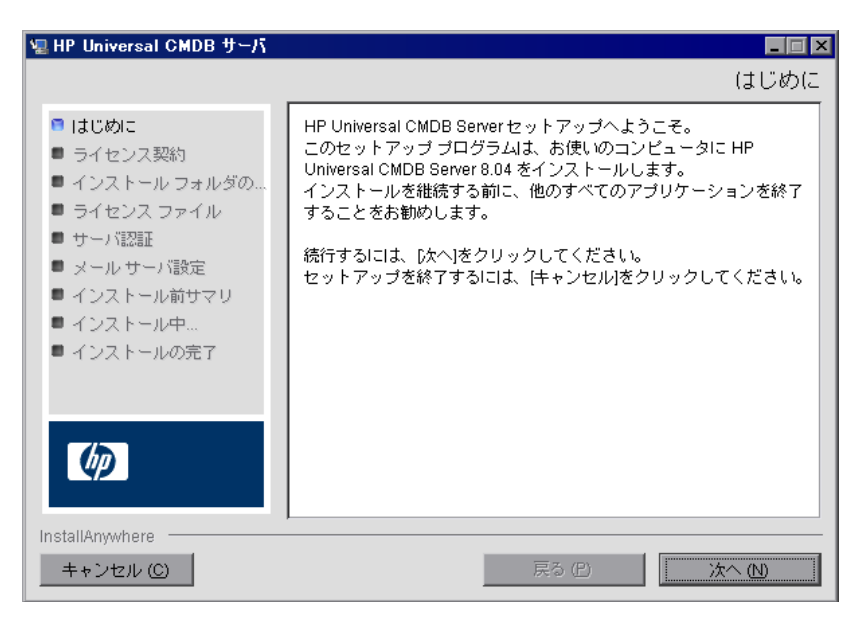

**4「次へ**]をクリックすると「ライセンス契約]ダイアログ・ボックスが開きます。

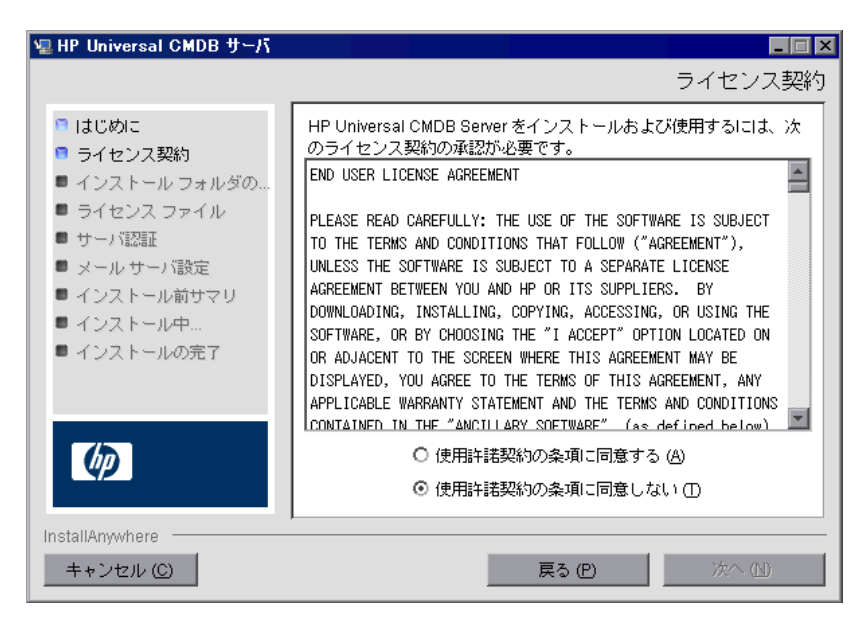

ライセンスの内容を受け入れて, [x^] をクリックします。

[次へ]をクリックすると[インストール・フォルダの選択]ダイアログ・ボッ クスが開きます。

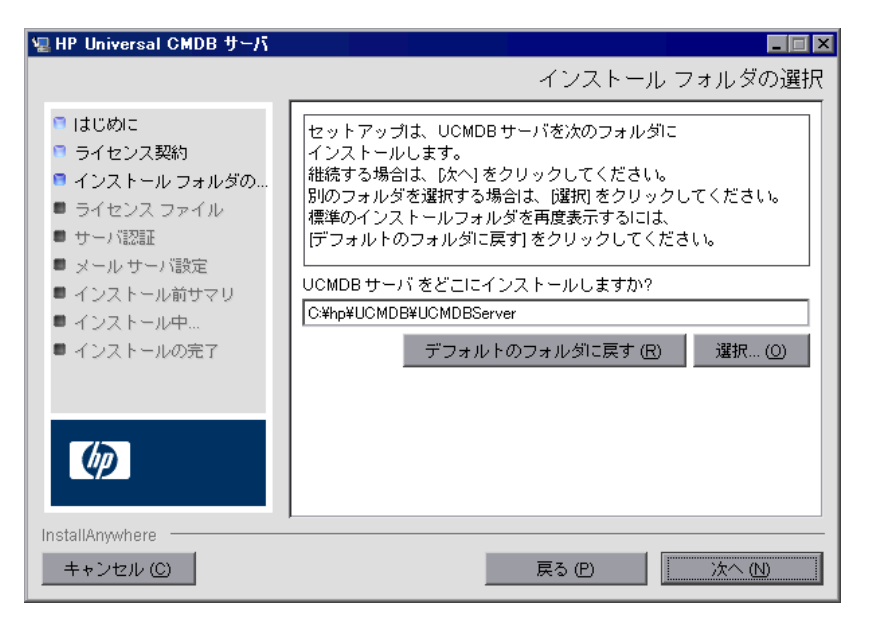

標準設定のインストール先をそのまま使用するか, [**選択**] をクリックして標準 の[参照] ダイアログ・ボックスを表示します。別のディレクトリにインストー ルするには,フォルダを参照してインストール・フォルダを選択します。イン ストール・パスには スペースを含めてはいけません。

**ヒント:**標準設定のインストール先フォルダを再度表示するには,「デフォルト のフォルダに戻す]をクリックします。

5<sup>[次へ]をクリックすると<sup>[ライセンス・タイプ・ファイルの選択]ダイアログ</sup></sup> ボックスが開きます。

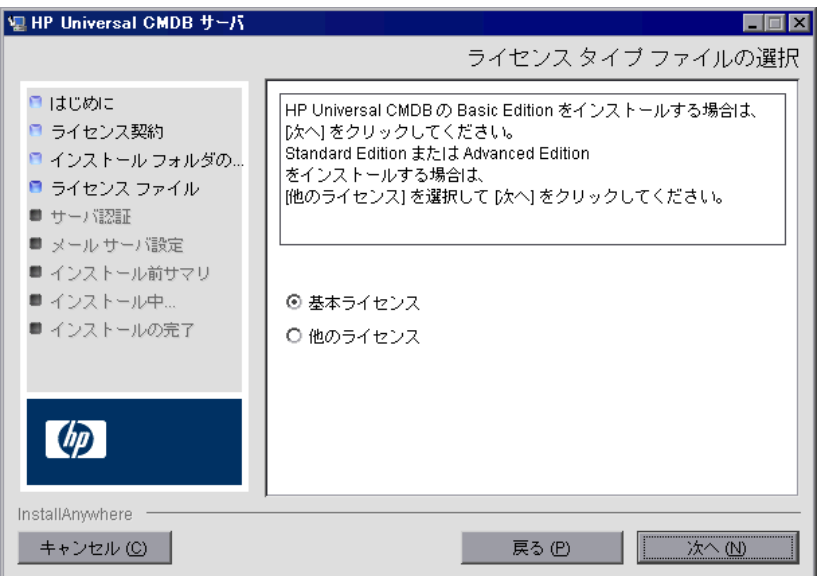

Foundation 版をインストールするには,標準設定を受け入れます。標準版また は上級版をインストールするには、[他のライセンス]を選択します。ライセン スの詳細については,第 2 章「HP Universal CMDB [のライセンス・モデル」を](#page-32-0) 参照してください。

[基本ライセンス]を選択した場合は、手順 [6](#page-67-0) に進みます。

[他のライセンス]を選択した場合は, [次へ]をクリックして [ライセンス· ファイルを選択]ダイアログ・ボックスを開きます。

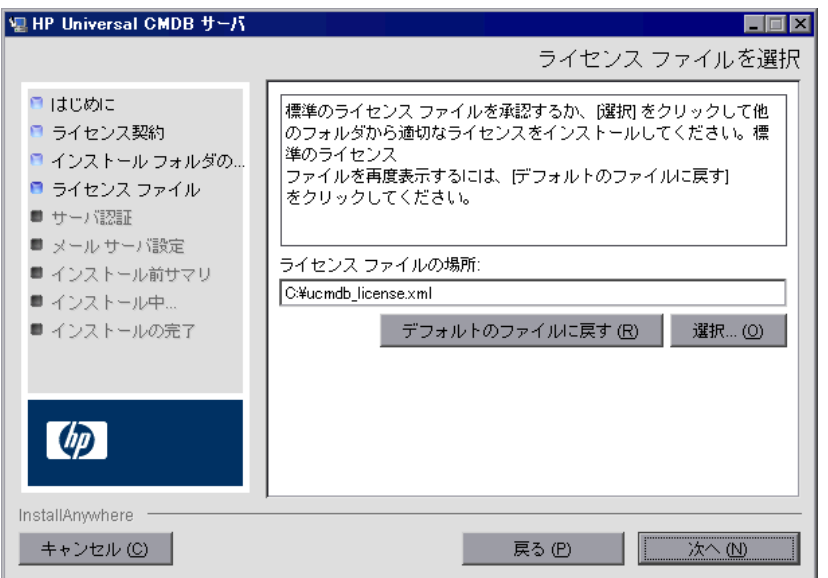

標準設定のインストール先をそのまま使用するか, [選択] をクリックして標準の [参照]ダイアログ・ボックスを表示します。参照して,ライセンス・ファイルの 含まれるフォルダを選択します。ライセンス・ファイル (**ucmdb\_license.xml**) を 選択します。

**ヒント**:標準設定のインストール·フォルダを再び表示するには,「デフォルト のファイルに戻す]をクリックします。

<span id="page-67-0"></span> **6**[次へ]をクリックして,[UCMDB サーバの認証]ダイアログ・ボックスを開 きます。

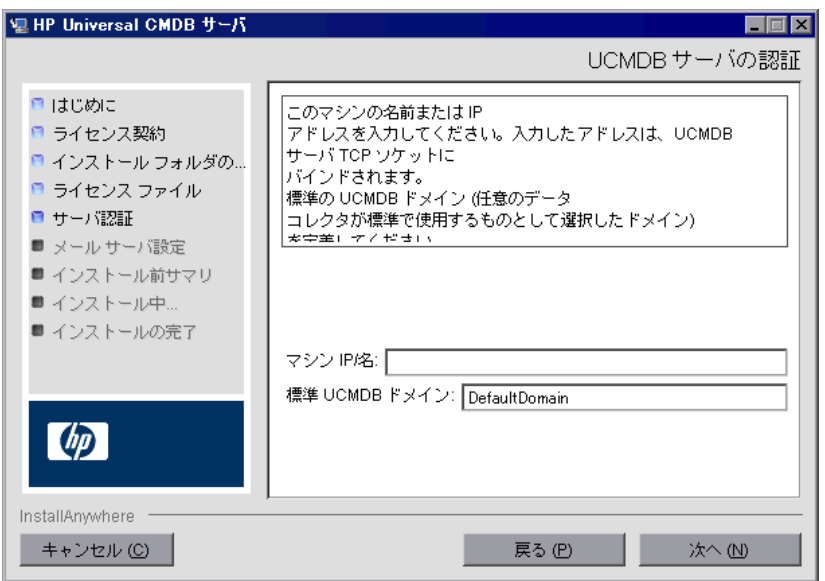

マシン **IP/** 名 : HP Universal CMDB サーバをインストールするワークステー ションの IP アドレスまたはマシン名を入力するか、既存のエントリを受け入れ ます。TCP ソケットがこのアドレスとポートにマップされます。

[**Default UCDMB Domain**]には,標準設定の DefaultDomain を受け入れるか, 他のドメイン識別名を入力します。この値は,たとえば DDM Probe といった データ・コレクタによって使用されるドメインです。データ・コレクタのインス トール時に別の特定のドメインが指定されていない場合,標準設定のドメイン (この場合 DefaultDomain)がデータ・コレクタが使用するドメイン名です。

注:[Default UCMDB Domain]は HP Universal CMDB のインストール後で もインフラストラクチャ設定マネージャで設定可能です ([**Foundations**]> [**CMDB**]>[**CMDB** クラス モデルの設定]>[**Default Domain Property Value**] )。 **7 [次へ**] をクリックして, [UCMDB メール サーバの設定] ダイアログ・ボック スを開きます。

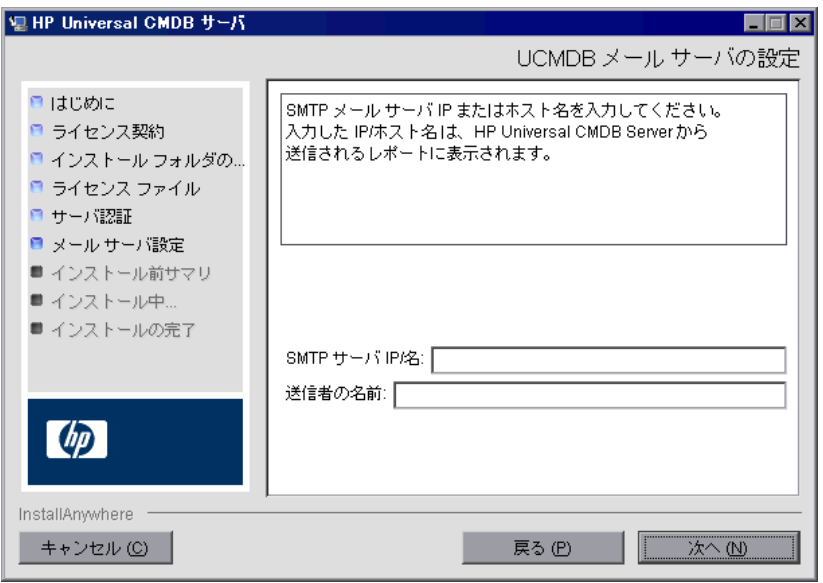

[**SMTP** サーバ **IP/**名]サーバの IP または名前を入力します。SMTP サーバの完 全なインターネット・アドレスを指定することをお勧めします。英数字のみを 使用します。

「送信者の名前]HP Universal CMDB によって送信されるレポートに表示され る名前を指定します。標準設定の名前「**UCMDB\_Report\_Manager**」を受け入 れるか,別の送信者名を入力します。

UCMDB メール・サーバを別の方法で設定するには[,「手動による](#page-71-0) UCMDB メー [ル・サーバのインストール」\(](#page-71-0)72 ページ)を参照してください。

 **8**[次へ]をクリックして[インストール前サマリ]ダイアログ・ボックスを開く と,選択したインストール・オプションが一覧表示されます。

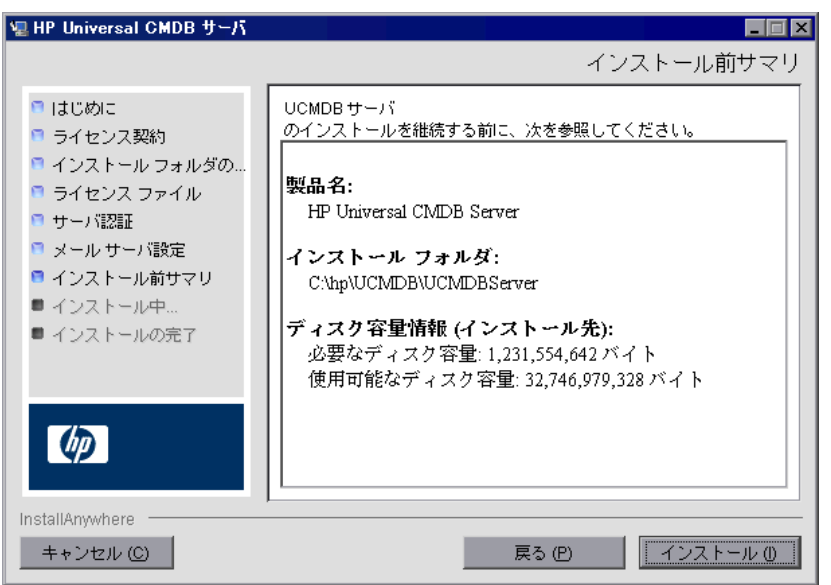

- 9 選択内容に間違いがなければ, [インストール] をクリックします。インストー ルが現在実行中であることを示すメッセージが表示されます。
- **10** 次の手順として,UCMDBサーバ設定ウィザードを起動します (データベースま たはスキーマをセットアップします)。構成を続行するには「はい]をクリック して, [はじめに] ダイアログ・ボックスを開きます。

データベースまたはスキーマは後でセットアップすることもできます。Windows の [スタート] メニューから UCMDB サーバ設定ウィザードにアクセスします。

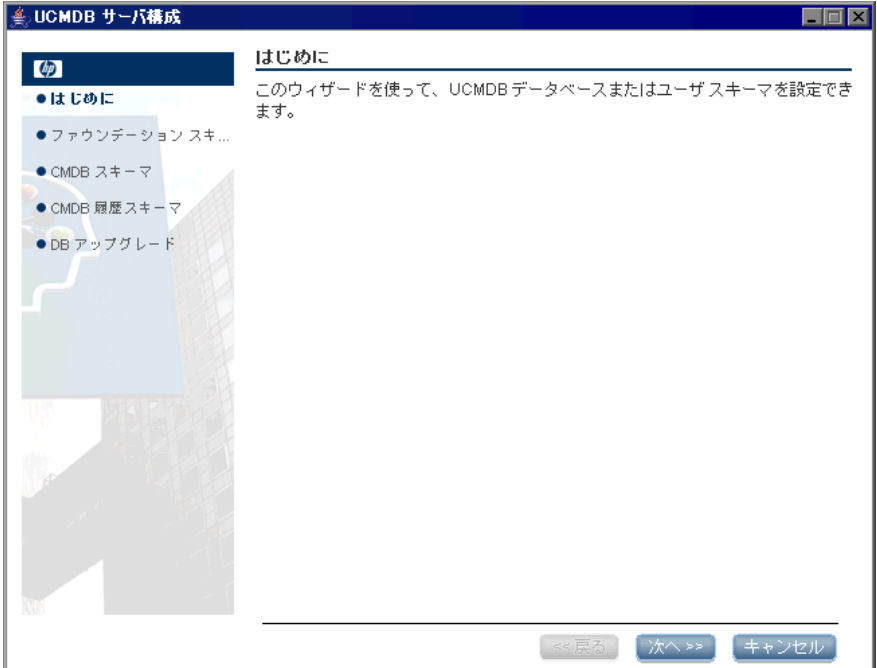

次の手順では,新規データベースまたはスキーマ (Microsoft SQL Server または Oracle Server) を作成するか,既存のデータベースまたはスキーマに接続するか を選択します。一般的に,HP Universal CMDB が新規インストールの場合は新 しいデータベースまたはスキーマを作成し、サーバを再インストールしたり,追 加サーバをインストールしたりする場合は既存のスキーマまたはデータベース に接続します。

この手順は,Windows へのインストールの場合も Solaris へのインストールの 場合も同じです。

- ▶ データベースの作成とデータベースへの接続の概要については、「データベース [またはスキーマの選択」\(](#page-85-0)86 ページ)を参照してください。
- **► [Microsoft SQL](#page-88-0) Server** データベースの作成手順については,「Microsoft SQL Server [データベースの作成」\(](#page-88-0)89ページ)を参照してください。
- ▶ Oracle スキーマの作成手順については、「Oracle [スキーマの作成」\(](#page-101-0)102ページ) を参照してください。
- ▶ 既存の Microsoft SQL Server データベースへの接続手順については[,「既存の](#page-115-0) Microsoft SQL Server [データベースへの接続」\(](#page-115-0)116 ページ)を参照してください。
- ▶ 既存の Oracle [スキーマへの](#page-116-0)接続手順については、「既存の Oracle スキーマへの 接続」(117[ページ\)](#page-116-0)を参照してください。

# <span id="page-71-0"></span>手動による **UCMDB** メール・サーバのインストール

UCMDB メール・サーバの別の設定方法を次に示します。

#### UCMDB メール・サーバを設定するには,次の手順を実行します。

- **1** インフラストラクチャ設定マネージャで,[**Foundations**]コンテキストを選択し, [定期レポート]を選択します。
- 2 SMTP サーバ名を使用して [SMTP サーバ]の設定を編集します。
- **3** HP Universal CMDB によって送信されるレポートに表示される名前を使用し て[電子メール送信者]の設定を編集します。
- **4** \**hp**\**UCMDB**\**UCMDBServer**\**j2f**\**AppServer**\**webapps**\**site.war**\**conf**\**CMSConf** ig.conf ファイルを開き,次の行を見つけます。

mailing.server.name= user.email.default.replyto=

 **5** SMTP サーバ名と電子メール送信者名を使用して各行を編集します。
# 第 **7** 章

# <span id="page-72-1"></span>**Solaris** プラットフォームへの **HP Universal CMDB** のインストール

本章では,Solaris システムへの HP Universal CMDB のインストールの実行手 順について説明します。

## 本章の内容

#### 概念

▶ インストールの前提条件 (73 ページ)

### タスク

➤ UCMDB[のインストール\(](#page-74-0)75 ページ)

## <span id="page-72-0"></span>● インストールの前提条件

HP Universal CMDB をインストールする前に次の点に注意してください。

- **► Solaris** プラットフォームに最新のサービス・パックをインストールするには, 次 の手順を実行します。
	- ➤ **UCMDB** バージョン **8.00** をインストールします。詳細については,「[UCMDB](#page-74-0) [のインストール」\(](#page-74-0)75ページ)を参照してください。
	- **► UCMDB サービス・パックをインストールします**。詳細については, UCMDB サービス・パックの readme ファイルを参照してください。
- ▶ 最低でも4GBの空きディスク容量があるドライブに HP Universal CMDB サー バをインストールすることをお勧めします。
- ➤ 重要**:** HP Universal CMDB は,インスタンスが異なるフォルダにインストールさ れている場合や,異なるバージョンである場合でも,1 台のサーバに複数回イン ストールしてはいけません。
- ► HP Universal CMDB サーバは、他の HP 製品がインストールされているマシン にインストールしないでください。
- ➤ ネットワークのリソースにマッピングされているドライブには HP Universal CMDB サーバをインストールしないでください。
- ▶ 各 HP Universal CMDB サーバ・マシンに, 最新の推奨 Patch Cluster (Solaris オペレーティング・システム版)をインストールする必要があります。Patch Cluster のインストールには数時間かかることがあります。パッチには,SunSolve Web サイトからアクセスできます。パッチのインストール後,サーバ・マシン を再起動します。
- ▶ 各 HP Universal CMDB サーバ·マシンに、以下のファイルを配置する必要があ ります。これらのファイルがないと,インストールが失敗することがあります。

#### /usr/xpg4/bin/id

#### /usr/openwin/bin/xdpyinfo

- ► サーバ・マシンに HP Universal CMDB をインストールするには、root ユーザ である必要があります。
- ▶ データベース・ユーザとパスワード名には、データベース文字セットから英数字 を含めることができます。アンダスコアを含めることもできます。名前は必ず英 数字で始まり,30 文字を超えてはなりません。
- ➤ HP Universal CMDB Setup DVD-ROM を DVD-ROM デバイスのある Solaris マシンにマウントするインストール方法しかサポートされていません。 DVDROM から直接インストールするか,ファイルを Solaris マシンのディレク トリにコピーしてそこからインストールできます。Windows オペレーティング・ システムから Solaris オペレーティング・システムにファイルをコピーすると,イン ストール中にファイルが失われる可能性があります。
- ➤ UI モードで HP Universal CMDB をインストールします。MS-DOS Telnet やシ リアル・コンソール接続を使って,HP Universal CMDB サーバをインストール することはできません。
- ▶ DISPLAY 環境変数を HP Universal CMDB サーバ・マシンで正しく設定する必 要があります。インストール元のマシンでは、X-server を実行中である必要があ ります。
- ▶ セキュリティ強化されたプラットフォーム (HTTP プロトコルの使用を含む)で [HP Universal](#page-212-0) CMDB サーバの実行を計画している場合は, 第V 部「HP Universal CMDB [の強化」](#page-212-0)に示すセキュリティ強化の手順を参照してください。
- **► 重要:** 現在お使いのバージョンを 8.00 にアップグレードする場合は, 現在のバー ジョンをアンインストールする前に「[HP Universal CMDB](#page-128-0) バージョン 8.00 へ [のアップグレード」\(](#page-128-0)129 ページ)を参照してください。この章の[「フェデレー](#page-137-0) ト CMDB [アダプタのアップグレード」\(](#page-137-0)138ページ)で, アダプタ設定ファイ ルが失われないようにする方法について説明しています。
- ➤ インストールを開始する前に,本書の「はじめに」をよく読むことをお勧めし ます。詳細については,第 1 章 「[HP Universal CMDB](#page-16-0) の紹介」を参照してく ださい。

ライセンスの詳細については,第 2 章 「[HP Universal CMDB](#page-32-0) のライセンス・ [モデル」を](#page-32-0)参照してください。

ログインのトラブルシューティングについては,『参照情報』の「トラブルシュー ティングおよび制限事項」を参照してください。

## <span id="page-74-0"></span>**UCMDB**のインストール

次に HP Universal CMDB のインストール方法について説明します。

#### **HP Universal CMDB をインストールするには、次の手順を実行します。**

- **1 HP Universal CMDB Solaris** インストール DVD をインストールを実行するド ライブに挿入します。 ネットワーク・ドライブからインストールする場合は, そ のドライブにマウントします。
- **2** DVD ドライブのルート・ディレクトリに移動します。

cd /cdrom/cdrom0

 **3** HP Universal CMDB 8.00 ディレクトリに移動します。

cd ucmdb80

**4** 次のコマンドを実行して, HP Universal CMDB サーバをインストールします。

./.UCMDBServer\_v80\_sol.bin

 **5** 進行状況バーが表示されます。最初のプロセスが完了すると,[はじめに]ダイ アログ ボックスが開きます。

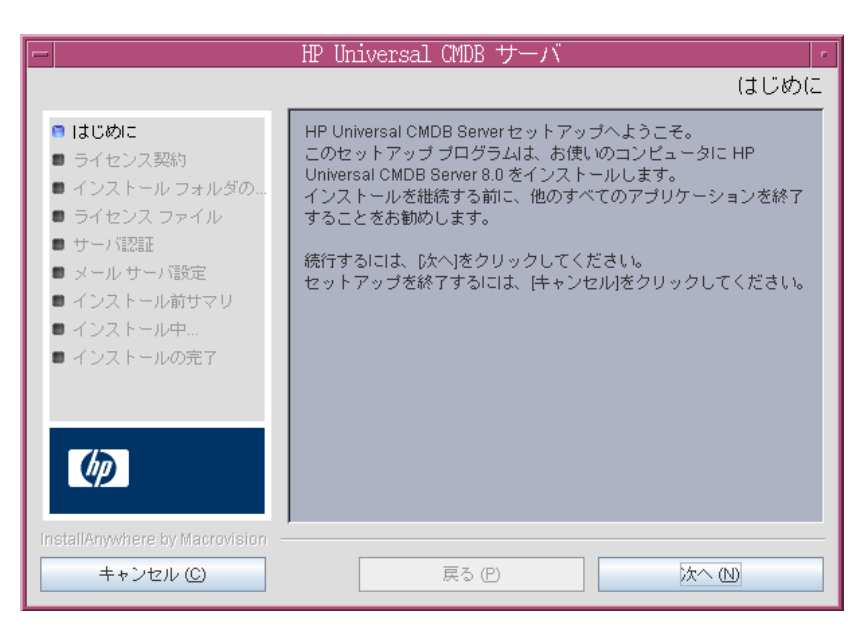

**6 [次へ**] をクリックすると [ライセンス契約] ダイアログ・ボックスが開きます。

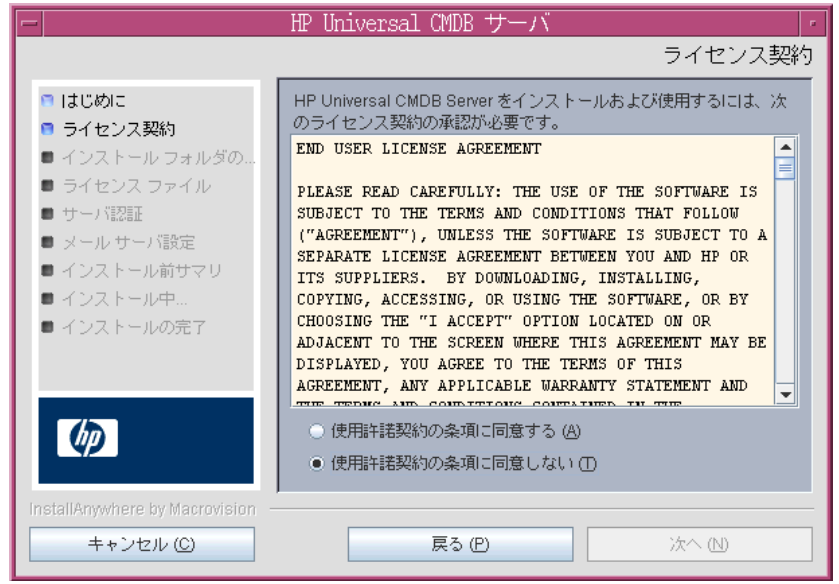

ライセンスの内容を受け入れて, [**次へ**] をクリックします。[インストール・ フォルダの選択] ダイアログ・ボックスが開きます。

**7[次へ**]をクリックすると[インストール・フォルダの選択]ダイアログ・ボッ クスが開きます。

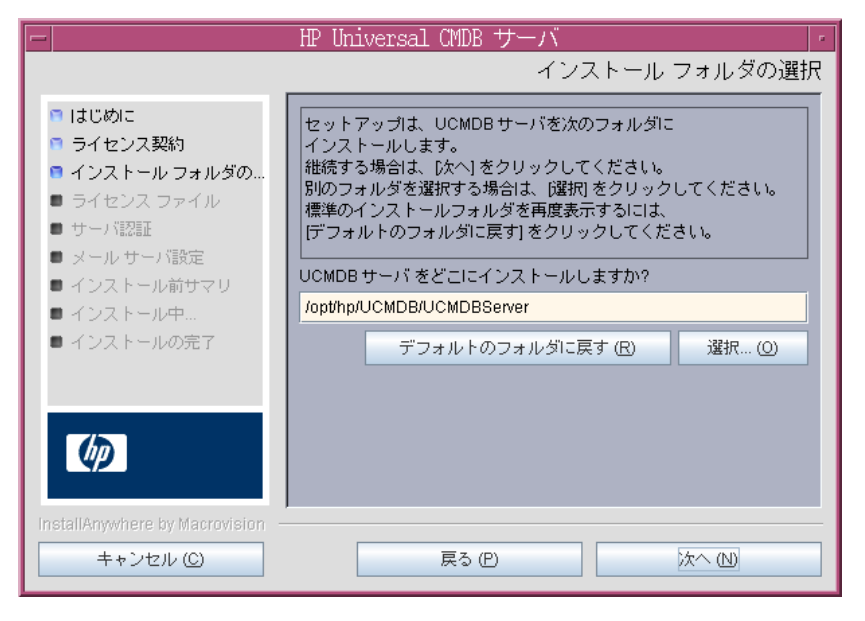

標準設定のインストール先をそのまま使用するか, [選択] をクリックして標準 の[参照]ダイアログ・ボックスを表示します。別のディレクトリにインストー ルするには,フォルダを参照してインストール・フォルダを選択します。

**ヒント**:標準設定のインストール先フォルダを再度表示するには,「デフォルト のフォルダに戻す] をクリックします。

**8「次へ**]をクリックすると「ライセンス・タイプ・ファイルの選択]ダイアログ・ ボックスが開きます。

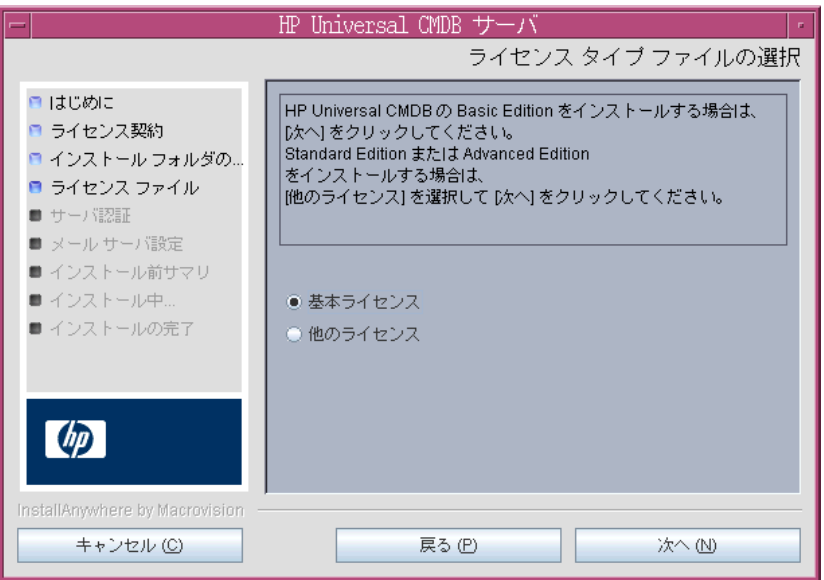

基本版をインストールするには,標準設定を受け入れます。標準版または上級 版をインストールするには, [他のライセンス]を選択します。ライセンスの詳 細については,第 2 章 「HP Universal CMDB [のライセンス・モデル」を](#page-32-0)参照 してください。

「基本ライセンス]を選択した場合は、手順9に進みます。

「他のライセンス]を選択した場合は, [次へ]をクリックして「ライセンス· ファイルを選択]ダイアログ・ボックスを開きます。

標準設定のインストール先をそのまま使用するか, [**選択**] をクリックして標準 の「参照] ダイアログ・ボックスを表示します。参照して、ライセンス・ファイ ルの含まれるフォルダを選択します。ライセンス・ファイル (**ucmdb\_license.xml**) を選択します。

**ヒント**:標準設定のインストール・フォルダを再び表示するには,「デフォルト のファイルに戻す]をクリックします。

<span id="page-78-0"></span>9<sup>[次へ]をクリックして, [UCMDB サーバの認証] ダイアログ・ボックスを開</sup> きます。

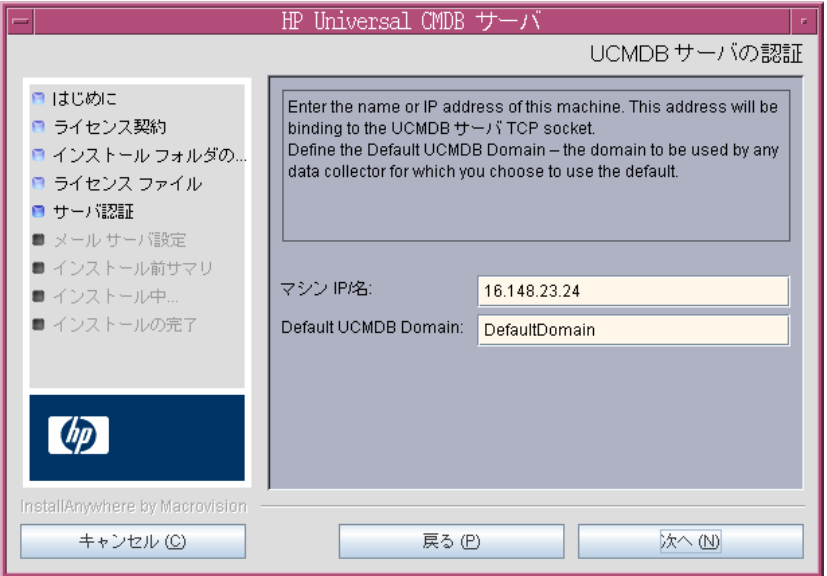

HP Universal CMDB サーバをインストールするワークステーションの IP アド レスまたはマシン名を「**マシン IP/名**]ボックスに入力するか、既存のエントリ を受け入れます。TCP ソケットがこのアドレスとポートにマップされます。

標準 **UCMDB** ドメイン : 標準設定のエントリ (**DefaultDomain**) を許可するか, または別のドメインの識別子を入力します。これが DDM Probe などのデータ コレクタで使用されるドメインになります。標準設定のドメインは、別のドメ インがインストール時に指定されている場合を除き,データ・コレクタで使用 するドメイン名となります。

注:標準設定の UCMDB ドメインは、インフラストラクチャ設定マネージャで も設定でき、HP Universal CMDB のインストール後に使用できます ([**Foundations**]>[**CMDB**]>[**CMDB** クラス モデルの設定]>[**Default Domain Property Value**])。

 **10**[次へ]をクリックして[インストール前サマリ]ダイアログ・ボックスを開く と,選択したインストール・オプションが一覧表示されます。

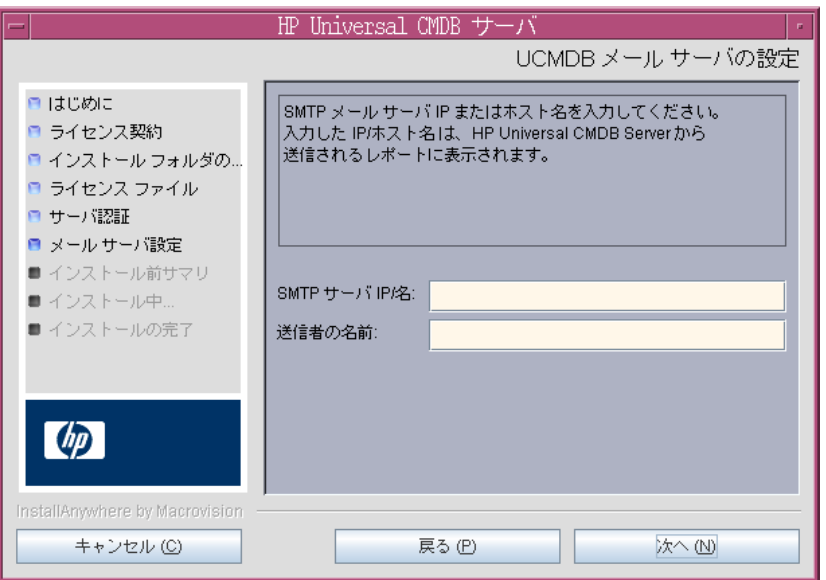

[SMTP サーバ IP/名]ボックスにサーバの IP またはサーバ名を入力します。SMTP サーバの完全なインターネット・アドレスを指定することをお勧めします。英 数字のみを使用します。

[送信者の名前]ボックスで,HP Universal CMDB から送信されるレポートに 表示される名前を指定します。標準設定の名前「**UCMDB\_Report\_Manager**」を 受け入れるか,別の送信者名を入力します。

 **11**[次へ]をクリックして[インストール前サマリ]ダイアログ・ボックスを開く と,選択したインストール・オプションが一覧表示されます。

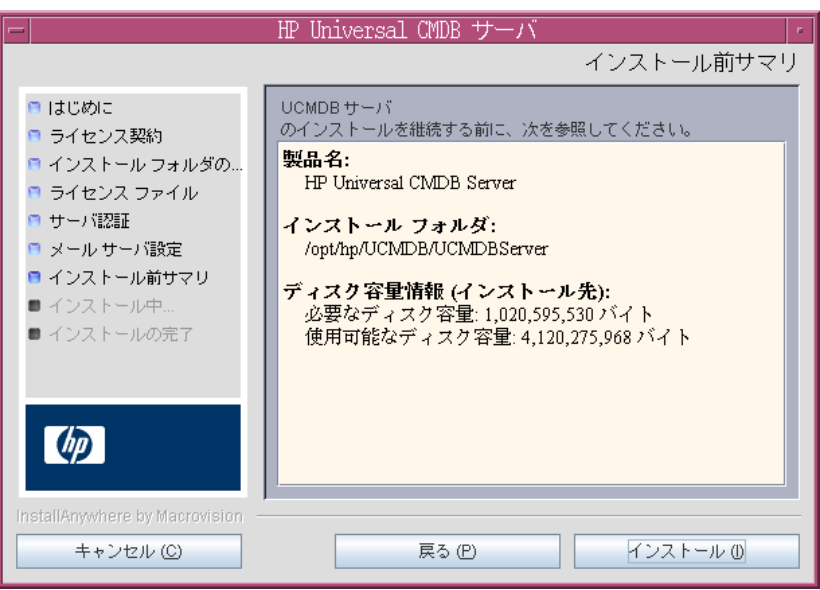

12 選択内容に間違いがなければ, 「インストール]をクリックします。インストー ルが現在実行中であることを示すメッセージが表示されます。

 **13** 次の手順として,UCMDBサーバ設定ウィザードを起動します (データベースま たはスキーマをセットアップします)。

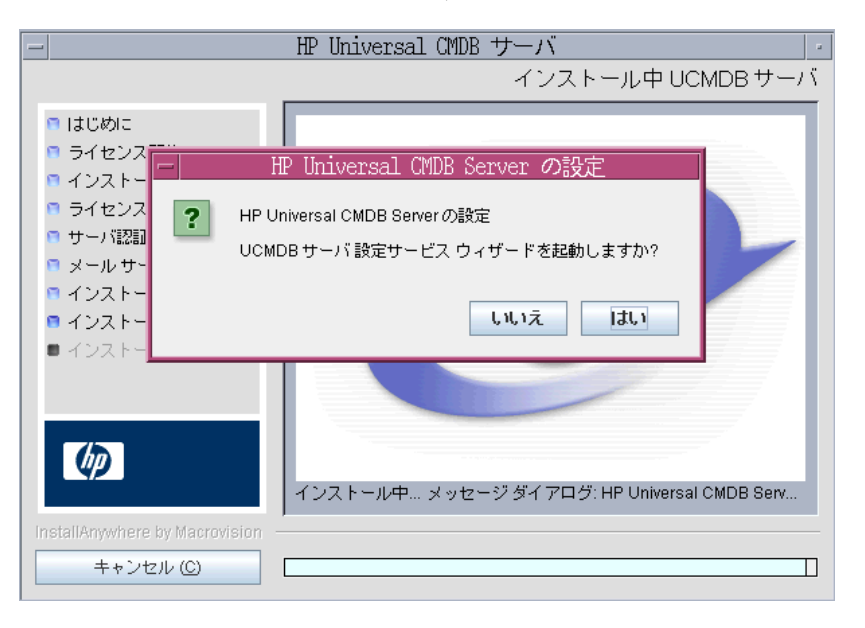

構成を続行するには「**はい**]をクリックして,「はじめに]ダイアログ・ボック スを開きます。

次の手順では,新規データベースまたはスキーマ (Microsoft SQL Server または Oracle Server) を作成するか,既存のデータベースまたはスキーマに接続するか を選択します。一般的に,HP Universal CMDB が新規インストールの場合は新 しいデータベースまたはスキーマを作成し,サーバを再インストールしたり,追 加サーバをインストールしたりする場合は既存のスキーマまたはデータベース に接続します。

この手順は,Windows へのインストールの場合も Solaris へのインストールの 場合も同じです。

- ▶ データベースの作成とデータベースへの接続の概要については、「データベース [またはスキーマの選択」\(](#page-85-0)86 ページ)を参照してください。
- ➤ Microsoft SQL Server データベースの作成手順については,「[Microsoft SQL](#page-88-0) Server [データベースの作成」\(](#page-88-0)89ページ)を参照してください。
- ➤ Oracle スキーマの作成手順については,「Oracle [スキーマの作成」\(](#page-101-0)102 ページ) を参照してください。
- ▶ [Microsoft](#page-115-0) SQL Server データベースへの接続手順については、「既存の Microsoft SQL Server [データベースへの接続」\(](#page-115-0)116ページ)を参照してください。
- ▶ Oracle スキーマへの接続手順については,「既存の Oracle [スキーマへの接続」](#page-116-0) (117 [ページ\)を](#page-116-0)参照してください。

第 **7** 章 • Solaris プラットフォームへの HP Universal CMDB のインストール

第 **8** 章

## **UCMDB** サーバの設定

本章では,UCMDB サーバ設定ウィザードを起動するインストール手順の第 2 段 階について説明します (データベースまたはスキーマの設定)。インストールの 第1段階の詳細については、第6章 「Windows [プラットフォームへの](#page-60-0) [HP Universal CMDB](#page-60-0) のインストール」または第 7 章 「Solaris [プラットフォーム](#page-72-1) への [HP Universal CMDB](#page-72-1) のインストール」を参照してください。

注:インストールを開始する前に,本書の「はじめに」をよく読むことをお勧 めします。詳細については,第 1 章 「[HP Universal CMDB](#page-16-0) の紹介」を参照して ください。

#### 本章の内容

#### 概念

- ▶ データベースまたはスキーマの選択 (86 ページ)
- ▶ [データベース・パラメータの設定に必要な情報\(](#page-86-0)87ページ)
- ▶ 処理用メモリの割り当て (89 ページ)

#### タスク

- ► Microsoft SOL Server [データベースの作成\(](#page-88-2)89ページ)
- ► Oracle スキーマの作成 (102 ページ)
- ▶ 既存の Microsoft SOL Server データベースへの接続 (116 ページ)
- ▶ 既存の Oracle スキーマへの接続 (117 ページ)
- ▶ UCMDB サーバ設定ウィザードへのアクセス (89 ページ)
- ▶ データベース・スキーマのアップグレード (118 ページ)

▶ サーバの再起動 (122 ページ)

## <span id="page-85-1"></span><span id="page-85-0"></span>データベースまたはスキーマの選択

インストール時には,データベース・ユーザを作成するのか定義済みのユーザを 使用するのか決定する必要があります。HP Universal CMDB では,このユーザ の選択とアプリケーションを実行するデータベースの選択を同時に行えます。

#### 次の場合にデータベース・ユーザまたはスキーマ・ユーザの作成を選択します。

- ▶ 既存のデータベース・ユーザがない場合。
- ▶ 既存のデータベース・ユーザはあっても、データベースの標準設定のコンテン ツを初期化する場合。

## 次の場合に既存のデータベース・ユーザまたはスキーマ・ユーザへの接続を選 択します。

- ► HP Universal CMDB を新しいバージョンにアップグレードし, HP Universal CMDB の以前のバージョンで使用したデータベース内容を使用する場合。
- ▶ 以前インストールした同じリリースのデータベースまたはスキーマにデータが あるなど,データベースの標準設定のコンテンツを変更しない場合。この場合, 設定では,必要なサーバ構成ファイルをデータベースの詳細で更新し,データ ベース・ス ク リ プ ト 構 成 フ ァ イ ル を 更 新 し ま す。詳 細 に つ い て は, 『**HP Universal CMDB** データベース・ガイド』を参照してください。
- ▶ データベース管理者は、会社のポリシーに基づいて、データベース・ユーザの 作成方法を前もって指示します。Microsoft SQL サーバ・データベースまたは Oracle スキーマを手動で作成する方法については,『**HP Universal CMDB** データベース・ガイド』を参照してください。

## <span id="page-86-0"></span>データベース・パラメータの設定に必要な情報

ファウンデーション, CMDB, および CMDB 履歴データベース·パラメータを 設定する前に,次のセクションで説明する情報を用意する必要があります。

## **Microsoft SQL Server** のデプロイメント

新規データベースの作成においても,既存のデータベースへの接続においても, 次の情報が必要です。

- **► ホスト名: Microsoft SQL Server** がインストールされているマシンの名前。標準 設定でない Microsoft SQL Server インスタンスに接続する場合は、次の情報を 入力します。<
ホスト名>¥<インスタンス名>
- **► ポート:** Microsoft SQL Server の TCP/IP ポート。HP Universal CMDB により, 標準 設定のポートである **1433** が自動的に表示されます。
- **► データベース名:** 既存のデータベースの名前、または新規のデータベースに付け る名前 (たとえば UCMDB\_Foundation)。
- ► ユーザ名とパスワード: Microsoft SOL Server 上での管理者権限を持つユーザ のユーザ名とパスワード (Microsoft SQL Server の認証を使用する場合 )。標準 設定の Microsoft SQL Server 管理者のユーザ名は **sa**です。パスワードを指定す る必要があります。

Microsoft SQL Server 認証の代わりに Windows 認証を使って,データベース を作成したり,データベースに接続したりできます。そのためには,HP Universal CMDB サービスを実行している Windows ユーザが,Microsoft SQL Server データベースにアクセスするために必要な権限を持っていることを確認 する必要があります。HP Universal CMDB サービスを実行するために Windows ユーザを割り当てる方法の詳細については,第 9 章 「[HP Universal](#page-122-0) CMDB [サーバ・サービス」を](#page-122-0)参照してください。Microsoft SQL Server に Windows ユーザを追加する方法の詳細については,『**HP Universal CMDB** データベース・ガイド』の「Windows 認証を使用した Microsoft SQL Server データベースへのアクセス」を参照してください。

## **Oracle** サーバのデプロイメント

ファウンデーション,CMDB,および CMDB 履歴データベース・パラメータを 設定する前に,データの永続化のために,各ユーザ・スキーマに対して少なく とも1つの標準設定の表領域を作成していること、および少なくとも1つの一 時表領域が各ユーザ・スキーマに割り当てられていることを確認してください。 新規ユーザ・スキーマの作成,または既存のスキーマへの接続のいずれにおい ても次の情報が必要です。

- **► ホスト名: Oracle** サーバがインストールされているホスト・マシンンの名前。
- **► ポート: Oracle** リスナー・ポート。HP Universal CMDB により, 標準設定のポー トである **1521** が自動的に表示されます。
- **► SID: HP Universal CMDB によって使用されている Oracle データベース・イン** スタンスを一意に識別する Oracle インスタンス名。
- **► スキーマ名とパスワード:** 既存のユーザ・スキーマの名前とパスワード, または 新規のユーザ・スキーマに付ける名前 (たとえば UCMDB\_FOUNDATION)。

新規ユーザ・スキーマを作成する場合は,次の追加情報が必要です。

- **► Admin ユーザ名とパスワード** (管理者として接続するために使用):Oracle サーバ での管理権限を持つユーザの名前とパスワード (たとえばシステム・ユーザ)。
- > 標準設定の表領域:ユーザ·スキーマに作成した標準設定の表領域の名前。HP Universal CMDB 表領域作成の詳細については,『**HP Universal CMDB** デー タベース・ガイド』の「スキーマの標準設定および一時表領域の作成」を参照 してください。
- **► 一時表領域**: ユーザ・スキーマに割り当てた一時表領域の名前。標準設定の Oracle 一時表領域は,**temp** です。

注:新規のユーザ・スキーマを作成するには,ユーザ作成の権限が必要です。

## <span id="page-88-1"></span>♪ 処理用メモリの割り当て

1 つの処理に割り当てられるメモリの量は次のように計算されます。

- **► C:\hp\UCMDB\UCMDBServer\j2f\conf\deployment.xml** ファイルの設定。
- ▶ UCMDBサーバ設定ウィザード実行時にサーバで使用可能な物理メモリの量。

サーバに後からメモリを追加する場合は,HP Universal CMDB が追加されたメ モリを活用できるよう にするために UCMDBサーバ設定ウィザードを再度実行 しなければなりません。

## <span id="page-88-3"></span>**UCMDB** サーバ設定ウィザードへのアクセス

インストール中にデータベースまたはスキーマを設定しなかった場合は、次の いずれかの方法で設定できます。

- ➤ Windows の[スタート]メニューから UCMDB Server Configuration Service Wizard にアクセスします ([スタート]>[プログラム]>[**HP UCMDB**]> [**UCMDB** サーバ設定ウィザードの開始]を選択)。
- **► 次のファイルをダブルクリックします。<HP Universal CMDB のルート・ディレ** クトリ>\**UCMDBServer**\**j2f**\**tools**\**ConfigServer**\**ucmdb-config-server-wizard.bat**

## <span id="page-88-2"></span><span id="page-88-0"></span>**Microsoft SQL Server** データベースの作成

本節では、Microsoft SOL Server データベースの設定方法について説明します。 これらの設定は、次の3段階に分かれています。ファウンデーションの設定, CMDB の設定,そして CMDB 履歴データベースの設定です。

## **Microsoft SQL Server** データベースを設定するには,次の手順を実行します。

1 指示に従い「次へ]をクリックすると、「ファウンデーション・データベース設 定]ダイアログ ボックスが開きます。

注:インストールが完了したら,Windows の[スタート]メニューから UCMDB サーバ設定ウィザードにアクセスできます。詳細については,89 [ページ](#page-88-3) 「UCMDB [サーバ設定ウィザードへのアクセス」](#page-88-3)を参照してください。

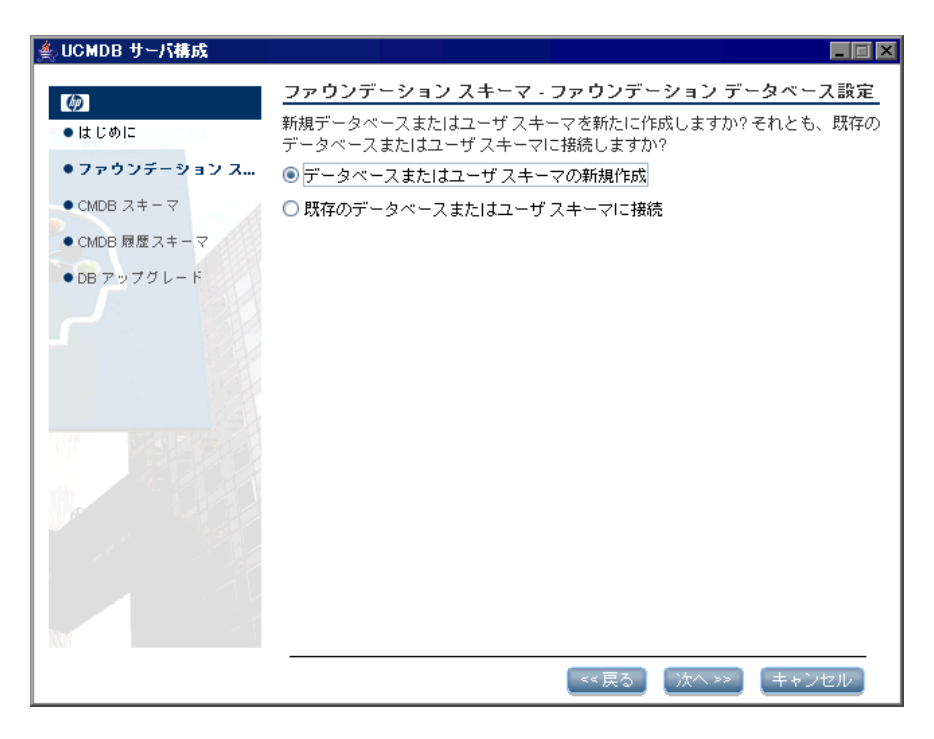

[データベースまたはユーザ・スキーマの新規作成]を選択します。

2<sup>[次へ]をクリックすると<sup>[ファウンデーション・データベース・サーバ・タイ</sup></sup> プ]ダイアログ・ボックスが開きます。

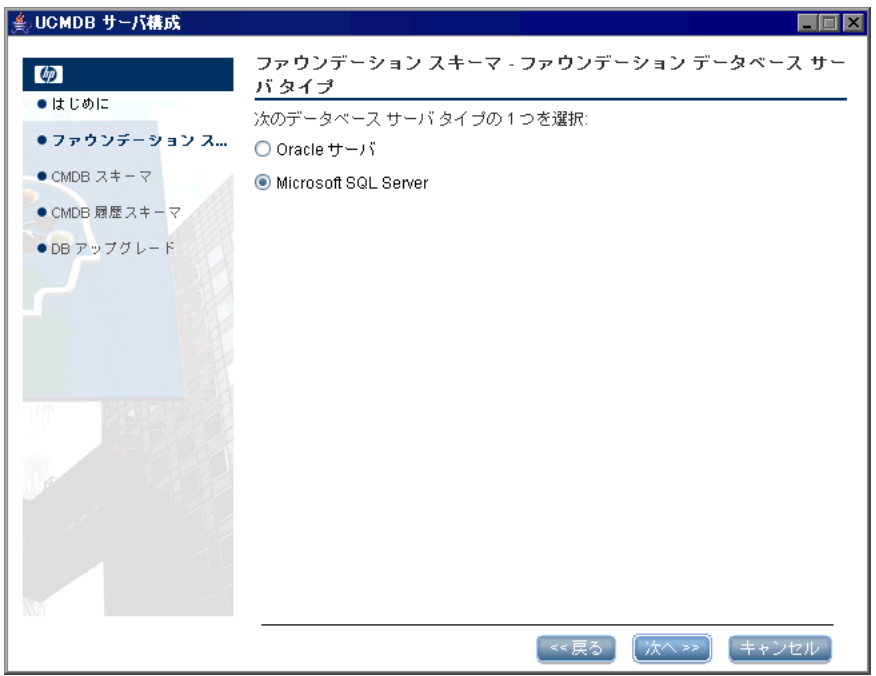

[**Microsoft SQL Server**]を選択します。

**3** [次へ] をクリックすると, [ファウンデーション MS SQL 設定] ダイアログ・ ボックスが開きます。

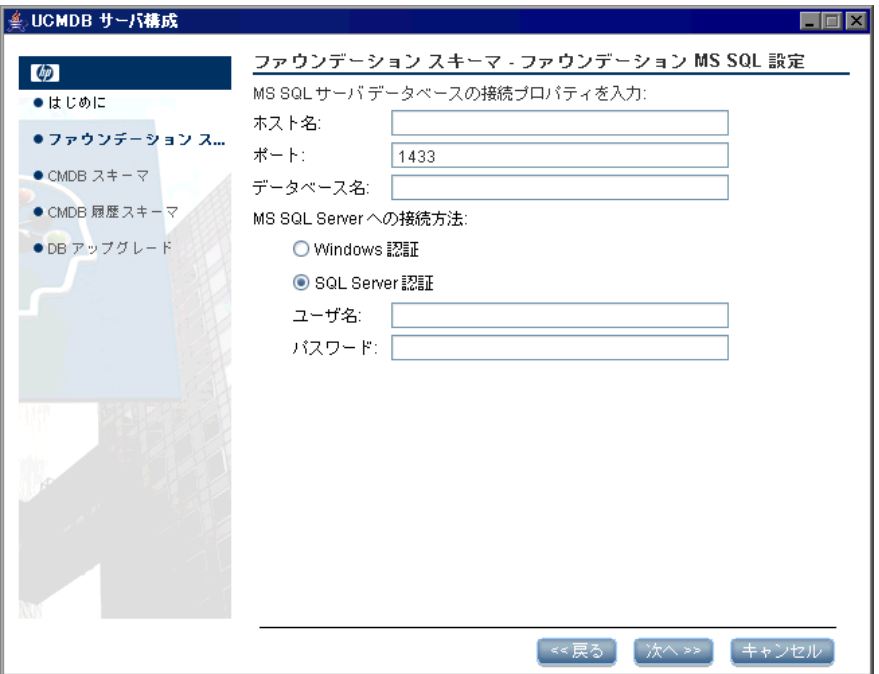

ホスト名とデータベース名を入力し、HP Universal CMDB がデータベース· サーバへの接続に使用する認証を決定します。Windows 認証の詳細については 『**HP Universal CMDB** データベース・ガイド』の「Windows 認証を使用した Microsoft SQL Server データベースへのアクセス」を参照してください。

 **4**[次へ]をクリックします。ファウンデーション・データベースが作成されます。 データベースの作成が完了したら,[ファウンデーション・サマリ]ダイアログ・ ボックスが表示されます。

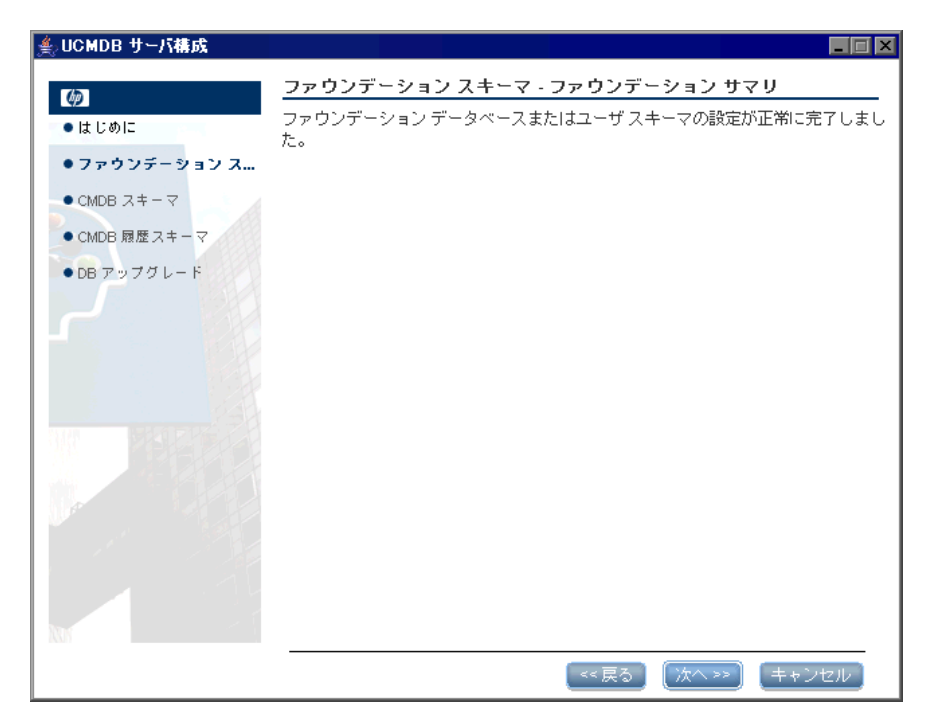

5<sup>[次へ]をクリックすると, [CMDB データベース設定] ダイアログ・ボックス</sup> が開きます。

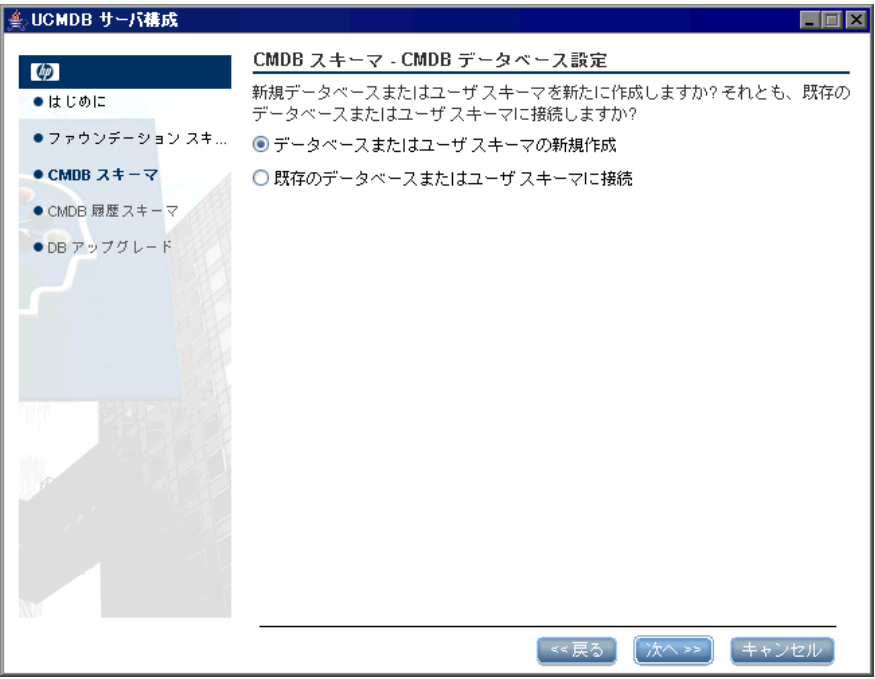

[データベースまたはユーザ・スキーマの新規作成]を選択します。

6<sup>[次へ]</sup>をクリックすると [CMDB データベース・サーバ・タイプ] ダイアロ グ・ボックスが開きます。

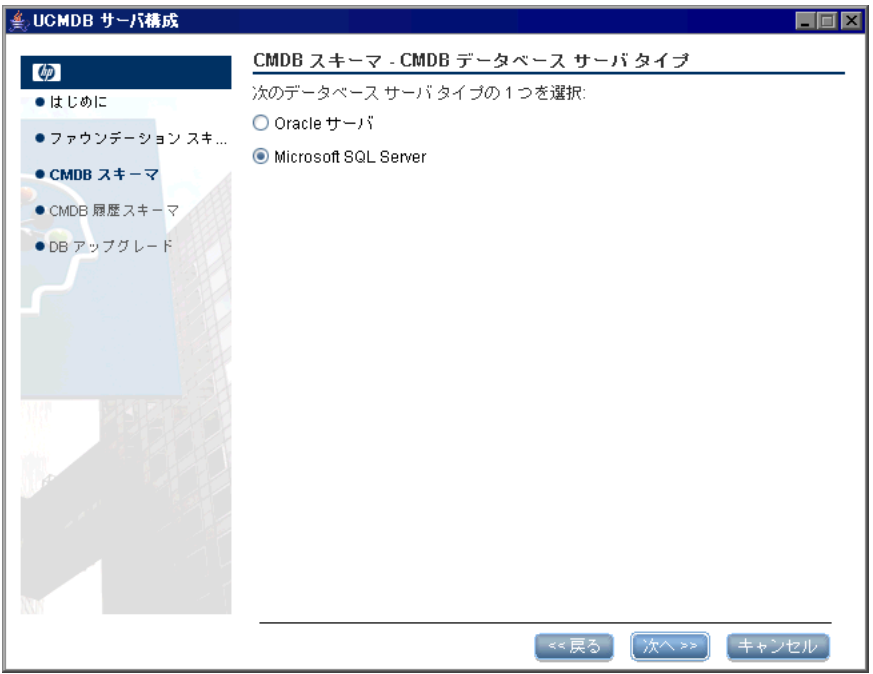

[**Microsoft SQL Server**]を選択します。

**7** [次へ] をクリックすると, [CMDB MS SQL 設定] ダイアログ・ボックスが開 きます。

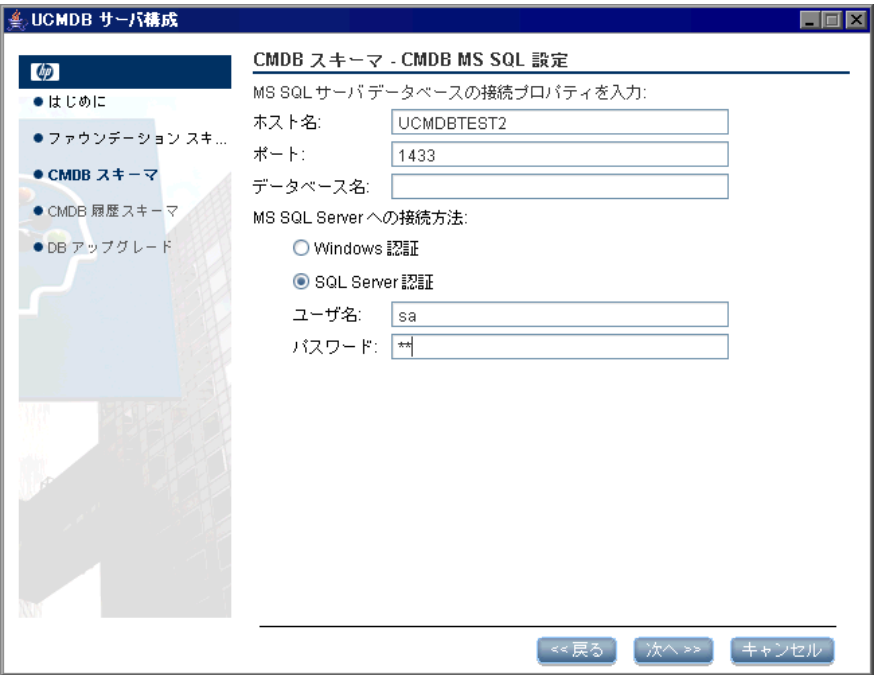

ファウンデーションの設定に追加した値がこのボックスに表示されます。

8 [次へ] をクリックします。CMDB データベースが作成されます。データベース の作成が完了したら, [CMDB サマリ]ダイアログ・ボックスが表示されます。

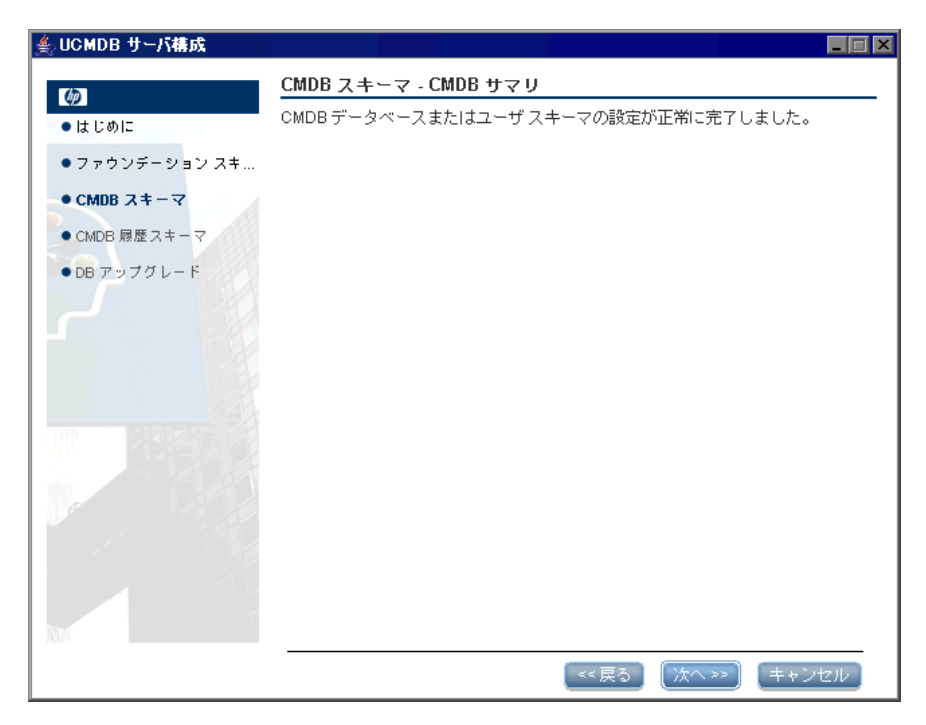

9<sup>[</sup>次へ]をクリックすると, [CMDB 履歴データベース設定] ダイアログ・ボッ クスが開きます。

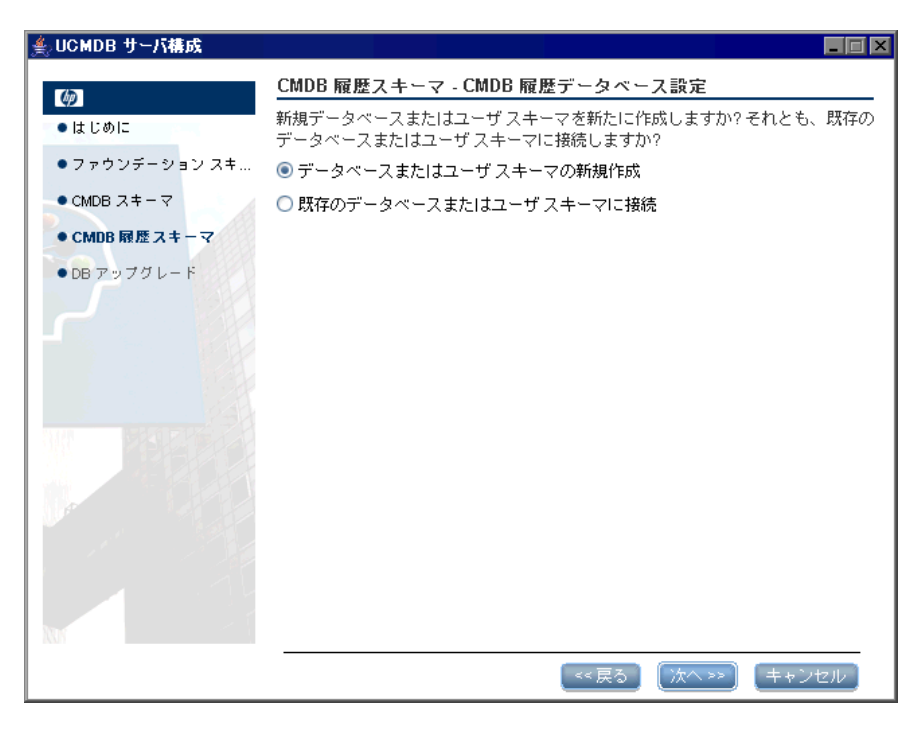

[データベースまたはユーザ・スキーマの新規作成]を選択します。

10 [次へ] をクリックすると, [CMDB 履歴データベース・サーバ・タイプ] ダイ アログ・ボックスが開きます。

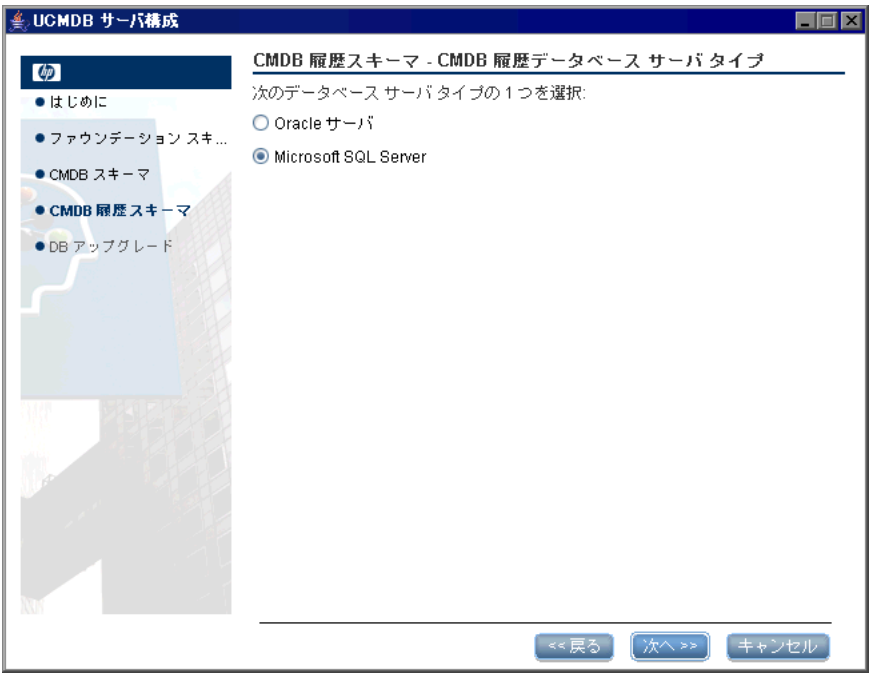

[**Microsoft SQL Server**]を選択します。

11 [次へ] をクリックすると, [CMDB 履歴 MS SQL 設定] ダイアログ・ボックス が開きます。

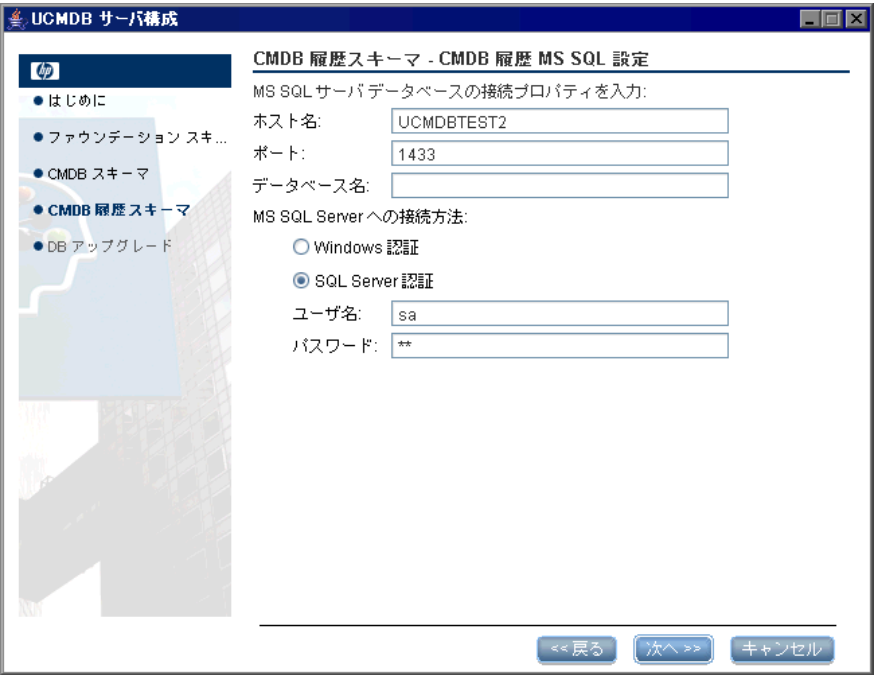

ファウンデーションの設定に追加した値がこのボックスに表示されます。

**12 [次へ**] をクリックします。CMDB 履歴データベースが作成されます。データ ベースの作成が完了したら,[CMDB 履歴サマリ]ダイアログ・ボックスが表示 されます。

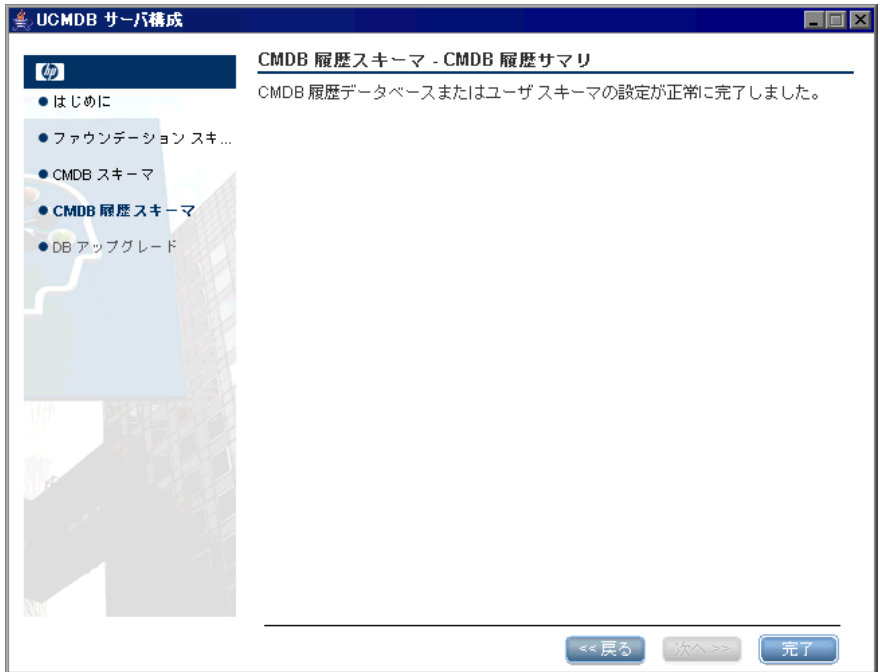

**13 [完了]** をクリックします。

## <span id="page-101-1"></span><span id="page-101-0"></span>**Oracle** スキーマの作成

本節では,Oracle スキーマの設定方法について説明します。これらの設定は, 次の3段階に分かれています。ファウンデーションの設定, CMDB の設定, そ して CMDB 履歴スキーマの設定です。

## **Oracle** スキーマを設定するには,次の手順を実行します。

 **1**[次へ]をクリックすると,[ファウンデーション・データベース設定]ダイア ログ・ボックスが開きます。

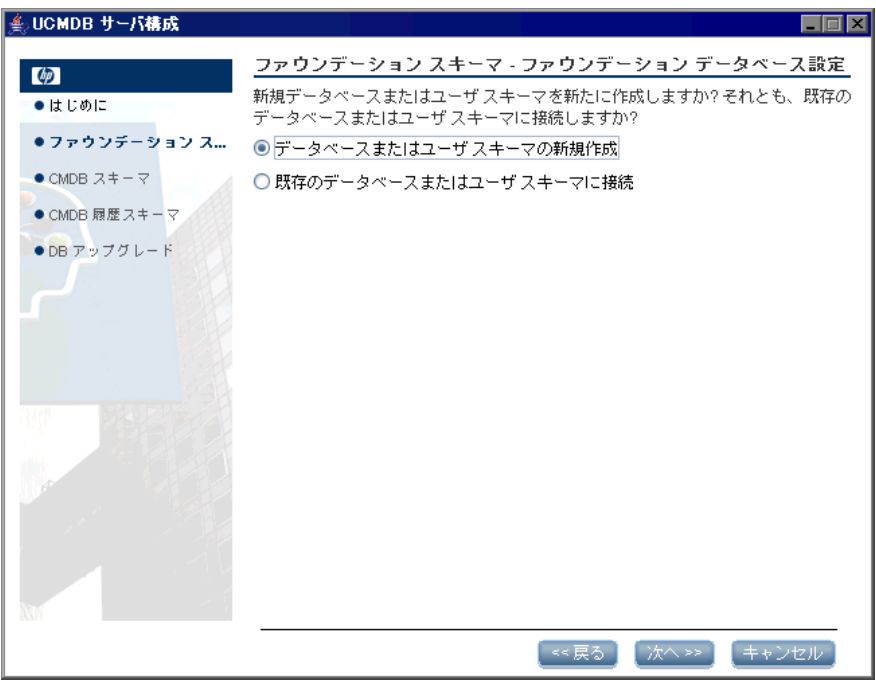

[データベースまたはユーザ・スキーマの新規作成]を選択します。

2<sup>[次へ]をクリックすると<sup>[ファウンデーション・データベース・サーバ・タイ</sup></sup> プ]ダイアログ・ボックスが開きます。

|                                                                                                    | $\Box$ o $\times$                                                                                                 |
|----------------------------------------------------------------------------------------------------|----------------------------------------------------------------------------------------------------|
| │ ≗ UCMDB サーバ構成<br>$\circ$<br>● はじめに<br>●ファウンデーション ス<br>$\bullet$ CMDB スキーマ<br>● CMDB 履歴スキーマ<br>● DB アップグレード | ファウンデーション スキーマ - ファウンデーション データベース サー<br>バタイプ<br>次のデータペース サーバ タイブの 1 つを選択:<br>● Oracle サーバ<br>Microsoft SQL Server |
|                                                                                                    |                                                                                                    |
|                                                                                                    | 次へ》<br><u>キャンセル</u><br>≪戻る                                                                                        |

[Oracle サーバ]を選択します。

**3** [次へ] をクリックすると, [ファウンデーション Oracle スキーマ設定] ダイア ログ・ボックスが開きます。

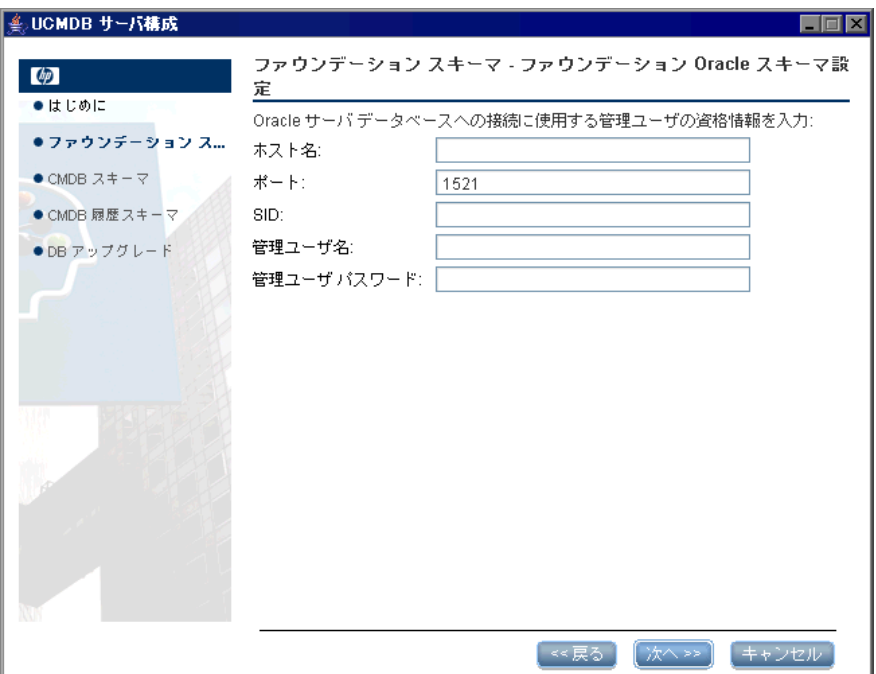

管理者ユーザの詳細を入力します。

4 [次へ] をクリックすると, [ファウンデーション Oracle スキーマ設定] ダイア ログ・ボックスが開きます。

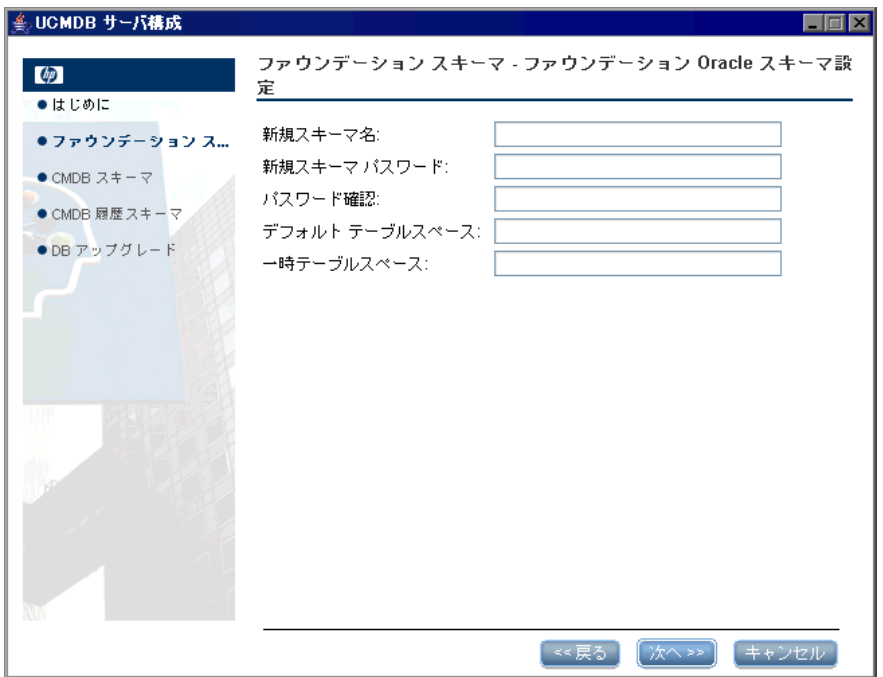

スキーマの詳細を入力します。

[新規スキーマ名]**:** スキーマ名は一意である必要があります。

[一時テーブルスペース]**:** データベース管理者が標準設定でない表領域を作成 した場合は,その名前,そうでない場合は **temp** と入力します。

 **5**[次へ]をクリックします。セットアップ・プログラムにより新規スキーマに情 報が書き込まれ,[ファウンデーション サマリ]ダイアログ・ボックスが開きます。

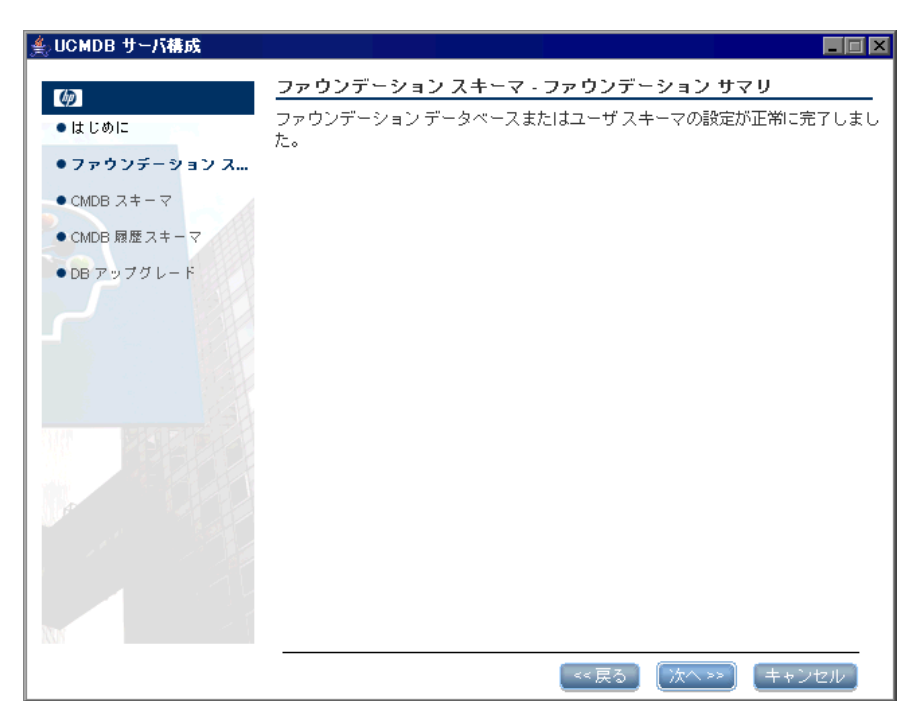

6<sup>[次へ]</sup>をクリックすると, [CMDB データベース設定] ダイアログ・ボックス が開きます。

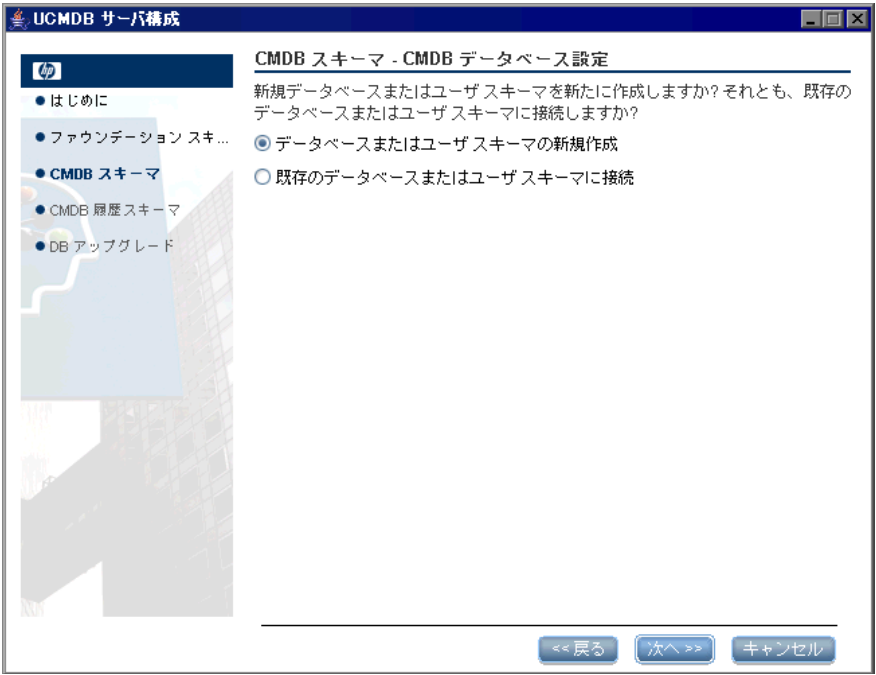

[データベースまたはユーザ・スキーマの新規作成]を選択します。

7 [次へ] をクリックすると [CMDB データベース・サーバ・タイプ] ダイアログ・ ボックスが開きます。

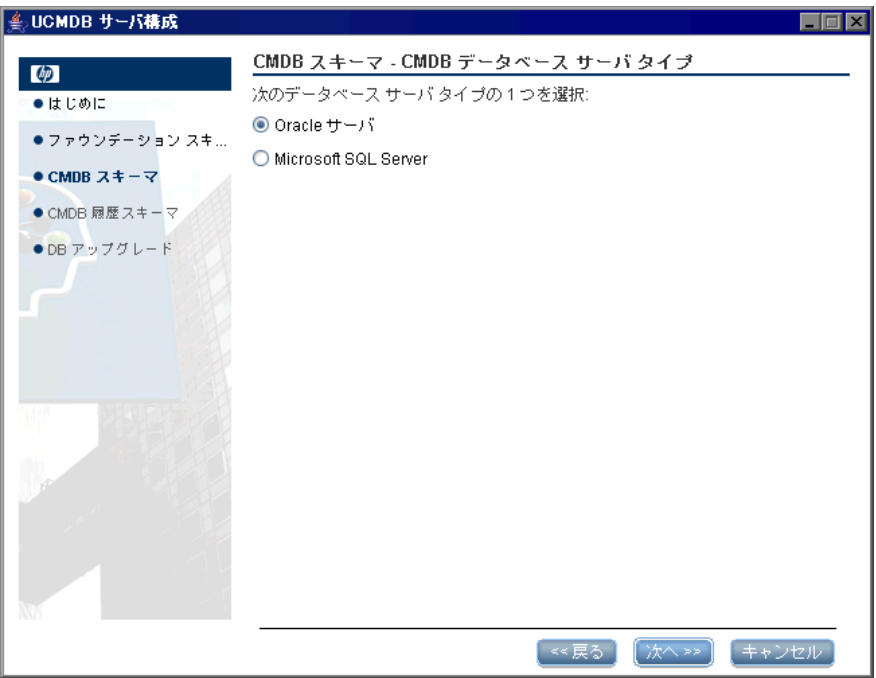

[**Oracle** サーバ]を選択します。
<span id="page-108-0"></span>8 [次へ]をクリックすると, [CMDB Oracle スキーマ設定] ダイアログ・ボック スが開きます。

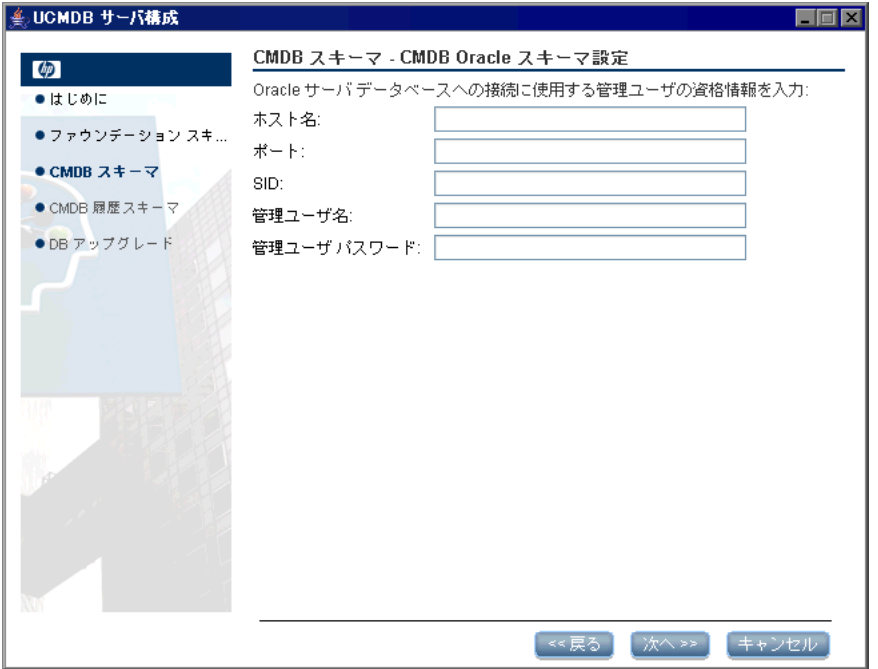

ファウンデーションの設定に追加した値がこのボックスに表示されます。必要 な変更を加えます。

9<sup>[次へ]をクリックすると, [CMDB Oracle スキーマ設定] ダイアログ・ボック</sup> スが開きます。

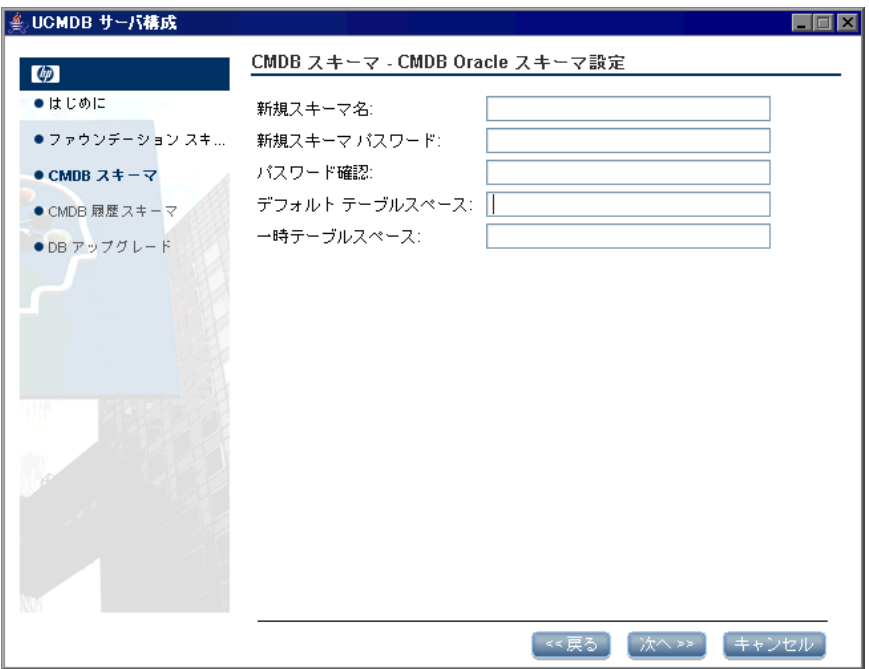

スキーマの詳細を入力します。

- **▶ [新規スキーマ名]:** スキーマ名は一意でなければなりません。
- **► [デフォルトテーブルスペース]:** このフィールドを更新します。
- **► [一時テーブルスペース]:** データベース管理者が標準設定でない表領域を作 成した場合は,その名前,または **temp** と入力します。

<span id="page-110-0"></span> **10**[次へ]をクリックします。セットアップ・プログラムにより新規スキーマに情 報が書き込まれ,[CMDB サマリ]ダイアログ・ボックスが開きます。

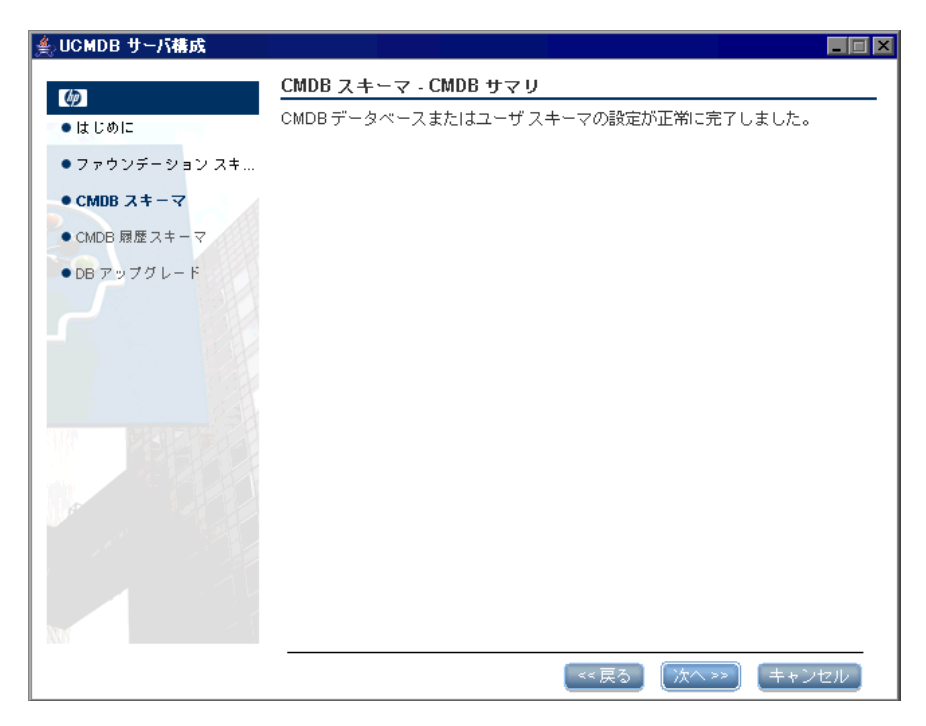

<span id="page-111-0"></span>11 [次へ] をクリックすると, [CMDB 履歴データベース設定] ダイアログ・ボッ クスが開きます。

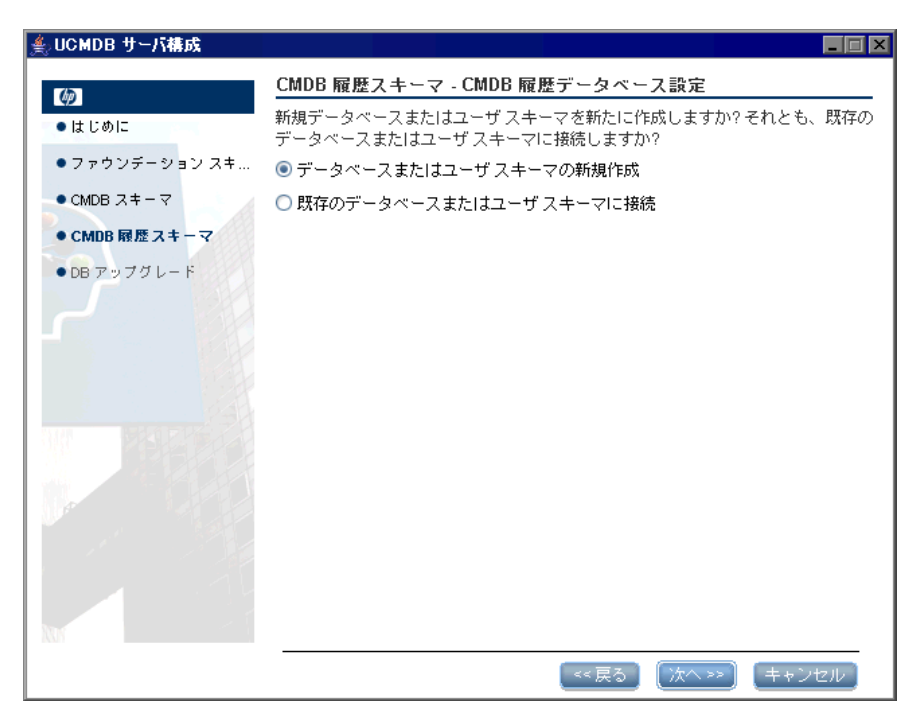

[データベースまたはユーザ スキーマの新規作成]を選択します。

12 [次へ] をクリックすると, [CMDB 履歴データベース・サーバ・タイプ] ダイ アログ・ボックスが開きます。

| ● UCMDB サーバ構成                                      |                                                                                                    | Ιx<br>- 8 |
|----------------------------------------------------|----------------------------------------------------------------------------------------------------|-----------|
| ゆ<br>●はじめに<br>● ファウンデーション スキ                       | CMDB スキーマ - CMDB データベース サーバ タイプ<br>次のデータベース サーバ タイブの1つを選択:<br>● Oracle サーバ<br>Microsoft SQL Server |           |
| $\bullet$ CMDB スキーマ<br>● CMDB 履歴スキーマ<br>●DBアップグレード |                                                                                                    |           |
|                                                    |                                                                                                    |           |
|                                                    | 次へ>><br>≪戻る                                                                                        | キャンセル     |

[**Oracle** サーバ]を選択します。

<span id="page-113-0"></span>13 [次へ] をクリックすると, [CMDB 履歴 Oracle スキーマ設定] ダイアログ· ボックスが開きます。

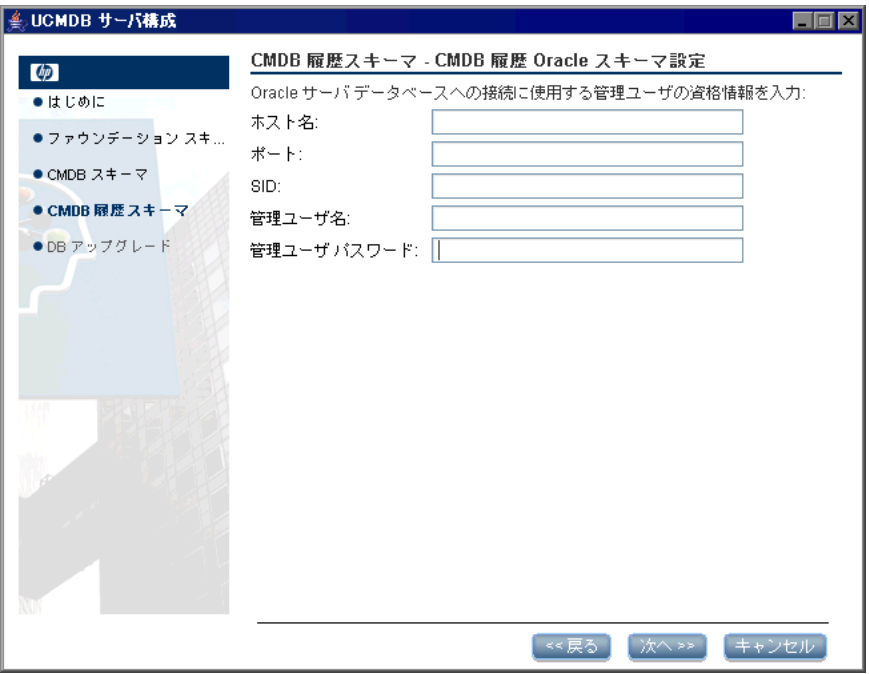

ファウンデーションの設定に追加した値がこのボックスに表示されます。必要 な変更を加えます。

14 [次へ] をクリックすると, [CMDB 履歴 Oracle スキーマ設定] ダイアログ· ボックスが開きます。

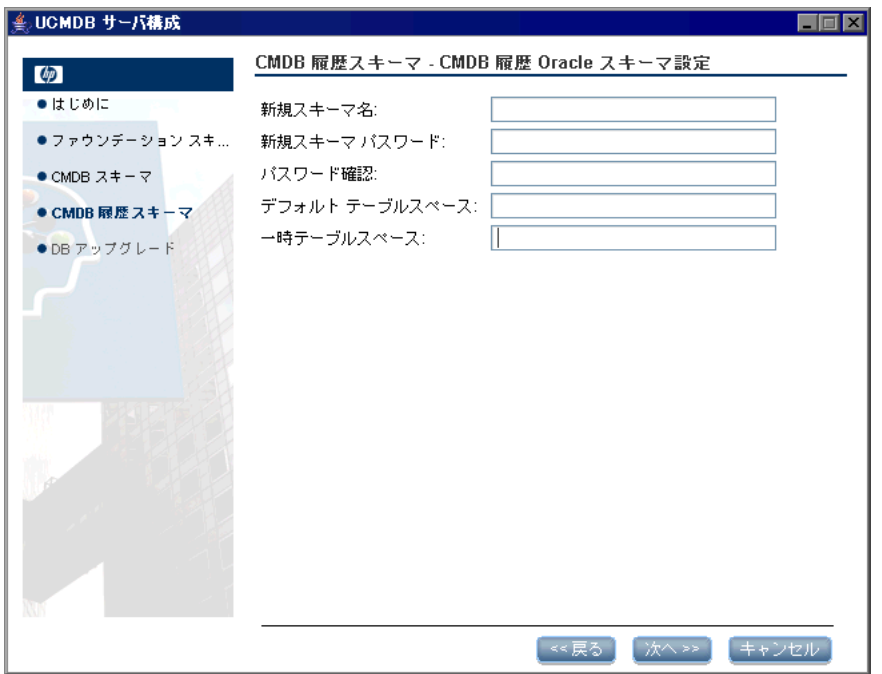

スキーマの詳細を入力します。

- **▶ [新規スキーマ名]:** 履歴スキーマ名は一意でなければなりません。
- **► [デフォルトテーブルスペース]:** このフィールドを更新します。
- **► [一時テーブルスペース]:** データベース管理者が標準設定でない表領域を作 成した場合は,その名前,または **temp** と入力します。

<span id="page-115-0"></span> **15**[次へ]をクリックします。セットアップ・プログラムにより新規スキーマに情 報が書き込まれ,[CMDB 履歴サマリ]ダイアログ・ボックスが開きます。

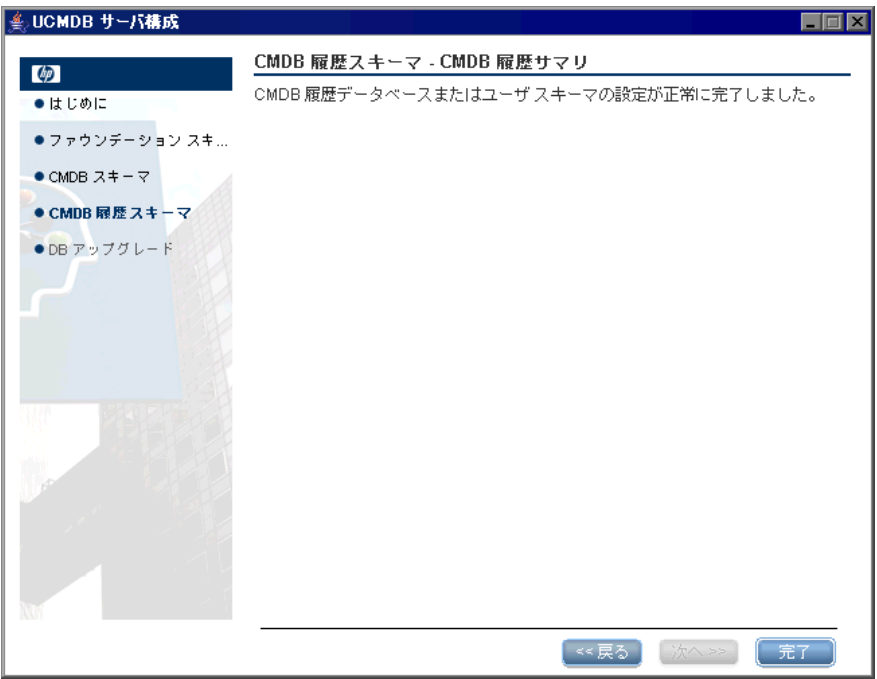

**16 [完了**] をクリックします。

# 既存の **Microsoft SQL Server** データベースへの接続

本項では、既存の Microsoft SOL Server データベースへの接続方法について説 明します。これらの接続は,次の 3 段階に分かれています。ファウンデーション への接続,CMDB への接続,そして CMDB 履歴データベースへの接続です。

次の手順を除き、Microsoft SQL Server データベース作成の手順に従います。

- ▶ 手順 1 (89 [ページ\)](#page-88-0) で,「既存のデータベースまたはユーザ スキーマに接続] を 選択して [x^] をクリックします。
- ▶ 手順 5 (94 [ページ\)](#page-93-0) で,「既存のデータベースまたはユーザ スキーマに接続] を 選択して「x^] をクリックします。
- ▶ 手順 9 (98 [ページ\)](#page-97-0) で, [既存のデータベースまたはユーザ スキーマに接続] を 選択して [x^] をクリックします。
- ➤ HP Universal CMDB 8.00 にアップグレードするための既存のスキーマに接続 するには,118 [ページ「データベース・スキーマのアップグレード」](#page-117-0)の指示に 従ってください。

## 既存の **Oracle** スキーマへの接続

本節では、既存の Oracle サーバ・スキーマへの接続方法について説明します。 これらの接続は、次の3段階に分かれています。ファウンデーションへの接続, CMDB への接続,そして CMDB 履歴データベースへの接続です。

次の手順を除き、Oracle サーバ・スキーマ作成の手順に従います。

- ▶ 手順 1 (102 ページ) で, [既存のデータベースまたはユーザ スキーマに接続] を 選択して [x^] をクリックします。
- ▶ 手順 3 (104 [ページ\)](#page-105-0)から、手順 5 (106 ページ)に進みます。
- ▶ 手順 6 (107 ページ) で, [既存のデータベースまたはユーザ スキーマに接続] を 選択して「x^]をクリックします。
- ▶ 手順 8 (109 [ページ\)](#page-110-0)から、手順 10 (111 ページ)に進みます。
- ▶ 手順 11 (112[ページ\)で](#page-111-0), [既存のデータベースまたはユーザ スキーマに接続] を 選択して「次へ」をクリックします。
- ▶ 手順 13 (114[ページ\)](#page-115-0)から、手順 15 (116ページ)に進みます。
- ▶ HP Universal CMDB 8.00 にアップグレードするための既存のスキーマに接続 するには,118 [ページ「データベース・スキーマのアップグレード」](#page-117-0)の指示に 従ってください。

# <span id="page-117-0"></span>データベース・スキーマのアップグレード

本項では,既存の Microsoft SQL Server データベースまたは既存の Oracle サー バ・スキーマのどちらかに接続した後のデータベース・スキーマのアップグレー ド方法について説明します。

この段階で,UCMDB サーバ設定ウィザードはバックグラウンドで **cmdbDbUpgrade** ツールを起動し,結果を報告します。詳細については, 141ページ「cmdbDbUpgrade [ツールを使用した静的テーブルのアップグレー](#page-140-0) [ド」](#page-140-0)を参照してください。

## データベース・スキーマをアップグレードするには,次の手順を実行します。

 **1** 以前のバージョンから既存の Microsoft SQL Server CMDB データベースまた は既存の Oracle サーバ CMDB スキーマのどちらかに接続すると,次のメッ セージが表示されます。

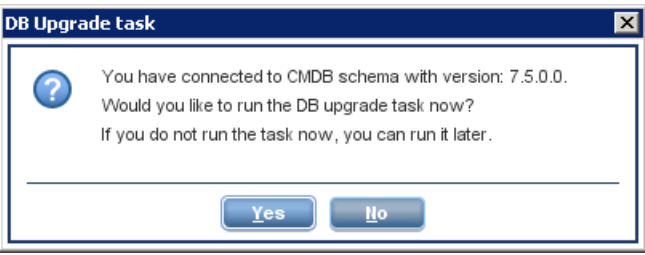

**► [いいえ**] をクリックして、データベースのアップグレードの手順をスキップ します。次に「完了]をクリックして UCMDB サーバ設定ウィザードを終了 します。

注:UCMDBサーバ設定ウィザードを使用するか,**cmdbDbUpgrade** ツール を手動で実行して,データベースのアップグレード手順を後で完了すること もできます。詳細については,141ページ「[cmdbDbUpgrade](#page-140-0) ツールを使用 [した静的テーブルのアップグレード」を](#page-140-0)参照してください。

▶ アップグレード・プロセスを続行するには [はい] をクリックして, [DB アップグレード]ダイアログ・ボックスを開きます。

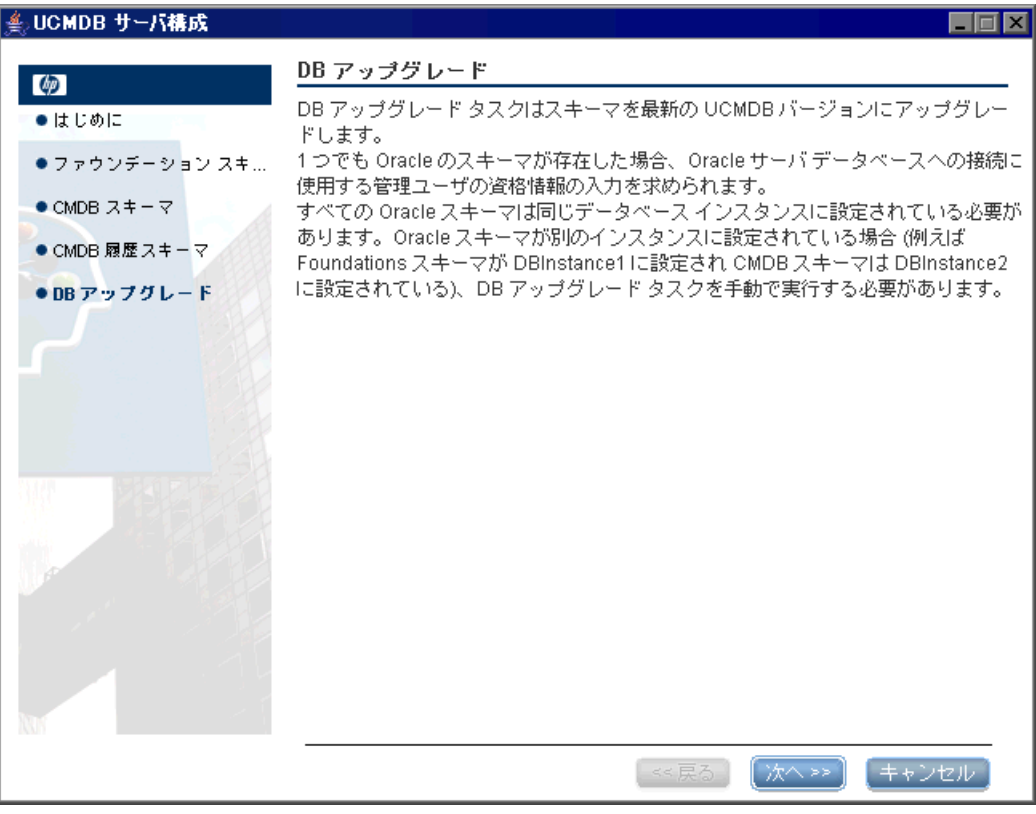

注:次の手順 (手順 2 (120[ページ\)](#page-119-0))は, 既存の Oracle サーバ・スキーマに接 続している場合にのみ関連するものです。

<span id="page-119-0"></span>2 [次へ] をクリックして、スキーマを最新の HP Universal CMDB バージョンに アップグレードし,[DB アップグレード- Oracle Settings]ダイアログ・ボック スを開きます。

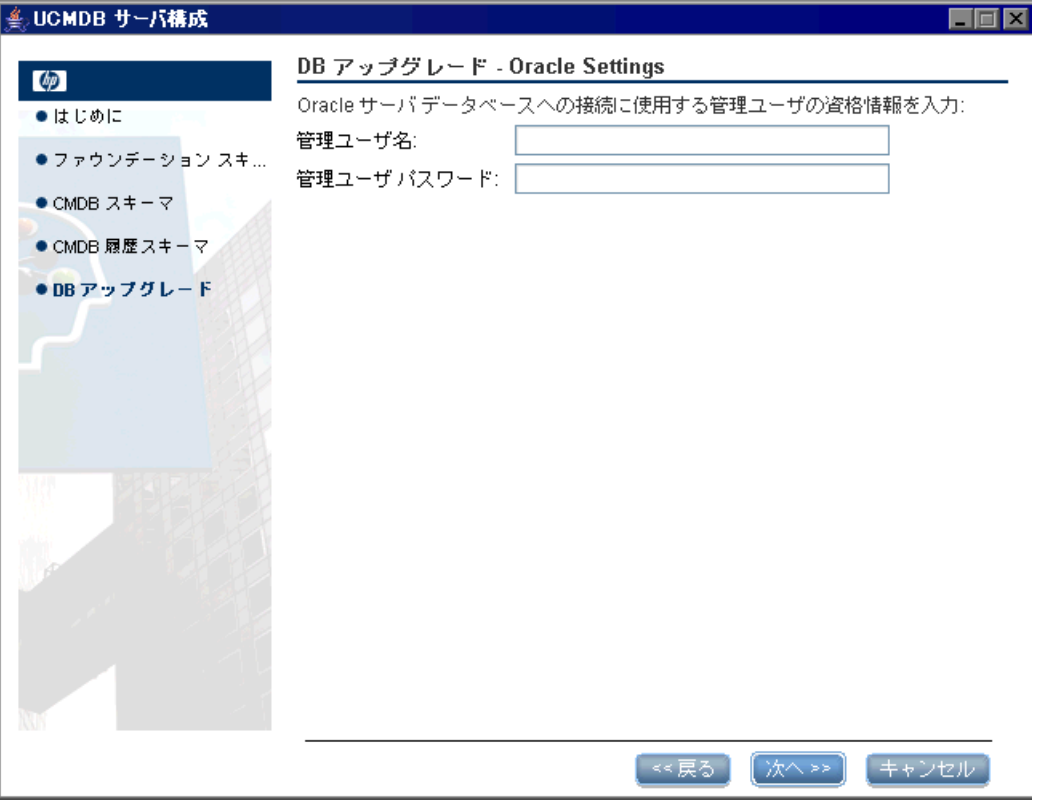

Oracle サーバ・データベースに接続するのに必要な管理者ユーザの「管理ユー ザ名]と[管理ユーザ パスワード]を入力します。

注:データベース管理者アカウントのユーザ名とパスワードを使用したくない 場合は,**cmdbDbUpgrade** ツールの操作に必要な最低限の権限を持つユーザ名 を作成して使用することができます。このユーザの作成方法の詳細については, 『**HP Universal CMDB** データベース・ガイド』の「スキーマ・ユーザ権限の作 成」を参照してください。

 **3**[次へ]をクリックしてアップグレード・プロセスを続行し,[DB アップグレー ド]ダイアログ・ボックスを開きます。

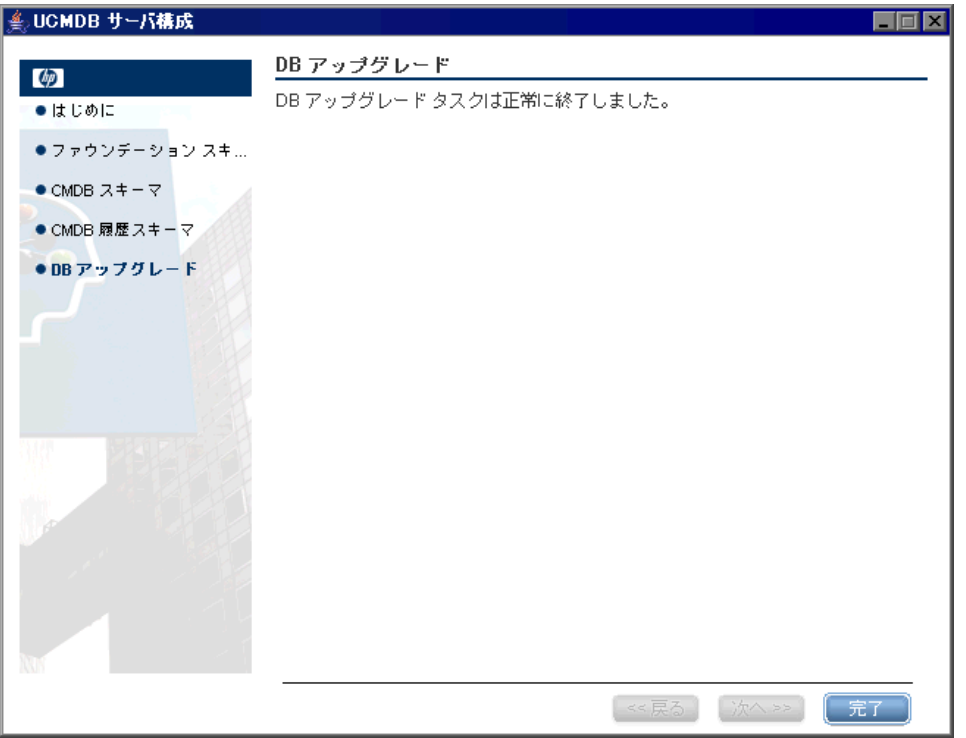

 **4**[完了]をクリックして,アップグレード・プロセスを終了します。

注:データベース・アップグレード・プロセスが失敗した場合は、次の手順に 進んでください。

 **5** データベースのアップグレードが失敗すると,ダイアログ・ボックスが開き, アップグレードの失敗の原因を特定するログ・ファイルの場所が表示されます。 場合により,diff ファイルと sql ファイルが < **HP Universal CMDB** のルート・ **フォルダ> ¥UCMDBServer¥j2f¥tools¥dbverify\_standalone** に作成されます。 詳細については、141ページ「cmdbDbUpgrade [ツールを使用した静的テーブル](#page-140-0) [のアップグレード」を](#page-140-0)参照してください。

失敗の根本原因を修正したら,データベースのアップグレード手順を再度実行 する必要があります。次の 2 つのオプションがあります。

> UCMDBサーバ設定ウィザードを使用して、データベースのアップグレード 手順を繰り返します。

または

**►「完了**]をクリックして、ウィザードを閉じ、cmdbDbUpgrade ツールをコマン ド・プロンプトから手作業で実行します。詳細については,141 [ページ](#page-140-0) 「cmdbDbUpgrade [ツールを使用した静的テーブルのアップグレード」を](#page-140-0)参 照してください。

# サーバの再起動

HP Universal CMDB サーバ・インストールの一部として UCMDB サーバ設定 ウィザードを実行した場合は,すべてのデータベースのパラメータを正常に設 定した場合にのみ,サーバ上の HP Universal CMDB を起動しなければなりま せん。

UCMDBサーバ設定ウィザードを実行して,以前定義したデータベース・タイプ または接続パラメータを変更した場合,パラメータの変更プロセスが正常に完 了した後に,HP Universal CMDB サーバと DDM プローブを再起動する必要が あります。

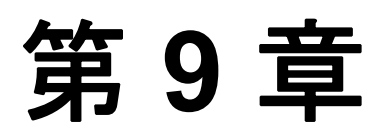

# **HP Universal CMDB** サーバ・サービス

### 本章の内容

タスク

- ▶ HP Universal CMDB サーバ・サービス・ユーザの変更 (123 ページ)
- ▶ HP Universal CMDB サーバ・サービスの開始と停止 (125 ページ)

## <span id="page-122-0"></span>**HP Universal CMDB** サーバ・サービス・ユーザの変更

Windows プラットフォームでは、HP Universal CMDB サービス (すべての HP Universal CMDB サービスとプロセスを実行します) は,Server and Database Configuration ユーティリティの実行時にインストールされます。標準設定で は,このサービスはローカル・システム・ユーザのもとで実行されます。しか し,別のユーザがサービスを実行するように割り当てる必要がある場合があり ます (NTLM 認証を使用している場合など)。

サービスを実行するように割り当てるユーザは,次の権限を持っている必要が あります。

- ▶ 十分なデータベース権限 (データベース管理者によって定義されます)
- ▶ 十分なネットワーク権限
- ▶ ローカル・サーバでの管理者権限

**Note:** HP Universal CMDB サービスは,インストールされるときに手動のサー ビスとしてインストールされます。初めて UCMDB を有効にしたときに,自動 サービスになります。

## サービス・ユーザを変更するには,次の手順を実行します。

- **1**[スタート]メニュー ([スタート]>[プログラム]>[**HP UCMDB**]>[**UCMDB** サーバの停止])を使用するか, HP Universal CMDB サーバ・サービスを停止 して HP Universal CMDB を無効にします。詳細については,「[HP Universal](#page-124-0) CMDB [サーバ・サービスの開始と停止」\(](#page-124-0)125 ページ)を参照してください。
- **2** Microsoft の「**サービス**]ウィンドウで,「UCMDB Server]をダブルクリック します。[**UCMDB Server** のプロパティ]ダイアログ・ボックスが開きます。
- 3「ログオン]タブをクリックします。

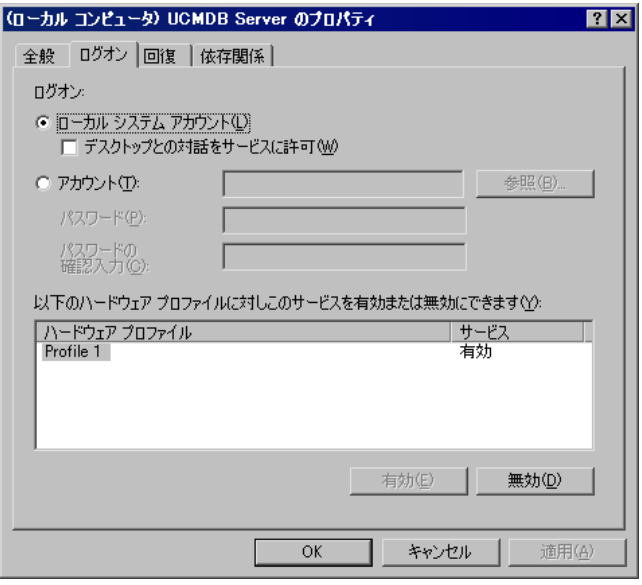

- **4「アカウント**]を選択し, マシンで有効なユーザのリストから別のユーザを参照 して選択します。
- **5** 選択したユーザの Windows パスワードを入力し,このパスワードを確認します。
- **6**[適用]をクリックして設定を保存し,[**OK**]をクリックしてダイアログ・ボッ クスを閉じます。
- **7**[スタート]メニュー ([スタート]>[プログラム]>[**HP UCMDB**]>[**UCMDB** サーバの開始])を使用するか, HP Universal CMDB サーバ・サービスを開始 して HP Universal CMDB を有効にします。詳細については,「[HP Universal](#page-124-0) CMDB [サーバ・サービスの開始と停止」\(](#page-124-0)125 ページ)を参照してください。

## <span id="page-124-0"></span>**HP Universal CMDB** サーバ・サービスの開始と停止

Microsoft の[サービス]ウィンドウにアクセスし,[**UCMDB Server**]サービ スを見つけます。[**UCMDB Server** のプロパティ]ダイアログ・ボックスを開 き、サービスを開始します。必要に応じて [スタートアップの種類]を[自動] に変更してください。

「スタート]メニューから UCMDB を開始および停止する方法の詳細について は,「Windows [プラットフォームでのサーバの開始と停止」\(](#page-244-0)245 ページ)を参 照してください。

## 第 **9** 章 • HP Universal CMDB サーバ・サービス

# 第 **III** 部

# **HP Universal CMDB** のアップグレード

第 **10** 章

# **HP Universal CMDB** バージョン **8.00** への アップグレード

本章では、HP Universal CMDB をバージョン 7.x から 8.00 にアップグレード する方法について説明します。

#### 本章の内容

#### 概念

- ▶ アップグレードの前提条件 (130 ページ)
- ▶ HP Universal CMDB とフェデレート CMDB [アダプタのアップグレードの注意](#page-130-0) 点(131 [ページ\)](#page-130-0)

### タスク

- ➤ バージョン 7.x からバージョン 8.00 [へのアップグレード\(](#page-132-0)133 ページ)
- ➤ [アプリケーション・ビューのアップグレード](#page-136-0) ( バージョン 7.x から 8.00) (137 [ページ\)](#page-136-0)
- ▶ フェデレート CMDB アダプタのアップグレード (138 ページ)
- ➤ 外部 CMDB [を使用したステージング・モードでの](#page-139-0) HP Business Availability Center のアップグレード (140 ページ)
- ▶ cmdbDbUpgrade [ツールを使用した静的テーブルのアップグレード](#page-140-1) (141 [ページ\)](#page-140-1)
- ▶ DB 削除ツールの実行 (145 ページ)

#### 参照先

トラブルシューティングと制限事項 (148 ページ)

## <span id="page-129-0"></span>● アップグレードの前提条件

- ➤ 重要**:**アップグレード手順を開始する前に,本章をよく読むことをお勧めします。
- ➤ 重要**:**アップグレード・プロセスを開始する前に,アップグレード・プロセス中 に CMDB, クラス・モデル, TQL ベースのリソースに対して行われる変更を確 認してください。詳細については,(181[ページ\)「クラス・モデルの変更」を](#page-180-0)参 照してください。
- ▶ 以前のバージョンをアンインストールするとディスク上の構成ファイルが削除 されるため,インストールまたはアンインストール手順の前にすべての独自開 発の構成ファイルのバックアップを取る必要があります。構成ファイルのバッ クアップ方法の詳細については,(138[ページ\)「フェデレート](#page-137-0) CMDB アダプタ [のアップグレード」](#page-137-0)を参照してください。
- ➤ バージョン 6.x から 8.00 にアップグレードする場合は,まず 7.0 にアップグレー ドする必要があります。詳細については、(155ページ)「[HP Universal CMDB](#page-154-0) のバージョン 7.0 [へのアップグレード」](#page-154-0)を参照してください。
- ▶ 外部 CMDB を HP Business Availability Center で使用するためにアップグレー ドしなければならず,HP Business Availability Center がステージング・モード でバージョン 8.00 にアップグレードされた場合は,(140[ページ\)「外部](#page-139-0) CMDB [を使用したステージング・モードでの](#page-139-0) HP Business Availability Center のアッ [プグレード」](#page-139-0)に記述されている手順を実行しなければなりません。
- ▶ DDM (Discovery and Dependency Mapping -ディスカバリおよび依存関係 マップ ) プローブのアップグレードの詳細については,『ディスカバリおよび依 存関係マップ』の「Probe のアップグレード」を参照してください。アップグ レードを開始する前に,現在実行中の DDM プローブを停止して,サーバのアッ プグレードが終了した後に(新しいバージョンの DDM プローブを)開始しな ければなりません。

# <span id="page-130-0"></span>**HP Universal CMDB** とフェデレート **CMDB** アダプタのアップ グレードの注意点

本項では、HP Universal CMDB とフェデレート CMDB アダプタに関連する アップグレードの問題について説明します。

注:この問題は,バージョン 7.0x または 7.50 からアップグレードする場合に のみ関連します。現在のバージョンが 7.51 以降の場合,レプリケーションを実 行したり,汎用 DB アダプタをアップグレードしたりする必要はありません。

## レプリケーション

HP Universal CMDB 7.0x または 7.5 からアップグレードする場合は, 8.00 に アップグレードする前に現在のシステムで差分レプリケーションを実行するこ とをお勧めします。これにより,完全同期化の間の削除のためにデータが失わ れることがなくなります。8.00 にアップグレードした後は,各レプリケーション ジョブを完全レプリケーション・モードで実行する必要があります。差分レプ リケーションと**完全**レプリケーションの実行の詳細については,『モ**デル管理**』 の「「レプリケーション ジョブ]タブ」の項を参照してください。

## 汎用 **DB** アダプタに基づく独自開発アダプタ

汎用 DB アダプタに基づいて独自開発アダプタを作成した場合は、HP Universal CMDB 7.0x または 7.50 から 8.00 にアップグレードした後に,こうした各アダ プタに対して次の手順を実行する必要があります。

重要:アップグレードする前に,変更を加えた汎用データベース・アダプタの 構成ファイルを保存します。詳細については,(138 [ページ\)「フェデレート](#page-137-0) CMDB [アダプタのアップグレード」](#page-137-0)を参照してください。

 **1** すべての **.jar** ファイルを<**HP Universal CMDB** のルート・ディレクトリ>\ **UCMDBServer**\**j2f**\**fcmdb**\**Codebase**\**GenericDBAdapter** から独自開発アダ プタ・フォルダにコピーします。既存のファイルがあれば,これを同じ名前で 上書きします。

- **2 plugins.txt** を<**HP Universal CMDB** のルート・ディレクトリ>\**UCMDBServer**\ **j2f**\**fcmdb**\**Codebase**\**GenericDBAdapter**\**META-INF** から<**HP Universal CMDB**  のルート・ディレクトリ>\**UCMDBServer**\**j2f**\**fcmdb**\**Codebase**\<独自開発アダ プタ・フォルダ>\**META-INF** にコピーします。
- **3** <**HP Universal CMDB** のルート・ディレクトリ>\**UCMDBServer**\**j2f**\**fcmdb**\ **Codebase**\<独自開発アダプタ・フォルダ>\**META-INF**\**orm.xml** をテキスト・エ ディタまたは XML エディタを使用して開きます。
- **4 orm.xml** で,**reconciliation\_rules.txt** ファイルでマルチノードとして定義された 各 CI タイプに対して,マップされた属性名を<**CI** タイプ名>\_<属性名>から <属性名>に変更します。

たとえば,「host」がマルチノードの場合は次のように変更します。

<basic name=**"host\_host\_hostname"**> <column updatable="false" insertable="false" name="[column\_name]"/> </basic>

を次へ:

```
<basic name="host_hostname">
<column updatable="false" insertable="false" name="[column_name]"/>
</basic>
```
調整ルールにリンクが含まれていると, end2 の属性は引き続き対応する CI の タイプ名の先頭に付く必要があります。たとえば,調整ルールの 1 つが

**multinode[host] expression[host.host\_hostname** または **ip.ip\_address] end1\_ type[host] end2\_type[ip] link\_type[contained]** であれば,**ip.ipaddress** を次の ようにマップしてください。

```
<basic name="ip_ip_address">
<column updatable="false" insertable="false" name="[column_name]"/>
</basic>
```
 **5 orm.xml** で,**IdClass2PK** または **IdClass3PK** で始まる名前のエンティティを完全に削 除します。たとえば,**<entity class="generic\_db\_adapter.IdClass2PK\_cpu" name="IdClass2PK\_cpu">** と定義されたエンティティは削除する必要があります。

- **6** orm.xml で, 次のような行をすべて削除します。 **<id-class class="generic\_db\_adapter.IdClass2PK\_xxx"/>** または **<id-class class="generic\_db\_adapter.IdClass3PK\_xxx"/>**。
- **7** <**HP Universal CMDB** のルート・ディレクトリ>\**UCMDBServer**\**j2f**\**fcmdb**\ **Codebase**\<独自開発アダプタのフォルダ>\**dynamic\_classes** フォルダがある 場合は,そのフォルダを削除します。

 $\circ$ 

 **8** HP Universal CMDB で,[管理]>[設定]タブ>[フェデレート **CMDB**]>[デー タ ストア] タブを選択し,「アダプタを再ロード]をクリックします。ボタンをク リックします。詳細については,『**モデル管理**』の「フェデレート CMDB の概要」 を参照してください。

## <span id="page-132-0"></span>バージョン **7.x** からバージョン **8.00** へのアップグレード

次の手順では,HP Universal CMDB をバージョン 7.x から 8.00 にアップグ レードする方法について説明します。

重要:バージョン 7.x をアンインストールする前に,変更を加えた Service Desk または汎用データベース・アダプタの構成ファイルまたは独自開発の構成ファ イルを保存します。以前のバージョンをアンインストールするとディスク上の 構成ファイルが削除されるため,インストールまたはアンインストール手順の 前にすべての構成ファイルのバックアップを取る必要があります。構成ファイ ルのバックアップ方法の詳細については,(138 [ページ\)「フェデレート](#page-137-0) CMDB [アダプタのアップグレード」を](#page-137-0)参照してください。

## バージョン **7.x** からバージョン **8.00** にアップグレードするには,次の手順を 実行します。

- <span id="page-132-1"></span> **1** CMDB,履歴,ファウンデーションの各データベースをバックアップします。
- **2** HP Universal CMDB 8.00 をインストールしようとしているマシンに以前のバー ジョンの HP Universal CMDB がインストールされている場合は,8.00 をイン ストールする前に以前のバージョンをアンインストールしてください。
- **3** HP Universal CMDB バージョン 8.00 をインストールします。詳細については, 第 II 部 [「インストール」](#page-54-0)を参照してください。

 **4** サーバの設定中 (UCMDB サーバ設定ウィザードで),ファウンデーション,CMDB, および履歴の各データベースに関する詳細が尋ねられます。UCMDBサーバ設定 ウィザードの「**既存のデータベースまたはユーザ スキーマに接続**]オプション を使用して,バージョン 7.x のデータベースとスキーマの名前を入力します。詳 細については,(85ページ)「UCMDB [サーバの設定」を](#page-84-0)参照してください。

注:バージョン 7.x のインストール中に作成されたのと同じファウンデーション スキーマを使用していることを確認してください。

 **5** (UCMDB サーバ設定ウィザードでのデータベースのアップグレード手順が正常 に終了した場合は,この手順をスキップできます。) UCMDB サーバ設定ウィ ザードのデータベースのアップグレード手順が失敗した場合 ( 詳細については (89ページ)「UCMDB [サーバ設定ウィザードへのアクセス」を](#page-88-1)参照してくださ い ),**cmdbDbUpgrade** ツールを実行します。**cmdbDbUpgrade** ツールの詳細 については,(141ページ)「cmdbDbUpgrade [ツールを使用した静的テーブルの](#page-140-1) [アップグレード」](#page-140-1)を参照してください。

重要:8.00 へのアップグレード後に **DB** 削除ツールを実行する必要がある場合 は,必ず **DB** 削除ツールを実行したあとにサーバを起動してください。**DB** 削除 ツールはデータベースに直接作用するため,このツールは,サーバがオフライン のとき(つまり、サーバを起動する前)に実行してください。

- **6** HP Universal CMDB サーバを起動する前に,**DB** 削除ツールを実行する必要が あるかどうかを確認してください。詳細については,(145 [ページ\)「アップグ](#page-144-1) レード処理でDB [削除ツールを実行する必要があるかどうかの検査」を](#page-144-1)参照して ください。
- **7** HP Universal CMDB サーバを起動します。
- **8** HP Universal CMDB MAMPACKAGER サービスを含む,すべてのサービスが実 行中であることを確認します。詳細については,(57 ページ)「[HP Universal](#page-56-0) CMDB[サービス」](#page-56-0)を参照してください。

 **9** バージョン 7.0x で定期レポートを使用していた場合は,すでに保存済みのレポー トを新しい形式に変換する JMX を起動します。

注:この手順は,バージョン 7.0x からアップグレードをしているユーザにのみ 関連します。バージョン 7.5 からアップグレードしているユーザは行う必要は ありません。

 **a** Web ブラウザを起動して次のアドレスを入力します。

http:// <マシン名または IP アドレス> . <ドメイン名> :8080/jmx-console

<マシン名または **IP** アドレス>には,HP Universal CMDB がインストール されているマシンを指定します。JMX コンソールの認証資格情報を使用して ログインします。詳細については,『参照情報』の「JMX コンソールを使っ た作業」を参照してください。

- **b** [MAM] > [service=MAM Report Services] リンクをクリックします。
- **c**[JMX MBEAN View]ページで次の演算を見つけます。 **upgradeReportsData()**
- **d**[**customerID**]フィールドに **1** を,[**version**]フィールドに現在アップグレー ドしている 7.x のバージョンを表す数字を入力します。たとえば,バージョン 7.01 からアップグレードしている場合は,**7.0.1** と入力します。バージョン 7.0 からアップグレードしている場合は,**7.0** と入力します。
- **e**[**Invoke**]をクリックします。レポートのアップデートされたステータスを 示すメッセージが表示されます。
- **10** バージョン 7.x のビュー マネージャでアプリケーションに追加機能を使用した場 合は,(137[ページ\)「アプリケーション・ビューのアップグレード](#page-136-0) (バージョン 7.x から [8.00\)](#page-136-0)」で示す手順を続けてください。

 **11** このステップは,以前の HP Universal CMDB バージョンでユーザ定義パッケー ジを作成し,将来ほかの HP Universal CMDB 8.00 システムでこれらのデプロ イを計画している場合にのみ関連します。

8.00 のアップグレード・プロセスで,HP Universal CMDB は,システムの TQL ベースのリソースのいくつか (ビューやエンリッチメント・ルールなど) を変換 します。したがって,以前の HP Universal CMDB バージョンでユーザ定義パッ ケージを作成した場合は,最新のリソースを含めるために,パッケージを再び エクスポートしなければなりません。この手順は,すべてのユーザ定義パッケー ジのエクスポート方法を定義します。

 **a** Web ブラウザを起動して次のアドレスを入力します。

http:// <マシン名または IP アドレス> . <ドメイン名> :8080/jmx-console

<マシン名または **IP** アドレス>には,HP Universal CMDB がインストール されているマシンを指定します。JMX コンソールの認証資格情報を使用して ログインします。詳細については,『参照情報』の「JMX コンソールを使っ た作業」を参照してください。

- **b**[**MAM Packaging Services**]リンクをクリックします。
- **c**[JMX MBEAN View]ページで次の演算を見つけます。**exportPackages()**
- **d** パラメータ **customerID** の[**ParamValue**]ボックスに **1** を入力します。
- **e**[**packageNames**]ボックスを空のままにし,すべてのユーザ定義のパッケー ジをエクスポートします。
- **f**[**outputDir**]ボックスに,エクスポートされたパッケージが作成された HP Universal CMDB サーバ・マシンの場所を入力します。
- **g** パラメータ **userOnly** の[**ParamValue**]ボックスで **True** を選択します。
- **h** [Invoke] をクリックします。
- **12** 以前のバージョンの HP Universal CMDB(6.x または 7.x) でインスタンス・ ビューを作成した場合は,この手順を行って,インスタンス・ビューをパース ペクティブに基づくビューに変換する JMX を起動します。パースペクティブに 基づくビューの詳細については, 『**モデル管理**』の「モデリング・スタジオ」を 参照してください。
	- **a** Web ブラウザを起動して次のアドレスを入力します。

http:// <マシン名または IP アドレス> . <ドメイン名> :8080/jmx-console

**<マシン名または IP アドレス>には**, HP Universal CMDB がインストール されているマシンを指定します。JMX コンソールの認証資格情報を使用して ログインします。詳細については,『参照情報』の「JMX コンソールを使っ た作業」を参照してください。

- **b**[**MAM Views Services**]リンクをクリックします。
- **c**[JMX MBEAN View]ページで次の演算を見つけます。 **upgradeOldInstanceView()**
- **d** パラメータ **customerID** の[**ParamValue**]ボックスに **1** を入力します。
- **e** [Invoke] をクリックします。
- **13** これでバージョン 8.00 での作業を開始できます。

# <span id="page-136-0"></span>アプリケーション・ビューのアップグレード **(**バージョン **7.x** か ら **8.00)**

ビュー マネージャで「アプリケーションに追加]機能を使用した場合は,次の 手順を実行する必要があります。

## アプリケーション・ビューをアップグレードするには,次の手順を実行します。

- <span id="page-136-1"></span> **1** アプリケーションに接続されたノードを持つ,TQL ベースのリソース (クエリ, ビューなど ) のリストを取得します。JMX メソッドを使用してビューのリスト を取得できます。
	- **a** Web ブラウザを起動して、次のアドレスを入力します。

http:// <マシン名または IP アドレス> . <ドメイン名> :8080/jmx-console

<マシン名または **IP** アドレス>には,HP Universal CMDB がインストール されているマシンを指定します。JMX コンソールの認証資格情報を使用して ログインします。詳細については,『参照情報』の「JMX コンソールへのロ グイン」を参照してください。

- **b**[**Topaz** ]>[**service=CMDB Business View Enrichment Services**]リンク をクリックします。
- **c**[JMX MBEAN View]ページで次の演算を見つけます。 **retrievePatternWithOldBusinessViewLink()**
- **d**[**customerID**]フィールドに **1** を入力します。
- **e**[**Invoke**]をクリックします。条件が定義されたアプリケーションを含むと 思われる TQL の名前を示すメッセージが表示されます。
- **2** 手順 1(137 [ページ\)](#page-136-1)で作成したリストを確認します。手作業で適切な **Depends On** 関係を **Contains** 関係で置換します。たとえば,**Add To Application** 機能 (詳 細については,『モ**デル管理**』の「ノードからアプリケーション CI へのリンク」 を参照 ) で作成されたアプリケーション CI を問い合わせるために作成された TQL パターンは変更しなければなりません。

## <span id="page-137-0"></span>フェデレート **CMDB** アダプタのアップグレード

情報の欠落を防ぐため,フェデレート CMDB アダプタのアップグレードには次 の手順を使用します。

## 用意済みのアダプタのアップグレード

### 注:

- ▶ この手順は, Service Desk と汎用データベース·アダプタの構成ファイル,ま たは CmdbRMIAdapter.zip パッケージに変更を加えた場合に実行します。
- ➤ この手順は,7.x に関連するものです。以前のバージョンをアンインストー ルするとディスク上の構成ファイルが削除されるため,これはインストール またはアンインストール手順の前に実装する必要があります。

### 用意済みのアダプタをアップグレードするには,次の手順を実行します。

- **1** バージョン 7.x または CmdbRMIAdapter.zip パッケージをアンインストールす る前に,変更を加えた Service Desk または汎用データベース・アダプタの構成 ファイルを保存します。
	- **► Service Desk アダプタ。構成ファイル serviceDeskConfiguration.xml, smSyncConfFile.xml**,**webserviceAdapters.xml**,および拡張子が **.xslt** になっ ているすべてのファイルをコピーして,バックアップ・ファイルを作成します。

これらのファイルは,<**HP Universal CMDB** のルート・ディレクトリ>\ **UCMDBServer**\**j2f**\**fcmdb**\**CodeBase**\**ServiceDeskAdapter** フォルダにあり ます。

- ➤ 汎用データベース・アダプタ。<**HP Universal CMDB** のルート・ディレクトリ>\ **UCMDBServer**\**j2f**\**fcmdb**\**CodeBase**\**GenericDBAdapter**\**META-INF** の構 成ファイルをコピーして,バックアップ・ファイルを作成します。
- **► CMDB RMI アダプタ**。CmdbRmiAdapter.zip パッケージは、アップグレード中 に上書きされます。CmdbRmiAdapter パッケージを変更した場合は,アップグ レード・プロセスを開始する前に,既存の<**HP Universal CMDB** のルート・ ディレクトリ>\**UCMDBServer**\**root**\**lib**\**factory\_packages**\ **CmdbRmiAdapter.zip** を一時ディレクトリにコピーします。
- **2** HP Universal CMDB バージョン 8.00 をインストールします。詳細については, (55[ページ\)「インストール」](#page-54-0)を参照してください。
- **3** HP Universal CMDB バージョン 8.00 がインストールされたら,保存した構成 ファイルを、元の場所にコピーします。
	- **► Service Desk アダプタ。保存したファイルを, < HP Universal CMDB のルー** ト ディレクトリ> \**UCMDBServer**\**j2f**\**fcmdb**\**CodeBase**\**ServiceDeskAdapter** フォルダにコピーします。
	- **► 汎用データベース アダプタ。**保存したファイルを, <HP Universal **CMDB** のルート・ディレクトリ>\**UCMDBServer**\**j2f**\**fcmdb**\**CodeBase**\ **GenericDBAdapter**\**META-INF** フォルダにコピーします。
	- **► CMDB RMI アダプタ**。アップグレード・プロセスの後、古いアダプタ・パッ ケージに行った変更と一致するように,新規 **CmdbRmiAdapter.zip** パッ ケージ内のファイルを編集します。変更は新規 CmdbRmiAdapter.zip で行 い,古いパッケージを使って上書きしないでください。

## 独自開発の **Java** アダプタ

独自開発アダプタの開発用に発行されたインタフェースがバージョン 7.50 で 変更されました。バージョン 7.0x (7.50 以前) 用に開発されたアダプタには下位 互換性はありません。これらのアダプタのコードは,HP Universal CMDB 7.50 で記述された新しいアダプタ・インタフェースを実装することによって修正し なければなりません。詳細については、『モデル管理』の「Federation Framework SDK」を参照してください。HP Universal CMDB 7.50 のインタフェースは 8.00 と下位互換性があります。

# <span id="page-139-0"></span>外部 **CMDB** を使用したステージング・モードでの **HP Business Availability Center** のアップグレード

本項は、HP Business Availability Center で使用するために外部 CMDBをアッ プグレードしている場合,また HP Business Availability Center をステージン グ・モードでバージョン 8.00 にアップグレードしている場合にのみ関連しま す。ダイレクト・モードで HP Business Availability Center をアップグレード している場合は,この手順を実行する必要はありません。

重要:バージョン 7.x をアンインストールする前に,まず,変更を加えた Service Desk アダプタまたは汎用データベース・アダプタの構成ファイル,または CmdbRMIAdapter.zip パッケージをコピーして保存する必要があります。以前 のバージョンをアンインストールするとディスク上の構成ファイルが削除され るため,インストールまたはアンインストール手順の前にすべての構成ファイ ルのバックアップを取る必要があります。構成ファイルのバックアップ方法の 詳細については, (138ページ)「フェデレート CMDB [アダプタのアップグレー](#page-137-0) [ド」](#page-137-0)を参照してください。

## 外部 **CMDB** を **HP Business Availability Center** で使用するためにステージング モードでアップグレードするには,次の手順を実行します。

- **1** CMDB,履歴,ファウンデーションの各データベースをバックアップし,これ らを別のデータベース・サーバに復元します。
- **2** HP Universal CMDB 8.00 をインストールします。詳細については、第 II 部 [「インストール」](#page-54-0)を参照してください。

注:インストール中は,メール・サーバを設定しないでください。

- **3** アップグレード プロセスを実行し,CMDB を手順 [1](#page-132-1) で復元したファウンデー ション・スキーマ, CMDB スキーマ, および CMDB 履歴スキーマに接続しま す。詳細については,(133[ページ\)「バージョン](#page-132-0) 7.x からバージョン 8.00 への [アップグレード」を](#page-132-0)参照してください。
- **4** アップグレード手順が正常に終了し,HP Universal CMDB を再起動したら, HP Universal CMDB にログインし, [管理] > [設定] > [インフラストラク チャ設定]>[Foundations]コンテキスト >[**CMDB**]>[エージング可能] に移動して,エージング・メカニズムを false に設定します。詳細については, 『モデル管理』の「インフラストラクチャ設定マネージャ」を参照してください。
- **5** HP Business Availability Center サーバを再起動します。

## <span id="page-140-1"></span><span id="page-140-0"></span>**cmdbDbUpgrade** ツールを使用した静的テーブルのアップグ レード

cmdbDbUpgrade ツールは、バージョン 7.x データベースの静的テーブルを XML 記述子(希望のデータベースの状態を記述)に従って,目的のバージョン のデータベース (バージョン 8.00) にアップグレードします。

このツールによって検証され,アップグレードされるデータベースの静的テー ブルは次のとおりです。

- ➤ ファウンデーション・スキーマのすべてのテーブル
- ► CMDB スキーマの CCM xxx テーブルのみ
- ➤ 履歴スキーマのすべてのテーブル

本項では,**cmdbDbUpgrade** ツールによって実行されるタスクについて説明し ます。

**► cmdbDbUpgrade** ツールは、CMDB, ファウンデーション, 履歴の各スキーマ の現在のデータベース構造 (テーブルやインデックスなど) が現在お使いのバー ジョンの期待されるテンプレートと一致するかどうかを検査します。

相違点があった場合,**cmdbDbUpgrade** ツールによって失敗が報告され,次の ことが行われます。

- ➤ 相違点が見つかった各スキーマの .diff ファイルが作成されます。各 .diff ファ イルには、各相違点の説明が含まれます (例: 欠落しているテーブル,余分な カラム)。
- **► .sql** スクリプト・ファイルが作成され, 相違点を修正 (またはやり直し) し, 各スキーマを元のテンプレート構造にロール・バックします。

cmdbDbUpgrade ツールはスキーマのうちの1つの相違点を検出し,相違点を 検討して,このツールの作成した SQL スクリプトを使用して修正します。それ から,**cmdbDbUpgrade** ツールを再度実行します。

### 注:

- ➤ **cmdbDbUpgrade** ツールがコマンド・プロンプトから手作業で起動される と,.diff ファイルと .sql ファイルが,<**HP Universal CMDB** のルート フォ  $\mu$ ダ>\i2f\dbverify\dbverify\_standalone フォルダに配置されます。
- ➤ このツールを UCMDB サーバ設定ウィザードの DB アップグレード手順で 起動すると,.diff ファイルと .sql ファイルは,<**HP Universal CMDB** のルー ト フォルダ>\**j2f**\**tools**\**dbverify\_standalone** フォルダに配置されます。
- **► cmdbDbUpgrade** ツールは、スキーマ構造がそれぞれのテンプレートと一致す ることを確認すると,バージョン 8.00 のターゲット・テンプレートと一致する ようにそれらのスキーマを自動的に変更します。このツールは,8.00 バージョン で必要とされるテーブルやカラムなどの新規コンポーネントを追加します。

#### 注:

- **►** データのアップグレードは, HP Universal CMDB サーバを初めて起動する ときに実行されます。したがって,スキーマのバージョンはデータのアップ グレードが完了した後にのみ 8.00 に更新されます。バージョン番号の取得 の詳細については、手順1 (150[ページ\)](#page-149-0)を参照してください。
- ▶ データベースのアップグレードが実行される前に、履歴データベースがバー ジョン 7.00 ベースラインにアップグレードされます。

#### **cmdbDbUpgrade** ツールを実行するには,次の手順を実行します。

- 1 Windows で, [コマンド プロンプト] ウィンドウを開き, 次のディレクトリに 移動します。<**HP Universal CMDB** のルート・ディレクトリ>\**UCMDBServer**\ **j2f**\**dbverify**\**bin**\
- **2**「**cmdbDbUpgrade.bat**」と入力し,続けて,データベースのデプロイメントに 応じて (つまり,ファウンデーション,CMDB,および履歴の各データベースが インストールされているデータベースに応じて ),ユーザ名およびパスワード・ パラメータを入力します。考えられるシナリオは次のとおりです。

## **3** ファウンデーション,**CMDB**,および履歴のスキーマが **Oracle** に存在する場合:

多くの場合,これら 3 つのスキーマが同じOracle インスタンスに存在する場合, cmdbDbUpgrade を 2 つのパラメータ,すなわち管理者権限を持つデータベー ス・ユーザのユーザ名(たとえば system)とパスワードだけで実行しなければ なりません

ただし,ファウンデーション,CMDB,および履歴のスキーマが異なる Oracle インスタンスに存在する場合は,スキーマが存在する各 Oracle インスタンスに 管理者権限を持つユーザのユーザ名とパスワードを次の順序で指定しなければ なりません。

- ➤ ファウンデーション・スキーマ
- ➤ CMDB スキーマ
- ➤ 履歴スキーマ

次に例を示します。

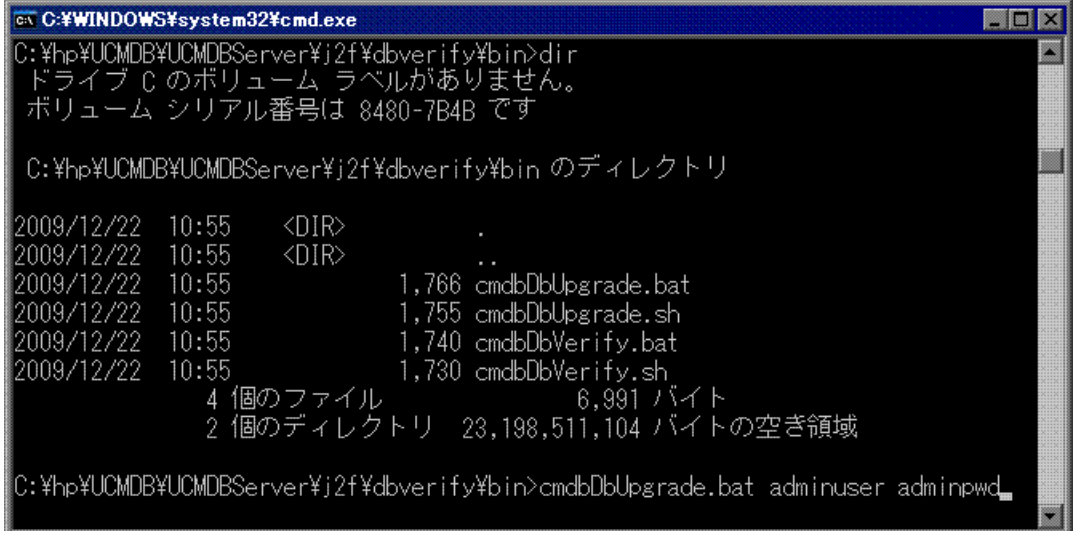

注:データベース管理者アカウントのユーザ名とパスワードを使用したくない 場合は,**cmdbDbUpgrade** ツールの操作に必要な最低限の権限を持つユーザ名 を作成して使用することができます。このユーザの作成方法の詳細については, 『**HP Universal CMDB** データベース・ガイド』 (PDF) の「スキーマ・ユーザ権 限の作成」と「データベース権限」を参照してください。

 **4** ファウンデーション,**CMDB**,および履歴のスキーマが **Microsoft SQL Server** に存在する場合: **cmdbDbUpgrade.bat** をパラメータなしで実行します。

#### **5** UNIX の場合:

- **a** < **HP Universal CMDB** のルート・ディレクトリ> \**UCMDBServer**\**j2f**\ **dbverify**\**bin** ディレクトリに移動します。
- **b** 次のコマンドを実行します。\**cmdbDbUpgrade.sh**

注:アップグレードの実行中に発生する可能性がある問題の詳細については, (153ページ)「cmdbDbUpgrade [ツールでの問題のトラブルシューティング」を](#page-152-0) 参照してください。
### **DB** 削除ツールの実行

注: **DB** 削除ツールを使用して,データベースから CI を削除するのに要する時 間を短縮します。**DB** 削除ツールを実行するには,HP Universal CMDB が実行 されているマシンに現行バージョンの Java 実行環境がインストールされてい ることを確認する必要があります。詳細については,(26 [ページ\)「ハードウェ](#page-25-0) [アおよびソフトウェア要件」を](#page-25-0)参照してください。

### アップグレード処理で**DB** 削除ツールを実行する必要があるかどう かの検査

**DB** 削除ツールを使用して,バージョン 7.x から 8.00 以降にアップグレードす る処理の実行中にデータベースから CI を削除するときに要する時間を短縮し ます。

重要:8.00 にアップグレードした後,**DB** 削除ツールを実行したあとにサーバを 起動してください。**DB** 削除ツールはデータベースに直接作用するため,このツー ルは,サーバがオフラインのとき (サーバを起動する前) に実行してください。

**DB** 削除ツールを使用して,特定の CI タイプのインスタンスすべてを削除でき ます。バージョン 7.x から 8.00 への HP Universal CMDB のアップグレード処 理の間,一部の CI は, バージョン 8.00 のクラス・モデルに準拠するため, CMDB から削除されます。詳細については,(181 [ページ\)「クラス・モデルの](#page-180-0) [変更」を](#page-180-0)参照してください。**DB** 削除ツールを使用することにより,サーバを起 動する前に CMDB から CI を削除するときに要する時間を大幅に短縮すること ができます。特定の CI タイプのインスタンスすべてを削除する方法の詳細につ いては、(147ページ)「DB [削除ツールの実行」を](#page-146-0)参照してください。

関連する CI タイプは次の通りです。

- ➤ **databaseresource**
- ➤ **j2eemanagedobject**
- ➤ **ipserver**
- ➤ **program**

➤ **logicaldisk**

#### ➤ **applicationcomponent**

CMDB データベースおよびスキーマに対して以下のクエリを実行して、現在の インスタンスの数を確認してください。

重要:これらのクエリは,**ucmdbDBUpgrade** ツール (詳細については, (141ページ)「cmdbDbUpgrade [ツールを使用した静的テーブルのアップグレー](#page-140-0) [ド」](#page-140-0)を参照)を実行した後,HP Universal CMDB サーバを初めて起動する前に 実行します。

#### ➤ **select count(\*) from CDM\_DATABASERESOURCE\_1**

結果が 200,000 より多い場合は,サーバを起動する前に **DB** 削除ツールを実行 して CI を削除することをお勧めします。

#### ➤ **select count(\*) from CDM\_ CDM\_J2EEMANAGEDOBJECT\_1**

結果が 200,000 より多い場合は,サーバを起動する前に **DB** 削除ツールを実行 して CI を削除することをお勧めします。

#### ➤ **select count(\*) from CDM\_IPSERVER\_1**

結果が 200,000 より多い場合は,サーバを起動する前に **DB** 削除ツールを実行 して CI を削除することをお勧めします。

#### ➤ **select count(\*) from CDM\_PROGRAM\_1**

結果が 200,000 より多い場合は,サーバを起動する前に **DB** 削除ツールを実行 して CI を削除することをお勧めします。

#### ➤ **select count(\*) from CDM\_LOGICALDISK\_1**

結果が 200,000 より多い場合は,サーバを起動する前に **DB** 削除ツールを実行 して CI を削除することをお勧めします。

#### ➤ **select count(\*) from CDM\_APPLICATIONCOMPONENT\_1**

結果が 200,000 より多い場合は,サーバを起動する前に **DB** 削除ツールを実行 して CI を削除することをお勧めします。

#### <span id="page-146-0"></span>**DB** 削除ツールの実行

ツールを実行する前に,削除する十分な数の CI ( 削除されるクラスあたり 200,000 以上) が存在することを確認してください。アップグレードを行いこの ツールを実行した後に,サーバを起動します。

#### **DB** 削除ツールを使用して特定の **CI** タイプのインスタンスすべてを削除するに は,以下の手順を実行します。

- **1** Windows で,[コマンド プロンプト]ウィンドウを開いて次のディレクトリに 移動します。<**HP Universal CMDB** のルート・ディレクトリ>\**UCMDBServer**\ **j2f**\**cmdb**\**dbscripts**\
- **2**「dbtool type」と入力し,続いて,インスタンスを CMDB から削除する CI タイ プを入力します。たとえば,「dbtool type<CI タイプ1>,<CI タイプ2>」のよ うに入力してください。コンマ (,) は,CI タイプを区切るために使用します。

#### **DB** 削除ツールのその他の用途

DB 削除ツールは、次の場合にも使用できます。

**► 古くなった CI の削除: CMDB** に存在する古くなった CI の数が多過ぎると, サー バが起動に失敗する可能性があります。詳細については、『モデル管理』の「CI ライフサイクルの概要」を参照してください。

重要:サーバを起動する前に,**DB** 削除ツールを使用して古くなった CI を削除 してください。

#### **DB** 削除ツールを使用して古くなった **CI** を削除するには,以下の手順を実行し ます。

- **1** Windows で,[コマンド プロンプト]ウィンドウを開いて次のディレクトリに 移動します。<**HP Universal CMDB** のルート・ディレクトリ>\**UCMDBServer**\ **j2f**\**cmdb**\**dbscripts**\
- **2**「dbtool aging」と入力します。古くなった CI が CMDB から削除されます。
- ➤ **SQL** ステートメントに基づいた **CI** の削除 **:** ファイル内の SQL ステートメント に基づいて,特定の CI タイプのインスタンスすべてを削除できます。SQL ス テートメントを実行すると,指定した CI タイプのインスタンスすべての ID の リストが CMDB から返されます。

### **DB** 削除ツールを使用し,**SQL** ステートメントに基づいて **CI** を削除するには, 次の手順を実行します。

**1** テキストエディタを開き, 「select cmdb\_id from cdm\_<CI タイプ>\_1」と入力 します。

<CI タイプ>は,インスタンスを CMDB から削除する CI タイプです。

- **2** .sql 拡張子を付けてファイルを保存します。
- **3** Windows で, [コマンド・プロンプト] ウィンドウを開いて次のディレクトリ に移動します。 <**HP Universal CMDB のルート・ディレクトリ>\UCMDBServer\ j2f**\**cmdb**\**dbscripts**\
- **4**「dbtool sql」と入力し,続けてファイルのフル・パスを入力します。たとえば, ファイル名が **file1.sql** であれば,コマンドを dbtool sql<file1.sql のフル・パス> として実行します。

## ● トラブルシューティングと制限事項

本項では、アップグレード中に問題を確認するのに使用できるコンポーネントに ついて説明します。

本項の内容

- ▶ (149[ページ\)「ログ・ファイル」](#page-148-0)
- ▶  $(150 \sim -\frac{1}{2})$  [JMX]
- ▶ (151[ページ\)「データベースのテーブル間の矛盾」](#page-150-0)
- ▶ (152[ページ\)「データベース内の大量の](#page-151-0) CI」

### <span id="page-148-0"></span>ログ・ファイル

注: **log**\**mam** フォルダまたは **log**\**cmdb** フォルダが存在しない場合は, **log¥EJBContainer** の下でログ・ファイルを探します。

➤ パッケージ・デプロイメント・レポートは,<**HP Universal CMDB** のルート・ディ レクトリ> \**UCMDBServer**\**root**\**lib**\**\_reports**\**customer\_1**\**deployReports** に あります。このファイルには,パッケージ・デプロイメント プロセスについての 高度な情報が含まれます。レポートに含まれる情報には,例外は含まれません。 パッケージのデプロイメント・エラーの詳細については,<**HP Universal CMDB** の

ルート・ディレクトリ>\**UCMDBServer**\**j2f**\**log**\**mam** にある **mam.packaging.log** ファイルを確認してください。このファイルでエラーを確認します。ユーザま たはファクトリの問題が原因で成功しなかった CIT 変更に関するエラーといっ た,許容可能なエラーはいくつかあります。たとえば,パッケージ・マネージャ がユーザ属性を削除しようとして失敗するというものがあります。これは、正 常な動作です。

- ➤ **cmdb.classmodel.log** ファイルは,<**HP Universal CMDB** のルート・ディレクトリ>\ **UCMDBServer**\**j2f**\**log**\**cmdb** にあります。このファイルには,クラス・モデル の変更に関する情報が含まれます。許容可能なエラーはいくつかあります (例に ついては,**mam.packaging.log** の説明を参照してください)。
- ➤ **upgrade.report.log** ファイルは,<**HP Universal CMDB** のルート・ディレクトリ>\ **UCMDBServer**\**j2f**\**log**\ にあります。このファイルには,アップグレード・プ ロセスについての高度な情報が含まれます。ログに含まれる情報には、例外は 含まれません。失敗には,**cmdb.classmodel.log** ファイル内のエラーが原因の ものもあります。削除または失敗すると思われる属性など,許容可能なエラー もあります。

例外を参照するには,次のログ・ファイルを確認してください。

- ➤ **upgrade.short.log** ファイルは,<**HP Universal CMDB** のルート・ディレク トリ>\**UCMDBServer**\**j2f**\**log**\**cmdb** および<**HP Universal CMDB** のルー ト・ディレクトリ>\**UCMDBServer**\**j2f**\**log**\**mam** にあります。
- ➤ **upgrade.detailed.log** ファイルは,< **HP Universal CMDB** のルート・ディ レクトリ> \**UCMDBServer**\**j2f**\**log**\**mam** および< **HP Universal CMDB** の ルート・ディレクトリ> \**UCMDBServer**\**j2f**\**log**\**cmdb** にあります。この ファイルには,すべてのリソース (TQL やビューなど) の XML テキストが含 まれています。これらは,クラス・モデルの変更の結果として変換されます。 変換が失敗した場合は,XML テキストを使用して元のリソースを回復でき ます。
- **► dbverify.logには、cmdbDbUpgrade** ツールおよび cmdbDbVerify ツールで記 述された情報が含まれます。ログ・ファイルの場所は,**cmdbDbUpgrade** ツール を起動した場所に依存します。詳細については,(141ページ)「[cmdbDbUpgrade](#page-140-0) [ツールを使用した静的テーブルのアップグレード」](#page-140-0)を参照してください。

#### <span id="page-149-0"></span>**JMX**

バージョン番号が正しいことを確認します。

 **1** Web ブラウザを起動して次のアドレスを入力します。

http:// <マシン名または IP アドレス> . <ドメイン名> :8080/jmx-console

<マシン名または **IP** アドレス>には,HP Universal CMDB がインストールさ れているマシンを指定します。JMX コンソールの認証資格情報を使用してログ インします。詳細については、『参照情報』の「JMX コンソールを使った作業」 を参照してください。

- **2** [Topaz] > [service=CMDB Dal services] リンクをクリックします。
- **3** 「IMX MBEAN View] ページで次の演算を見つけます。qetCmdbVersion()
- **4** パラメータ **customerId** の[**ParamValue**]ボックスに **1** を入力します。
- **5** パラメータ detailed の [ParamValue] ボックスには、次の2つのオプションが あります。
	- **► [False]** を選択してから, [Invoke] を選択します。お使いの CMDB のバー ジョン番号を示すメッセージが表示されます。アップグレードが成功した場 合,表示される値が 8.0.0.0 となります。

**► [True**] を選択してから, [Invoke] を選択します。各種専用アップグレーダ のステータスと,お使いの CMDB のバージョン番号を示すメッセージが表 示されます。アップグレードが成功した場合,表示される値が 8.0.0.0 とな ります。

```
upgrader.CalculatedAttributeModelUpgrader.ModelUpdateManager: 8.0.0.0
upgrader.DeleteCITsUpgrader.PackageManager : 8.0.0.0
upgrader. ObsoleteModulesUpgrader. DiscoverySubSystem : 8.0.0.0
upgrader.DbColumnsUpgrader.ModelQueryManager : 8.0.0.0
upgrader.BasicClassModelManipulateDbUpgrader.ClassModelManager: 8.0.0.0
upgrader.BusinessViewEnrichmentsUpgrader.PackageManager : 8.0.0.0
upgrader.JythonScriptsSyntaxUpgrader.DiscoverySubSystem : 8.0.0.0
upgrader.ResourcesUpgrader.PackageManager : 8.0.0.0
upgrader.CleanCorruptedResourcesUpgrader.PackageManager : 8.0.0.0
upgrader.EncryptedAdapterPasswordsUpgrader.ConfigUpdateManager : 8.0.0.0
upgrader.SoftwareElementDisplayLabelPopulator.PackageManager : 8.0.0.0
upgrader.ClassModelUpgrader.ClassModelManager : 8.0.0.0
upgrader.DeleteInstancesUpgrader.PackageManager: 8.0.0.0
upgrader.BasicClassModelUpgrader.ModelQueryManager : 8.0.0.0
upgrader.DeleteValidLinksUpgrader.PackageManager: 8.0.0.0
Cmdb db version : 8.0.0.0
```
Cmdb db build : 102 Cmdb code version : 8.0.0.0 Cmdb code build : 102

専用アップグレーダのアップグレードが 1 つでも失敗すると,そのアップグ レーダの横に表示されるバージョン番号が空になるか以前のバージョン番号 が表示され (例: **7.5.0.0**),一番下に表示される[**Cmdb db version**]番号にも 以前のバージョン番号が表示されます。

### <span id="page-150-0"></span>データベースのテーブル間の矛盾

データベースの **CDM\_LINK\_1** テーブルと **CDM\_ROOT\_1** テーブルの間に矛盾 があると、アップグレードが失敗し、次のエラー メッセージが表示されること があります。

2009-01-20 13:44:08,931 [CTRL-SVCStarter] (LogUtil.java:29) ERROR - Failed to execute command [PopulateLinksClasses] time [NA ms] customer ID [1, id name: Default Client] operation stack [74484107] com.mercury.topaz.cmdb.server.manage.dal.CmdbDalException: SQL error executing statement update CDM\_LINK\_1 set CLASS =(select source.CLASS from CDM\_ROOT\_1 source where source.CMDB\_ID = CDM\_LINK\_1.CMDB\_ID) Can't execute prepared statement [update CDM\_LINK\_1 set CLASS =(select source.CLASS from CDM\_ROOT\_1 source where source.CMDB\_ID = CDM\_LINK\_1.CMDB\_ID)], due to exception: java.sql.SQLException: [mercury][Oracle JDBC Driver][Oracle]ORA-01407: cannot update ("CDM\_LINK\_1"."CLASS") to NULL

この場合は、次の SOL ステートメントを実行することで、その問題が実際に上 述の矛盾によって引き起こされたのかどうかを検証してください。

select cmdb\_id from CDM\_LINK\_1 I where not exists (select 1 from cdm\_root\_1 r where r.cmdb\_id=l.cmdb\_id)

この SOL ステートメントにより,テーブルの矛盾により問題が引き起こされた と確認された場合は、次の SQL ステートメントを実行して問題を修正してくだ さい。

delete from CDM\_LINK\_1 l where not exists (select 1 from cdm\_root\_1 r where r.cmdb\_id=l.cmdb\_id)

## <span id="page-151-0"></span>データベース内の大量の **CI**

アップグレード前のデータベースに存在する CI の数が 3,000,000 を超える場 合は,アップグレード中のデータベースへの接続を開いたままにする時間を長 くする必要があります。次の設定では,18,000,000 ミリ秒を 180,000,000 ミリ 秒まで増やします。

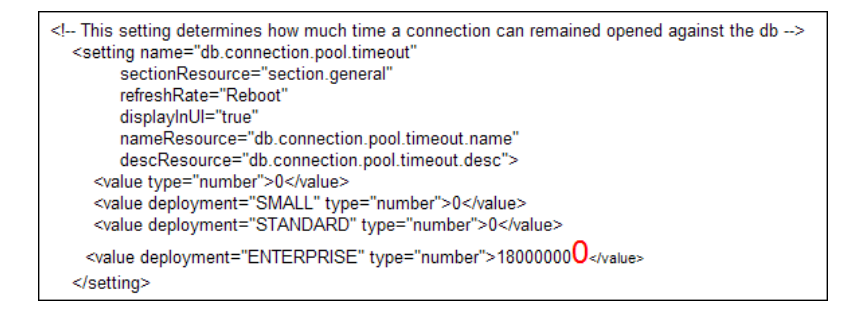

重要:アップグレード後,パラメータを標準設定 (18,000,000 ミリ秒) に戻す必 要があります。

### **cmdbDbUpgrade** ツールでの問題のトラブルシューティング

本項では,**cmdbDbUpgrade** ツールを使用するアップグレード・プロセスで発 生する可能性のある一般的な問題のいくつかについて説明します。詳細につい ては,(141ページ)「cmdbDbUpgrade [ツールを使用した静的テーブルのアップ](#page-140-0) [グレード」を](#page-140-0)参照してください。

- **► CMDB**, ファウンデーション, または履歴スキーマのうち少なくとも 1 つへの 開いた接続がある場合は,**cmdbDbUpgrade** プロセスを完了することは不可能 です。
	- **► こうした開いた接続は**, cmdbDbUpgrade ツールを実行する前にすべて閉じ なければなりません。
	- ▶ サーバを停止しなければなりません。サーバが稼動中の場合は、スキーマへ の接続が保持され,アップグレードされなくなります。
- **► cmdbDbUpgrade** ツールが成功するにようするには、必要な権限でデータベー ス・ユーザを使用できるようにする必要があります。Oracle スキーマをアップ グレードする場合は,スキーマの資格情報だけでは不十分です。管理者ユーザ の資格情報を提供する必要があります。このユーザの作成方法の詳細について は,『**HP Universal CMDB** データベース・ガイド』PDFの「スキーマ・ユーザ 権限の作成」と「データベース権限」を参照してください。
- ➤ たとえば新規テーブルの追加など,いくつかのスキーマを変更してからデータ ベースのアップグレードを行うと,アップグレード・プロセスが失敗します。 アップグレードを正常に実行するには,スキーマのデータベース構造が元の 7.x バージョンと一致しなければなりません。そのためには,**cmdbDbUpgrade** ツー ルで作成された .diff ファイルと .sql ファイルを使用しなければなりません。詳 細については,(141ページ)「cmdbDbUpgrade [ツールを使用した静的テーブル](#page-140-0) [のアップグレード」を](#page-140-0)参照してください。
- ▶ 空き領域不足を知らせるエラー・メッセージが表示された場合は、より大きな 表領域を使用するか,現在スキーマに使用している表領域をクリアします。エ ラー メッセージで、空き領域の不足しているスキーマがどれか分かります。

### 制限事項

以下の制限に注意してください。

- ▶ バージョン 7.0x で作成されたスケジュール済みレポートは、自動的にはアップグ レードされません。手動の手順の詳細については,(133[ページ\)「バージョン](#page-132-0) 7.x からバージョン 8.00 [へのアップグレード」](#page-132-0)を参照してください。
- ➤ バージョン 7.x でアプリケーションの CI タイプを使用するクエリは,自動的に はアップグレードされません。手動アップグレードについては,(137 [ページ\)](#page-136-0) [「アプリケーション・ビューのアップグレード](#page-136-0) (バージョン 7.x から 8.00)」を参 照してください。
- ➤ 7.0x で CIT タイプのアイコンを CI 属性値に従って変わるよう設定した場合,こ の定義は,バージョン 8.00 へのアップグレード後に標準設定のアイコンにリ セットされます。特定の標準設定でないアイコンの振る舞いを回復するには, バージョン 8.00 の CI タイプ・マネージャでアイコンを再度定義します。詳細 については、『モデル管理』の「「アイコン]ページ」を参照してください。

バージョン 7.0 の制限事項の詳細については,(174[ページ\)「アップグレード](#page-173-0) [の制限事項」](#page-173-0)を参照してください。

第 **11** 章

# **HP Universal CMDB** のバージョン **7.0** への アップグレード

本章では,HP Universal CMDB をバージョン 6.x から 7.0 にアップグレードす る方法について説明します。

#### 本章の内容

- ▶ アップグレードのワークフロー (156ページ)
- ▶ バージョン 7.0 のアップグレード・ツール (157 ページ)
- ▶ アップグレード手順 (158 ページ)
- ➤ Business Service [ビューのアップグレード](#page-159-0) (バージョン 6.x から 7.0)  $(160 \sim -\gamma)$
- ▶ アップグレード・コンテンツ (162 ページ)
- ▶ CMDB 削除ユーティリティ (164 ページ)
- ▶ 大規模なデプロイメント (173 ページ)
- $\blacktriangleright$  CIT ログ・ファイル (169 ページ)
- ▶ アップグレードの制限事項 (174 ページ)

## <span id="page-155-0"></span>アップグレードのワークフロー

本項では,HP Universal CMDB をバージョン 6.x から 7.0 にアップグレードす るためのワークフローを説明します。

#### アップグレードを実行するには,次の手順を実行します。

#### **1** アップグレード・ツールを実行します。

アップグレード中にカスタマ環境に行われる変更については[,「バージョン](#page-156-0) 7.0 [のアップグレード・ツール」\(](#page-156-0)157 ページ)を参照してください。

重要:バージョン 7.0 に移行する前に 6.x でアップグレード・ツールを実行す る必要があります。

#### **2** アップグレード手順を実行します。

詳細については[,「アップグレード手順」\(](#page-157-0)158 ページ)を参照してください。

#### **3** アップグレードされたコンポーネントを表示します。

詳細については[,「アップグレード・コンテンツ」\(](#page-161-0)162 ページ)を参照してく ださい。

#### **4** アップグレードが正常に完了したことを確認します。

詳細については、「CIT [ログ・ファイル」\(](#page-168-0)169ページ)の classModelDiffs.log ファイルを参照してください。

バージョン 7.0 のインストール後,CMDB が初めて作動するときにアップグ レードが自動的に実行されます。アップグレードでは,基礎として 6.x のフレー ムワークを使用します。各 Manager の起動前後に,関連するアップグレードが 実行されます。すべてのアップグレード・プロセスが正常に完了すると,アッ プグレードが成功したことになります。

### <span id="page-156-0"></span>バージョン **7.0** のアップグレード・ツール

 $\mathbf{\Xi}$ 要: 6.x 環境で、この手順を実行します。

アップグレード時に,この手順を実行してアップグレード・プロセスに関する 次の情報を収集します。

- ➤ バージョン 6.x CIT モデル (カスタマ環境のファクトリ CIT モデル) とバージョン 7.0 CIT モデルの差異。
- ▶ バージョン 7.0 に存在しない属性と CI を使用するパターン, エンリッチメント および CI。
- ▶ アプリケーション・エンリッチメントを手動で定義する場合に後で使用する Link Nodes to Application CI ビューのデータ。

#### アップグレード ツールを実行するには、次の手順を実行します。

- **1** HP Universal CMDB バージョン 7.0 の CD-ROM の **Tools and Utilities**\ **CmdbUpgrade** ディレクトリで次のサービス・アーカイブ・ファイル (.sar) を 見つけます。
	- ➤ Business Service ビューのサービス・アーカイブ (**cmdb-bs-preupgradeservices.zip**)
	- ➤ クラス・モデルの差異および依存関係のサービス・アーカイブ (**cmdb-cmpreupgrade-services.zip**)
- **2** バージョン **6.x** 環境の<**HP Universal CMDB** のルート ディレクトリ>\**j2f**\ **AppServer**\**mbeans**\ フォルダにこのファイルをコピーします。
- **3** 拡張子を **zip** から **sar** に変更します。
- **4** サーバを再起動します。
- <span id="page-156-1"></span> **5** 次の JMX 機能を呼び出します。
	- ▶ Business Service ビューのアップグレード前サービス ( ユーザ名とパスワー ドを使用してログインする必要がある場合があります)
	- ➤ CMDB クラス・モデルのアップグレード前サービス

重要:このサービスの出力を保存して,成功したかどうかを検証するときに 使用します。詳細については, 「CIT [ログ・ファイル」\(](#page-168-0)169 ページ) の classModelDiffs.log ファイルを参照してください。

## <span id="page-157-0"></span>↑ アップグレード手順

次の手順では,HP Universal CMDB をバージョン 6.x から 7.0 にアップグレー ドする方法について説明します。

アップグレード中に行われる変更の詳細については[,「バージョン](#page-156-0) 7.0 のアップ [グレード・ツール」\(](#page-156-0)157 ページ)を参照してください。

#### **HP Universal CMDB をアップグレードするには、次の手順を実行します。**

- <span id="page-157-1"></span> **1** バージョン 7.0 のインストール後,HP Universal CMDB を初めて起動する前に:
	- **a** データベースをバックアップします。
	- **b** プロセス・インスタンスをすべて削除します。Oracle Server スキーマまたは Microsoft SQL Server のデータベースを使用しているかどうかに応じて、次 の場所から **delete cis by type.bat** を実行します。
		- ➤ <**HP Universal CMDB** のルート・ディレクトリ>\**j2f**\**cmdb**\**dbscripts**\ **oracle**\
		- ► <
		HP Universal CMDB のルート・ディレクトリ>\i2f\pmdb\dbscripts\ **ms\_200x**

詳細については,「CMDB [削除ユーティリティ」\(](#page-163-0)164 ページ)を参照してく ださい。

 **c** MI が 5 MB 以上のデプロイメントでは,必要に応じて構成設定を変更する必要 があります。詳細については[,「大規模なデプロイメント」\(](#page-172-0)173ページ)を 参照してください。

注:HP ソフトウェア・サポート に相談せずに変更を加えないでください。

 **d** サーバを起動します。

- **2** HP Universal CMDB パッケージャ・サービスを含む,すべてのサービスが実行 中であることを確認します。
- **3** 強制的にすべてのパッケージをデプロイします。
	- **a** Web ブラウザを起動して次のアドレスを入力します。

http:// <マシン名または IP アドレス> . <ドメイン名> :8080/jmx-console

<マシン名または **IP** アドレス>には,HP Universal CMDB がインストール されているマシンを指定します。ユーザ名とパスワードでログインしなけれ ばならない場合もあります。

- **b** [MAM] > [service=Package Manager] リンクをクリックします。
- **c**[JMX MBEAN View]ページで,次の演算を見つけます。 **deployPackages()**
- **d** パラメータ **customerId** の[**ParamValue**]ボックスに **1** を入力します。
- **e** [Invoke] をクリックします。

デプロイメントの強制実行が完了したことを確かめるには,**mam.packaging.log** ファイルを開いて,追加された行がないことを確認します。

 **4** ディスカバリおよび依存関係マップ のアップグレードを実行します。

 **a** Web ブラウザを起動して次のアドレスを入力します。

http:// <マシン名または IP アドレス> . <ドメイン名> :8080/jmx-console

<マシン名または **IP** アドレス>には,HP Universal CMDB がインストール されているマシンを指定します。ユーザ名とパスワードでログインしなけれ ばならない場合もあります。

- **b** [MAM] > [service=Discovery manager] リンクをクリックします。
- **c**[JMX MBEAN View]ページで,次の演算を見つけます。**isUpgradeRequired()**
- **d** パラメータ **customerId** の[**ParamValue**]ボックスに **1** を入力して[**Invoke**] をクリックします。
- **e True** が戻されたらアップグレードを実行するか,「6」(160 [ページ\)](#page-159-1)に進み ます。

**f** runDiscoveryUpgrader() を見つけて、次の情報を入力します。

パラメータ **customerId** の[**ParamValue**]ボックスに **1** を入力して[**Invoke**] をクリックします。

- **5** Business Service ビューのアップグレードを手作業で行います。詳細について は,「Business Service [ビューのアップグレード](#page-159-0) (バージョン 6.x から 7.0)」 (160 [ページ\)](#page-159-0)を参照してください。
- <span id="page-159-1"></span> **6** ユーザ定義のパッケージをすべてエクスポートします。
	- **a** Web ブラウザを起動して次のアドレスを入力します。

http:// <マシン名または IP アドレス> . <ドメイン名> :8080/jmx-console

<マシン名または **IP** アドレス>には,HP Universal CMDB がインストール されているマシンを指定します。ユーザ名とパスワードでログインしなけれ ばならない場合もあります。

- **b**[**MAM**]>[**service=Package manager**]リンクをクリックします。
- **c**[JMX MBEAN View]ページで,次の演算を見つけます。**exportPackage()**
- **d** パラメータ **customerId** の[**ParamValue**]ボックスに **1** を入力します。
- **e** [Invoke] をクリックします。

## <span id="page-159-0"></span>**Business Service** ビューのアップグレード **(**バージョン **6.x**  から **7.0)**

バージョン 6.x のビュー マネージャで[**Add to Business Service**]機能を使用 した場合は、次の手順を実行する必要があります。

#### **Business Service** ビューをアップグレードするには,次の手順を実行します。

- **1** Business Service ビューのインスタンスを削除します。
	- **a** Web ブラウザを起動し、次のアドレスを入力します。

http:// <マシン名または IP アドレス> . <ドメイン名> :8080/jmx-console

<マシン名または **IP** アドレス>には,HP Universal CMDB バージョン 7.0 がインストールされているマシンを指定します。ユーザ名とパスワードでロ グインしなければならない場合もあります。

- **b**[**Topaz service=CMDB Class Model Services**]リンクをクリックします。
- **c**[JMX MBEAN View]ページで,次の演算を見つけます。 **deleteByClassType()** を見つけて,次の情報を入力します。
	- **►** パラメータ customerId の [ParamValue] ボックスに1を入力します。
	- ➤ classType パラメータに **BusinessService** を入力します。
	- ➤ chunkSize パラメータに **1000** を入力します。
	- ➤ **isDerived** パラメータに **true** を入力します。
- **d** [Invoke] をクリックします。
- **2** HP Universal CMDB バージョン 7.0 にログインします。ビュー マネージャに アクセスします。Business Service ビュー レポートに従って,関連するビュー を見つけます ( 詳細については,「バージョン 7.0 [のアップグレード・ツール」](#page-156-0) (157[ページ\)](#page-156-0)の [5](#page-156-1) を参照してください)。レポートは、バージョン 6.x の すべ ての Business Service ビューで構成されます。各 Business Service ビューの構 成要素は次のとおりです。
	- ▶ Business Service ビューが定義されているビュー名。
	- ➤ ビュー エクスプローラ・ツリーのビューの完全パス。
	- ➤ アプリケーション・ビューに含まれる各ノードのノード数と CI タイプ名。
	- ➤ ビューが定義されているパターン定義。
- **3** 各ビューに対して,関連するノードを特定してそのノードを右クリックし,[ア プリケーションに追加]を選択します。

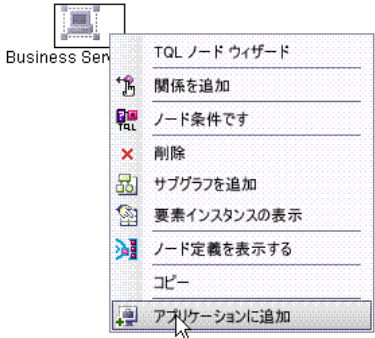

ボックスにアプリケーション名を入力して[**OK**]をクリックします。詳細につ いては,『モデル管理』の「ノードからアプリケーション CI へのリンク」を参 照してください。

4 クエリ, ビュー, および Business Service ビューの CIT を使用しているほかの TQL ベースのリソースを更新します。これには,**Business Service** ビューとの リンクをアプリケーションとのリンクで置換します。たとえば、バージョン 6.x で,**applicationLink** で Business Service ビューにリンクされているホストとい う TQL 条件があるとします。

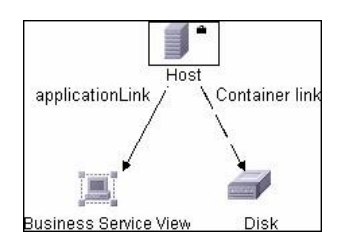

この条件はアプリケーションがホストに依存 **(Depends On)** とならなければな りません。

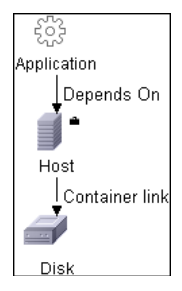

## <span id="page-161-0"></span>アップグレード・コンテンツ

本項では,アップグレードされるコンポーネントについて説明します。

本項の内容

- ►  $[CIT]$   $(163 \sim \rightarrow \sim)$
- ▶[「構成」\(](#page-162-1)163ページ)
- ➤[「データ」\(](#page-162-2)163 ページ)
- ➤[「デプロイメント」\(](#page-162-3)163 ページ)

#### **CIT**

- <span id="page-162-0"></span>▶ JVM クラスのヒープサイズ属性は、int から long に変更されます。
- ▶ 重複する属性が削除されると、親 CIT に属性が存在する場合、現在の CIT から その定義が削除されます。
- ➤ すべての CIT がバージョン 7.0 にアップグレードされます。削除できない属性, CI または有効なリンクには,ユーザによって作成されたとマークされます。こ のアクションの結果は、バージョン 7.0 CIT, およびそのようにマークされた ユーザによる追加を含む CMDB になります。
- ➤ ユーザ・パッケージが更新されます。これは,自動更新のアップグレードの一 部として行われるのではなく,エクスポートによって JMX の呼び出しを通じて 実行されます。
- ➤ ファクトリ・パッケージのリストは,<**HP Universal CMDB** サーバ>\**root**\**lib**\ **server¥factory\_packages.txt** にあります。

#### 構成

- <span id="page-162-1"></span>▶ ビュー・プロファイルのリンクが削除されます。
- ➤ スケジューラで,スケジュールされたジョブの定義がアップグレードされます。

注: TOL, エンリッチメント, およびビューにはバージョン 6.5 の定義を含め ることができるため,それらのコンポーネントでアップグレードを実行する必 要はありません。

#### データ

<span id="page-162-2"></span>➤ ルート・レポートから,ゴールド・マスタ・レポートにリンクが追加されます。

### デプロイメント

- <span id="page-162-3"></span>▶ 履歴データベース: 未処理のイベントおよびアクティブ・イベント・テーブルに カスタマ ID カラムが追加されます。
- ▶ ID CATALOG CMDB の内容が, Foundation データベースの Management ID\_CATALOG テーブルにコピーされます。
- ➤ Settings Manager テーブルに CMDB\_SYS\_VER の内容が挿入されます。

### <span id="page-163-0"></span>**CMDB** 削除ユーティリティ

Delete per Type ユーティリティは,CMDB モデルから CI タイプのインスタン スを削除するための Java ツールです。これは,CMDB カスタマ・コンテキスト で機能します。インスタンスの削除は,アップグレードの 「b」(158 [ページ\)](#page-157-1) で行います。

ツールの入力パラメータは次のとおりです。

- ▶ CMDB タイプ (CMDB クラス・モデルの一致する CIT)
- ➤ CMDB カスタマ ID
- ▶ CMDB データベースへの接続情報 ユーティリティの主な使用例は次のとおりです。
- ➤ 7.0 アップグレード プロセス
- ➤ モデルから特定の CIT インスタンスを削除する必要があるカスタマ環境 たとえば,ツールは nt CIT のインスタンス,および両側に nt があるリンクをす べて削除することができます。

本項の内容

- ➤[「データベース・プレインストール作業」\(](#page-163-1)164 ページ)
- ▶[「回復手順」\(](#page-164-0)165 ページ)
- <span id="page-163-1"></span>▶[「出力ログの例」\(](#page-167-0)168ページ)

### データベース・プレインストール作業

CMDB スキーマがあるデータベース・サーバでは,ツールを操作する前に次の 作業を実行する必要があります。

### バックアップ

このユーティリティを操作する前に,CMDB スキーマをバックアップ (または, データベースの完全バックアップ) を実行します。

#### データベース統計

CMDB スキーマに対してすべてのデータベース統計を更新します。SQL ステー トメントの最適な実行を選択するには,データベース・サーバに最新の統計デー タが不可欠です。

#### **Oracle 10g Server** の **RECYCLEBIN System** パラメータ

データベース・サーバが Oracle 10g Server の場合, RECYCLEBIN System デー タベース・パラメータをオフにすることをお勧めします。このパラメータでは, ドロップされたテーブルを復元できるか,およびパフォーマンスに影響する可 能性があるかどうかを制御します。

ON に設定した場合,このユーティリティは特にこのパラメータの影響を受ける 可能性があります。

通常はデータベースに対して,RECYCLEBIN を OFF に設定することを推奨し ます。

#### <span id="page-164-0"></span>回復手順

全削除ユーティリティは,関連する CDM テーブルすべてに影響し,入力 CI タ イプのインスタンスを削除します。

どこかの段階でユーティリティが失敗した場合,モデルを一貫したモードに保 つために回復のための手順が必要になることがあります。たとえば,5 つの CDM テーブルからインスタンスを削除する必要があり,最初のテーブルの後に 失敗した場合,残りの4つのテーブルからインスタンスを削除しない限り、モ デルに矛盾が生じます。

#### プロセスが正常に完了しなかった場合は,次の手順を実行してください。

 **1** ログを使って,失敗の場所を特定します。

クラッシュまたは失敗の後に最初に行う手順は、出力ファイルを読んで, 全削 除プロセス内の失敗の場所を特定します。ログ・ファイルは,次のフォルダに あります。<**HP Universal CMDB** のルート ・フォルダ>\**j2f**\**log**\。

注: バージョン 7.0 と 7.01 では、ログ・ファイル名は ucmdb all.log です。 バージョン 7.02 以降では,ログ・ファイル名は **cmdb.util.log** です。

削除プロセスは CDM テーブルごとに別々に動作するため、次の作業が重要に なります。

- ➤ 関わっている CDM テーブルを特定する
- ▶ 失敗時や最後にテーブルの処理が成功したときのアクティブなテーブルを特 定する

出力ログの例については[,「出力ログの例」\(](#page-167-0)168 ページ)を参照してください。 ログは,入力タイプの CMDB インスタンスを削除する必要がある CDM テーブ ルのリストを指定します。

正常に実行された場合,ログには各 CDM テーブルについて削除プロセスの冒 頭および末尾に次の行が含まれます。

deleting data of <タイプ> from < CDM テーブル> deleted data from  $\lt$  CDM  $\bar{\tau} - \vec{J} \ltimes \gt$ 

失敗の場合は,ログを使って次の作業を実行します。

- ▶ CDM テーブル・リスト出力には表示されるが、上記の2行のログが追加さ れないすべてのテーブルをマップします。これらの各テーブルから、次の手 順で指定するとおりに手動で削除を実行します。
- ▶ テーブル処理中に失敗した場合, 1 行目は表示されますが、最後の行は表示 されません。この場合は,ログ・ファイルを使って,次の手順で示すとおり に最後のアクティブ・テーブルを回復します。
- **2** リカバリ・テーブルを使って回復を実行します。

削除が正常に完了しなかった場合,CMDB スキーマの次の 2 つのテーブルのど ちらかを使って回復プロセスを実行できます。

**► temp\_ids**: このテーブルには、削除されるオブジェクトおよびリンクのすべ ての ID が含まれます。

検出された失敗箇所に基づいて,次に示す回復手順を適用します。

temp ids を使って、ユーティリティによって処理されなかったすべての テーブルから ID を削除します。たとえば, ログ・リストに CDM SYSTEM 1 が表示されているものの,失敗前に処理されなかった場合,次のステートメン トを使って ID を削除します。

DELETE FROM CDM\_SYSTEM\_1 C WHERE EXISTS (SELECT 1 FROM TEMP\_IDS T WHERE T.CMDB\_ID=C.CMDB\_ID)

**commit** を実行します。

注:削除する ID の数が多いと時間がかかることがあります。

**► cmdb del recovery log** :テーブルの処理中に失敗した場合,このテーブル (DDL コマンドが含まれる) を使って最後のアクティブ・テーブルに適用しま す。このテーブルの処理中に失敗しなかった場合は,テーブルは空になります。

最後のアクティブ・テーブルに対して見つからない DDL コマンドを適用す るには, cmdb\_del\_recovery\_log テーブルを使用します。これは, CDM テーブルの処理中に失敗した場合のみ必要です。

すべてのコマンドの出力の **ddl\_cmd** カラムを選択して,最後のアクティブ テーブルに対してこれらのコマンドを実行します。また,

**cmdb\_del\_recovery\_log** の table\_name カラムには最後のアクティブ・テー ブルも表示されます。

注:ツールが正常に完了すると,スキーマにこうしたテーブルは残りません。

### <span id="page-167-0"></span>出力ログの例

Deleting instances of process from CMDB database ---->temp\_ids has 3169223 CMDB Ids ---->List of tables is created. The CDM tables to delete from are : Table to delete process instances : CDM\_IT\_WORLD\_LINKS\_1 Table to delete process instances : CDM\_PROCESS\_1 Table to delete process instances : CDM\_DATA\_1 Table to delete process instances : CDM\_HOSTRESOURCE\_1 Table to delete process instances : CDM\_PROGRAM\_1 Table to delete process instances : CDM\_SYSTEM\_1 Table to delete process instances : CDM\_OBJECT\_1 Table to delete process instances : CDM\_CONTAINER\_F\_1 Table to delete process instances : CDM\_LINK\_1 Table to delete process instances : CDM\_IT\_WORLD\_1 Table to delete process instances : CDM\_ROOT\_1 Table to delete process instances : CDM\_LIST\_ATTR\_PRIMITIVE\_1 deleting data of process from CDM\_IT\_WORLD\_LINKS\_1 Saved DDL statements for CDM\_IT\_WORLD\_LINKS\_1 in cmdb\_del\_recovery\_log Saved DDL statements for CDM\_IT\_WORLD\_LINKS\_1 in cmdb\_del\_recovery\_log Running DDL statements against CDM\_IT\_WORLD\_LINKS\_1.....-> ALTER TABLE "CMDB2"."CDM\_IT\_WORLD\_LINKS\_1" ADD CONSTRAINT "PK\_CDM\_IT\_WORLD\_LINKS\_1" PRIMARY KEY ("CMDB\_ID") USING INDEX PCTFREE 10 INITRANS 2 MAXTRANS 255 COMPUTE STATISTICS STORAGE(INITIAL 65536 NEXT 1048576 MINEXTENTS 1 MAXEXTENTS 2147483645 PCTINCREASE 0 FREELISTS 1 FREELIST GROUPS 1 BUFFER\_POOL DEFAULT) TABLESPACE "CMDBDATA" ENABLE

deleted data from CDM\_IT\_WORLD\_LINKS\_1 delete took: 201.0 seconds. deleting data of process from CDM\_PROCESS\_1 Saved DDL statements for CDM\_PROCESS\_1 in cmdb\_del\_recovery\_log Saved DDL statements for CDM\_PROCESS\_1 in cmdb\_del\_recovery\_log Running DDL statements against CDM\_PROCESS\_1.....->

...

deleted all instances of process delete took: 7740.0 seconds.

Process finished with exit code 0

## <span id="page-168-0"></span>**CIT** ログ・ファイル

バージョン 7.0 環境が始動したら、次のログを確認してアップグレードが成功 したことを確認します。

**► classModelDiffs.log** : このファイルで, バージョン 7.0 ファクトリ CIT とバー ジョン 6.x ファクトリ CIT (カスタマー環境のファクトリ CIT) の差異を調べます。

#### 注:

- ▶ このログは、ユーザが行った CIT への変更を無視します。
- ▶ アップグレード・ツールの実行時に、このログ・ファイルの場所を定義します。

次に classModelDiffs.log ファイルの一部を示します。

classmodel Comparison Result: From version 6.5 Classes: 572 TypeDefs: 36 ValidLinks: 454 To version 7.0 Classes: 612 TypeDefs: 42 ValidLinks: 464

Valid Links:

------------

------

Removed: (9)

------- valid link: class name [patternstats], end1 [discoverypattern], end2 [cmdbclass] valid link: class name [discovers], end1 [discoverypattern], end2 [cmdbclass] valid link: class name [discoverydest], end1 [discoverypattern], end2 [object] valid link: class name [triggers], end1 [discoverytql], end2 [discoverypattern] valid link: class name [triggers], end1 [cmdbclass], end2 [discoverypattern] valid link: class name [depend], end1 [discoverypattern], end2 [discoverytql] valid link: class name [container\_f], end1 [snmp], end2 [mibtree] valid link: class name [depend], end1 [webservice], end2 [iiswebdir] valid link: class name [viewprofile], end1 [user], end2 [mapview] Added: (19)

valid link: class name [fcmdb\_conf\_aggregation], end1 [fcmdb\_configuration], end2 [fcmdb\_configuration] valid link: class name [fcmdb\_conf\_composition], end1 [fcmdb\_configuration], end2 [fcmdb\_configuration]

valid link: class name [fcmdb\_info\_composition], end1 [fcmdb\_info], end2 [fcmdb\_info] valid link: class name [member], end1 [host], end2 [host] valid link: class name [member], end1 [vmserver], end2 [hostresource] valid link: class name [depends\_on], end1 [object], end2 [logical\_application] valid link: class name [applicationLink], end1 [object], end2 [logical\_application] valid link: class name [patternstats], end1 [discoveryjob], end2 [cmdbclass] valid link: class name [discoverydest], end1 [discoveryjob], end2 [object] valid link: class name [triggers], end1 [discoverytql], end2 [discoveryjob] valid link: class name [notification\_template\_of], end1 [alert\_recipient], end2

[notification\_template]

valid link: class name [alert\_recipient\_of], end1 [alert], end2 [alert\_recipient] valid link: class name [link], end1 [offering\_level], end2 [schedule] valid link: class name [offering dimension of], end1 [offering level], end2 [dimension] valid link: class name [offering\_of], end1 [object], end2 [offering\_level] valid link: class name [sla\_offering\_of], end1 [object], end2 [offering\_level] valid link: class name [history\_link], end1 [it\_world], end2 [HistoryChange] valid link: class name [acl\_attachment], end1 [user], end2 [acl\_role] valid link: class name [contains], end1 [iiswebdir], end2 [webservice]

Changed: (0) & (445)-unchanged

Type Defs: ----------

--------

Removed: (0) --------

Added: (6)

------

--------

statusaccounting\_enum concrete\_synch\_config\_status synch config unit status synch unit state history attribute types history change type list

Changed: (2) & (34)-unchanged

Item: alert context type Changes: Add Enum Entry: Enum entry [3, event]

Item: notification\_type Changes: Add Enum Entry: Enum entry [0, message]

Classes: --------

Removed: (3)

--------

class: name [discovers] super class [configuration\_links] type [LINK] isFactory [true] isUserUpdated [false]

class: name [dispatched] super class [configuration\_links] type [LINK] isFactory [true] isUserUpdated [false]

class: name [mibtree] super class [hostresource] type [OBJECT] isFactory [true] isUserUpdated [false]

Added: (43)

------

class: name [fcmdb\_configuration\_link] super class [configuration\_links] type [LINK] isFactory [true] isUserUpdated [false]

class: name [fcmdb\_conf\_aggregation] super class [fcmdb\_configuration\_link] type [LINK] isFactory [true] isUserUpdated [false]

class: name [fcmdb\_conf\_composition] super class [fcmdb\_configuration\_link] type [LINK] isFactory [true] isUserUpdated [false]

class: name [fcmdb\_info\_composition] super class [fcmdb\_configuration\_link] type [LINK] isFactory [true] isUserUpdated [false]

class: name [offering\_dimension\_of] super class [configuration\_links] type [LINK] isFactory [true] isUserUpdated [false]

...

**► cmdb.info log**: CMDB のバージョンが7.0 に設定されていることを確認します (エラーが報告された場合は,**cmdb.upgrader.log** ファイルを調べてください)。

- **► mam.Packaging log**: このファイルでエラーを確認します。許容可能な唯一のエ ラーは,ユーザまたはファクトリの問題が原因で成功しなかった CIT 変更に関 するエラーです。たとえば,パッケージ・マネージャがユーザ属性を削除しよう として失敗するというものがあります。これは,正常な動作です。
- **▶ mam.scheduler.log**: このファイルを調べて、スケジュールされているすべての ジョブが正常にアップグレードされていることを確認します。

#### 注:

- ▶ 更新されたパッケージをエクスポートするには、 パッケージ・サービスから JMX を実行します。
- ➤ アップグレード・ステータスは **cmdb.upgrade.log** を参照するか **cmdb dal services**(getCmdbVersion) の JMX の呼び出しで確認できます。
- ▶ MI が 5 MB 以上のデプロイメントでは、必要に応じて構成設定を変更する 必要があります。詳細については[,「大規模なデプロイメント」\(](#page-172-0)173 ページ) を参照してください。

## <span id="page-172-0"></span>☆ 大規模なデプロイメント

大規模なデプロイメントに対して,次の設定リストが必要になることがあります (HP ソフトウェア・サポートに相談した後)。

- ➤ **HeldTimeoutMillis in pool.properties**: 接続タイムアウト。この設定では,デー タベースに対して接続を開いておける時間を決定します。標準設定では 5 分で すが,大規模なデプロイメントの場合は必要に応じて 30 分に変更します。
- **► server.sync.session.timeout in cmdb.xml**: CMDB セッション・タイムアウト。 この設定では,タイムアウト例外がスローされるまで CMDB の操作を実行でき る時間を決定します。標準設定では 10 分ですが,大規模なデプロイメントの場 合は必要に応じて 60 分に変更します。
- **► quota.name.customer.model.objects in cmdb.xml**: CI の最大数。この設定で は,モデルの CI 数の上限を決定します。
- **► quota.name.customer.tql.active in cmdb.xml**: アクティブな TQL の最大数。こ の設定では,アクティブな TQL 数の上限のしきい値を決定します。この設定は, HP ソフトウェア・サポート に相談せずに変更しないでください。
- ▶ アクティブにすることを許可されたグループのパターンの最大数: すべてのグルー プ・タイプに対して,適切な数を増やす必要があります。

### <span id="page-173-1"></span><span id="page-173-0"></span>● アップグレードの制限事項

- **► Business Service** ビューには自動アップグレードはありません。バージョン 7.50 のアップグレード中にビューを手動でアップグレードします。
- ▶ CMDB のアップグレード時に, 両方のバージョンの CIT を比較し, バージョン 7.0 の CIT へ差異の適用を試みます。

適用できない差異にはユーザの違いとマークされます。削除属性,削除クラス および削除または追加修飾子の差異は,TQL またはエンリッチメントで使用さ れる可能性,または CI インスタンスの存在が原因でそのまま残ります。

バージョン 7.0 のファクトリ CI がバージョン 6.x ユーザ CI と同じ名前を持つ 場合,ファクトリ CI は更新されません。

➤ バージョン 6.x でユーザによって編集されたファクトリ・パッケージのアップ グレードはありません。ユーザ・パッケージだけがアップグレードされます。

ユーザがパッケージを作成し,ファクトリ・パッケージを更新しない場合,JMX の呼び出しによってユーザ・パッケージが再度パックされます。

さらに,Display Name 値,Description 値などのファクトリの値がファクトリ イニシエータによって変更された場合,これらの値はバージョン 7.0 のファク トリの値に基づいて更新されます。たとえば,ファクトリで作成された属性に 対して属性の説明が変更されており,説明を変更したのがファクトリだった場 合,7.0 の説明でも変更されます。

6.5 パッケージをアップグレードするには,6.5 環境でパッケージをデプロイし ます。デプロイされないパッケージは,バージョン 7.0 と互換性がありません。

► バージョン 6.5 の CMDB SOAP API は, バージョン 7.0 API と互換性がありま せん。

▶ 次に示すスケジュールされたジョブはアップグレードされません。

**SchedulableDeployPackages** (アプリケーションを通じて,このパッケージをデ プロイします)

**SchedulableRebuildViews**

**SchedulableRunCorrelation**

#### **SchedulableRunTql**

システムの起動時にスケジューラのアップグレードが実行されます。ステータ スは,アップグレード・ログの一部からではなく,**mam.scheduler.log** で確認 できます。

▶ 次の構成ファイルは、ファクトリの値でインストールされます。

#### **cmdb.conf**

**gui.properties**: このファイルには,レイヤのオブジェクト数や UI のプーリン グ遅延などの値が含まれます。

- ▶ プロセス・インスタンスを削除するためのスクリプトは、統合テーブルではサ ポートされていません (HP Managed Software Solutions Support のみ)。
- ➤ ユーザが編集したメニューはアップグレードされません。それらのメニューは, ファクトリ定義で上書きされます。

第 **12** 章

# パッケージ移行ユーティリティ

本章では,HP Universal CMDB (UCMDB) のカスタム・パッケージをバージョン 7.x から 8.03 に移行する, パッケージ移行ユーティリティの使用方法について 説明します。

#### 本章の内容

#### 概念

▶ [パッケージ移行ユーティリティ](#page-176-0) – 概要 (177 ページ)

タスク

▶ カスタム・パッケージの移行 (178 ページ)

#### 参照先

▶ トラブルシューティングおよび制限事項 (179 ページ)

### <span id="page-176-0"></span>パッケージ移行ユーティリティ **–** 概要

システムをバージョン 8.03 にアップグレードする前のカスタム・パッケージに は,新しいバージョンでサポートされていないリソースが含まれている可能性 があります。このようなカスタム・パッケージで問題が発生する可能性を低く するため,UCMDB バージョン 8.03 のシステムでパッケージをデプロイする前 に,提供されたパッケージ移行ユーティリティを使用してオフラインでこれら のパッケージを移行することをお勧めします。

パッケージ移行ユーティリティを使用してオフラインでカスタム・パッケージ を移行することで,次の利点が得られます。

- **▶** ダウンタイムが不要です。
- ▶ カスタム・パッケージの移行はシステムでデプロイする前に完了できるため, リ スクが軽減されます。
- ▶ パッケージを移行したら、直ちにデプロイしてデータを再検出できます。
- **► HP コンテンツ・パッケージは単一プロセスで移行できるため、コンテンツの破** 損のリスクが軽減されます。

パッケージ移行ユーティリティにより,サーバを起動しなくても,オフライン でカスタム・パッケージの移行を実行できます。

## <span id="page-177-0"></span>● カスタム・パッケージの移行

次の手順では,HP Universal CMDB バージョン 8.03 にカスタム・パッケージ を移行する方法について説明します。

#### カスタム・パッケージを移行するには,次の手順を実行します。

- **1** 移行するカスタム・パッケージを,アップグレードしたリソースが依存するパッ ケージと一緒に個別のディレクトリに置きます。たとえば次のような場合です。
	- ▶ 別のパッケージにある TOL 定義に依存するビューまたはエンリッチ・メン ト・ルールがカスタム・パッケージに含まれている場合,TQL 定義を含む パッケージをカスタム・パッケージと同じディレクトリに置きます。
	- ➤ カスタム・パッケージにファクトリ・パッケージで提供されていないカスタ ム・クラス定義への参照情報がある場合,カスタム・クラス定義のあるパッ ケージをカスタム・パッケージと同じディレクトリに置きます。
- **2** 次の XML ファイルがあることを確認します。
	- ➤ パッケージが作成された UCMDB バージョン (7.0 または 7.5など) のクラス モデルである,古いクラス・モデル定義。
	- ▶ 新しいシステム (8.00) のクラス・モデル定義。

これらのファイルがない場合, JMX コンソールを使用して作成します (ファイル を作成するには,JMX コンソールにアクセスして[**CMDB Class Model Services**] に移動し,**exportClassModelToXML** メソッドを実行します)。

**3** Windows の場合はスクリプト<UCMDB サーバのルート・ディレクトリ>\i2f\ packupgrade\bin\packupgrade.bat, Solaris の場合はスクリプト< UCMDB サーバのルート・ディレクトリ>/2f/packupgrade/bin/packupgrade.sh を実行 します。

スクリプトを実行する構文を次に示します (この情報は引数のないスクリプトの 実行でも表示されます)。

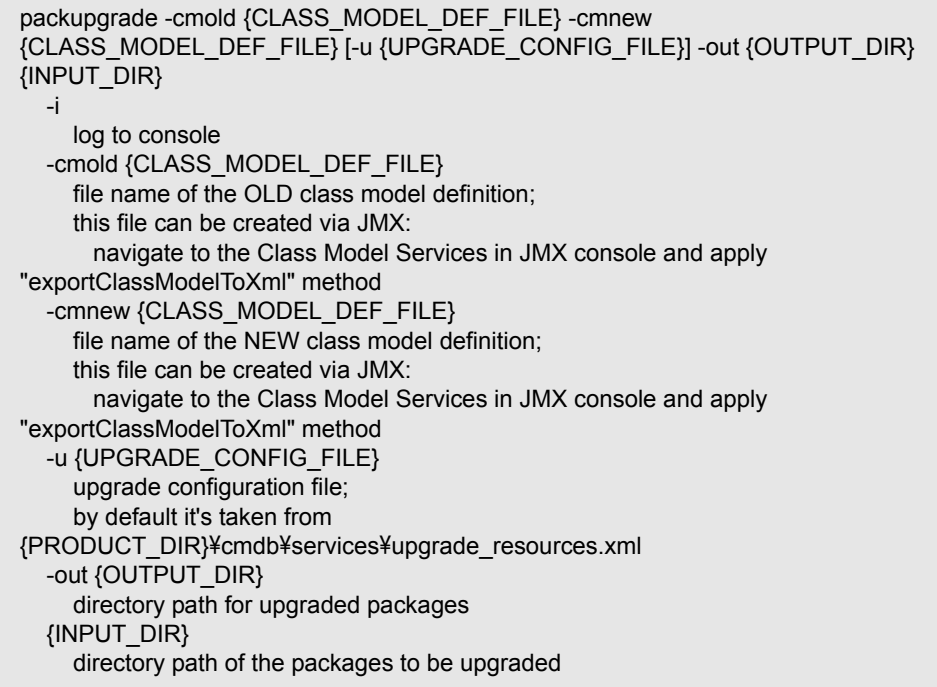

たとえば次のような場合です。

packupgrade -cmold ClassModel-7.5.xml -cmnew ClassModel-8.0.xml -out c:¥MyPackages¥Upgraded¥ c:¥MyPackages¥

 **4** 指定した出力ディレクトリで移行したパッケージを見つけます。移行したパッ ケージを UCMDB バージョン 8.03 のシステムでデプロイします。

## <span id="page-178-0"></span>トラブルシューティングおよび制限事項

- ➤ パッケージ移行ユーティリティは,UCMDB 7.x と互換性のあるパッケージに対 してのみ検証されています。
- ▶ 削除または更新された CI タイプを参照するエンリッチメント定義パッケージは, パッケージ移行ユーティリティを使用して更新できません。
- ▶ 部分的移行はサポートされていません。パッケージ移行ユーティリティは、正 常に移行できないリソースが 1 つ以上ある場合は新しいパッケージを作成しま せん。
- ➤ クラス・モデルを UCMDB バージョン 7.52 で XML にエクスポートする JMX メソッドでの既知の欠陥により,移行が失敗する場合があります。このバージョン の UCMDB では,XML ファイルが不正な文字で作成される可能性があります。 この場合,パッケージ移行ユーティリティにより次のエラー メッセージが生成 されます。

Couldn't read old class model definition from  $\lt$  xml ファイル名 $>$ .

解決策 **1**: UCMDB 7.52 からエクスポートされた XML ファイルを XML 編集 ツール (Altova XMLSpy など) で開いて保存します。それから、パッケージ移行 ユーティリティを再度実行します。

解決策 **2**: UCMDB 7.52 からエクスポートされた XML ファイルをテキスト・エ ディタ (メモ帳など) で開きます。楕円文字「…」 (ASCII コード 0133) を検索し ます。メモ帳でこの文字を検索するには、「検索する文字列]ボックス内をク リックして,ALT キーを押したままテンキーで「**0133**」と入力します。XML ファイル内のこの文字をすべて検索して削除します。それから、パッケージ移 行ユーティリティを再度実行します。
第 **13** 章

# クラス・モデルの変更

本章では、アップグレード中にクラス・モデル, TOL ベースのリソース, およ び CMDB に対して自動的に行われる変更について説明し,バージョン 8.00 の クラス・モデルとのコンプライアンスを有効にします。

#### 本章の内容

#### 参照先

- ▶ クラス・モデルの変更 (181 ページ)
- ▶ TQL に基づくリソースの変換 (188ページ)
- ▶ ディスカバリ・モジュール (192 ページ)
- ▶ [DDM DomainScopeDocument](#page-192-0) ファイルのアップグレード (193 ページ) トラブルシューティングと制限事項 (193 ページ)

## <span id="page-180-0"></span>● クラス・モデルの変更

本項の内容

- **►「Host [の配置」\(](#page-182-0)183 ページ)**
- ➤「Database CIT と [Database Resources](#page-183-0)」(184 ページ)
- **►「I2EE の変更」 (185 ページ)**
- ➤[「クラスタ・トポロジの変更」\(](#page-185-0)186 ページ)
- ➤「Alteon (ロード・バランサ) [モデリングの変更」\(](#page-185-1)186 ページ)
- ➤[「ディスク・パーティションの変更」\(](#page-186-0)187 ページ)
- ▶[「アプリケーション・コンポーネントの変更」\(](#page-186-1)187ページ)

#### 第 **13** 章 • クラス・モデルの変更

- ▶[「サービス・アドレスの変更」\(](#page-187-1)188ページ)
- ▶[「関係」\(](#page-187-2)188ページ)

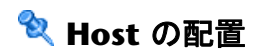

<span id="page-182-0"></span>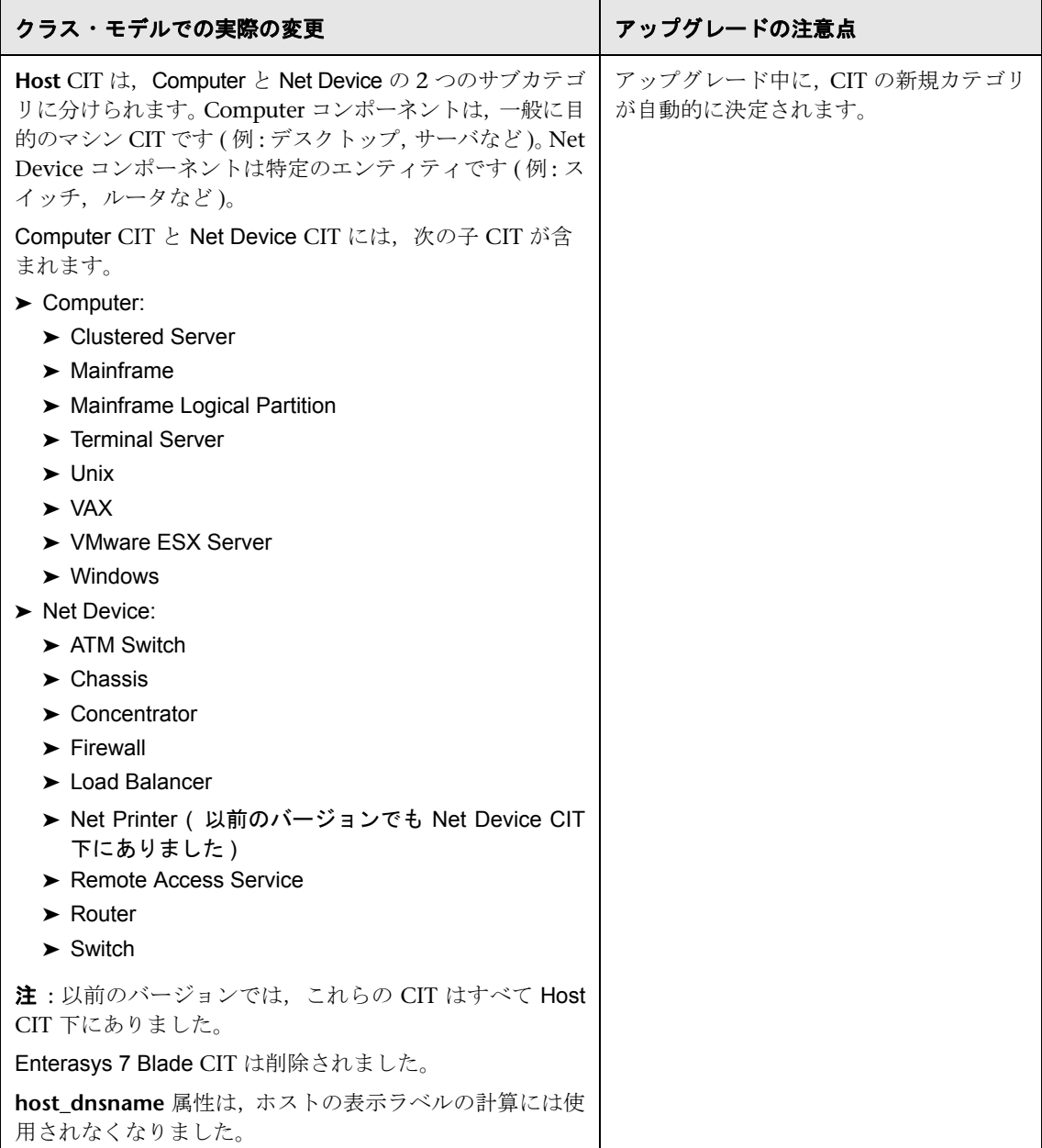

# **Database CIT** と **Database Resources**

<span id="page-183-0"></span>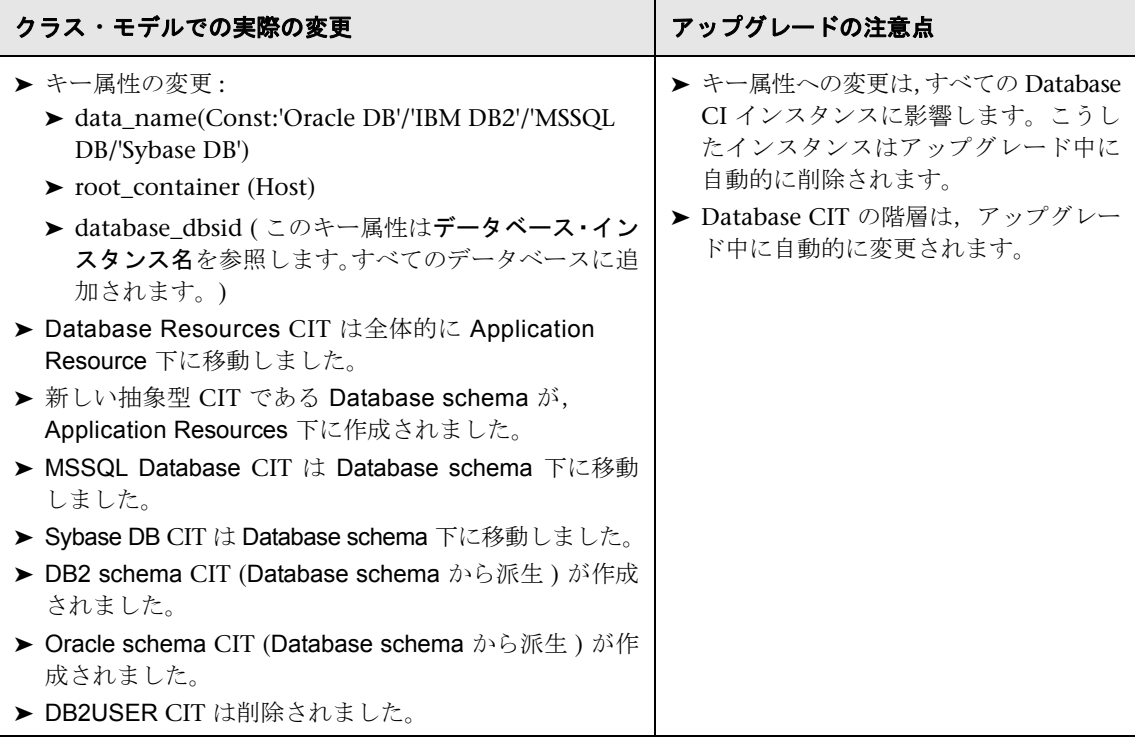

<sup>2</sup>2 J2EE の変更

<span id="page-184-0"></span>

| クラス・モデルでの実際の変更                                                                                                    | アップグレードの注意点                                                                                                    |
|----------------------------------------------------------------------------------------------------|----------------------------------------------------------------------------------------------------|
| > J2EE モデルは整合調整され、WebSphere, WebLogic,<br>および JBoss 間で共有されるようになりました。<br>▶ 新しい強力な CIT は, J2EE Server 下の WebLogic AS<br>および JBoss AS を表すよう作成されました。すべての<br>プラットフォーム固有の属性は、J2EE Server から特定<br>の CIT に移動しました。<br>▶ WebSphere AS CIT は, J2EE Server 下の, WebLogic<br>AS および JBoss CIT と同じレベルに移動しました。<br>> JBoss AS, WebLogic AS, および WebSphere AS のキー<br>属性は、ソフトウェア要素の調整(共有 Name 属性経由)<br>を有効にするために変更され、1台のマシンで複数の<br>J2EE <b>サーバ</b> ・インスタンスのモデリングを実現します。 | ▶ アップグレード後, J2EE トポロジでディ<br>スカバリを再度実行する必要がありま<br>す。ほとんどすべての関連する J2EE<br>CI が,ここで説明する変更を受け入れ<br>るためにアップグレード・プロセスの<br>一環として削除されるためです。<br>▶ 階層の変更は、アップグレード中に自<br>動的に行われます。 |
| ▶ J2EE Domain CIT は, Application System CIT 下に移動<br>しました。                                                                                                    |                                                                                                    |
| ▶ J2EE Cluster CIT は、Cluster CIT 下に移動しました。                                                                                                    |                                                                                                    |
| > J2EE Managed Object CIT は Application Resource CIT<br>下に移動しました。                                                                                                    |                                                                                                    |
| ▶ 旧式の CIT websphere は削除され、汎用 J2EE Domain<br>CIに結合されました。                                                                                                    |                                                                                                    |

## ● クラスタ・トポロジの変更

<span id="page-185-0"></span>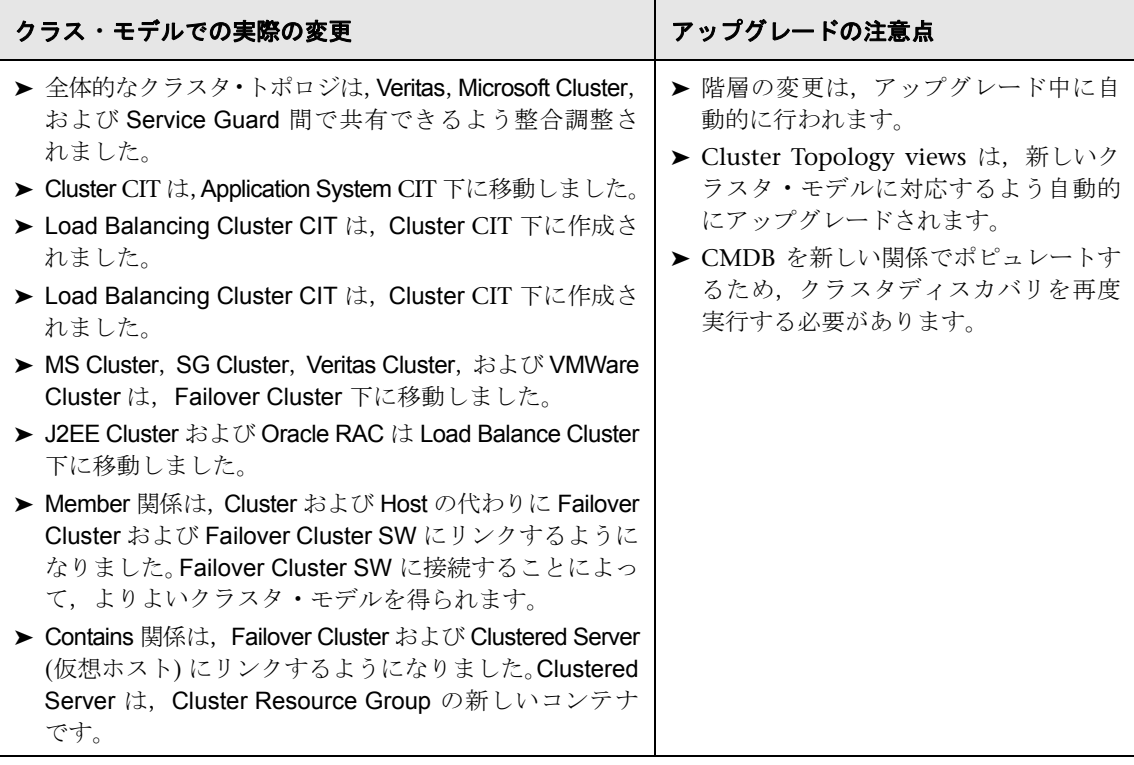

## <span id="page-185-1"></span>**Alteon (**ロード・バランサ**)** モデリングの変更

DDM 8.00 では、新しいパッケージが Alteon Load Balancer に対して作成され ています。これは,HP Universal CMDB 7.5 で開発されたパッケージに置き換 わります。新規パッケージは,Alteon Load Balancer のモデルを新規モデルに置 換します。新規モデルには,新規 CIT とそれらの間の関係が含まれます。7.5 の Alteon Load Balancer パッケージに含まれていたすべての CIT はクラス・モデ ルから削除されました。

ロード・バランサ モデリング (Alteon application switch パッケージを含む) の 詳細については,『**Discovery and Dependency Mapping Content Guide**』 (英語版)の「Load Balancer」を参照してください。

次の CIT は削除されました。

- ➤ Alteon Real Group
- ➤ Alteon Virtual Server
- ➤ Alteon Resource
- ➤ Alteon Switch Virtual Server
- ➤ LB Virtual Address

## <span id="page-186-0"></span>■ ディスク・パーティションの変更

バージョン 7.5 には、Disk CIT から派生した File System CIT がありました。 File System CIT は,ディスカバリ・プロセスにおいてまったくレポートされな かったため,クラス・モデルから削除されました。Disk CIT が File System CIT に置き変わり、表示ラベルが File System に変わりました。

## <span id="page-186-1"></span><sup>●</sup> アプリケーション・コンポーネントの変更

HP Universal CMDB 7.5 では、Application Component CIT (Software Element から派生) がアプリケーションの署名を反映するために導入されました。

この CIT は表面的なディスカバリを使用してアプリケーションが検出された時 にレポートされていました。検出された CI には,アプリケーションに関する必 須情報 (バージョン,タイプなど) が含まれませんでした。

調整エンジンの変更に伴い、Application Component CI はレポートされなくな り、代わりとして「弱いタイプの」アプリケーションを反映するために Software Element CI 自体が使用されました。したがって,Application Component CIT は クラス・モデルから削除されました。

詳細については、『ディスカバリおよび依存関係マップ』の「クラス・モデル ー 概要」を参照してください。

## <span id="page-187-1"></span>☆ サービス・アドレスの変更

HP Universal CMDB 8.00 以前のバージョンには,クラス・モデルに TCP/IP Port (ipserver) と呼ばれる CIT が含まれていました。これは,ホスト上の特定の ポート (通常は TCP) を表していました。キー属性は<ポート番号>と<コンテ ナ (ホスト)>です。

DDM 8.00 では、ipserver CIT の役割が拡張し、TCP/UDP ポートまたは URL アドレスのどちらかになり得る,より汎用的なアドレスを表すようになりまし た。ipserver CIT は、ソフトウェア要素からサービスを取得するために、クライ アント・ソフトウェアによって使用されるアドレスを表すために Service Address に名前が変更されました。Service Address CIT のキー属性は変更され、Address Type と Service Address が含まれるようになりました。

Service Address CIT の詳細については,『ディスカバリおよび依存関係マップ』 の「Service Address CIT」を参照してください。

## 2 関係

本項では,削除された旧式の関係について説明します。

<span id="page-187-2"></span>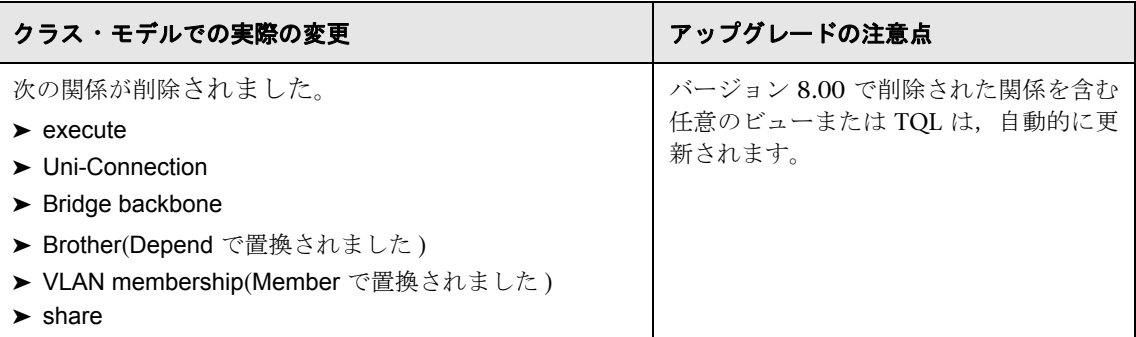

## <span id="page-187-0"></span>**& TQL に基づくリソースの変換**

本項の内容

- ➤「CI [タイプの変更」\(](#page-188-0)189 ページ)
- **►「TOL [から削除されるノード」\(](#page-188-1)189 ページ)**
- ▶[「関係の条件」\(](#page-189-0)190ページ)
- ▶[「複合関係によって置換される関係」\(](#page-190-0)191ページ)
- <span id="page-188-0"></span>➤[「属性の条件の変更」\(](#page-191-1)192 ページ)

## **& CI タイプの変更**

本項では,異なる CI タイプのノードで置換される TQL ベースのリソース内の ノードについて説明します。

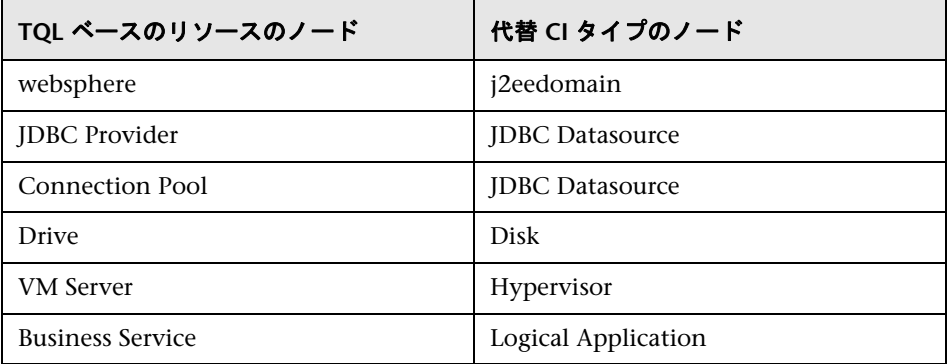

## <span id="page-188-1"></span>**<sup>3</sup> TQL から削除されるノード**

本項に一覧表示した CI タイプのノードは,TQL ベースのリソースから削除さ れました。

次のノードが削除されました。

- ➤ Alteon Switch Virtual Server
- ➤ Alteon Real Group
- ➤ Alteon Resource
- ➤ Alteon Virtual Server
- ➤ Application Component
- ➤ Cluster Component
- ➤ db2user
- ➤ Enterasyse 7 Blade
- ➤ Execute
- ➤ File System
- ➤ J2EE Socket
- ➤ LB Virtual Address
- ➤ Logical Disk
- <span id="page-189-0"></span>➤ Program

# 2 関係の条件

条件で定義された関係は,異なる CI タイプの関係で置換されます。

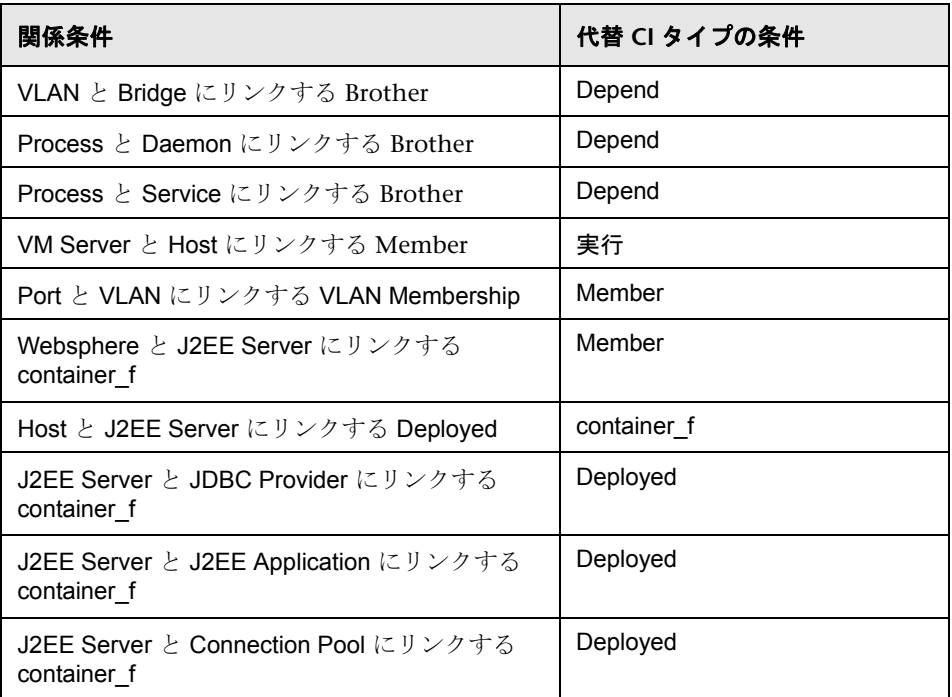

# <span id="page-190-0"></span>を 複合関係によって置換される関係

関係条件を含む TQL ベースのリソースは,複合関係によって置換されます。

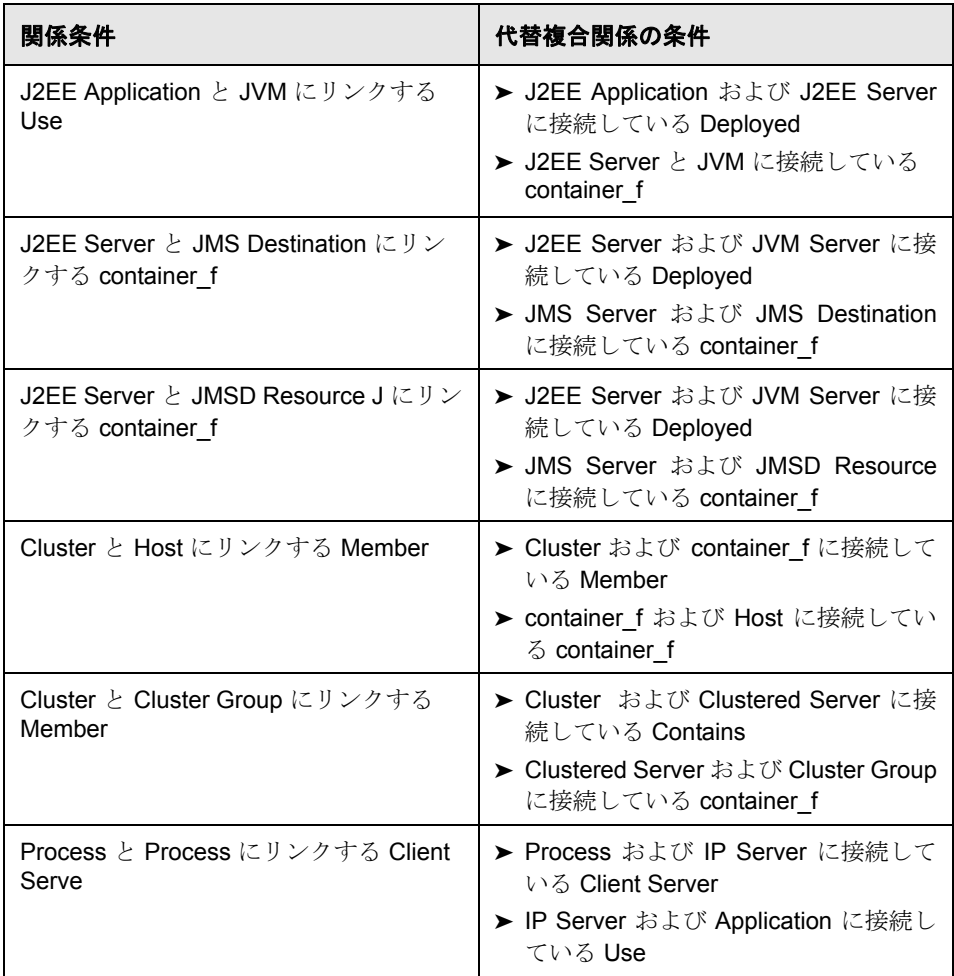

## <span id="page-191-1"></span>※ 属性の条件の変更

アップグレード前の Database CI タイプの data\_name 属性に関する条件を含 む TQL ベースのリソースに次の変更を行います。アップグレード後, data\_name 属性ではなく database\_dbsid 属性に対して設定されます。

## <span id="page-191-0"></span>ディスカバリ・モジュール

本項では,HP Universal CMDB から削除された,または名前が変更されたディ スカバリ・モジュールについて説明します。次のディスカバリ・モジュールは 削除されたか名前が変更されました。

- ➤ Application Webservices は Application Webservices に名前が変更されました。
- ► Application Signature は削除され, Network Host Resources と結合されました。
- ▶ Host Resources は Network Host Resources に名前が変更されました。
- > Load Balancer Alteon は Network Load Balancer に名前が変更されました。
- ► Mainframe は Network Mainframe に名前が変更されました。
- ➤ MS Cluster は Cluster Microsoft Cluster に名前が変更されました。
- ➤ NetLinks Passive Network Connections Discovery は Network Connections Passive Discovery に名前が変更されました。
- ► Network Credential-less Discovery は Network Credentialess Discovery に名 前が変更されました。
- **► Network Protocol connections** は削除されました。モジュール Network Basic には,必要なすべての接続パターンが含まれます。
- ▶ Network TCP Discovery は, Network Connections Active Discovery に名前が 変更されました。
- ► Service Guard Cluster は, Cluster Service Guard に名前が変更されました。
- ▶ Veritas Cluster は Cluster Veritas に名前が変更されました。
- ► Websphere MQ は Application WebSphere MQ に名前が変更されました。

## <span id="page-192-0"></span>**DDM DomainScopeDocument** ファイルのアップグレード

アップグレード中,アップグレード・プロセスにより DSD ドキュメントの暗号 化が解除され,AES メカニズムにより再び暗号化されます。暗号鍵/復号鍵は同 一のままです。詳細については、『ディスカバリおよび依存関係マップ』の第10 章「ディスカバリおよび依存関係マップ のセキュリティ強化」を参照してくだ さい。

## <span id="page-192-1"></span>トラブルシューティングと制限事項

アップグレード中,HP Universal CMDB は自動的に TQL 定義および TQL ベー スのリソース (ビュー定義,相関ルール,エンリッチメント定義,レポート定義, ゴールド・マスタ レポート) を変換して,新しい 8.00 クラス・モデルに一致さ せます。

本項の内容

- ➤[「ログ・ファイル」\(](#page-192-2)193 ページ)
- ▶[「アップグレードが失敗する原因」\(](#page-193-0)194ページ)
- <span id="page-192-2"></span>➤[「アップグレードによって異なる](#page-194-0) TQL 結果が生じる」(195 ページ)

#### ログ・ファイル

アップグレードによって行われるアクションに関する情報は、次のファイルに 含まれます。

- ➤ **upgrade.report.log** ファイルは,**<HP Universal CMDB** のルート・ディレクトリ**>**\ **UCMDBServer**\**j2f**\**log**\ にあります。このファイルには,アップグレード・プ ロセスについての高度な情報が含まれます。
- **► upgrade.short.log** ファイルには、アップグレードによって実行されるすべての アクションに関する情報が含まれます。
- **► upgrade.detailed.log** ファイルには、アップグレードの前後にアップグレード されたすべてのリソースの XML テキストが含まれます。

アップグレード中にシステムから削除されるリソースもあります。このリソー スのアップグレードが失敗した場合,あるいは変換がシステムに予測できない 影響を与える可能性がある場合は,リソースは削除されます。たとえば,エン リッチメント定義の TOL を変更すると, CI が追加, 更新, あるいは削除され る可能性があります。これを回避するために,アップグレード・システムは不 明確な影響という危険を冒さずに,エンリッチメント定義を削除することを選 びます。

削除されたリソースの XML テキストが **upgrade.detailed.log** ファイルに記述 され,アップグレード後に回復できます。

#### 削除されたリソースの **XML** テキストを回復するには,次の手順を実行します。

- **1 upgrade.detailed.log** ファイルからリソースの XML テキストを抽出します。
- **2** この XML テキストを別のファイルに保存します。
- **3** 関連するマネージャのユーザ・インタフェースまたは JMX コンソールを使用し て,XML をインポートします。

### <span id="page-193-0"></span>アップグレードが失敗する原因

アップグレードの失敗を引き起こすよくある例は次のとおりです。

- ▶ 相関ルールが対応する TQL クエリから削除されているノードまたは関係を参照 している。
- ➤ エンリッチメント定義が,アップグレードによって変更されている TQL クエリ に基づいている。
- ➤ エンリッチメント定義の CI タイプまたは属性名が 8.00 クラス・モデルに存在 しない。

## <span id="page-194-0"></span>アップグレードによって異なる **TQL** 結果が生じる

アップグレードされた TQL 定義により,アップグレード前の結果と異なる結果 が生成される場合があります。よくある例は次のとおりです。

#### ➤ 例 **1**

ノードに定義されている条件がクラス・モデルに存在しなくなった CI タイプを 参照しているため,ノードが TQL クエリから削除されています。ノードを削除 すると,接続関係も削除されます。同様に,これにより他のノードの関係条件 が変更されます。アップグレードされた TQL がまだ有効でクラス・モデルに一 致しているとしても,結果が異なれば使用できません。

#### ➤ 例 **2**

TQL クエリの関係が複合関係で置換されています。クエリと結果がまだ有効で あったとしても,アップグレード前の結果とは異なります。

#### 第 **13** 章 • クラス・モデルの変更

第 **14** 章

# **Discovery and Dependency Mapping API**  の変更点

本章では, バージョン 8.00 での Discovery and Dependency Mapping API の 変更点について説明します。DDM のクラス・モデルの変更点の詳細について は、『ディスカバリおよび依存関係マップ』の「クラス・モデル - 概要」を参 照してください。

#### 本章の内容

#### 参照先

- ▶ 削除されたメソッド (197 ページ)
- ▶ 変更点のインポート (198 ページ)
- ▶ Jython スクリプトの変更点 (200 ページ)

## <span id="page-196-0"></span>● 削除されたメソッド

次のメソッドは削除され,Jython スクリプトが更新されました。

- ➤ Framework.executeCommand()
- ➤ Framework.getClientFactory()
- ➤ Framework.getLogger()
- ➤ Framework.getMbeanServer()
- ➤ Framework.getRegularExpressionResults()
- ➤ Framework.getTriggerCIErrors()
- ➤ Framework.getUrlsClassPath()
- ➤ Framework.getUrlsClassPathList()
- ➤ Framework.performXslTransformation()

#### メソッド **Framework.getClientFactory()** の削除の例

Framework.getClientFactory メソッドは廃止されたため,コードに含まれる clientFactory のすべてのインスタンスを削除しなければなりません。 clientFactory.getAvailableProtocols は Framework.getAvailableProtocols に変更 しなければなりません。たとえば,以前のコードに次の行があるとします。

clientFactory = Framework.getClientFactory(ClientsConsts.SQL\_PROTOCOL\_NAME) protocols = clientFactory.getAvailableProtocols(ip\_address)

これは次のように変更しなければなりません。

protocols = Framework.getAvailableProtocols(ip\_address, clientsConsts.SQL\_PROTOCOL\_NAME)

## <span id="page-197-0"></span>■ 変更点のインポート

既存のクラスはディスカバリ・プローブから削除されました。これらのクラス には,プロトコル・クライアントを実装するクラスも含まれます。

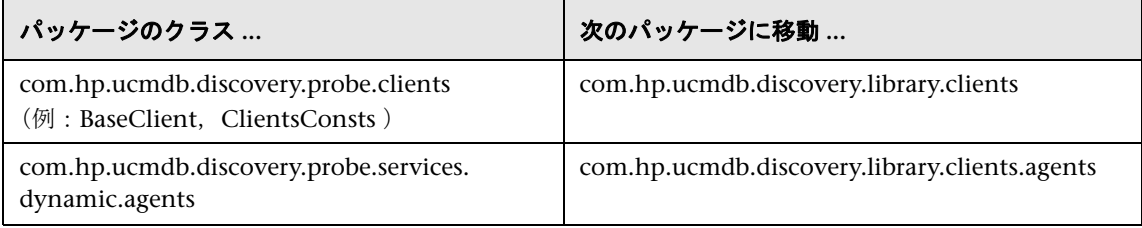

次の表に,移動されたクラスを一覧表示します。

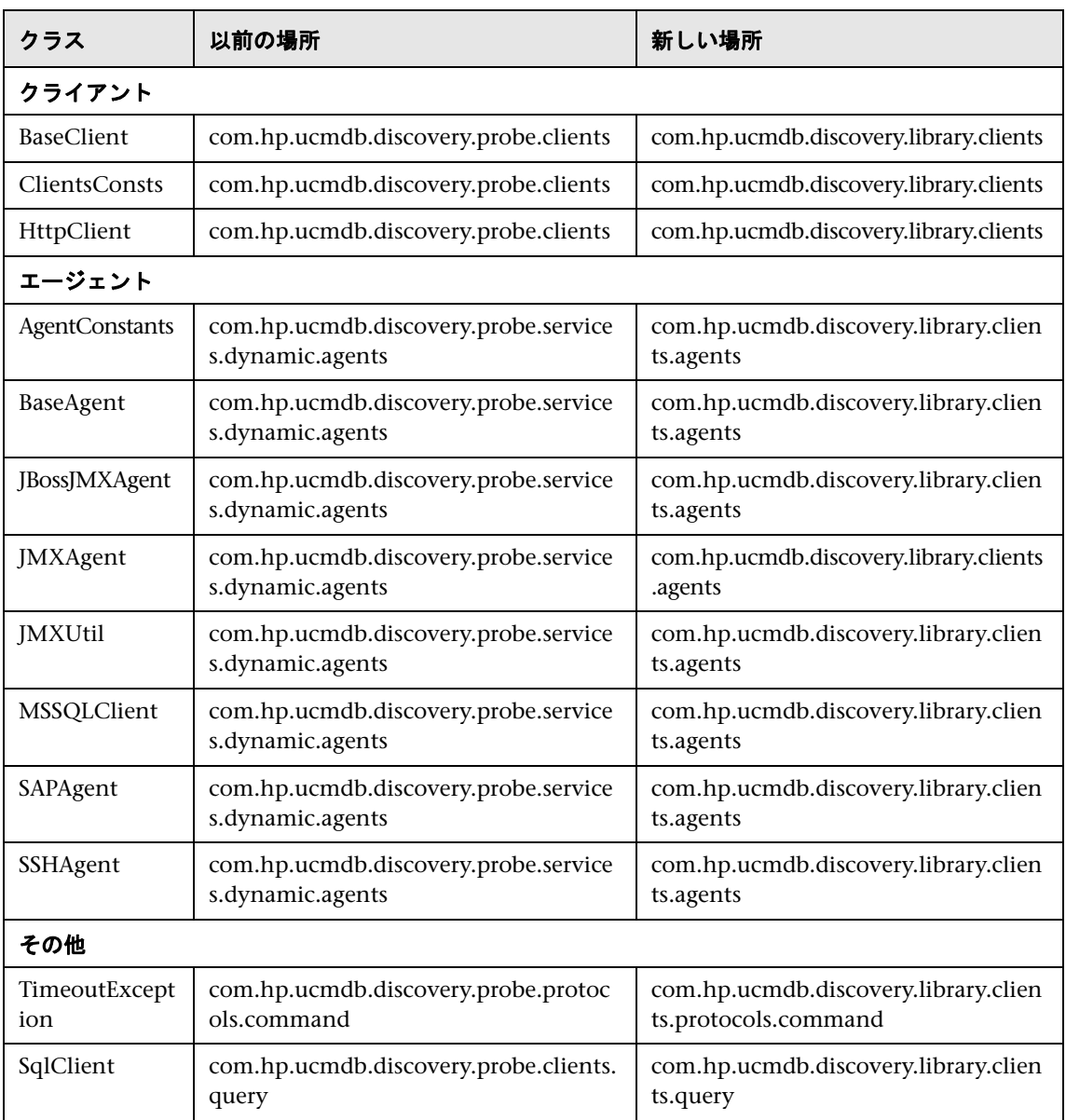

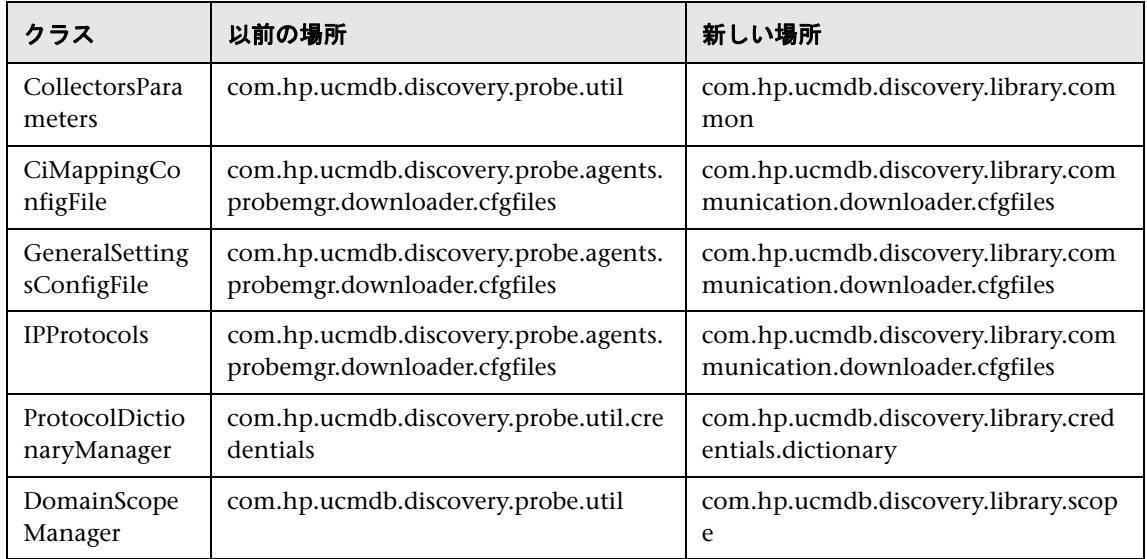

# <span id="page-199-0"></span>**& Jython スクリプトの変更点**

Jython スクリプトに行われた変更点は次のとおりです。

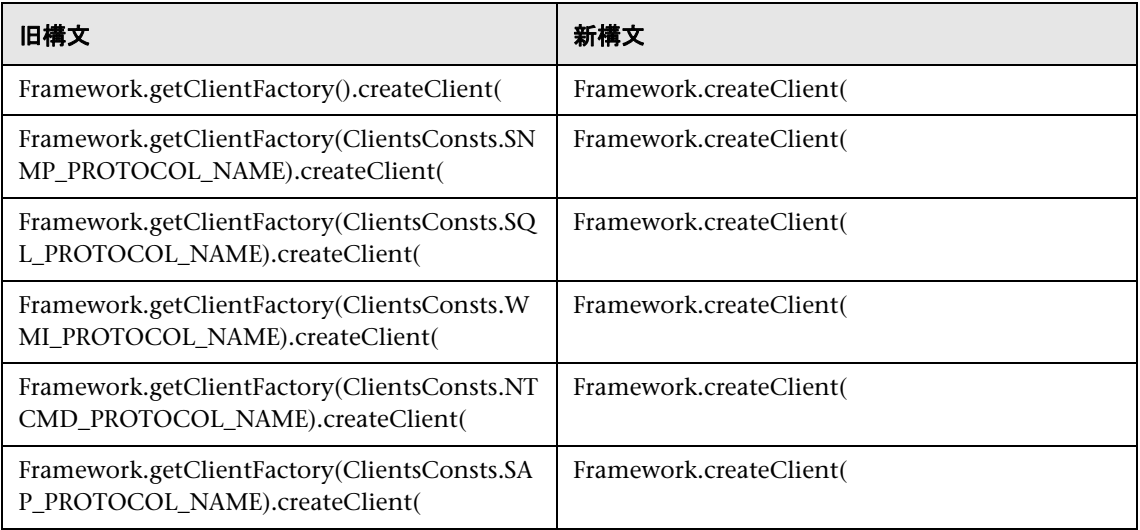

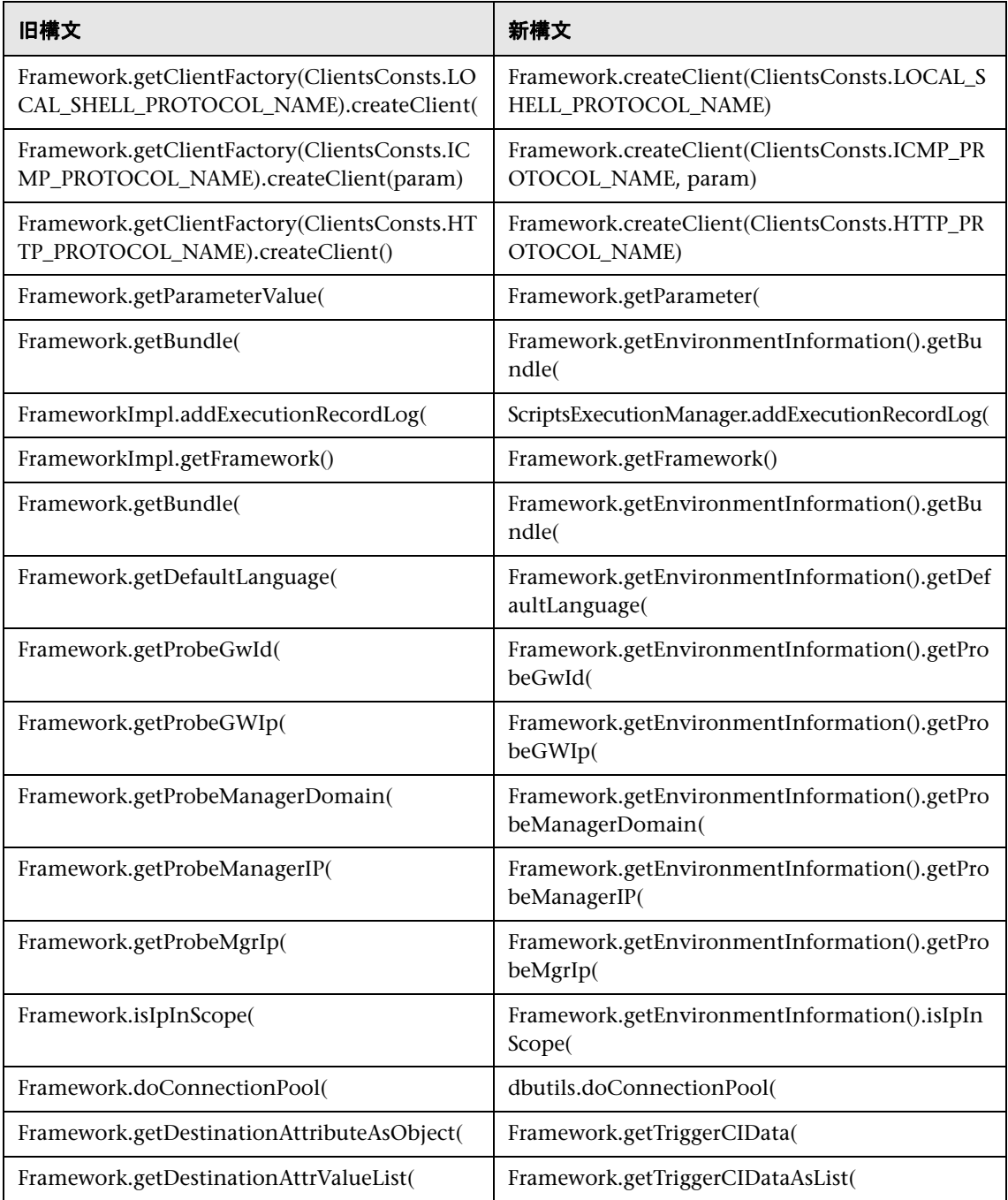

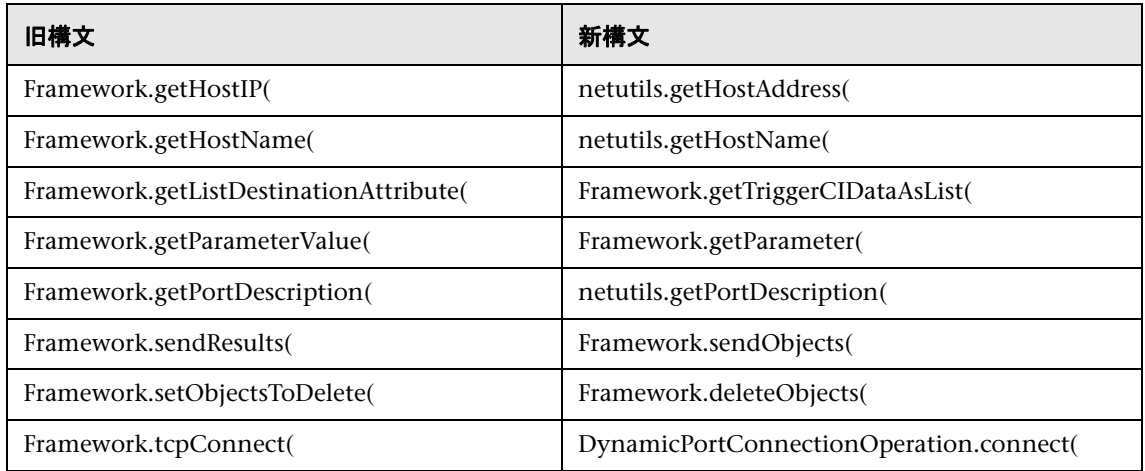

# 第 **IV** 部

**HP Universal CMDB** 高可用性

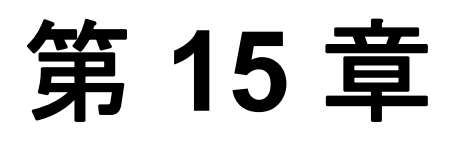

# **HP Universal CMDB** 高可用性

本章では,高可用性モードで実行する HP Universal CMDB について説明します。

#### 本章の内容

#### 概念

 ➤ HP Universal CMDB [高可用性ソリューションのベスト・プラクティス](#page-204-0)  $(205 \le -\circ)$ 

#### タスク

- ➤ 高可用性モードでの [HP Universal CMDB](#page-207-0) のインストール(208 ページ)
- ▶ ネットワークの高可用性の設定 (211 ページ)
- ▶ 完全サイトの設定 (212 ページ)

## <span id="page-204-0"></span>**HP Universal CMDB** 高可用性ソリューションのベスト・プラク ティス

本項では,HP Universal CMDB 高可用性ソリューションのフィールド実装のた めのベスト・プラクティスについて概説します。

本項の内容

- ▶[「サイトの軽量設定」\(](#page-205-0)206ページ)
- ➤[「サイトの完全設定」\(](#page-206-0)207 ページ)

## サイトの軽量設定

ソリューション図:

<span id="page-205-0"></span>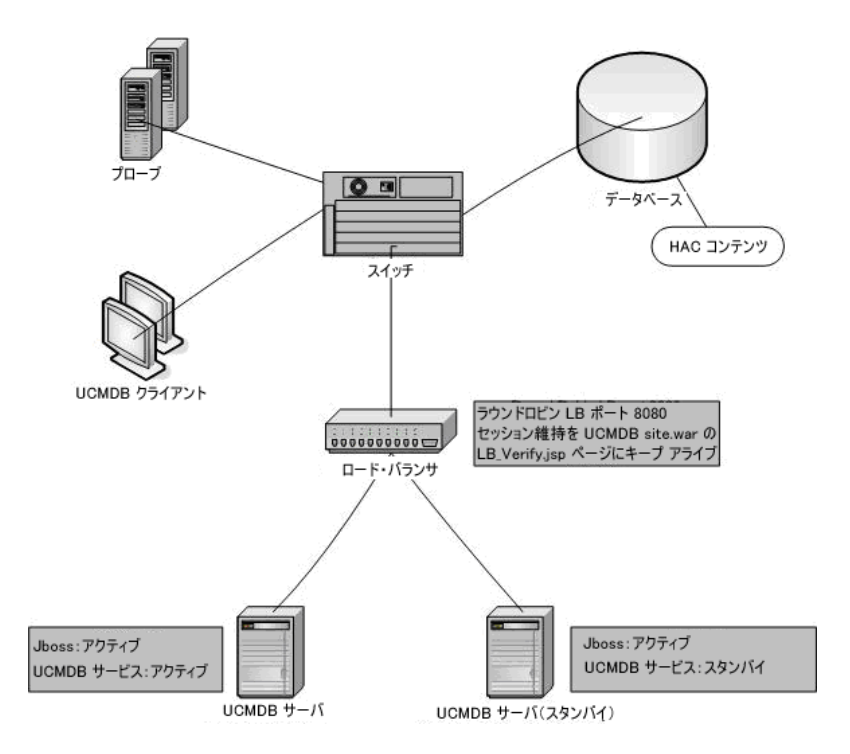

- ► この高可用性ソリューションは, HP Business Availability Center 高可用性ソ リューション (高可用性コントローラとロード・バランサ) に基づいています。
- ▶ HP Universal CMDB アプリケーションへのすべての外部アクセスは、ロード・ バランサ経由です。
- > 2 台のサーバが設定されています。
- ▶ 両方のサーバで Iboss がアクティブです。
- ➤ CMDB サービスを除くすべての HP Universal CMDB サービスはアクティブ サーバで実行し,他のサーバではスタンバイ状態のままとどまります。CMDB サービスが両方のサーバで実行されています。アクティブ・サーバに部分的ま たは全体的な障害があった場合は,サービスをスタンバイ・サーバで実行でき ます。
- ▶ ロード・バランサには次の機能があります。
	- ➤ **http://real\_server\_name:8080/ucmdb/LB\_Verify.jsp** へのキープ・アライブ
	- ➤ セッションの維持
	- ➤ サーバのラウンド ロビン・ポリシー

## サイトの完全設定

ソリューション図:

<span id="page-206-0"></span>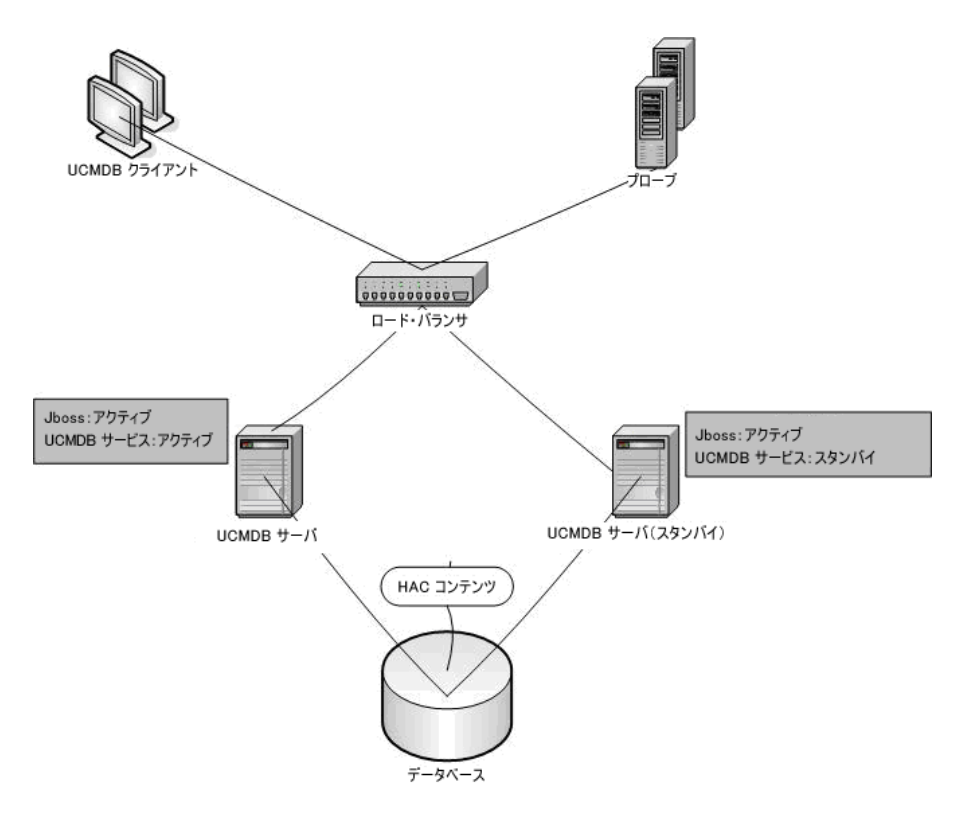

この設定は,サイトの軽量設定と同じ機能を持ちます。さらに,各サーバが 2 つ の異なるネットワークに接続されています。

- ▶ フロントエンド (ロード・バランサのアクセス用)
- ▶ バックエンド (データベースおよび 高可用性コントローラ通信用)

## <span id="page-207-0"></span>高可用性モードでの **HP Universal CMDB** のインストール

本項では、HP Universal CMDB を高可用性モードで実行する場合の、インス トール,起動,および設定手順について説明します。

本項の内容

- ➤[「サーバのインストール」\(](#page-207-1)208 ページ)
- ➤[「サーバの起動の完了」\(](#page-207-2)208 ページ)
- ▶[「サーバの設定」\(](#page-208-0)209ページ)
- ▶[「ロード・バランサの設定」\(](#page-208-1)209ページ)
- ➤[「プローブの設定」\(](#page-209-0)210 ページ)
- ▶「[UCMDB はロード [バランサに接続しました\]の有効化」\(](#page-209-1)210ページ)

#### <span id="page-207-1"></span> **1** サーバのインストール

**a** 設定ウィザードを実行せずに (ウィザードのプロンプトで「いいえ]を選択). 2台のマシンでサーバのインストールを実行します。

注:プライマリ UCMDB サーバとバックアップ UCMDB サーバに使用する 2台のマシンは、同様のハードウェアにする(特に、メモリ容量は揃える) 必要があります。また,同じオペレーティング・システムを実行する必要が あります。

- **b** 両方のサーバで設定ウィザードを実行します。
	- ▶ Windows プラットフォームからウィザードを実行する場合は「スタート]> [プログラム]>[**HP UCMDB**]>[**UCMDB** サーバ設定ウィザードの開 始]を選択します。
	- **► Solaris プラットフォームから実行する場合は、UCMDBServer/i2f/tools/ ConfigServer** から **ucmdb-config-server-wizard.sh** を実行します。

ウィザードを初めて実行するときには「**データベースまたはユーザ スキーマの** 新規作成]オプションを選択してください。2 回目には「既存のデータベースま **たはユーザ スキーマに接続**]オプションを選択してください。

#### <span id="page-207-2"></span> **2** サーバの起動の完了

 **a** 1 台目のサーバを起動します。起動プロセスが完了するまで待機します。

 **b** 2 台目のサーバを起動します。起動プロセスが正常に終了するまで待機します。

- <span id="page-208-0"></span> **3** サーバの設定
	- **a** Web ブラウザに次のアドレスを入力して,1 台目の UCMDB サーバで JMX コンソールに接続します。**http://**<サーバ名>**:8080/jmx-console**(<サーバ 名>には選択したサーバの名前を指定します)。
	- **b** 1 台目のサーバですべてのサービスが実行されていることを確認します。 **Topaz** の下で,**service=hac-manager** をクリックします。**java.lang.String listAllAssignments** を見つけます。[**Invoke**]をクリックします。
	- **c** バックアップ・サーバを定義します。Topaz の下で,**service=hac-backup** を クリックし,**java.lang.String listServers** を見つけて,バックアップ・サー バがすでに定義されているかどうかを確認します。定義されていない場合は, **java.lang.String addBackupServer** を使用してバックアップ・サーバを定義 します。
	- **d** 高可用性コントローラの高可用性設定を有効にします。**Topaz** の下で, **service=Infrastructure Settings Manager** をクリックし,**java.lang.String setGlobalSettingValue** を見つけます。次のパラメータを入力します。
		- ➤ contextName=**hac**
		- ➤ settingName=**hac.automatic.failover.enabled**
		- ➤ newValue=**true**

#### <span id="page-208-1"></span> **4** ロード・バランサの設定

次のように設定されている 2 台の HP Universal CMDB サーバに仮想 IP を定 義します。

- ▶ ポート 8080 が選択されていなければなりません。
- ▶ サーバにラウンド・ロビン・ポリシーがなければなりません。
- ▶ セッションの維持を保持しなければなりません。
- ➤ セッションのキープ・アライブ・アドレスは **http://**<実際のサーバ名>**:8080/ ucmdb/LB\_Verify.jsp** です。

### <span id="page-209-0"></span> **5** プローブの設定

- **a** プローブを設定するには、次の手順を実行します。
- **b** ロード・バランサの仮想 IP アドレスを HP Universal CMDB サーバ名として, プローブ・マシンでプローブ のインストールを実行します。
- **c** プローブを起動します。

#### <span id="page-209-1"></span>6 [UCMDB はロード バランサに接続しました]の有効化

- **a** ンフラストラクチャ設定マネージャにアクセスします([管理]>[設定]> [インフラストラクチャ設定マネージャ])。
- **b** 次の設定を見つけて変更します。
	- **► [UCMDB はロード バランサに接続しました]:標準設定値を [False] か** ら[**True**]に変更します。
	- ➤[**UCMDB** ロード バランサ・サーバ]:< プロトコル>**://**< ロード・バラ ンサ・マシン>**:**< ロード・バランサのアクセス・ポート> のように,ロー ド・バランサ・サーバのアドレスを追加します。

## <span id="page-210-0"></span>ネットワークの高可用性の設定

ネットワークの高可用性をデプロイするには,スパニング・ツリー Intel NIC モード (Windows の場合) および Solaris IP Multipathing (Solaris の場合) を使 用して,サーバへのスイッチ経由でロード・バランサとデータベースに接続します。

完全なネットワーク冗長化設定ソリューションの図:

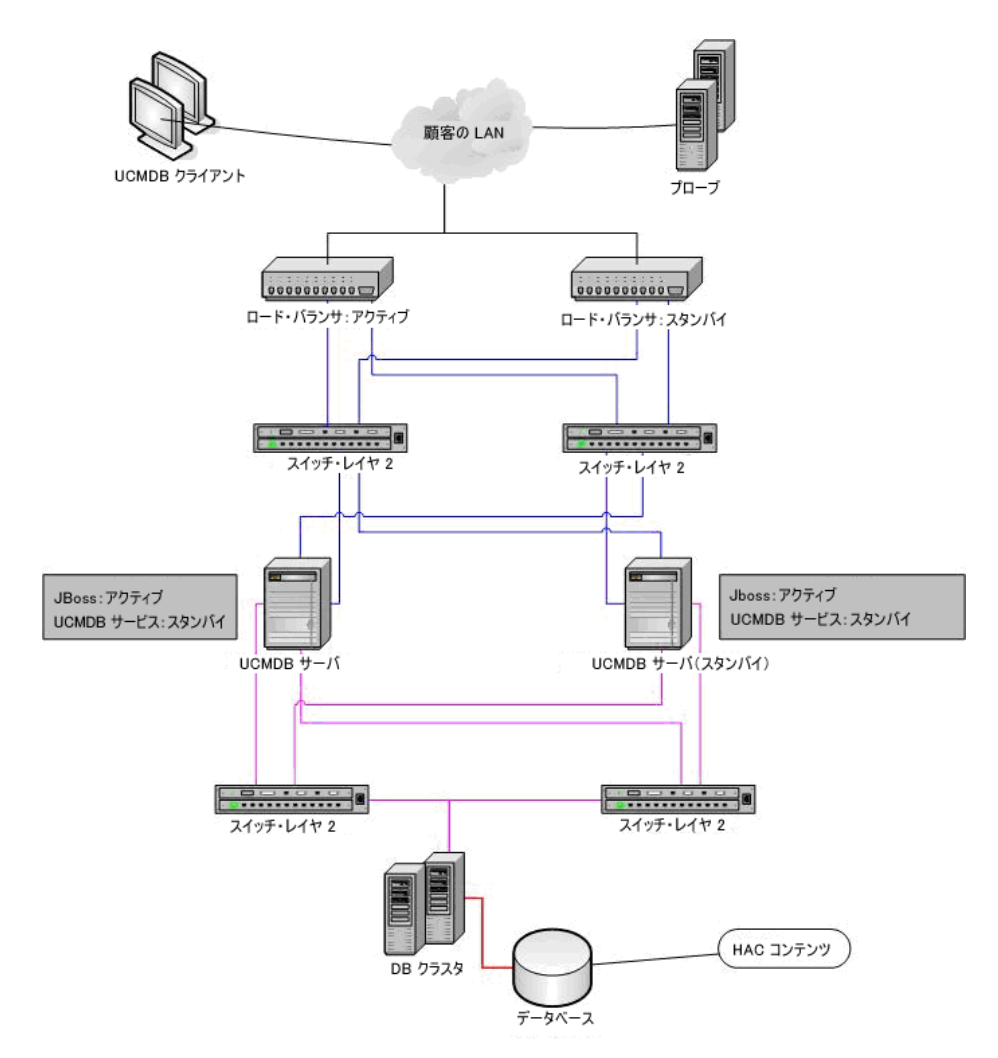

## <span id="page-211-0"></span> $\mathbb{\hat{P}}$  完全サイトの設定

- ▶ バックエンド・ネットワークは、第一インタフェースで定義されなければなり ません (インタフェースはサーバ名でなければなりません)。このように定義さ れていない場合は,etc/hosts ファイルを編集して,バックエンド・インタフェー スがサーバ名になるよう定義してください。
- ► サーバのインストール中に, バックエンド・ホスト名/IP は HP Universal CMDB サーバ/IP として定義されなければなりません。

# 第 **V** 部

**HP Universal CMDB** の強化

第 **16** 章

# セキュリティ強化の概要

本章では,セキュリティで保護された HP Universal CMDB アプリケーション の概念について紹介し,セキュリティを実装するために必要な計画とアーキテ クチャについて説明します。セキュリティ強化について説明する次の章に進む 前に,本章を読むことを強くお勧めします。

#### 本章の内容

#### 概念

- ▶ セキュリティ強化の概要 (216 ページ)
- ▶ セキュリティ強化の準備 (217 ページ)

#### タスク

- ➤ [セキュリティ保護アーキテクチャへの](#page-217-0) HP Universal CMDB のデプロイメント  $(218 \sim -\frac{1}{2})$
- **► JBoss URL から UCMDB [サーバへのアクセスの制限事項\(](#page-218-0)219 ページ)**
- ▶ ディスカバリおよび依存関係マップのセキュリティ強化 (220 ページ)

#### 参照先

▶ セキュリティ設定構成について (220 ページ)

## <span id="page-215-0"></span>● セキュリティ強化の概要

HP Universal CMDB は,セキュリティ保護アーキテクチャの一部となるように 設計されており,さらされる可能性のあるセキュリティ上の脅威に対処すると いう課題に対応しています。

セキュリティ強化のガイドラインでは,より安全な (セキュリティ強化された) HP Universal CMDB の実装に必要な設定作業について取り上げます。セキュリ ティ強化のガイドラインは,単一マシンと HP Universal CMDB の分散デプロ イメントの両方に関連しています。

提供されるセキュリティ強化の情報は主に,セキュリティ強化の手順を開始す る前にセキュリティ強化の設定と推奨事項について精通している HP Universal CMDB 管理者を対象としています。

HP Universal CMDB にリバース・プロキシを組み合わせて使用して、セキュリ ティ保護アーキテクチャを実現することを強くお勧めします。HP Universal CMDB でリバース・プロキシを使うための設定方法の詳細については,第 [18](#page-224-0) 章 [「リバース・プロキシの使用」](#page-224-0)を参照してください。

HP Universal CMDB で別の安全なアーキテクチャを使用しなければならない 場合は,どのアーキテクチャが最良かを決定するために HP ソフトウェア・サ ポートにお問い合わせください。
#### 重要:

- ➤ このセキュリティ強化の手順は,これらの章で提供された指示だけを実装し ており、ほかで記述されているセキュリティ強化の手順は実行していないこ とを前提としています。
- ➤ セキュリティ強化手順が,特定の分散アーキテクチャを前提としている場合 であっても,そのアーキテクチャがユーザの組織のニーズに合う最適なアー キテクチャであるとは限りません。
- ▶ 以降の章に含まれる手順は,HP Universal CMDB 専用のマシンで実行され ることを想定しています。HP Universal CMDB 用のコンピュータ HP Universal CMDB 以外の用途に使用した場合,問題が生じることがあります。
- ➤ 本項に示すセキュリティ強化に関する情報は,ご利用のコンピュータ・シス テムのセキュリティ・リスク評価を行うためのガイドラインを意図したもの ではありません。

### ● セキュリティ強化の準備

- ➤ 利用するネットワーク全体のセキュリティ上の危険やセキュリティの状態の評 価を行い,その評価結果に基づいて,HP Universal CMDB をネットワークに最 適な形で統合する方法を判断します。
- ▶ HP Universal CMDB の技術フレームワークと HP Universal CMDB のセキュ リティ機能についてよく理解してください。
- ▶ セキュリティ強化ガイドラインのすべての内容に目を通します。
- ▶ HP Universal CMDB が完全に機能していることを確認してから、セキュリティ 強化手順を開始します。
- ▶ セキュリティ強化手順は、各章に記載されている順序どおりに実行します。た とえば,HP Universal CMDB サーバで SSL をサポートするには,第 [17](#page-220-0) 章 「[Secure Sockets Layer \(SSL\)](#page-220-0) 通信の有効化」をまず読んでから,記載されている 順序のとおりに手順を実行します。

▶ HP Universal CMDB では、空のパスワードでの基本認証をサポートしていま せん。基本認証の接続パラメータを設定するときは,パスワードを省略しない でください。

**ヒント**: セキュリティ強化手順を印刷して, 作業時に確認しながら作業してく ださい。

### セキュリティ保護アーキテクチャへの **HP Universal CMDB** の デプロイメント

HP Universal CMDB サーバを安全にデプロイするのに,いくつかの方法を推奨 します。

#### ➤ ファイアウォールを使用する **DMZ** アーキテクチャ

ここでのセキュリティ保護アーキテクチャとは,デバイスをファイアウォール として使用する典型的な DMZ アーキテクチャのことです。このようなアーキテ クチャの基本的な概念は,HP Universal CMDB クライアントと HP Universal CMDB サーバを完全に切り離し,これらの間の直接アクセスをなくすことです。

#### ➤ 安全なブラウザ

Windows 環境での Internet Explorer および Solaris 環境での FireFox は,Java スクリプト,アプレット,クッキーを安全に処理するよう設定されていなけれ ばなりません。

#### ➤ **SSL** 通信プロトコル

Secure Sockets Layer プロトコルは,クライアントとサーバ間の通信を保護しま す。SSL 通信を必要とする URL は、ハイパーテキスト転送プロトコルのセキュ リティ保護されたバージョン (HTTPS) を使用します。詳細については,「[Secure](#page-220-0) [Sockets Layer \(SSL\)](#page-220-0) 通信の有効化」(221 ページ)を参照してください。

#### ➤ リバース プロキシ・アーキテクチャ

より安全で推奨されるソリューションの 1 つは,リバース・プロキシを使用し て HP Universal CMDB をデプロイすることです。HP Universal CMDB は安全 なリバース・プロキシ・アーキテクチャを完全サポートしています。詳細につ いては[,「リバース・プロキシの使用」\(](#page-224-0)225 ページ)を参照してください。

注:リバース・プロキシを使用して接続する場合は、UCMDB サーバと DDM Probe の間で SSL を使用する相互認証がサポートされていません。詳細につい ては,『ディスカバリおよび依存関係マップ』の「UCMDB サーバと DDM Probe の間の相互認証による SSL の有効化」を参照してください。

#### **JBoss URL** から **UCMDB** サーバへのアクセスの制限事項

JBoss URL 経由での UCMDB サーバへの不正アクセスを防止できます。UCMDB サーバ・マシンで実行される JBoss アプリケーションには,Web コンソールが 含まれます。Web コンソールから UCMDB サーバへのアクセスは、次の IBoss URL でアクセスできます。

- ➤ http://<UCMDB サーバ>:8080/status
- ➤ http://<UCMDB サーバ>:8080/web-console

#### **JBoss** のステータス・ページへのアクセスを無効にするには,次の手順を実行し ます。

ステータス・ページの URL を **http://<UCMDB** サーバ**>:8080/status** にします。

- **1** UCMDB サーバを停止します。
- **2** UCMDB サーバ・マシンから,  $C:\#hp*\UCMDB*\UCMDBServer*\i2f*\EBContainer*\server*\mmeck$ **jbossweb-tomcat55.sar\ROOT.war** フォルダを削除します。
- **3** UCMDB サーバを起動します。

#### **IBoss の Web コンソール・ページへのアクセスを無効にするには、次の手順を** 実行します。

Web コンソール・ページの URL を **http://<UCMDB** サーバ**>:8080/web-console** にします。

- **1** UCMDB サーバを停止します。
- **2** UCMDB サーバ・マシンから,  $C:\nVdash\nu$ **P**UCMDB\UCMDBServer\\j2f\EJBContainer\\server\mercury\deploy\ **management¥console-mgr.sar\web-console.war** フォルダを削除します。
- **3** UCMDB サーバを起動します。

### ディスカバリおよび依存関係マップのセキュリティ強化

詳細については、『ディスカバリおよび依存関係マップ』の第V部,「Discovery と Dependency Mappingセキュリティ」を参照してください。

### ■ セキュリティ設定構成について

セキュリティ設定の構成については、次の各サイトから入手できる適切な Web サーバ・ドキュメントに記述されています。

- ➤ **IIS 5.0/6.0:** [Microsoft](http://support.microsoft.com/default.aspx?scid=kb;EN-US;298805) の Web サイト (support.microsoft.com/default.aspx?scid=kb;EN-US;298805)
- ➤ **Apache:** [Apache Jakarta](http://jakarta.apache.org) の Web サイト (tomcat.apache.org/tomcat-5.0-doc/ ssl-howto.html)
- ➤ **Sun Java System Web** サーバ**:** Sun の Web [サイト](http://docs.sun.com) (docs.sun.com)

### <span id="page-220-0"></span>**Secure Sockets Layer (SSL)** 通信の有効化

本章では, Secure Sockets Layer (SSL) チャネルを使用して通信をサポートする ための HP Universal CMDB の設定方法について説明します。

#### 本章の内容

タスク

- ▶ [Tomcat Web](#page-220-1) サーバでの SSL の有効化 (221 ページ)
- ► [クライアント・マシンでの](#page-223-0) SSL の有効化 (224 ページ)

### <span id="page-220-1"></span>**Tomcat Web** サーバでの **SSL** の有効化

HP Universal CMDB は, Tomcat 5 HTTP Coyote コネクタを標準設定の Web サーバとして使用します。Coyote コネクタを使用して Tomcat 5 で SSL を有効 にする方法についての網羅的なガイドは,**http://tomcat.apache.org/tomcat-5.5-doc/ssl-howto.html** にあります。

HP Universal CMDB キーストア (JKS タイプ) は,**<HP Universal CMDB** サーバ のルート・ディレクトリ**>**\**j2f**\**EJBContainer**\**server**\**mercury**\**conf** に配置する 必要があります。

注: DDM Probe で相互 SSL 認証を有効にする手順については、『ディスカバリ および依存関係マップ』の「DDM Probe のセキュリティ強化」を参照してくだ さい。

#### 自己署名証明書を使用して **Tomcat Web** サーバで **SSL** を有効にするには,次 の手順を実行します。

<span id="page-221-0"></span> **1** 自己署名証明書と秘密鍵を使用してキーストア (JKS タイプ) を作成します。

%JAVA\_HOME%¥bin¥keytool -genkey -alias MAMserver -keyalg RSA -keystore MAMkeystore

コンソール・ダイアログ ボックスが開きます。

- ▶ キーストアのパスワードを入力します。
- ➤ 自己署名証明書をエクスポートするときに使用するパスワードを選択します (<パスワード>)。
- **► 「What is your first and last name?**」という質問に回答するには, HP Universal CMDB Web サーバ名を入力します。

組織に応じてほかのパラメータを入力します。

▶ キー パスワードを入力するか, ENTER を押して, キー パスワードが前の手 順で選択したキーストアのパスワードと同じであるようにします。

JKS キーストアが MAMkeystore という名前で作成されます。

 **2** 自己署名証明書をエクスポートします。

自己署名証明書を使用して SSL で HP Universal CMDB と通信する必要のある すべてのクライアントには,この証明書をクライアントのトラスト・ストアに 配置します。

%JAVA\_HOME%¥bin¥keytool -export -alias MAMserver -keystore MAMkeystore storepass <パスワード> -file MAMCert

MAMCert という名前の証明書が作成されます。この証明書は SSL を経由して HP Universal CMDB と通信する必要のあるすべてのクライアントによって送 信またはインポートされます。

 **3** 作成されたキーストア (MAMkeystore) を<**HP Universal CMDB** サーバのルート・ ディレクトリ**>**\**j2f**\**EJBContainer**\**server**\**mercury**\**conf** にコピーします。

- **4 Tomcat 5 Coyote** コネクタの設定ファイルを編集するには,次の手順を実行し ます。
	- ➤ **<HP Universal CMDB** サーバのルート・ディレクトリ**>**\**j2f**\**EJBContainer**\ **server**\**mercury**\**deploy**\**jbossweb-tomcat55.sar** にある **server.xml** ファイ ルを開きます。
	- ➤ 次を探します。

```
 <!-- SSL/TLS Connector configuration using the admin devl guide keystore
    <Connector port="8443" address="${jboss.bind.address}"
       maxThreads="100" minSpareThreads="5" maxSpareThreads="15"
       scheme="https" secure="true" clientAuth="false"
       keystoreFile="${jboss.server.home.dir}/conf/chap8.keystore"
       keystorePass="rmi+ssl" sslProtocol = "TLS" />
   -->
```
➤ 次で置換します。

 <!-- SSL/TLS Connector configuration using the admin devl guide keystore--> <Connector port="8443" address="\${jboss.bind.address}" maxThreads="100" minSpareThreads="5" maxSpareThreads="15" scheme="https" secure="true" clientAuth="false" keystoreFile="conf/MAMkeystore" keystorePass=" <パスワード> " sslProtocol = "TLS" />

注:UCMDB サーバと DDM Probe の間で相互認証を有効にする場合,トラ スト・ストアに関する情報をここに追加する必要があります。詳細について は,『ディスカバリおよび依存関係マップ』の「相互証明書認証の有効化」の 手順 [1](#page-221-0) を参照してください。

- **► 8080 ポートを無効にします。<!-- A HTTP/1.1 Connector on port 8080 -->** を見つけます。コメントの終了記号 (**-->**) セクションの最後, **connectionTimeout="20000" disableUploadTimeout="true" URIEncoding="UTF-8"/>** の後ろに移動して,このセクションをコメント・ア ウトします。
- ➤ **keystorePass** の値を手順 [1](#page-221-0) でキーストアを作成したときに定義したパスワー ドで置換します。
- **5** ファイルを保存し,Tomcat を再起動します。

### <span id="page-223-0"></span>クライアント・マシンでの **SSL** の有効化

HP Universal CMDB Web サーバによって使用されている証明書が良く知られ ている認証局 (CA) で発行されたものである場合は,使用している Web ブラウ ザはこれ以上のアクションなしでもおそらく検証できます。

認証局が Web ブラウザに信頼されていない場合は,証明書のトラスト・パス全 体または HP Universal CMDB によって使用されている証明書を,ブラウザの トラスト・ストアに明示的にインポートする必要があります。

次の例では,自己署名 MAMCert 証明書を Windows のトラスト・ストアにイン ポートして,Internet Explorer で使用できるようにする方法について説明します。

#### 証明書を **Windows** のトラスト・ストアにインポートするには,次の手順を実行 します。

 **1** MAMCert 証明書を見つけて **MAMCert.cer** と言う名前に変更します。

Windows Explorer に,ファイルがセキュリティ証明書であることを示すアイコン が表示されます。

- **2 MAMCert.cer** をダブル・クリックして, Internet Explorer 証明書ダイアログ ボッ クスを開きます。
- **3** Certificate Import Wizard で証明書をインストールすることによってトラスト を有効にするための指示に従います。

### ● トラブルシューティングと制限事項

セキュア環境で作業する場合でも次の制限が適用されます。

▶ 定期レポートが正常に機能するには、localhost:8080 ポートを開いたままにし ておく必要があります。

第 **18** 章

### <span id="page-224-0"></span>リバース・プロキシの使用

本章では,リバース・プロキシのセキュリティとの関係について概説し,HP Universal CMDB でリバース・プロキシを使用する手順について説明します。 リバース・プロキシのセキュリティの側面については説明しますが,その他の側 面については取り上げません。

#### 本章の内容

#### 概念

- ▶ リバース・プロキシの概要 (226 ページ)
- ▶ [リバース・プロキシ・サーバを使用する場合のセキュリティ面について](#page-226-0) (227 [ページ\)](#page-226-0)

#### タスク

- ➤ [インフラストラクチャ設定マネージャを使用したリバース・プロキシの設定](#page-227-0) (228 [ページ\)](#page-227-0)
- **► JMX [コンソールを使用したリバース・プロキシの設定\(](#page-228-0)229 ページ)**

#### 参照先

▶ [Apache 2.0.x -](#page-229-0) 設定例 (230 ページ)

#### <span id="page-225-0"></span>リバース・プロキシの概要

リバース・プロキシは,クライアント・マシンと Web サーバ間に位置する中間 サーバです。リバース・プロキシは,クライアント・マシンからはクライアン ト・マシンの HTTP プロトコル要求を提供する通常の Web サーバのように見え ます。

クライアント・マシンは, Web サーバ名の代わりにリバース・プロキシ名を使 用して、Web コンテンツを求める通常の要求を送信します。リバース・プロキ シはその要求を Web サーバの 1 つに送信します。応答はリバース・プロキシに よってクライアント・マシンに戻されますが,クライアント・マシンには応答 が Web サーバから送信されたように見えます。

HP Universal CMDB は DMZ アーキテクチャ内のリバース・プロキシをサポー トします。リバース・プロキシは,ディスカバリおよび依存関係マップ (DDM) プローブと Web クライアントおよび HP Universal CMDB サーバ間の HTTP メディエータです。

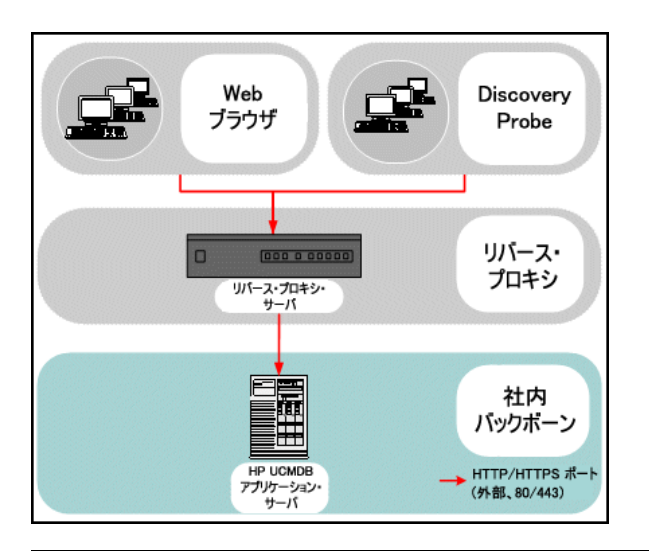

注:リバース・プロキシの種類によって,必要な構成の構文が異なります。 Apache 2.0.x リバース・プロキシ設定の例については,「[Apache 2.0.x -](#page-229-0) 設定 例」(230 [ページ\)](#page-229-0)を参照してください。

### <span id="page-226-0"></span>リバース・プロキシ・サーバを使用する場合のセキュリティ面に ついて

リバース・プロキシ・サーバは,要塞ホストとして機能します。リバース・プ ロキシは外部クライアントから直接宣言される唯一のマシンとして設定される ため,残りの内部ネットワークは外部から見えなくなります。リバース・プロ キシを使うことで,アプリケーション・サーバを内部ネットワークの別のマシン へ置くことが可能になります。

本項では、バック・ツー バック・トポロジ環境でのリバース・プロキシと DMZ の使用について解説します。

このような環境でのリバース・プロキシの使用には,主に次のような利点があ ります。

- ▶ DMZ でのプロトコル変換が発生しない。受信プロトコルと送信プロトコルが同 一 (ヘッダの変更のみ発生)
- ➤ リバース・プロキシへは HTTP アクセスのみ許可することで,ファイアウォー ルのステートフル・パケットインスペクションによる通信の高度な保護が可能
- ➤ 静的な制限付きのリダイレクト要求の設定をリバース・プロキシにおいて定義 が可能
- ▶ Web サーバのセキュリティ機能のほとんどが、リバース・プロキシで利用可能 (認証方式や暗号化など)
- ▶ リバース・プロキシにより. 実際のサーバの IP アドレスと内部ネットワークの アーキテクチャが見えなくなる
- **► Web サーバにアクセスが可能なクライアントはリバース・プロキシのみ**
- ▶ この構成は他のソリューションとは異なり, NAT 型ファイアウォールをサポー トする
- ➤ リバース・プロキシでは,ファイアウォールに開いておく必要のあるポートの 数は最小限で済む
- ➤ リバース・プロキシは,他の要塞ホスト・ソリューションと比較して高度なパフォー マンスを提供

### <span id="page-227-0"></span>インフラストラクチャ設定マネージャを使用したリバース・プロ キシの設定

次に、インフラストラクチャ設定マネージャにアクセスしてリバース・プロキ シの設定を有効にする方法について説明します。

リバース・プロキシの設定を有効にするには,次の手順を実行します。

- 1 インフラストラクチャ設定マネージャにアクセスします(「**管理**]>[設定]> [インフラストラクチャ設定マネージャ])。
- 2「アプリケーション]ボックスで [UCMDB サーバの追加構成]を選択します。
- **3「UCMDB サーバの追加構成 全般**] テーブルで, [UCMDB プロキシ サーバ] オ プションを見つけます。プロキシ・サーバのアドレスを入力するには, 「**設定の** 編集]ボタンをクリックします。表示されたダイアログ ボックスにアドレスを 入力します。たとえば,「**https://my\_proxy\_server:443**」と入力します。
- **4**[プロキシ サーバへの UCMDB の接続]オプションを **true** に変更します。

重要:この変更を一度行うと,クライアントから直接 HP Universal CMDB サー バにアクセスできなくなります。ただし,サーバ・マシンで JMX コントロール を使用してリバース・プロキシの設定を変更できます。詳細については,次の 項を参照してください。

#### <span id="page-228-0"></span>**JMX** コンソールを使用したリバース・プロキシの設定

次に,HP Universal CMDB サーバ マシンで JMX コンソールを使用してリバー ス・プロキシの設定を変更する方法について説明します。

#### リバース・プロキシの設定を変更するには,次の手順を実行します。

**1** HP Universal CMDB サーバ・マシンで Web ブラウザを起動し、次のアドレス を入力します。

http:// <マシン名または IP アドレス> . <ドメイン名> :8080/jmx-console

<マシン名または **IP** アドレス>には,HP Universal CMDB がインストールさ れているマシンを指定します。ユーザ名とパスワードでログインしなければな らない場合もあります。

- **2**[**Foundations**]>[**service=Infrastructure Settings Manager**]リンクをクリッ クします。
- **3** HP Universal CMDB のインストールのステータスを検証するには,[JMX MBEAN View]ページで **java.lang.String getGlobalSettingsValues()** 演算を見つけます。
- **4**[contextName]フィールドに,「**mamProxy**」と入力します。
- **5**[**Invoke**]をクリックします。

HP Universal CMDB サーバの状態を示すテーブルが表示されます。

- **► mam.proxy.server.path: HP Universal CMDB サーバのアドレス。このフィー** ルドが空の場合は,アドレスが定義されていません。
- ➤ **mam.proxy.has.proxy**: **false**: HP Universal CMDB サーバがリバース・プロ キシを使用するよう設定されていません。
- **6** HP Universal CMDB サーバのステータスを変更するには,[JMX MBEAN View] ページで,**void setGlobalSettingValue()** 演算を見つけます。
- **7**[contextName]フィールドに,「**mamProxy**」と入力します。
- **8** [settingName] フィールドには、次のいずれかを入力します。
	- **► mam.proxy.server.path**:HP Universal CMDB サーバのアドレスを定義する 場合

または

- **► mam.proxy.has.proxy**:HP Universal CMDB がリバース・プロキシを使用す るかどうかを決定する場合
- **9**[newValue]フィールドでは次のようにします。
	- **▶** [settingName] フィールドに「mam.proxy.server.path」を入力した場合は, HP Universal CMDB サーバのアドレスを入力します。
	- **►** [settingName] フィールドに「mam.proxy.has.proxy」を入力した場合は 「**false**」または「**true**」を入力します。
- **10**[**Invoke**]をクリックします。

HP Universal CMDB サーバのステータスを示すテーブルが表示されます。

#### <span id="page-229-0"></span>**Apache 2.0.x - 設定例**

DDM プローブとアプリケーション・ユーザの両方が,HP Universal CMDB に 接続する場合の,Apache 2.0.x リバース プロキシの使用をサポートする設定 ファイルの例を次に示します。

#### 注:

- **► 次の例では、HP Universal CMDB マシンの DNS 名は MAM\_server です。**
- ▶ この変更は、Apache 管理の知識を持つユーザしか行ってはなりません。
- **1** <**Apache** マシンのルート・ディレクトリ>\**Webserver**\**conf**\**httpd.conf** ファ イルを開きます。
- **2** 次のモジュールを有効にします。
	- ➤ LoadModule proxy\_module modules/mod\_proxy.so
	- ➤ LoadModule proxy\_http\_module modules/mod\_proxy\_http.so
- **3** 次の行を追加します。

ProxyRequests off <Proxy \*> Order deny,allow Deny from all Allow from all </Proxy> ProxyPass /mam http://MAM\_server/mam ProxyPass /mam http://MAM\_server/mam ProxyPass /mam\_images http://MAM\_server/mam\_images ProxyPassReverse/mam\_images http://MAM\_server/mam\_images ProxyPass /mam-collectors http://MAM\_server/mam-collectors ProxyPassReverse/mam-collectors http://MAM\_server/mam-collectors ProxyPass /ucmdb http://MAM\_server/ucmdb ProxyPassReverse /ucmdb http://MAM\_server/ucmdb

ProxyPass /site http://MAM\_server/site ProxyPassReverse/site http://MAM\_server/site

 **4** 変更を保存します。

#### 第 **18** 章 • リバース・プロキシの使用

## 第 **VI** 部

障害回復

第 **19** 章

### 障害回復のセットアップ

本章では、HP Universal CMDB の障害回復 (DR) システムをセットアップし, 必要に応じてアクティブ化する方法について説明します。

#### 本章の内容

#### 概念

▶ 障害回復の概要 (236 ページ)

#### タスク

- ▶ 障害回復環境の準備 (236 ページ)
- ▶ HP Universal CMDB [フェールオーバ・インスタンスのアクティブ化のための準](#page-238-0) 備 (239 [ページ\)](#page-238-0)
- ▶ 起動時クリーンアップ手順の実行 (240 ページ)

### <span id="page-235-0"></span>☆ 障害回復の概要

本章では,障害回復システムのセットアップ方法に関する基本原則およびガイ ドラインと,セカンダリ HP Universal CMDB システムを新しいプライマリ HP Universal CMDB システムにするために必要な手順について説明します。本 章では, 1 台の HP Universal CMDB サーバと, HP Universal CMDB データ ベース・スキーマが含まれる 1 台のデータベース・サーバで構成される一般的 な HP Universal CMDB 環境についても説明します。

#### 注:

- ▶ 本章は、障害回復を有効にする概念について紹介する高度なガイドです。
- ➤ 障害回復では,さまざまな構成ファイルの移動や,HP Universal CMDB デー タベース・スキーマの更新を手動で行う必要があります。この作業には,1 人 以上の HP Universal CMDB 管理者と, HP Universal CMDB のデータベー スおよびスキーマに精通した 1 人のデータベース管理者が必要になります。
- **► HP Universal CMDB** のデプロイメントおよび構成はいくつか考えられます。 特定の環境で障害回復シナリオが動作することを検証するには,十分なテス トとドキュメント化が必要です。障害回復シナリオの設計およびフェール オーバ・ワークフローでベスト・プラクティスが確実に使用されるようにす るには,HP プロフェショナルサービス に連絡してください。

### <span id="page-235-1"></span>● 障害回復環境の準備

障害回復環境の準備は、次の段階で構成されます。

- ➤「フェールオーバ環境への HP Universal CMDB [ソフトウェアのインストール」](#page-236-0) (237 [ページ\)](#page-236-0)
- ➤[「システムとデータ・バックアップの設定」\(](#page-236-1)237 ページ)

#### <span id="page-236-0"></span>フェールオーバ環境への **HP Universal CMDB** ソフトウェアのイン ストール

現在の実運用環境に適合した,HP Universal CMDB の 2 つめのインスタンスを インストールします。

- **► 実運用環境で使用しているものとまったく同じバージョンの HP Universal CMDB** をバックアップ環境にインストールします。
- ▶ 機能やデプロイメントの違いに関する問題を簡単にするため、バックアップ環 境を実運用環境と同じにしてください。
- ▶ Server and Database Configuration ユーティリティを実行してデータベースを 作成しないでください。
- ▶ バックアップ・システムを起動しないでください。

注:障害回復環境をなるべく HP Universal CMDB の実運用環境に似たものに してください。フェールオーバ・システムへの移行時に機能が失われるのを防 ぐため,ハードウェア,デプロイメント,およびバージョンをすべて同じにし てください。

#### <span id="page-236-1"></span>システムとデータ・バックアップの設定

このステージでは,設定ディレクトリをフェールオーバ・インスタンスにコピー し,データベース ログ・ファイルのシッピングを設定します。

#### フェールオーバ・インスタンスへの設定ディレクトリのコピー

次のディレクトリで変更されたすべてのファイルを,HP Universal CMDB の実 運用インスタンスから,フェールオーバ・インスタンス内の同じ種類のサーバ にコピーします。

- $\blacktriangleright$  j2f/conf
- $\blacktriangleright$  j2f/cmdb
- ➤ root/lib/\*\_packages

また,カスタマイズするシステム内のほかのファイルやディレクトリもすべて コピーします。

注:少なくとも毎日,HP Universal CMDB サーバのバックアップをとることを お勧めします。設定変更の数や間隔によっては、実運用インスタンスが失われ たときの設定の変更を大きく失うことを避けるために,間隔を短くしなければ ならないこともあります。

#### **Microsoft SQL Server –** データベース ログ・ファイルのシッピングの 設定

最新の監視データと設定データを提供するには,データの時間差が最小限とな るようにログファイルのシッピングを有効にすることがきわめて重要です。ロ グファイルのシッピングを使うことで,コピーとロード・プロセスでの遅延に よる時差しかない,元のデータベースの正確な複製を作成できます。 そして,元 のプライマリ・データベース・サーバが利用できなくなった場合に,スタンバ イ データベース・サーバを新しいプライマリ・データベース・サーバにするこ とができるようになります。元のプライマリ・データベース・サーバが再び利 用できるようになったら,そのサーバを新しいスタンバイ・サーバにすること で,実質的にサーバの役割を入れ換えたことになります。

HP Universal CMDB の次のデータベースについてログファイルのシッピング を設定しなければなりません。

- ➤ HP Universal CMDB Foundation データベース
- ➤ HP Universal CMDB データベース
- ➤ HP Universal CMDB 履歴データベース

本項ではログファイルのシッピングを設定するための具体的な手順は説明しま せん。HP Universal CMDB のデータベース管理者は,HP Universal CMDB 環 境で使用されている該当するバージョンのデータベース・ソフトウェアについ てログファイルのシッピングを設定する際には,次に示すリンクの情報を参考 にするとよいでしょう。

#### **Microsoft SQL Server 2000:**

- ➤ support.microsoft.com/default.aspx?scid=http://support.microsoft.com/support/sql/c ontent/2000papers/LogShippingFinal.asp
- ➤ www.microsoft.com/technet/prodtechnol/sql/2000/maintain/logship1.mspx

#### **Microsoft SQL Server 2005:**

- ➤ msdn2.microsoft.com/en-us/library/ms188625.aspx
- ➤ msdn2.microsoft.com/en-us/library/ms190016.aspx
- ➤ msdn2.microsoft.com/en-us/library/ms187016.aspx

#### **Oracle –** スタンバイ・データベースの設定 **(Data Guard)**

Oracle ではスキーマごとのログがなく,データベース・レベルでしかログがあ りません。したがって,スタンバイ・データベースをスキーマ レベルで作成す ることができず,実運用システムのデータベースのコピーをバックアップ・シ ステム上に作成する必要があります。

注:データベース・プラットフォームが Oracle の場合は、Data Guard を利用 できるように Oracle 10g を使用することをお勧めします。

本項ではスタンバイ・データベースを設定するための具体的な手順は説明しま せん。HP Universal CMDB のデータベース管理者は、Oracle 10g 用のスタン バイ・データベースを設定する際,次に示すリンクの情報を参照できます。

#### http://download.oracle.com/docs/cd/B19306\_01/server.102/b14239/toc.htm

バックアップ・データベースの設定が成功して完了したら,HP Universal CMDB フェールオーバ・データベースを HP Universal CMDB 実運用データベースと 同期化しなければなりません。

### <span id="page-238-0"></span>**HP Universal CMDB** フェールオーバ・インスタンスのアクティ ブ化のための準備

フェールオーバ・インスタンスをアクティブにする段階になったら、次の手順 をフェールオーバ環境で実行します。

- ▶ バックアップ・システムを、そのデータベースも含めてアクティブにします。
- ▶ 最新のデータベース・ログがすべて、フェールオーバ環境のデータベースにす でに更新されていることを確かめます。

▶ [起動時クリーンアップ手順の実行](#page-239-0)を実行して(240[ページ](#page-239-0)を参照してください), データベース内のローカライズをすべて削除します。

#### <span id="page-239-0"></span>↑ 起動時クリーンアップ手順の実行

この手順では、設定内にあるマシン固有のすべての参照を、実運用インスタン スから消去します。これは,バックアップ・システムのデータベースをリセッ トするために必要です。

#### 注:

- **► アクティブ化の手順を開始する前に, HP Universal CMDB 管理者は, フェー** ルオーバ・インスタンスに適切なライセンスが適用されていることを確認し なければなりません。
- ➤ この手順に含まれている SQL ステートメントは,経験を積んだデータベース 管理者が実行することをお勧めします。
- ▶ この手順に含まれている SOL ステートメントはすべて、Foundation データ ベースに対して実行する必要があります。

#### **1 HAC** テーブル

- **a** HAC テーブルを空にします。
	- ▶ TRUNCATE TABLE HA\_TASKS
	- ➤ TRUNCATE TABLE HA\_BACKUP\_PROCESSES
	- ▶ TRUNCATE TABLE HA\_PROC\_ALWD\_SERVICES
	- ► TRUNCATE TABLE HA\_PROCESSES
	- ➤ TRUNCATE TABLE HA\_SRV\_ALLWD\_GRPS
	- ➤ Delete from HA\_SERVERS

 **b controller upgrade** への参照を **properties** から消去します。

```
delete from Properties
where NAMESPACE='FND_AUTO_UPGRADE' and 
NAME='HAServiceControllerUpgrade'
```
#### **2 Bus** テーブル

**properties** テーブル内の Bus 位置への参照を (Domain Manager も含めて ) 削 除します。

DELETE FROM properties WHERE namespace='MessageBroker' or namespace='SonicMQ\_Namespace'

#### **3 Setting Manager** の値

SETTING\_PARAMETERS テーブル内の URL を更新します。

テーブル内の各キーについて,次のクエリを変更および実行します。

update SETTING\_PARAMETERS set SP\_VALUE='<新しい値> ' where SP\_CONTEXT='  $\langle$ コンテキスト値> ' and SP\_NAME='  $\langle$ 名前値> '

#### **4 Server and Database Configuration** ユーティリティ

各マシンで Server and Database Configuration ユーティリティを実行して, データベース内の必要なテーブルを再初期化します。Server and Database Configuration ユーティリティを実行するには, [スタート] > [プログラム] > [**HP UCMDB**]>[UCMDB サーバ設定ウィザードの開始]を選択します。

#### 注:

- ▶ Server and Database Configuration ユーティリティを実行するときは、必 ずフェールオーバ環境用に作成したものと同じデータベース (つまり,バッ クアップ・データがシッピングされたデータベース) に接続してください。こ のユーティリティを実運用インスタンスで実行すると、設定データが完全に 失われてしまう可能性があります。
- ▶ Server and Database Configuration ユーティリティでデータベースの入力 を求められたら,必ずフェールオーバ環境内の新しいデータベースの名前を 入力してください。

#### **5** フェールオーバ・マシンのパッチ・パッケージの削除

パッケージの再デプロイメントを回避するには,フェールオーバ・システムの **root\lib\patch\_packages** フォルダを削除します。

#### **6** バックアップ環境を立ち上げます。

フェールオーバ環境で HP Universal CMDB を起動します。

# 第 **VII** 部

### **HP Universal CMDB** へのアクセス

第 **20** 章

### サーバの開始と停止

本章では,HP Universal CMDB サーバの開始方法と停止方法について説明します。

#### 本章の内容

タスク

- ▶ Windows プラットフォームでのサーバの開始と停止 (245 ページ)
- ▶ Solaris プラットフォームでのサーバの開始と停止 (246 ページ)

#### <span id="page-244-0"></span>**Windows** プラットフォームでのサーバの開始と停止

注: UCMDB サーバをサービスとして開始および停止する方法の詳細について は,「HP Universal CMDB [サーバ・サービスの開始と停止」\(](#page-124-0)125 ページ)を参 照してください。

HP Universal CMDB のインストール中,UCMDB をインストールしたマシンの 設定にスタート・メニューが追加されます。

HP Universal CMDB のスタート メニューにアクセスするには、[スタート] > [プログラム]> [**HP UCMDB**]を選択します。このメニューには,以下のオプ ションがあります。

- ➤ **UCMDB** サーバ設定ウィザードの開始 : 既存のデータベースまたはスキーマに接 続する,あるいは新規データベースまたはスキーマを作成するためにウィザー ドを実行できます。詳細については[,「データベースまたはスキーマの選択」](#page-85-0) (86 [ページ\)を](#page-85-0)参照してください。
- **► UCMDB サーバ の開始**:サーバ サービスを開始するときにクリックします。
- **► UCMDB サーバ の停止** :サーバ サービスを停止するときにクリックします。
- ➤ **UCMDB** サーバ のステータス: サーバに関する情報が表示されている Web ペー ジを開くときにクリックします。詳細については,第 5 章「[HP Universal CMDB](#page-56-0) [サービス」](#page-56-0)を参照してください。
- ➤ **UCMDB** サーバ のアンインストール: サーバをアンインストールするときにクリッ クします。

### <span id="page-245-0"></span>**Solaris** プラットフォームでのサーバの開始と停止

本項では、Solaris マシンで稼動する HP Universal CMDB サーバの開始と停止 の手順について説明します。

#### **Solaris** プラットフォームで **HP Universal CMDB** サーバを開始または停止する には,次の手順を実行します。

 **1** サーバにログインします。

スーパー ユーザ (root) または通常ユーザとしてログインできます。

 **2** 次のコマンドを使用して,**scripts** ディレクトリに移動します。

cd <HP Universal CMDB ルート・ディレクトリ >/j2f/scripts//scripts/

 **3** 次のスクリプトを実行します。

./run\_ucmdb\_server (start|stop)

各パラメータの説明:

**start** を指定すると HP Universal CMDB サーバが開始されます。

**stop** を指定すると HP Universal CMDB サーバが停止します。

スクリプトが終了すると,コマンド ライン・プロンプトに戻ります。

### **HP Universal CMDB** への最初のログイン

本章では、初めて HP Universal CMDB にログインする方法について説明します。

#### 本章の内容

#### 概念

- ▶ [HP Universal CMDB](#page-246-0) の表示 (247 ページ)
- ▶ Java アプレット (248 ページ)

#### タスク

- ► UCMDB へのログイン (248 ページ)
- ▶ UCMDB からのログアウト (250 ページ)

### <span id="page-246-0"></span>**HP Universal CMDB** の表示

HP Universal CMDB は,サポートされている Web ブラウザ内に表示されます。 HP Universal CMDB にアクセスするには,クライアント・マシンに,HP Universal CMDB サーバへのネットワーク接続が必要です (イントラネットまたはインター ネット)。

Web ブラウザの要件や HP Universal CMDB を正しく表示するための最低要件 の詳細については、「ハードウェアおよびソフトウェア要件」(26ページ)を参 照してください。

### <span id="page-247-0"></span>**Java** アプレット

Java がクライアント・マシンにインストールされていない場合,ログイン中に 正しいバージョンの Java Runtime Environment をインストールするかどうか をたずねるメッセージが表示されます。JRE は HP Universal CMDB アプレット を表示するのに必要です。

該当するボタンをクリックして sun.com または HP Universal CMDB サーバの どちらかから Java をインストールします。

#### **Java** の構成の更新

HP Universal CMDB が初期メモリに問題を検出すると,次のメッセージが表示 されます。

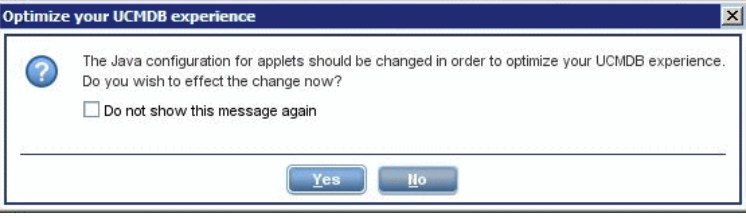

注: Java version 6 update 10 からは、このメッセージは該当しないため表示さ れません。

### <span id="page-247-1"></span>**UCMDB** へのログイン

ログイン・ページから HP Universal CMDB にログインします。ログインに LDAP 認証メソッドを設定するには,『参照情報』の「HPUniversal CMDB ログ インの認証」を参照してください。

ヒント:ログインに関する完全なヘルプについては,ログイン・ページの[ヘ ルプ]ボタンをクリックします。

#### **HP Universal CMDB** ログイン・ページにアクセスし,初めてログインするには, 次の手順を実行します。

- **1** HP Universal CMDB サーバの URL を入力します (例: **http://<**サーバ名または **IP** アドレス**>.<**ドメイン名**>:8080/ucmdb**)。**<**サーバ名または **IP** アドレス**>.<**ド メイン名**>** には,HP Universal CMDB サーバの FQDN (完全修飾ドメイン名) を指定します。
- **2** 標準設定のスーパーユーザのログイン・パラメータ (ログイン名 =**admin**,パス ワード =**admin**) を入力し,[ログイン]をクリックします。
- **3** セキュリティ証明書の期限が切れている場合,セキュリティ・アラート・メッ セージが表示されます。

このメッセージは無視しても問題ありません。「はい]をクリックしてログイン を続行します。

ログイン後,ユーザ名がウィンドウの右上に表示されます。

- **4** 不正なアクセスを防ぐため,スーパーユーザ・パスワードを直ちに変更するこ とをお勧めします。パスワード変更の詳細については,モデル管理の「[パス ワード変更] ダイアログ ボックス」を参照してください。
- **5** 追加の管理ユーザを作成し,HP Universal CMDB 管理者がシステムにアクセス できるようにすることをお勧めします。HP Universal CMDB システムでのユー ザ作成の詳細については,『モデル管理』の「[ユーザ]ページ」を参照してく ださい。

#### 注:

- ➤ ログインのトラブルシューティング情報については,『参照情報』の「トラブ ルシューティングおよび制限事項」を参照してください。
- ➤ ログイン資格情報の設定の詳細については[,「アプレットのメモリの割り当て](#page-24-0) [の変更」\(](#page-24-0)25 ページ)を参照してください。
- ▶ HP Universal CMDB に安全にアクセスする方法の詳細については第 [V](#page-212-0) 部 「[HP Universal CMDB](#page-212-0) の強化」を参照してください。

### <span id="page-249-0"></span>**UCMDB** からのログアウト

セッションを完了したら,不正なアクセスを防ぐため,HP Universal CMDB を 終了することをお勧めします。

#### ログアウトするには、次の手順を実行します。

ページ上部の [ログアウト]をクリックします。

# 第 **22** 章

### **IIS Web** サーバから **HP Universal CMDB** へ のアクセス

この章では, Microsoft Internet Information Services (IIS) Web サーバを使用 した HP Universal CMDB へのアクセス方法について説明します。

#### 本章の内容

#### 概念

▶ IIS から HP Universal CMDB へのアクセスの概要 (251 ページ)

#### タスク

➤ HP Universal CMDB [へのアクセスを有効にするための](#page-251-0) IIS の 設定(252 ページ)

### <span id="page-250-0"></span>**IIS** から **HP Universal CMDB** へのアクセスの概要

IIS Web サーバを設定して,HP Universal CMDB のエンド・ユーザおよびクラ イアント (DDM Probe など) が IIS Web サーバ経由でシステムにアクセスする ことを可能にします。この設定により,HP Universal CMDB エンド・ユーザお よびクライアントは,UCMDB マシンの URL ではなく IIS マシンの URL を使 用して UCMDB にアクセスできます。

本項の内容

- ▶[「統合に必要なソフトウェア」\(](#page-251-1)252ページ)
- ▶[「サポートされる設定」\(](#page-251-2)252 ページ)

#### <span id="page-251-1"></span>統合に必要なソフトウェア

次の表で,統合に必要なソフトウェアについて説明します。

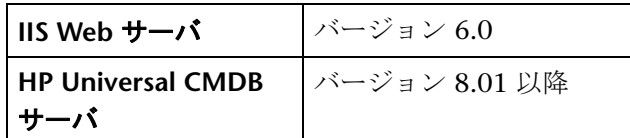

#### <span id="page-251-2"></span>サポートされる設定

この統合では、次の設定がサポートされています。

- ► Windows 2003 32 ビット版, HP Universal CMDB 8.01 以降, および IIS 6 (同 じサーバ上)。
- ► Windows 2003 32 ビット版, HP Universal CMDB 8.01 以降, および IIS 6 (別 のサーバ上)。

### <span id="page-251-0"></span>**HP Universal CMDB** へのアクセスを有効にするための **IIS** の 設定

本項では、HP Universal CMDB と IIS を統合する手順について概説します。

**HP Universal CMDB** と **IIS** を手動で統合するには,次の手順を実行します。

- **1** HP Universal CMDB サーバが IIS と同じマシン上にない場合,<**UCMDB**サー バのインストール・ディレクトリ> \**UCMDBServer**\**j2f**\**tools**\**iis\_integration** ディレクトリのすべてのファイルを IIS マシンの **c:**\**cmdb\_iis** フォルダにコ ピーします。IIS マシン上で、次のファイルを変更します。
	- **a workers.properties.minimal** ファイルで,**worker.localAjp.host=localhost** という文字列を UCMDB サーバのホスト名に変更します。
	- **b** isapi redirect.properties ファイルで,次のように変更します。
	- **► log file** を c:\cmdb\_iis\isapi.log などの統合ログを含むフォルダに指定し ます。
	- ➤ **worker\_file** に **workers.properties.minimal** ファイルの場所 (たとえば c:¥cmdb\_iis¥workers.properties.minimal) を含めます。
- **► worker mount file に uriworkermap.properties** ファイルの場所 (たとえば **c:\termdb\_iis\termap.properties**) を含めます。
- **2** HP Universal CMDB サーバが IIS と同じマシン上にある場合,<**UCMDB** サーバ のインストール・ディレクトリ> \**UCMDBServer**\**j2f**\**tools**\**iis\_integration** ディ レクトリにある **isapi\_redirect.properties** ファイルを次のように変更します。
	- **a** log file を UCMDBServer¥i2f¥log¥isapi.log などの統合ログを含むフォルダに 指定します。
	- **b worker\_file** に **workers.properties.minimal** ファイルの場所 (たとえば **UCMDBServer**\**j2f**\**tools**\**iis\_integration**\**workers.properties.minimal**) を含めます。
	- **c worker\_mount\_file** に **uriworkermap.properties** ファイルの場所 (たとえば **UCMDBServer**\**j2f**\**tools**\**iis\_integration**\**uriworkermap.properties**) を含 めます。
- **3** IIS の管理コンソールを開きます。コマンド ラインで **inetmgr** を実行します。

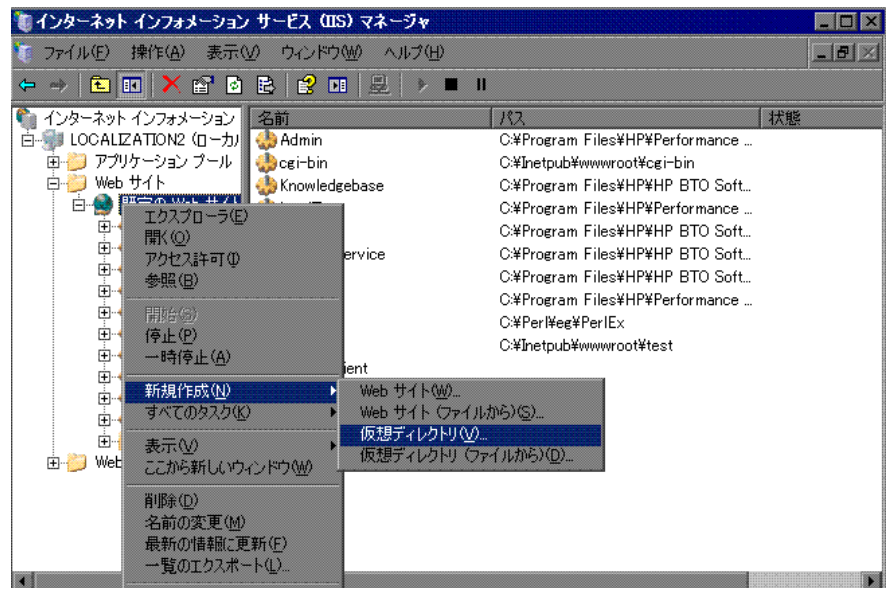

 **4** 新しい仮想ディレクトリを IIS Web サイトに追加します。

 **5**[仮想ディレクトリの作成ウィザード]ウィンドウが表示されます。仮想ディレ クトリのエイリアスは **jakarta** である必要があります。物理パスは < **UCMDB** サーバのインストール・ディレクトリ>\**UCMDBServer**\**j2f**\**tools**\**iis\_integration** にする必要があります。UCMDB サーバと IIS サーバが別々のマシンで実行さ れている場合,パスを IIS マシンのディレクトリにする必要があります。実行の アクセス許可を新しい仮想ディレクトリに割り当てます。

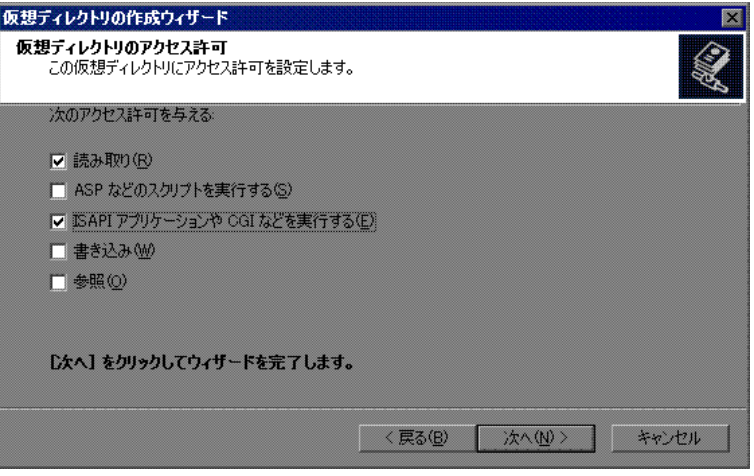

- **6**[規定のWeb サイトのプロパティ]ダイアログ ボックスを開き,ISAPI フィルタ として **isapi\_redirect.dll** を IIS Web サイトに追加します。フィルタ名はタスク を反映している必要があります (たとえば **tomcat** など)。また,実行可能ファイ ルは isapi redirect.dll である必要があります。UCMDB サーバと IIS サーバが 別々のマシンで実行されている場合,実行可能ファイルは,IIS マシンでコピー したディレクトリの **isapi\_redirect.dll** である必要があります。
- **7**[**Web** サービス拡張]を開き,リストから[すべての不明なISAPI 拡張]を選択 して「許可」をクリックします。
- **8** IIS を再起動 (IIS サービスを停止して起動) し,**tomcat** フィルタに緑の上向き矢 印が付いていることを確認します。

UCMDB 側は何も変更しないでください。

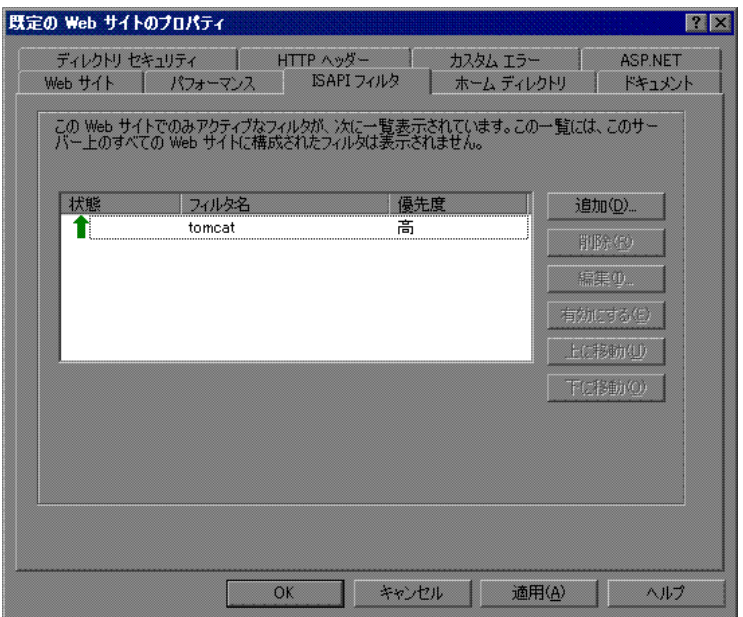

- **9** DDM 構成の場合, DDM¥DiscoveryProbe¥root¥lib¥collectors¥ **DiscoveryProbe.properties** ファイルで次の文字列を変更します。
	- ► serverName = <IIS のホスト名>
	- ▶ serverPort = <IIS の HTTP ポート>, 標準設定は 80

これで,IIS の URL ( たとえば **http://<IIS** のホスト名 **>/ucmdb**) を使用して, UCMDB, JMX コンソール, UCMDB SDK などにアクセスできます。

第 **22** 章 • IIS Web サーバから HP Universal CMDB へのアクセス

# 索引

## **C**

CIT バージョン 7.0 へのアップグレード [162](#page-161-0) cmdbDBUpgrade ツール [141](#page-140-0)

## **D**

DB 削除ツール [145](#page-144-0) DDM API の変更点 バージョン 8.0 [197](#page-196-0) 強化 [220](#page-219-0) DDM API の変更点 Jython スクリプトの変更点 [200](#page-199-0) 削除されたメソッド [197](#page-196-1) 変更点のインポート [198](#page-197-0) DDM Probe 強化 [220](#page-219-0) Discovery 概要 [21](#page-20-0) DomainScopeDocument ファイル アップグレード [193](#page-192-0)

## **H**

HP Universal CMDB サーバ・サービスの開始と停止 [125](#page-124-0) サーバのステータス [57](#page-56-0) HP Universal CMDB VMware, [HP Universal CMDB](#page-23-0) での実 行 24 概要 [17](#page-16-0) 起動 [24](#page-23-1) サーバのステータス [57](#page-56-1) サービス ユーザ,変更 [123](#page-122-0) 作業の開始 [49](#page-48-0)

システム・アーキテクチャ [19](#page-18-0) 障害回復 [235](#page-234-0) スタート・メニュー [245](#page-244-0) 説明 [18](#page-17-0) デプロイメント [20](#page-19-0) 表示 [247](#page-246-0) HP Universal CMDB サーバ Solaris プラットフォームでの開始と停 止 [246](#page-245-0) Windows プラットフォームでの開始 と停止 [245](#page-244-1) HP ソフトウェア Web サイト [13](#page-12-0) HP ソフトウェア・サポート Web サイト [12](#page-11-0)

## **J**

Java ログイン中のインストール [248](#page-247-0) Java アプレット メモリの割り当ての変更 [25](#page-24-0) **IBoss** UCMDB サーバへのアクセスの制限 [219](#page-218-0)

#### **M**

Microsoft SQL Server インストールの要件 [32](#page-31-0) 既存のデータベースへの接続 [116](#page-115-0) データベースの作成 [89](#page-88-0) デプロイメント [87](#page-86-0)

## **O**

Oracle インストールの要件 [32](#page-31-1) 既存のスキーマへの接続 [117](#page-116-0) スキーマの作成 [102](#page-101-0)

ユーザ・スキーマ パラメータ [87](#page-86-1)

#### **R**

Readme [11](#page-10-0)

#### **S**

Solaris デプロイメント インストール [73](#page-72-0) SSL [221](#page-220-0) Tomcat Web サーバでの有効化 [221](#page-220-1) Web クライアントでの有効化 [224](#page-223-0)

#### **U**

**UCMDB** サーバ・サービス・ユーザの変更 [123](#page-122-1) Windows サービス・ユーザ 変更 [123](#page-122-1) UCMDB サービス トラブルシューティング [60](#page-59-0) UCMDB へのアクセス IIS Web サーバ経由 [251](#page-250-0) IIS Web サーバ経由,概要 [251](#page-250-1) IIS Web サーバの設定 [252](#page-251-0)

## **V**

VMware プラットフォームでの実行 [24](#page-23-0)

#### **W**

Windows サーバのインストール [61](#page-60-0) Windows サービス・ユーザ 変更 [123](#page-122-1)

#### い

移行、以前のバージョンからの [25](#page-24-1) 印刷ドキュメント [12](#page-11-1) インストール Microsoft SQL Server データベースの 作成 [89](#page-88-0) Microsoft SQL Server のデプロイメン ト [87](#page-86-0)

Oracle サーバでの標準デプロイメント の手順 [63](#page-62-0), [75](#page-74-0) Oracle スキーマの作成 [102](#page-101-0) Solaris デプロイメント [73](#page-72-0) 概要 [22](#page-21-0) 既存の Microsoft SQL Server データ ベースへの接続 [116](#page-115-0) 既存の Oracle スキーマへの接続 [117](#page-116-0) サーバの要件 [27](#page-26-0) 段階 [23](#page-22-0) データベースまたはスキーマの選択 [86](#page-85-0)

#### お

オンライン・ドキュメント [11](#page-10-1) オンライン・リソース [12](#page-11-2)

#### き

強化 [215](#page-214-0) Apache 2.0.x 設定例 [230](#page-229-0) DDM [220](#page-219-0) DDM Probe [220](#page-219-0) SSL [221](#page-220-0) Tomcat Web サーバでの SSL の有効化 [221](#page-220-1) Web クライアントでの SSL の有効化 [224](#page-223-0) 準備 [217](#page-216-0) セキュリティ設定リンク [220](#page-219-1) セキュリティ保護アーキテクチャのデ プロイメント [218](#page-217-0) リバース・プロキシ [225](#page-224-0) リバース・プロキシ,セキュリティ面 [227](#page-226-0) リバース・プロキシの概要 [226](#page-225-0)

## く

クラス モデルの変更 DDM モジュール [192](#page-191-0) TQL ベースのリソースの変換 [188](#page-187-0) トラブルシューティング [193](#page-192-1) クラス・モデルの変更 [181](#page-180-0)

こ

高可用性 [205](#page-204-0) UCMDB のインストール [208](#page-207-0) 構成 バージョン 7.0 へのアップグレード [162](#page-161-0) 構成管理データベース (CMDB) 概要 [20](#page-19-1)

## さ

サーバ インストールの要件 [27](#page-26-0) サーバのインストール Windows [61](#page-60-0) サーバのステータス,表示 [57](#page-56-0) サービス・ユーザ 変更 [123](#page-122-0) 最初にお読みください [11](#page-10-2) 作業の開始 [52](#page-51-0) 管理作業 [53](#page-52-0) デプロイメント前の計画 [49](#page-48-1)

## し

システム要件 VMware プラットフォーム [24](#page-23-0) 障害回復 HP Universal CMDB [235](#page-234-0) HP Universal CMDB フェールオーバ インスタンスのアクティブ化のため の準備 [239](#page-238-0) 概要 [236](#page-235-0) 環境の準備 [236](#page-235-1) 起動前のクリーンアップ手順 [240](#page-239-0) システム設定バックアップ,データ設 定バックアップ [237](#page-236-0) フェールオーバ環境での HP Universal CMDB ソフトウェアのインストール [237](#page-236-1)

## す

スタート・メニュー [245](#page-244-0)

#### せ

セキュリティ

強化 [215](#page-214-0) セキュリティ保護アーキテクチャ デプロイメント [218](#page-217-0)

## て

データ バージョン 7.0 へのアップグレード [162](#page-161-0) データベース システム・インストール要件 [32](#page-31-2) データベース・インストール UCMDB サーバの設定 [85](#page-84-0) サーバの再起動 [122](#page-121-0) データベース・パラメータの設定 [87](#page-86-2) デプロイメント Windows サーバのインストール [61](#page-60-0) セキュリティ保護アーキテクチャへの [218](#page-217-0) バージョン 7.0 へのアップグレード [162](#page-161-0)

## と

ドキュメント,オンライン [11](#page-10-1) トポロジ・クエリ言語 (TQL) 概要 [21](#page-20-1) トラブルシューティングとナレッジ・ベース [12](#page-11-3)

## な

ナレッジ・ベース [12](#page-11-4)

## は

バージョン 7.0 へのアップグレード [155](#page-154-0) Business Service ビュー [160](#page-159-0) CIT,構成,データ,デプロイメント [162](#page-161-0) CIT ログ・ファイル [169](#page-168-0) CMDB 削除ユーティリティ [164](#page-163-0) アップグレード・ツール [157](#page-156-0) 回復手順 [165](#page-164-0) 出力ログの例 [168](#page-167-0) 制限事項 [174](#page-173-0) 大規模なデプロイメント [173](#page-172-0)

#### 索引

データベース・プレインストール作業 [164](#page-163-1) 手順 [158](#page-157-0) ワークフロー [156](#page-155-0) バージョン 8.00 へのアップグレード [129](#page-128-0)

## ふ

プロセス メモリの割り当て [89](#page-88-1)

## へ

ヘルプ アクセス [11](#page-10-3)

## め

メモリ プロセスへの割り当て [89](#page-88-1)

# よ

要件 GUI Web クライアント [31](#page-30-0) Micros[oft SQL Server](#page-31-1) [32](#page-31-0) Oracle 32 サーバ [27](#page-26-0) データベース・システム [32](#page-31-2) ハードウェア,ソフトウェア [26](#page-25-0) 容量計画 [39](#page-38-0) Oracle のキャッシュに関する推奨事項 [45](#page-44-0) 概要 [40](#page-39-0) 管理ホスト / ホスト関連の CI [45](#page-44-1) ハードウェア仕様 [46](#page-45-0) 部分保持モードと完全保持モード [41](#page-40-0) 部分保持モードの設定 [42](#page-41-0)

## ら

ライセンス [33](#page-32-0) DDM Probe のインストール [36](#page-35-0) HP ServiceCenter/Service Manager 用 [35](#page-34-0) HP Software-as-a-Service 用 [35](#page-34-1) Standard または Advanced へのアップ

グレード [36](#page-35-1) UCMDB [33](#page-32-0) 概要 [34](#page-33-0) トラブルシューティングと制限事項 [38](#page-37-0)

## り

リバース・プロキシ 概要 [226](#page-225-0) 使用 [225](#page-224-0) セキュリティ面 [227](#page-226-0)

#### ろ

```
ログアウト 250
ログイン 248
  Java のインストール 248
  最初のログイン 247
ログイン証明書
  設定 25
```